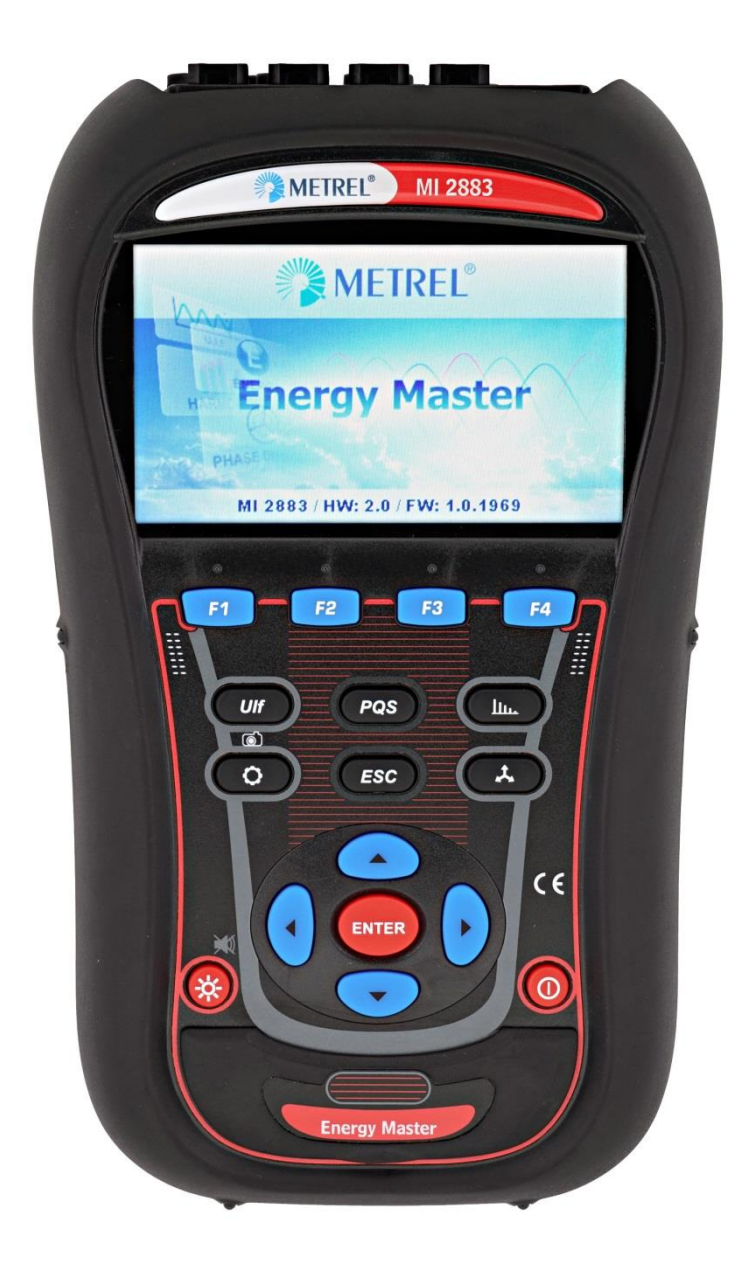

## **Energy Master** MI 2883 **Bedienungsanleitung** *Version 2.1.1, Code No. 20 752 560*

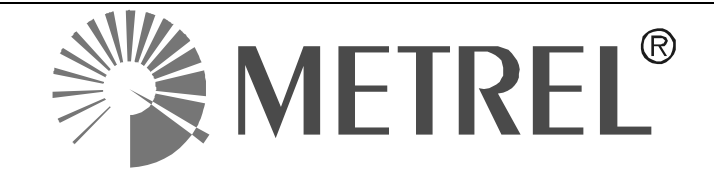

*Händler*

*Hersteller*

METREL d.d. Ljubljanska cesta 77 SI1354 Horjul Slovenia

web Seite: [http://www.metrel.de](http://www.metrel.de/) e-mail: [metrel@metrel.si](mailto:metrel@metrel.si)

Das Kennzeichen auf Ihrem Gerät bescheinigt, dass es die Anforderungen der EU  $\epsilon$ (Europäische Union) an Sicherheit und Interferenzen verursachende Geräte erfüllt

#### © 2015 Metrel

Diese Veröffentlichung darf ohne schriftliche Genehmigung durch METREL weder vollständig noch teilweise vervielfältigt oder in sonstiger Weise verwendet werden.

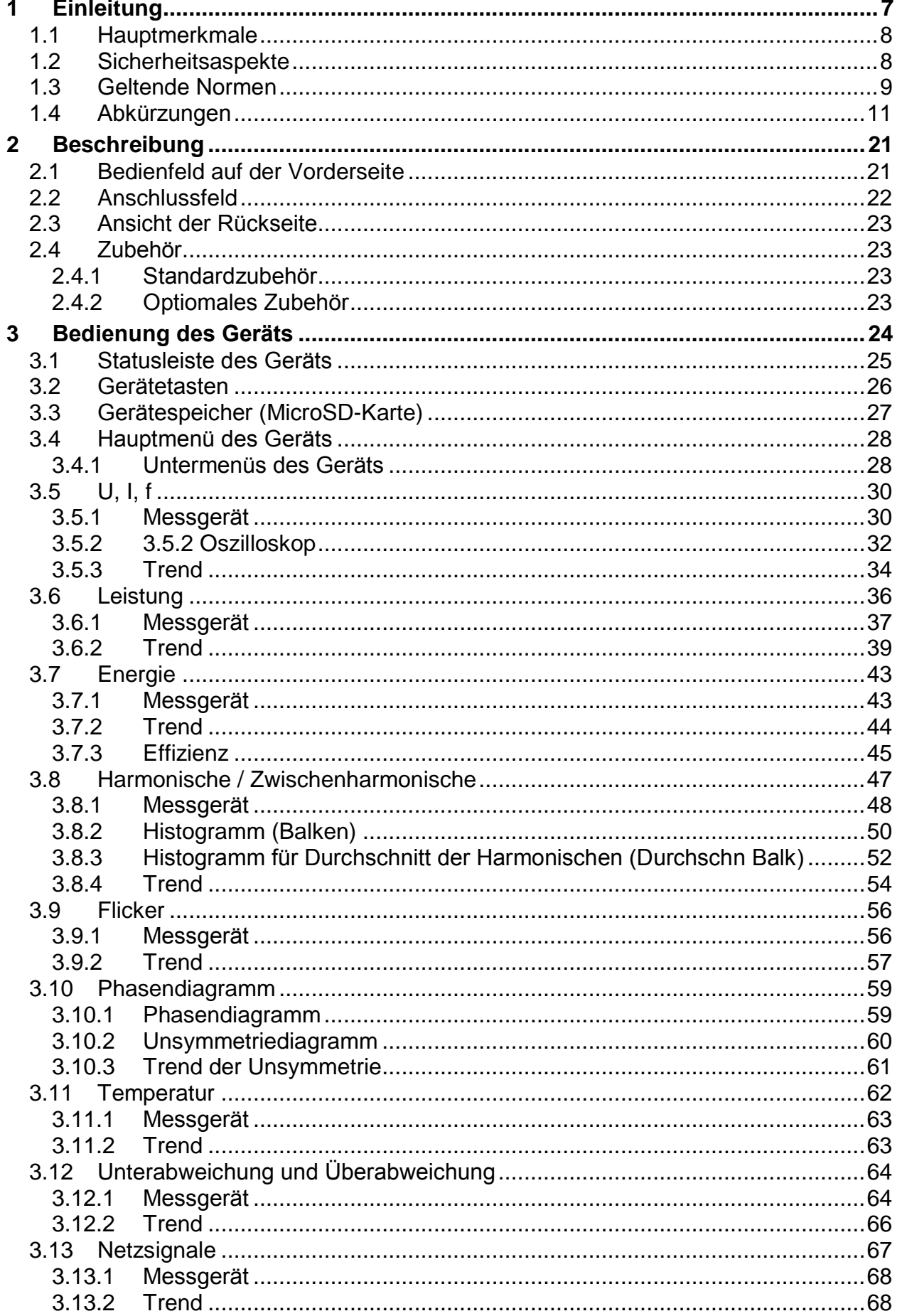

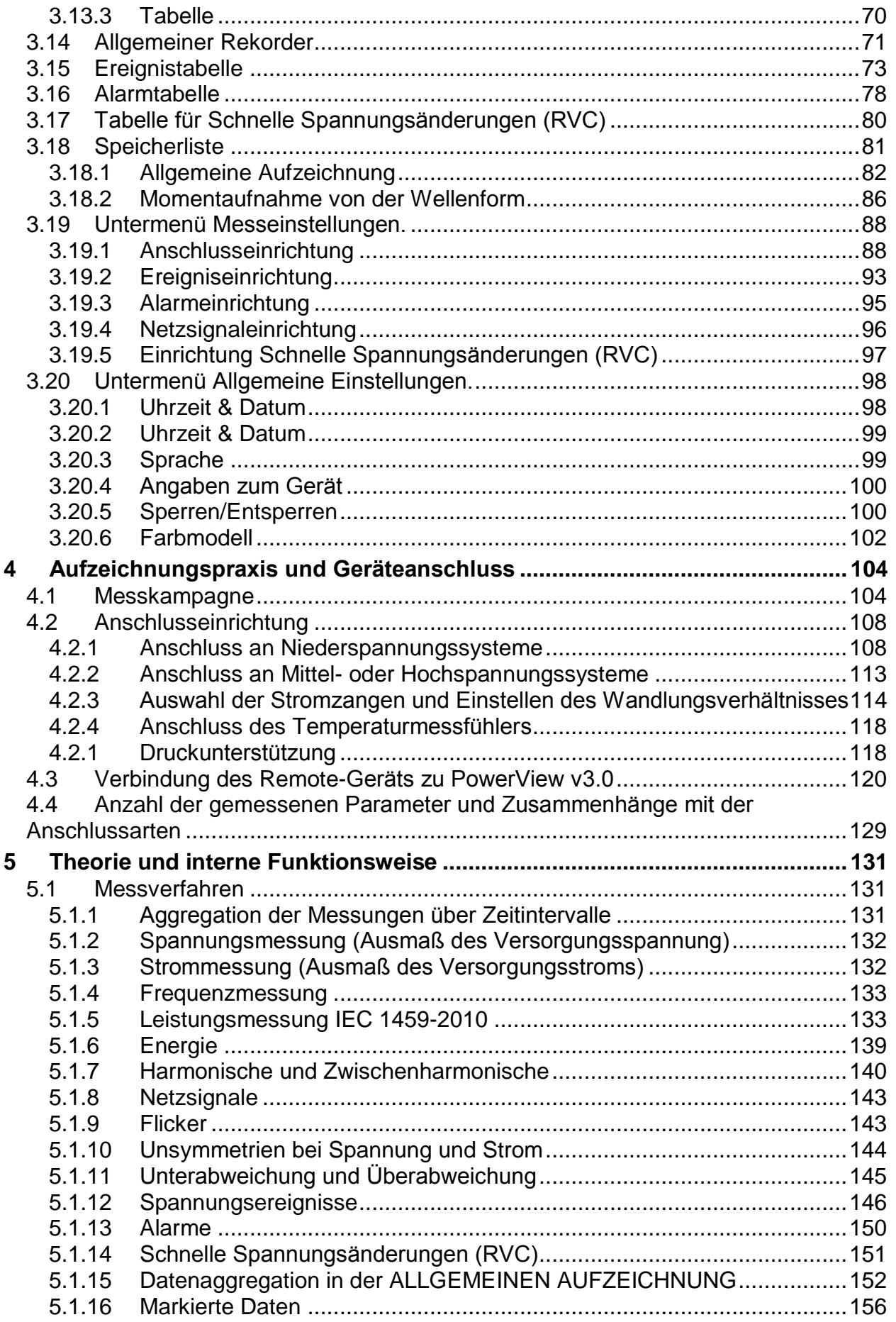

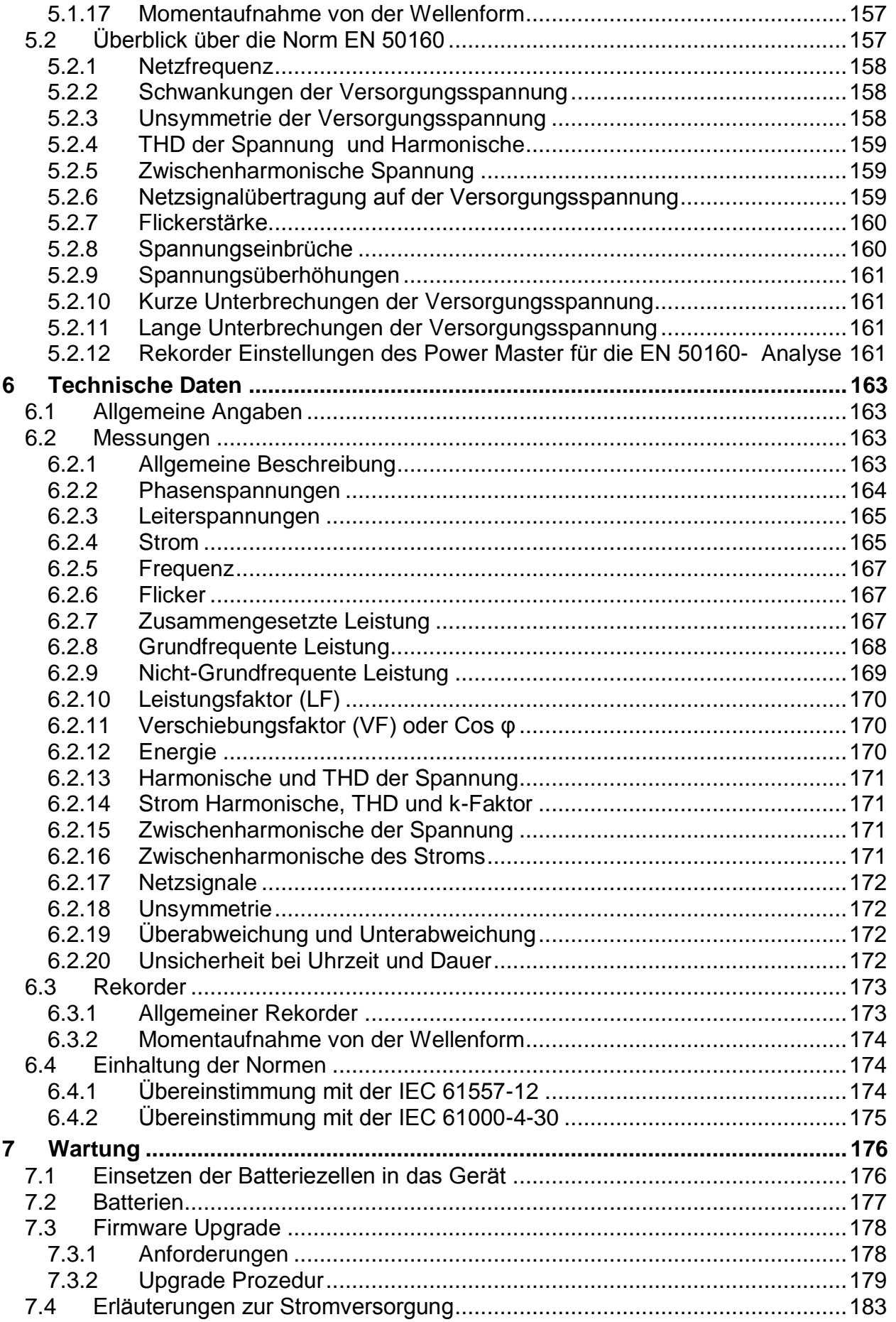

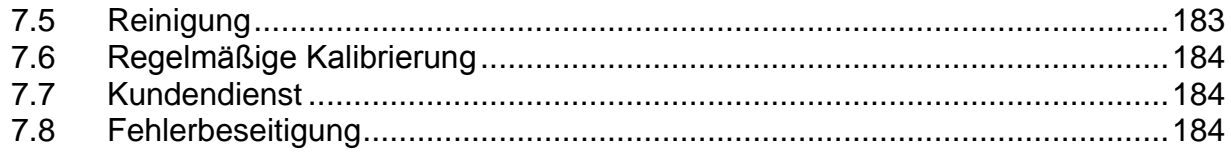

# <span id="page-6-0"></span>**1 Einleitung**

Power Master ist ein multifunktionelles Handgerät für die Netzqualitätsanalyse und für Messungen der Energieeffizienz.

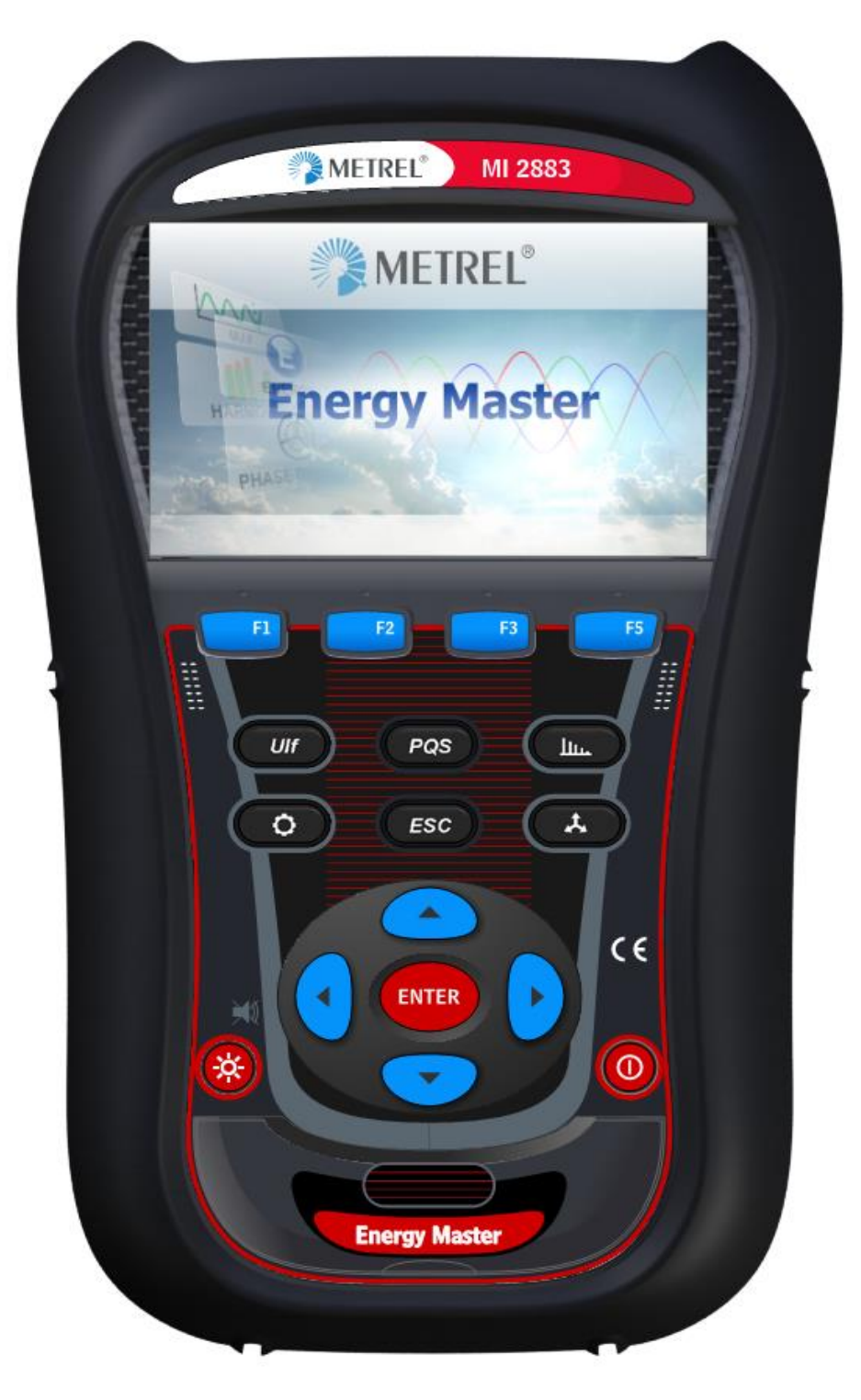

*Abbildung 1.1: Das Gerät Energy Master*

# <span id="page-7-0"></span>**1.1 Hauptmerkmale**

- Vollständige Übereinstimmung mit der Norm über die Netzqualität IEC 61000-4- 30 Klasse S.
- Einfacher und leistungsfähiger Rekorder mit MicroSD-Speicherkarte (es werden Karten bis zu 32 GB unterstützt).
- 3 Spannungskanäle mit breitem Messbereich: bis zu 1000 Vrms, CAT III / 1000 V, mit Unterstützung für Mittel- und Hochspannungssysteme.
- Gleichzeitige Spannungs- und Stromabtastung (7 Kanäle), 16-Bit-AD-Wandlung für genaue Leistungsmessungen und minimale Phasenverschiebungsfehler.
- 4 Stromkanäle mit Unterstützung für automatische Stromzangenerkennung und Messbereichswahl.
- Erfüllt die Anforderungen der IEC 61557-12 und IEEE 1459 (zusammengesetzte, grundfrequente, nicht grundfrequente Leistung) und IEC 62053-21 (Energie).
- 4,3 Zoll TFT-Farbdisplay.
- Die PC-Software **PowerView v3.0** ist ein wesentlicher Teil des Messsystems und gestattet es auf einfachste Weise, die Messdaten herunterzuladen, anzuschauen und zu analysieren oder Berichte zu drucken.
	- o Der PowerView v3.0 Analyser stellt eine einfache, aber leistungsfähige Schnittstelle dar, um die Gerätedaten herunterzuladen und schnelle, intuitive und aussagekräftige Analysen zu erhalten. Die Schnittstelle wurde so organisiert, dass sie eine schnelle Datenauswahl gestattet, indem sie, wie der Windows-Explorer, eine Baumansicht verwendet.
	- o Der Benutzer kann die aufgezeichneten Daten einfach herunterladen und in mehreren Standorten mit vielen Unterstandorten oder Plätzen organisieren.
	- o Erzeugt Diagramme, Tabellen und Grafiken für Ihre hochqualitative Datenanalyse und erstellt professionelle Druckberichte.
	- o Für weitere Analysen können die Daten in andere Anwendungen (z. B. Tabellenkalkulation) exportiert oder kopiert werden bzw. von dort eingefügt werden.
	- o Es können mehrere Datenaufzeichnungen gleichzeitig angezeigt und analysiert werden.
	- o Fügt verschiedene, erfasste Messdaten zu einer Messung zusammen, synchronisiert die mit verschiedenen Geräten aufgezeichneten Daten mit Zeitausgleich, splittet die erfassten Daten in mehrere Messungen oder extrahiert relevante Daten.

# <span id="page-7-1"></span>**1.2 Sicherheitsaspekte**

Um die Sicherheit des Bedieners während der Benutzung der Power Master-Geräte zu gewährleisten und die Risiken einer Beschädigung des Geräts zu minimieren, beachten Sie bitte folgende Warnhinweise:

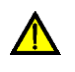

**Das Gerät wurde so konstruiert, dass ein Maximum an Sicherheit für den Bediener gewährleistet wird. Verwenden Sie das Gerät und/oder das Zubehör nicht, wenn eine sichtbare Beschädigung festgestellt wurde!**

**Verwenden Sie das Gerät und/oder das Zubehör nicht, wenn eine sichtbare Beschädigung festgestellt wurde!**

**Das Gerät enthält keine Teile, die vom Benutzer zu warten sind. Service oder Einstellungsarbeiten dürfen nur von einem autorisierten Händler durchgeführt werden!**

**Es sind alle üblichen Vorsichtsmaßnahmen zu treffen, um die Gefahr eines elektrischen Schlags während der Arbeiten an elektrischen Anlagen zu vermeiden!**

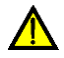

**Verwenden Sie nur zugelassenes Zubehör, das bei ihrem Händler erhältlich ist!**

**Das Gerät enthält wieder aufladbare NiMH-Akkus. Die Batterie-Zellen dürfen nur durch denselben Typ ersetzt werden, der auf dem Schild des Batteriefachs angegeben oder in diesem Handbuch angegeben ist. Verwenden Sie keine normalen Batterien, während der Netzteiladapter/das Ladegerät angeschlossen ist, anderenfalls könnten diese explodieren!**

**Im Inneren des Geräts herrschen gefährliche Spannungen vor. Trennen Sie alle Messleitungen, entfernen Sie das Netzkabel und schalten Sie das Gerät aus, bevor Sie den Batteriefachdeckel entfernen.**

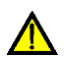

**Die Nennspannung zwischen einem Phasenleiter- und dem Neutralleitereingang beträgt 1000 VRMS. Die maximale Nennspannung zwischen Phasenleitern beträgt 1730 VRMS.**

**Schließen Sie immer die ungenutzten Spannungseingänge (L1, L2, L3) mit dem Neutralleitereingang (N) kurz, um Messfehler und falsche Ereignisauslösung aufgrund von Rauschkopplungen zu vermeiden.**

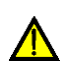

**Entfernen Sie die MicroSD-Speicherkarte nicht, während das Gerät Daten aufzeichnet oder liest. Anderenfalls können Schäden an der Aufzeichnung und Kartenfehler auftreten.**

### <span id="page-8-0"></span>**1.3 Geltende Normen**

Das Energy Master wurde in Übereinstimmung mit folgenden Normen entwickelt und erprobt:

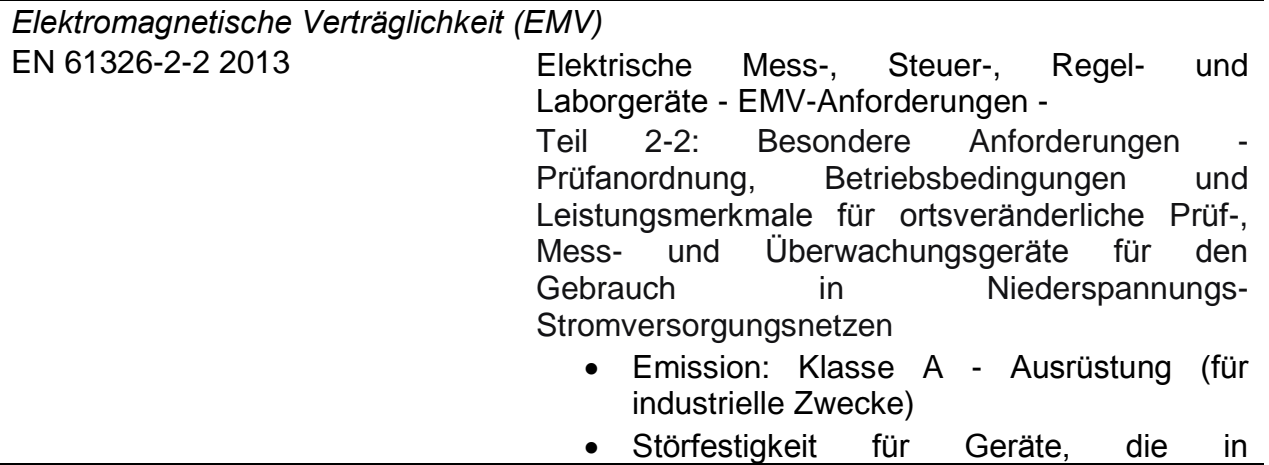

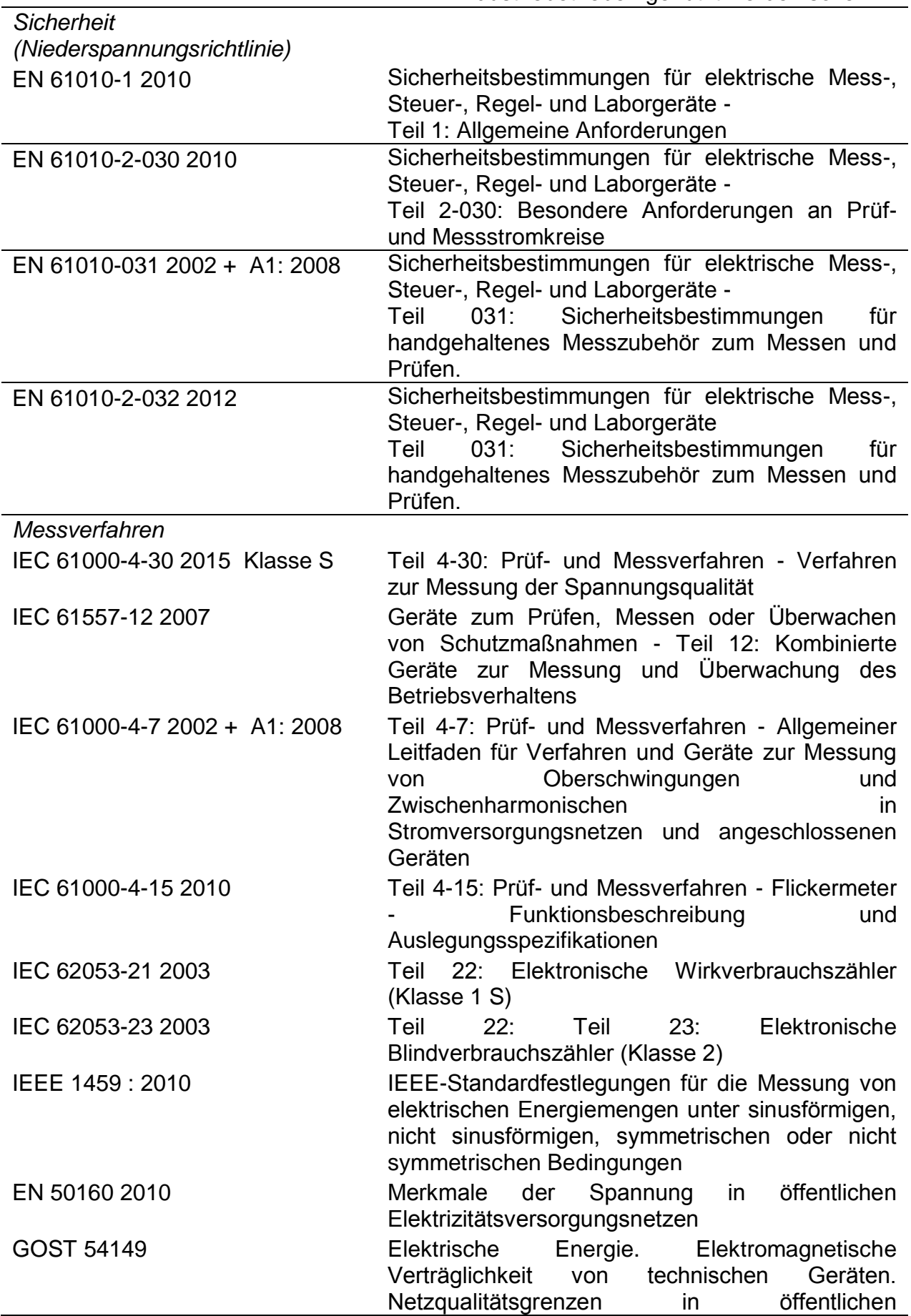

#### Stromversorgungssystemen

#### *Hinweis zu EN- und IEC-Normen:*

Der Text dieses Handbuchs enthält Verweise auf europäische Normen. Alle Normen der Serie EN 6XXXX (z. B. EN 61010) entsprechen den IEC-Normen mit der gleichen Nummer (z. B. IEC 61010) und unterscheiden sich nur durch die ergänzten Teile, welche durch das europäische Harmonisierungsverfahren notwendig sind.

### <span id="page-10-0"></span>**1.4 Abkürzungen**

In diesem Dokument werden folgenden Symbole und Abkürzungen verwendet:

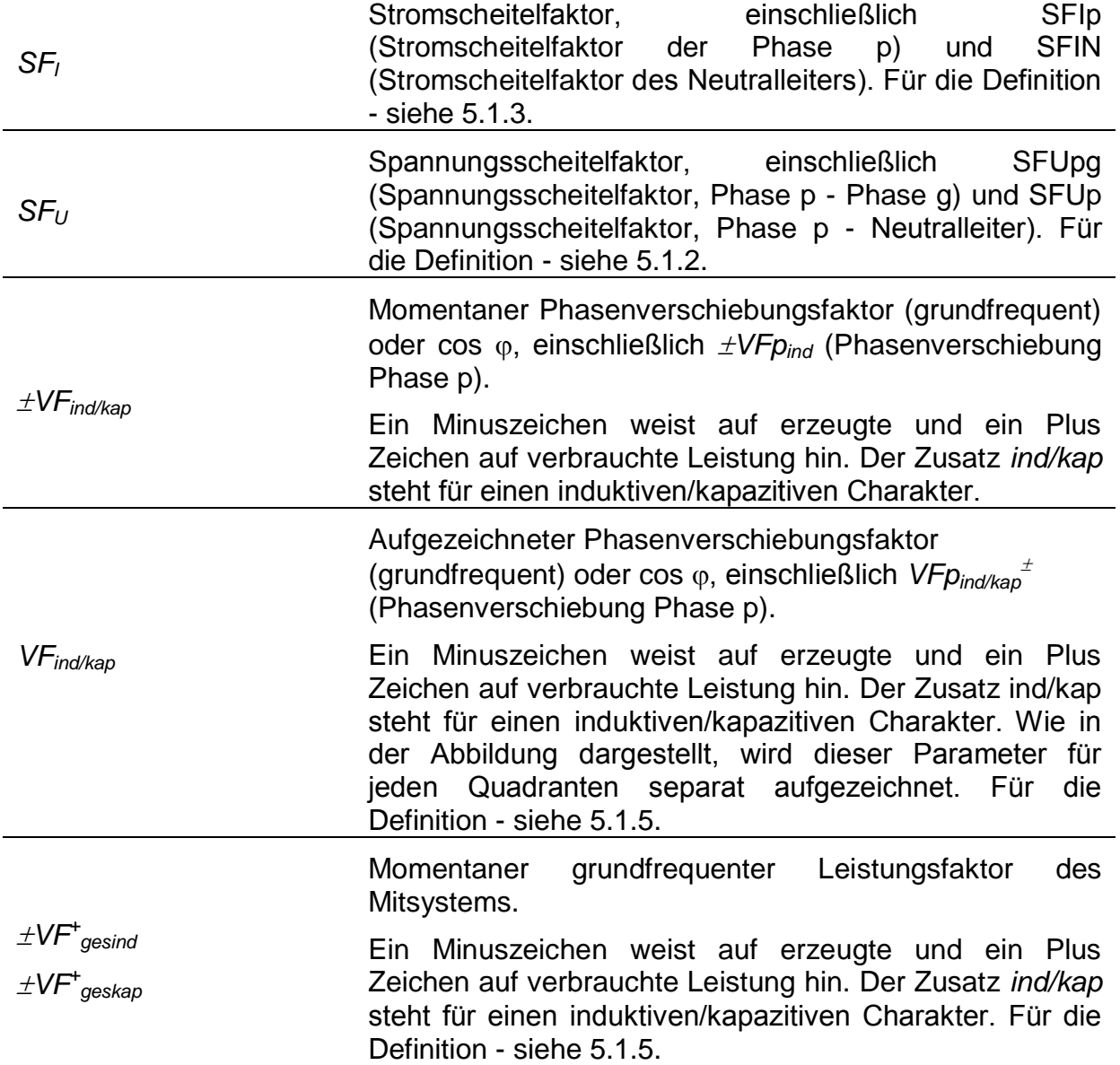

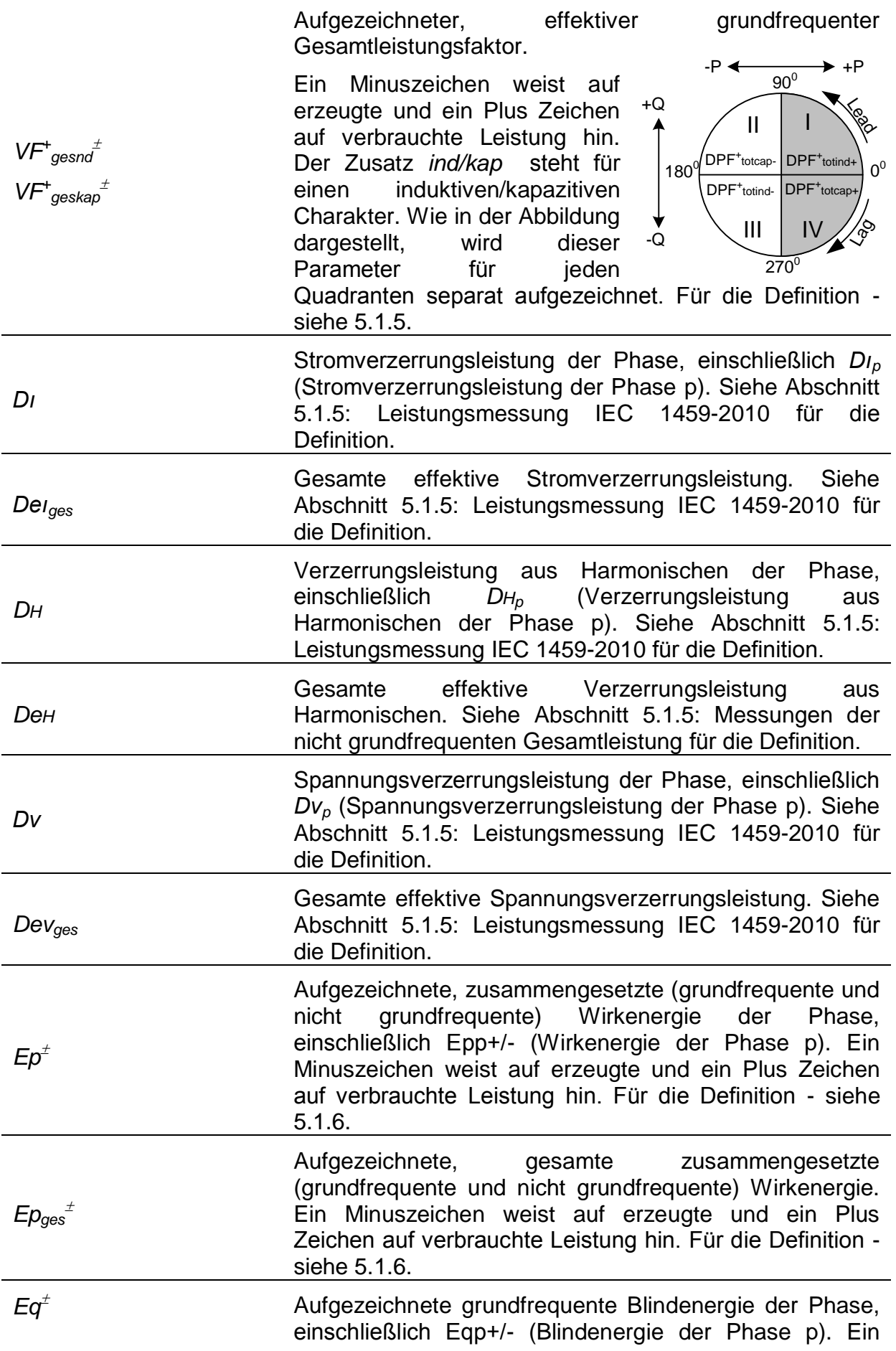

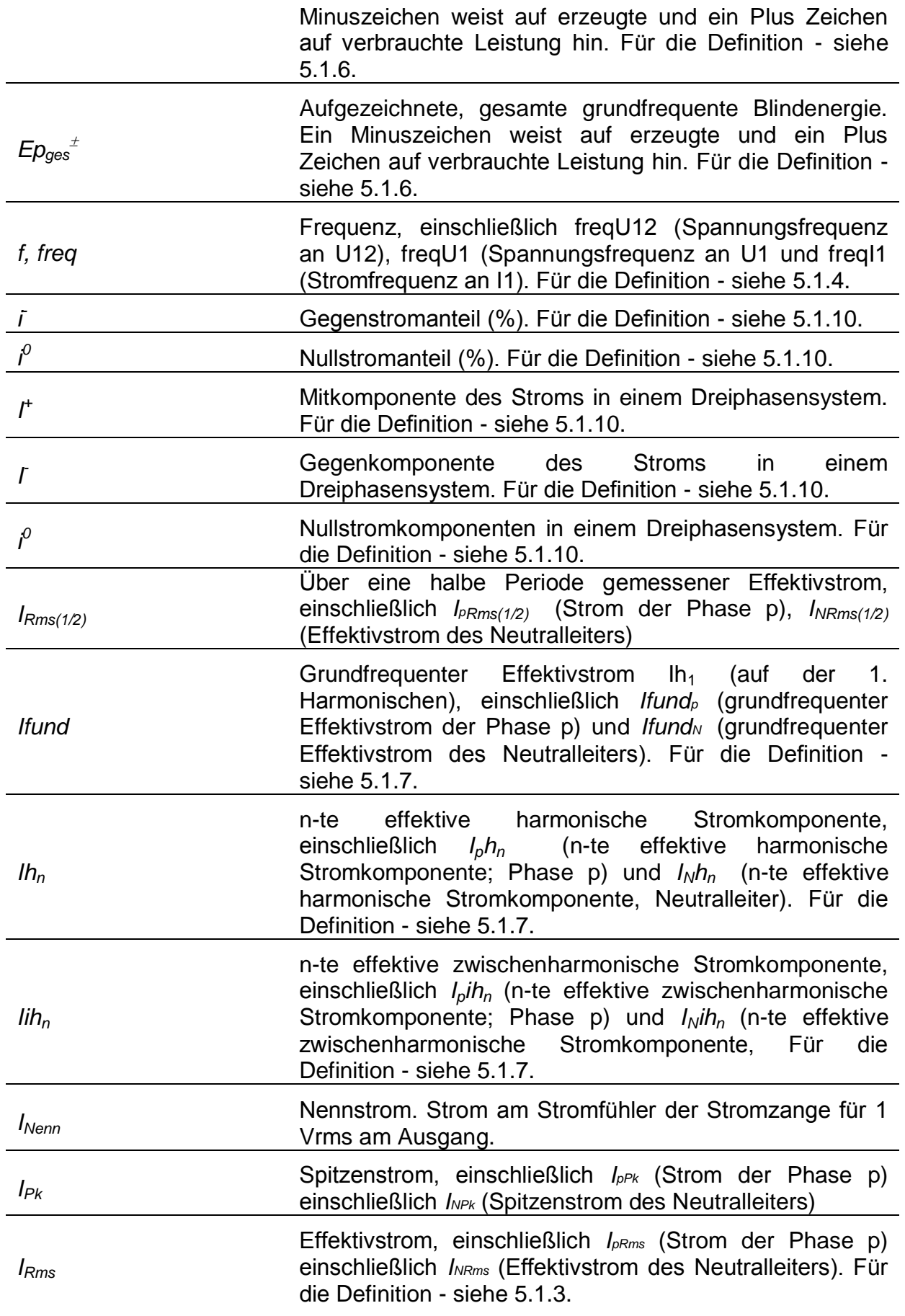

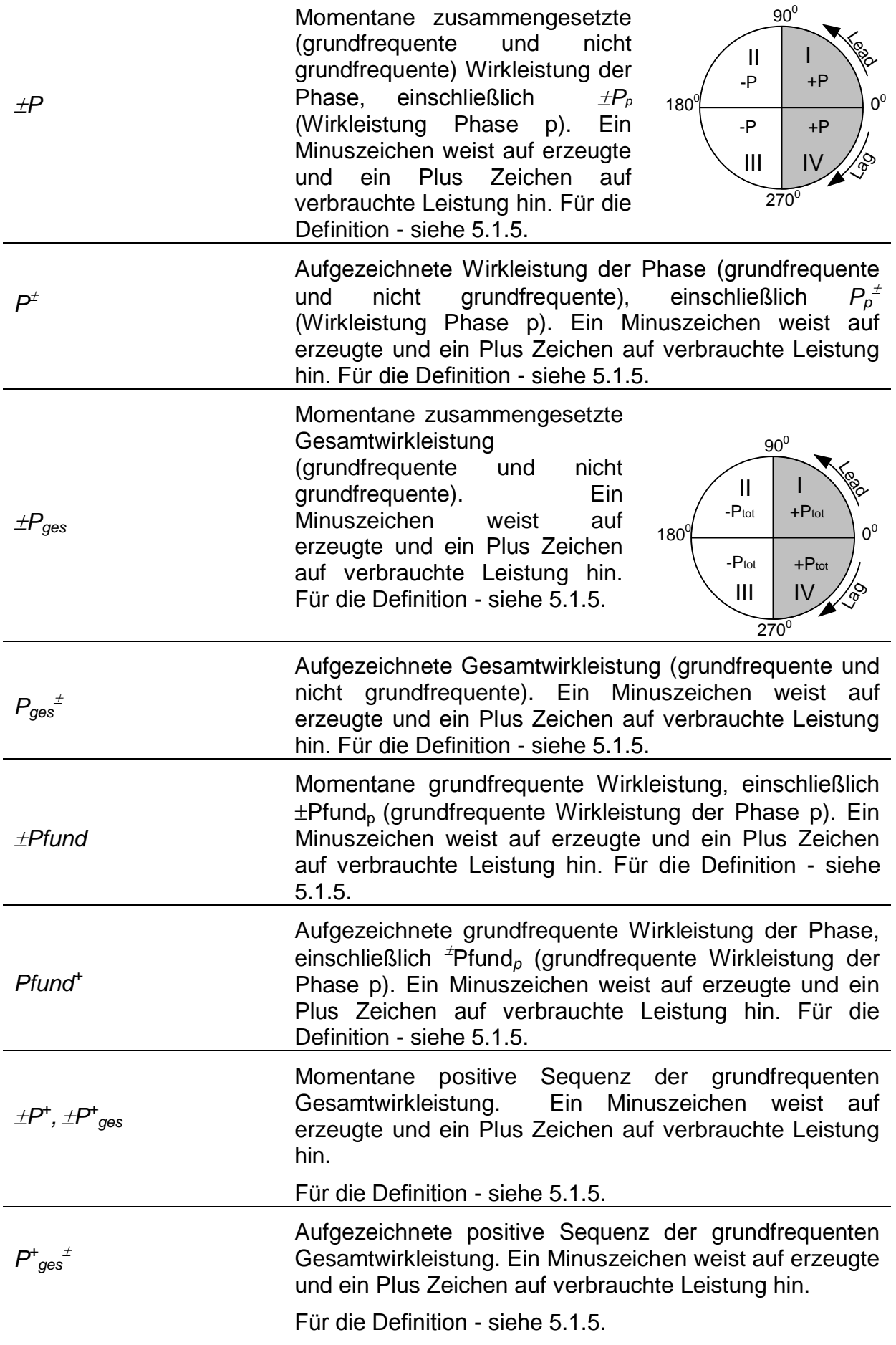

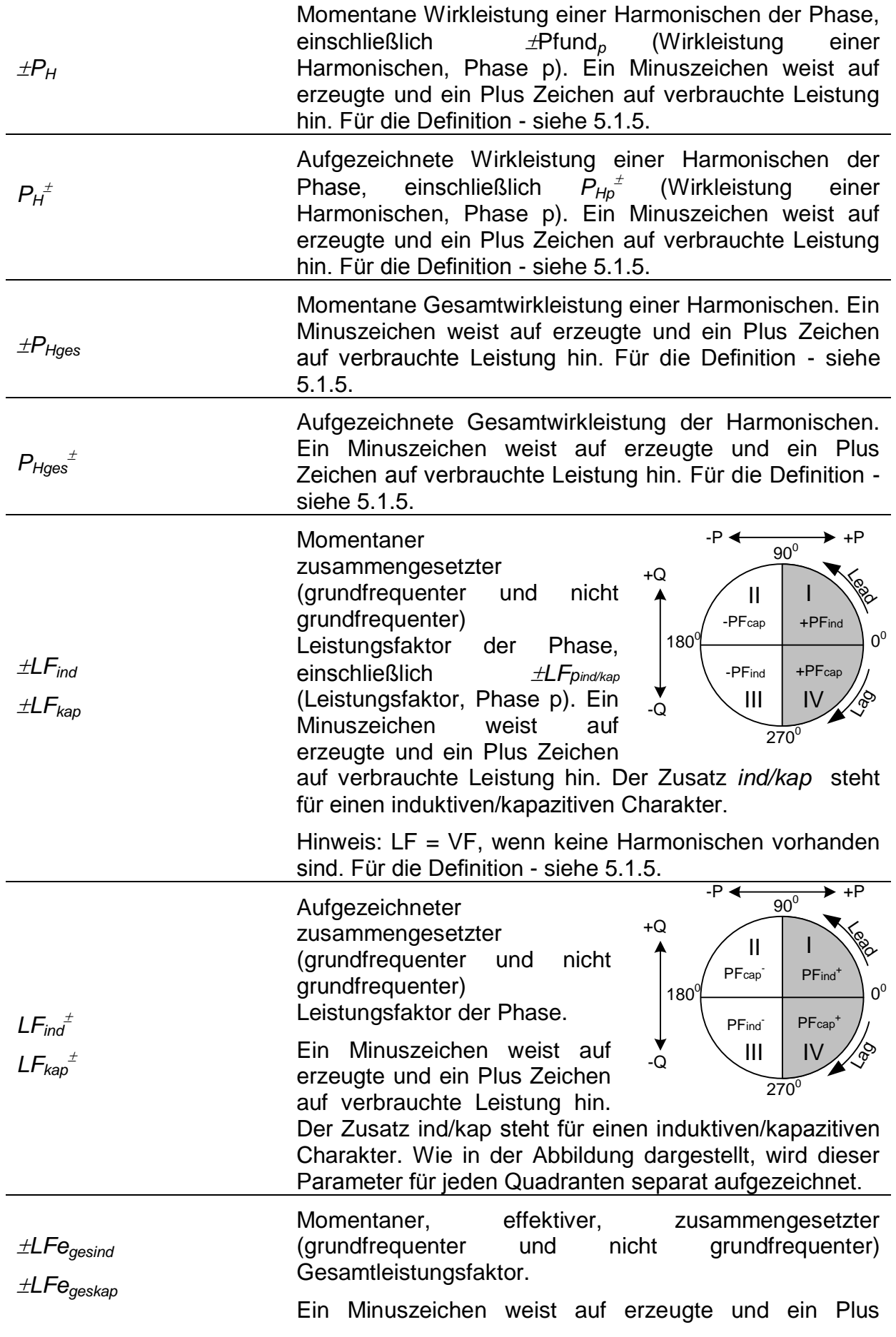

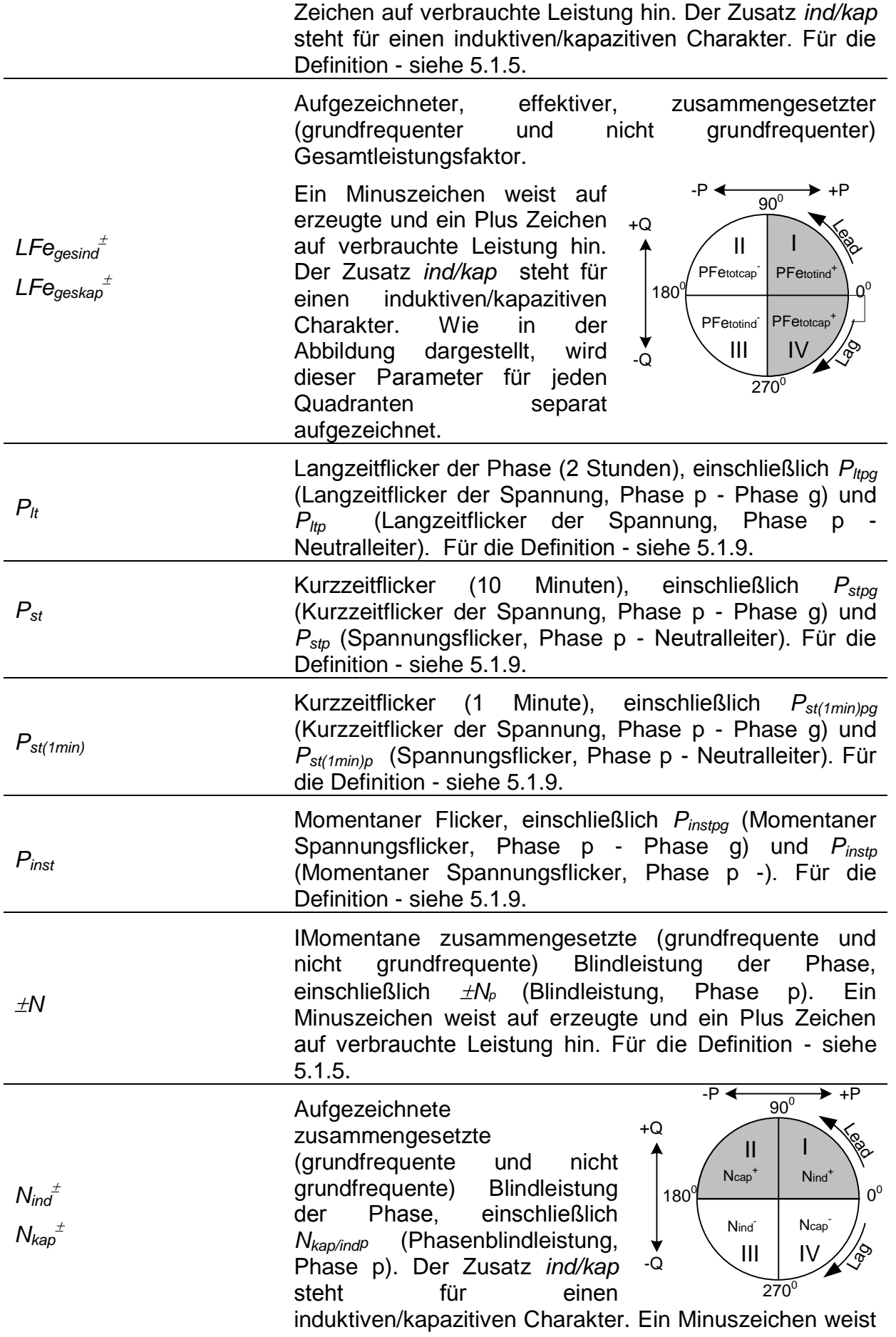

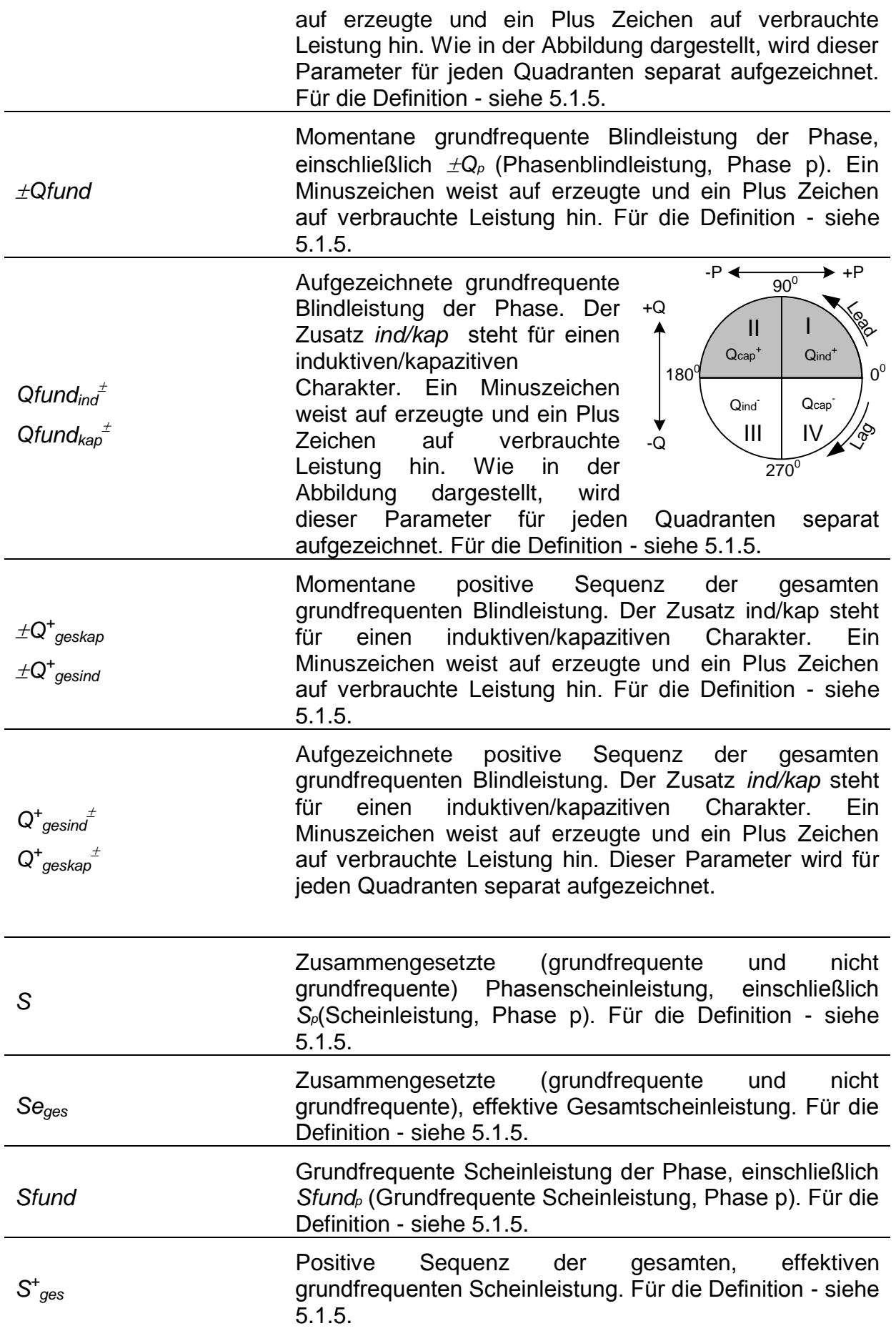

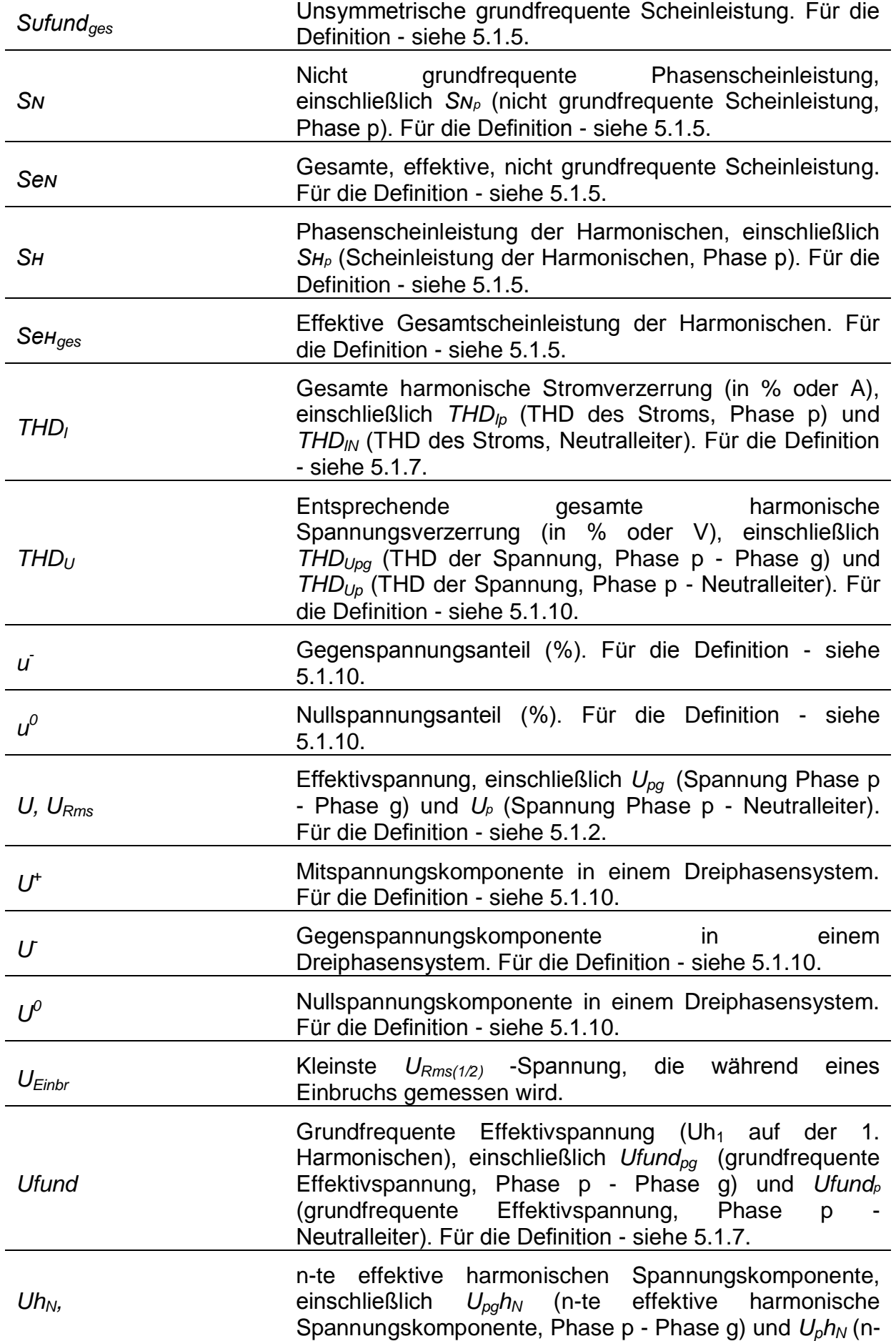

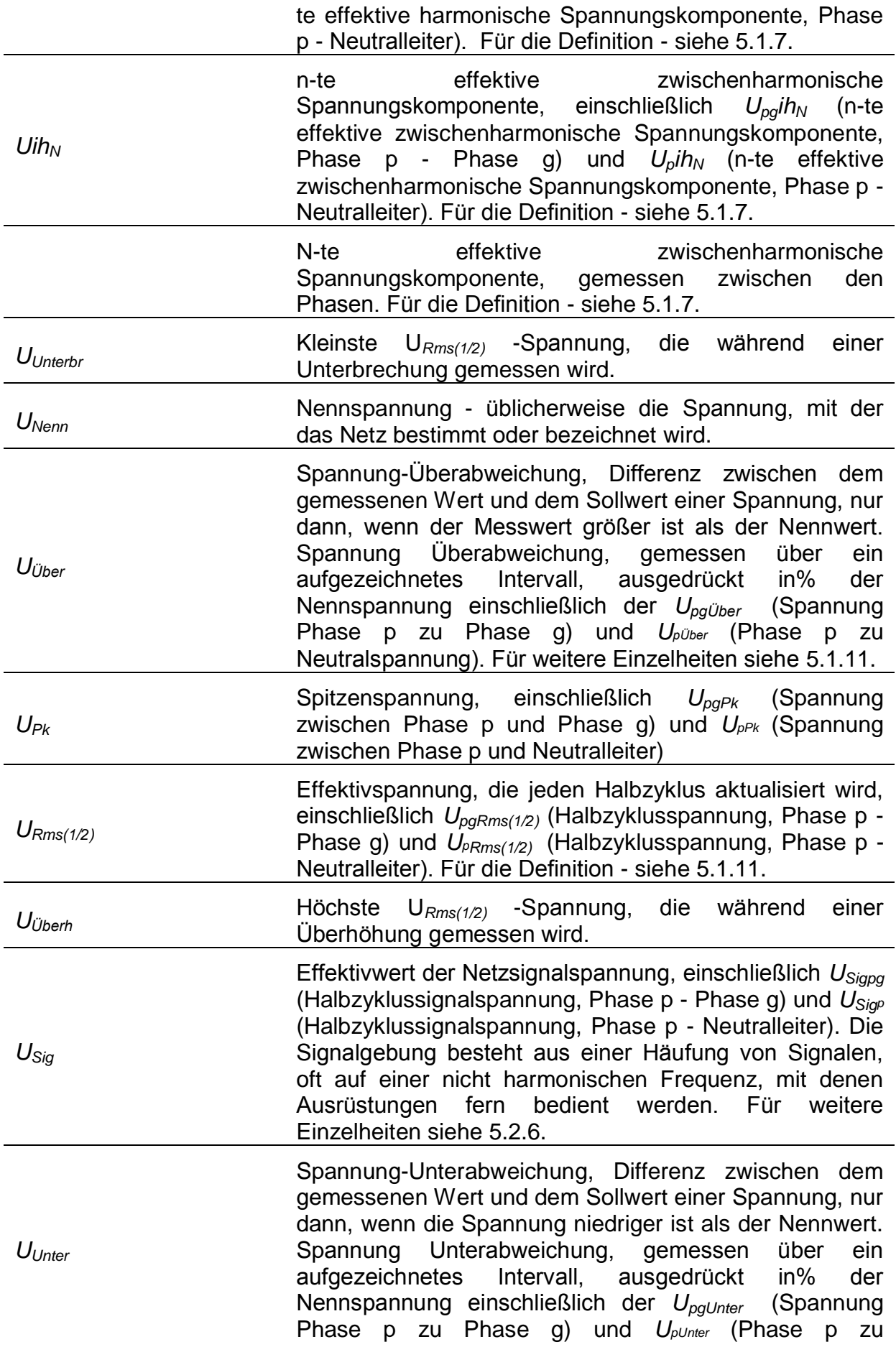

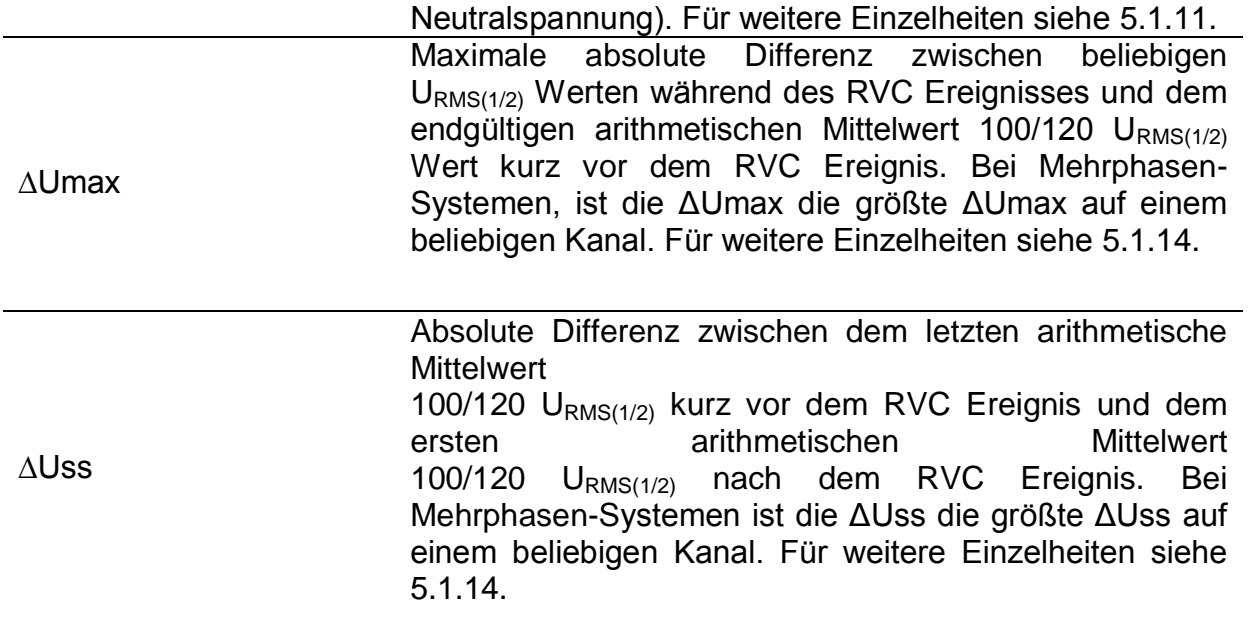

# <span id="page-20-0"></span>**2 Beschreibung**

## <span id="page-20-1"></span>**2.1 Bedienfeld auf der Vorderseite**

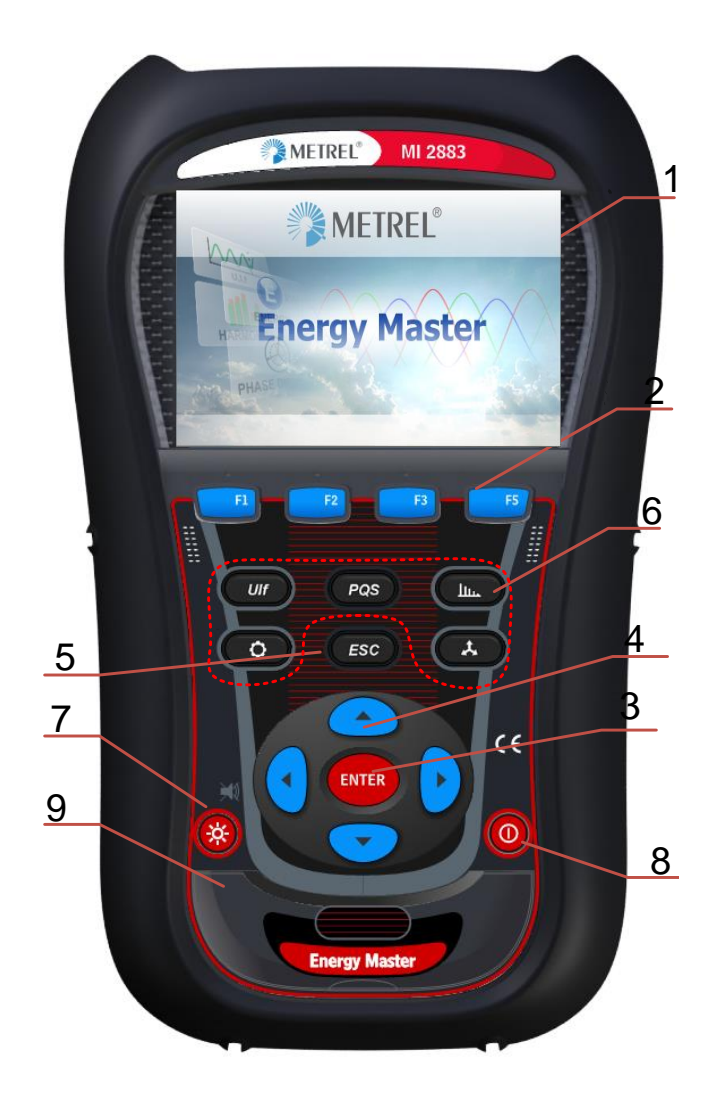

*Abbildung 2.1: Bedienfeld auf der Vorderseite*

*Aufbau des Bedienfelds auf der Vorderseite:*

- **1. LCD** Farbiges TFT-Display, 4,3 Zoll, 488 x 272 Pixel.
- **2. F1 – F4** Funktionstasten
- **3. Pfeil-Tasten** Bewegen den Cursor und wählen die Parameter aus.
- **4. ENTER-Taste** Wechselt in das Untermenü
- **5. ESC-Taste** Beendet einen Vorgang, bestätigt neue Einstellungen.
- **6. SHORTCUT - Tasten** Schnellzugriff auf die Hauptfunktionen des Geräts.
- **7. Licht-Taste (PIEPTON AUS9** Einstellen der LCD-Hintergrundbeleuchtung hell/dunkel/aus Durch Drücken der LICHT-Taste länger als 1,5 Sekunden

wird der Summer deaktiviert. Für die Aktivierung erneut drücken und halten.

- **8. EIN-AUS-Taste** Schaltet das Gerät ein/aus.
- **9. Abdeckung** Schutz der Kommunikationsschnittstellen und des MicroSD-Kartensteckplatzes.

### <span id="page-21-0"></span>**2.2 Anschlussfeld**

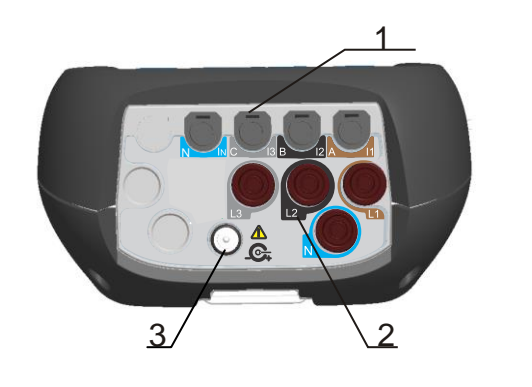

#### **Warnhinweise!**

- **△** Verwenden Sie nur sicherheitsgeprüfte Leitungen!
- **A** Die maximal zulässige Nennspannung zwischen den Spannungseingängen und Erde beträgt 1000 V<sub>RMS</sub>!
- $\triangle$  Die maximal kurzzeitig zulässige Spannung des externen Netzteils beträgt 14 V! Die m

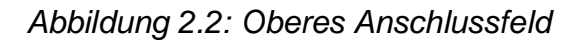

*Aufbau des oberen Anschlussfelds*

- 1 Eingangsanschlüsse des Zangenstromwandlers  $-(I_1, I_2, I_3, I_N)$ .<br>2 Eingangsanschlüsse Spannung (L<sub>1</sub>, L<sub>2</sub>, L<sub>3</sub>, N).
- 2 Eingangsanschlüsse Spannung  $(L_1, L_2, L_3, N)$ .<br>3 12 V-Anschlussbuchse der externen Stromvers
- 12 V-Anschlussbuchse der externen Stromversorgung.

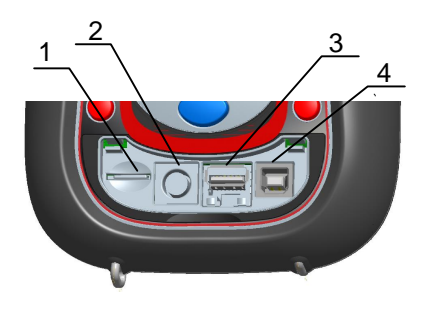

*Abbildung 2.3: Seitliches Anschlussfeld* 

*Aufbau des seitlichen Anschlussfelds*

- 1 Steckplatz der MicroSD-Karte.
- 2 Serieller GPS Anschluss wird nicht verwendet.
- 3 Ethernet Anschluss wird nicht verwendet.
- 4 USB Anschluss.

# <span id="page-22-0"></span>**2.3 Ansicht der Rückseite**

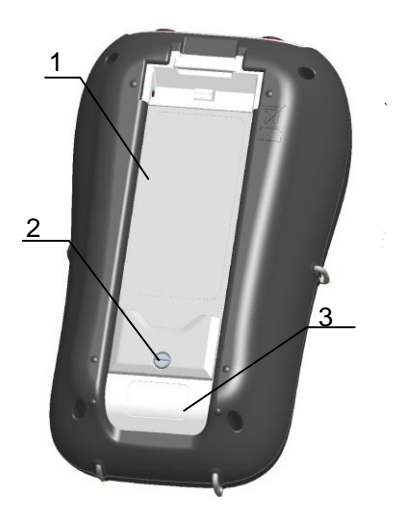

*Abbildung 2.4: Ansicht der Rückseite*

*Aufbau der Rückseite*

- 1. Abdeckung des Batteriefachs.
- 2. Schrauben des Batteriefachs (Bei Wechsel der Batteriezellen herausschrauben).
- 3. Seriennummernschild.

# <span id="page-22-1"></span>**2.4 Zubehör**

### <span id="page-22-2"></span>**2.4.1 Standardzubehör**

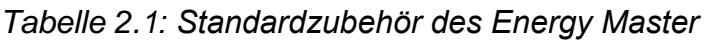

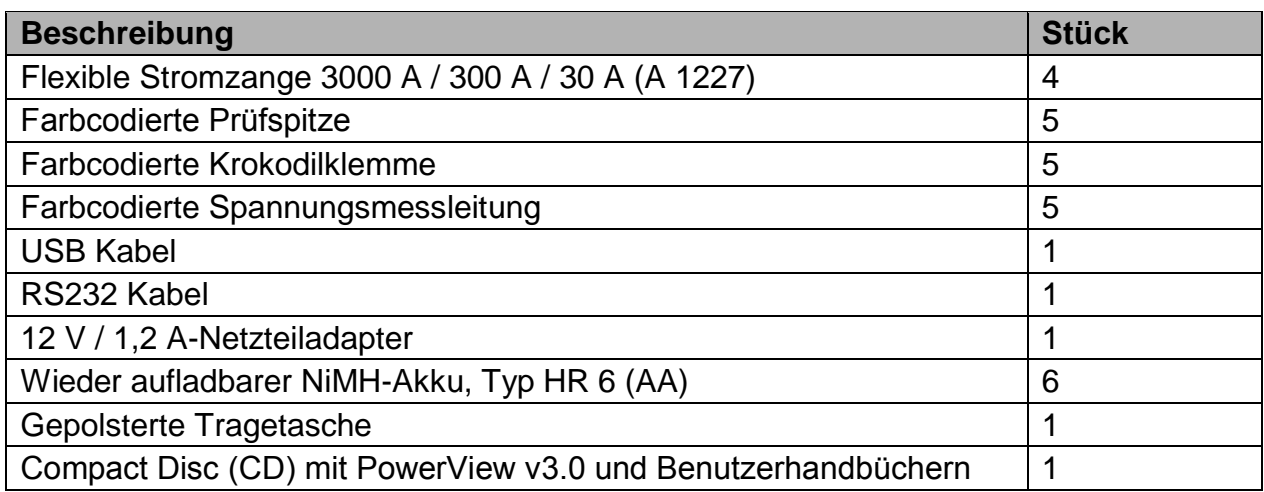

### <span id="page-22-3"></span>**2.4.2 Optiomales Zubehör**

Eine Liste des optionalen Zubehörs, das auf Anfrage bei Ihrem Händler erhältlich ist, finden Sie im Anhang.

# <span id="page-23-0"></span>**3 Bedienung des Geräts**

Dieser Abschnitt beschreibt, wie das Gerät bedient wird. Die Vorderseite des Geräts besteht aus einem farbigen LCD-Display und einem Tastenfeld. Auf dem Display werden die gemessenen Daten und der Gerätestatus angezeigt. Die Beschreibung der wesentlichen Symbole auf dem Display und Tasten ist in der Abbildung unten dargestellt.

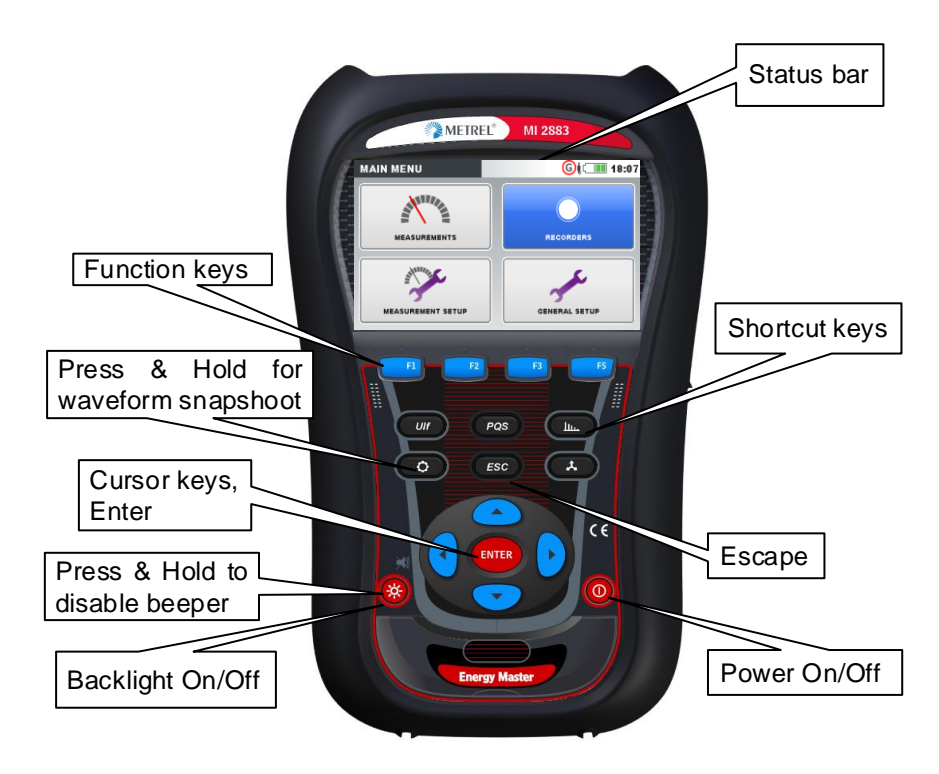

*Abbildung 3.1: Beschreibung der Symbole auf dem Display und der Tasten*

Während einer Messkampagne können verschiedene Bildschirme angezeigt werden. Die meisten Bildschirme nutzen gemeinsame Beschriftungen und Symbole. Diese sind in der Abbildung unten dargestellt.

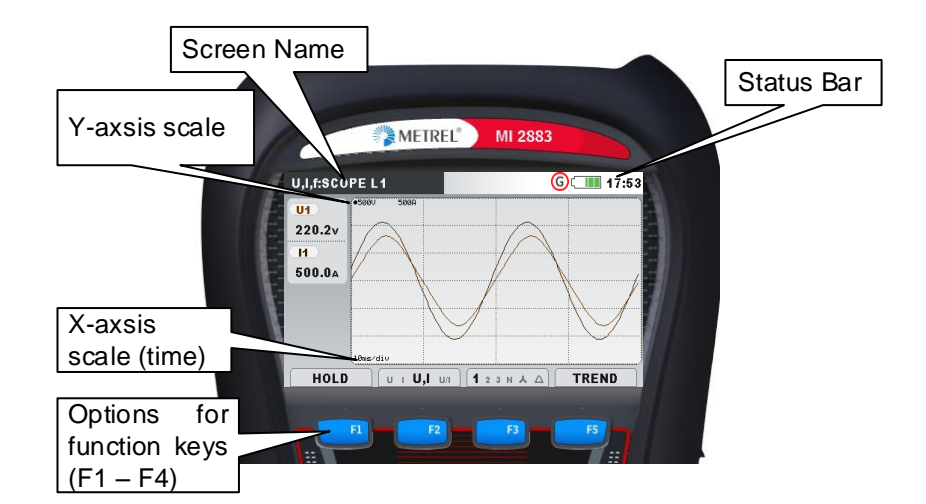

*Abbildung 3.2: Gemeinsame Display-Symbole und -beschriftungen während einer Messkampagne*

# <span id="page-24-0"></span>**3.1 Statusleiste des Geräts**

Die Statusleiste des Geräts ist auf dem Bildschirm oben platziert. Sie zeigt verschiedene Gerätezustände an. Beschreibungen der Icons sind in der Tabelle unten ersichtlich.

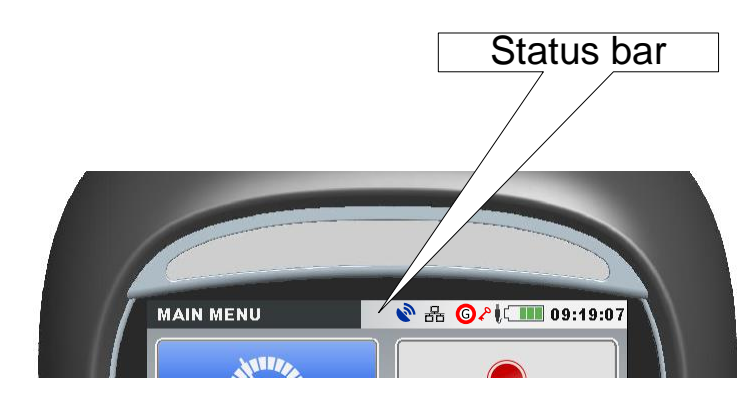

*Abbildung 3.3: Statusleiste des Geräts*

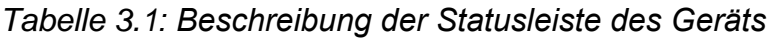

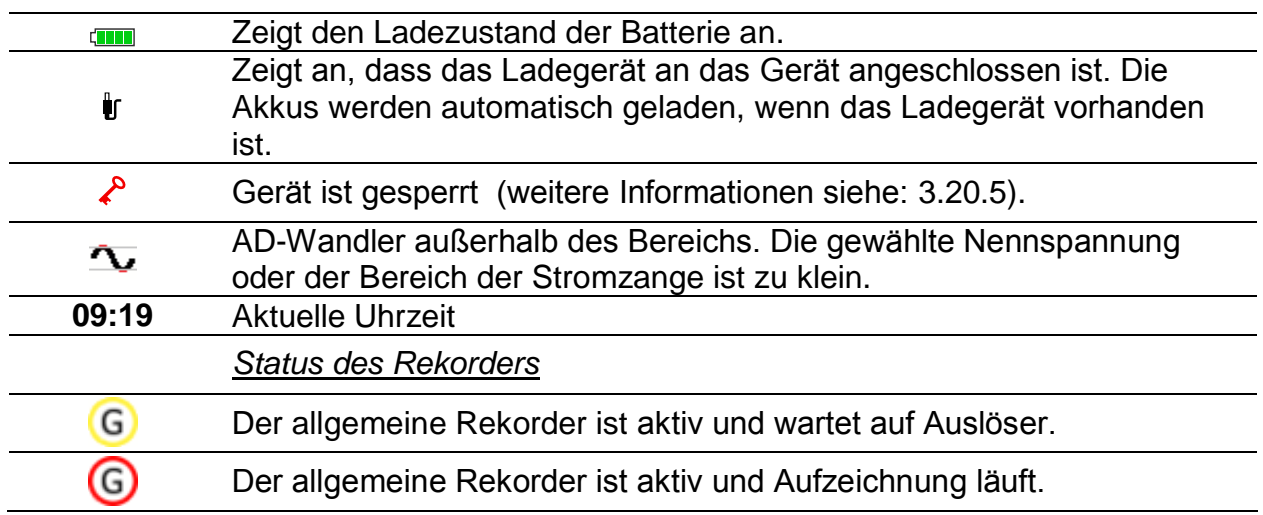

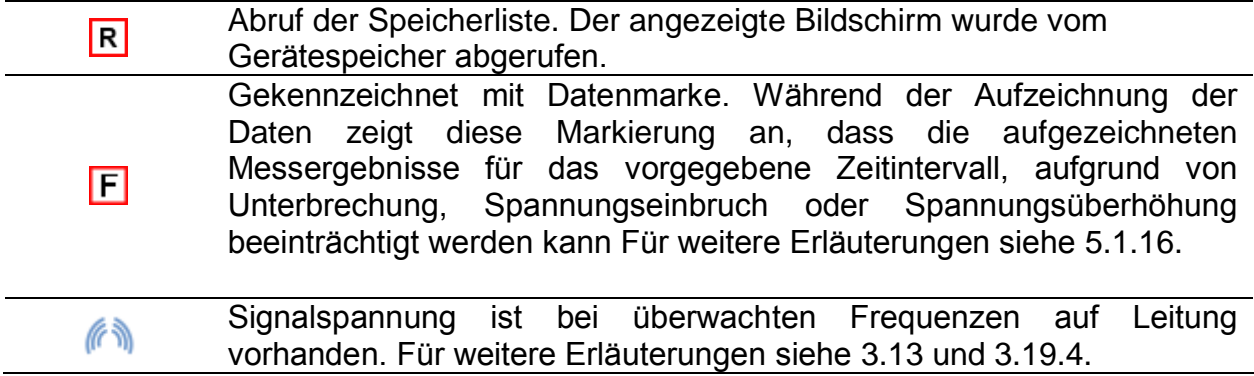

### <span id="page-25-0"></span>**3.2 Gerätetasten**

Die Gerätetastatur unterteilt sich in vier Untergruppen:

- Funktionstasten
- Shortcut -Tasten
- Menü/Zoom-Bedientasten: Cursors, Enter, Escape
- Sonstige Tasten: Tasten zum Ein-/Ausschalten von Licht und Stromversorgung

Die Funktionstasten F1 F2 F3 F4 sind multifunktionell. Ihre derzeitige Funktion wird im unteren Teil des Bildschirms angezeigt und hängt von der Gerätefunktion ab. F1 F2 F3 F4

Die Shortcut-Tasten sind in der Tabelle unten dargestellt. Sie bieten schnellen Zugriff auf die gebräuchlichsten Gerätefunktionen.

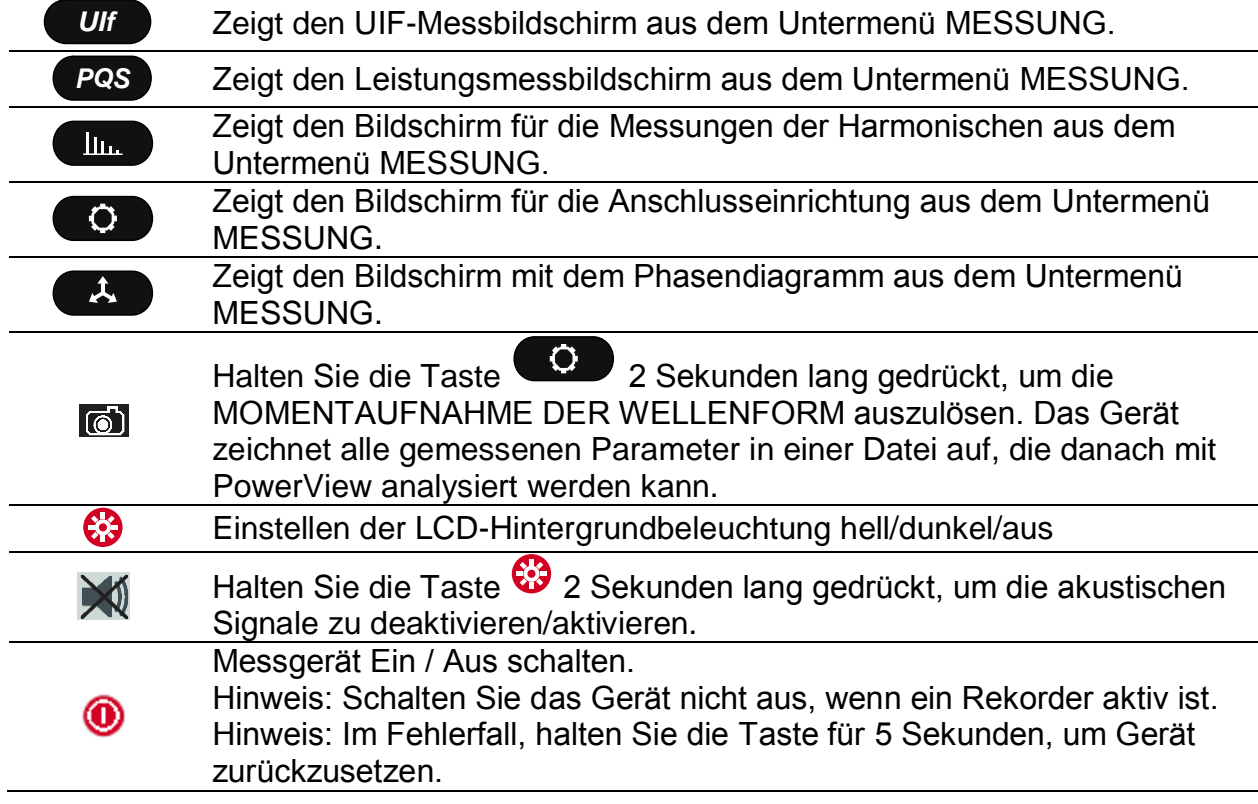

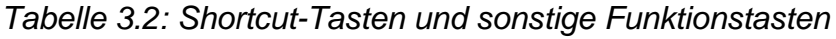

Die Cursor-, Enter- und Escape-Tasten werden für die Navigation durch das Menü des Geräts und die Eingabe der verschiedenen Parameter genutzt. Zusätzlich dienen die Cursor-Tasten für das Zoomen und die Cursorbewegungen in Grafiken.

### <span id="page-26-0"></span>**3.3 Gerätespeicher (MicroSD-Karte)**

Das Energy Master verwendet eine MicroSD-Karte, um Aufzeichnungen zu speichern. Vor der Benutzung des Geräts muss die MicroSD-Karte so formatiert werden, dass sie eine einzige Partition mit FAT32-Dateisystem aufweist.

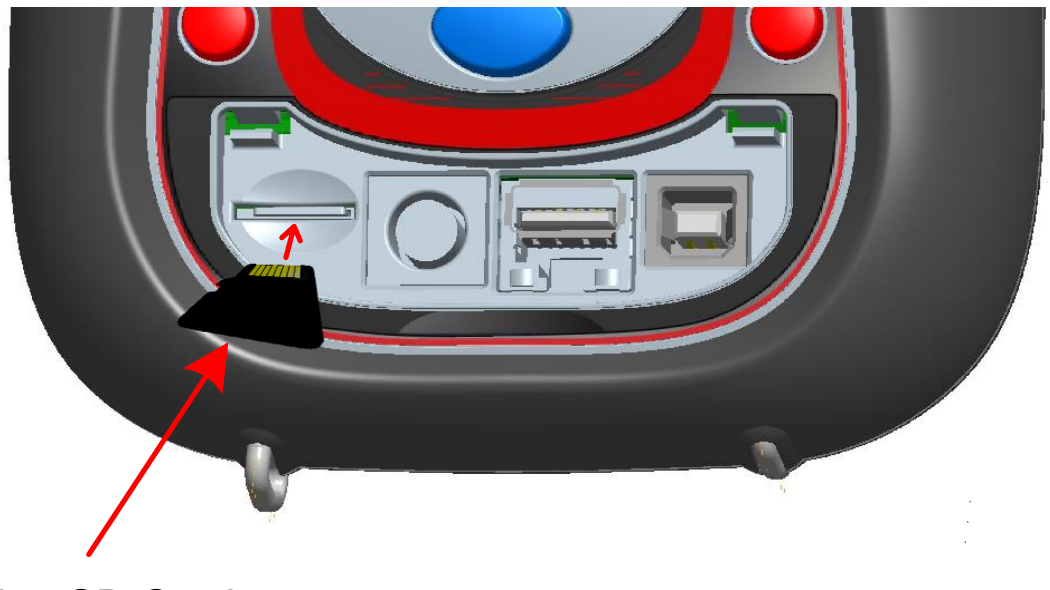

microSD Card

#### *Abbildung 3.4: Einstecken der MicroSD-Karte*

- 1. Öffnen Sie die Abdeckung des Geräts
- 2. Führen Sie die MicroSD-Karte in den Steckplatz des Geräts ein (wie in der Abbildung dargestellt, muss die Oberseite der Karte nach unten gedreht werden)
- 3. Schließen Sie die Abdeckung des Geräts

**Hinweis:** Schalten Sie das Gerät nicht aus, wenn auf die MicroSD-Karte zugegriffen wird:

- während einer Aufzeichnung
- während der Beobachtung der aufgezeichneten Daten im Menü **SPEICHERLISTE**

Anderenfalls können Daten beschädigt werden und dauerhaft verloren gehen.

**Hinweis:** Die SD-Karte darf nur eine FAT32-Partition haben. Verwenden Sie keine SD-Karten mit mehreren Partitionen.

# <span id="page-27-0"></span>**3.4 Hauptmenü des Geräts**

Nach dem Einschalten des Geräts wird das "HAUPTMENÜ" angezeigt In diesem Menü können alle Gerätefunktionen ausgewählt werden.

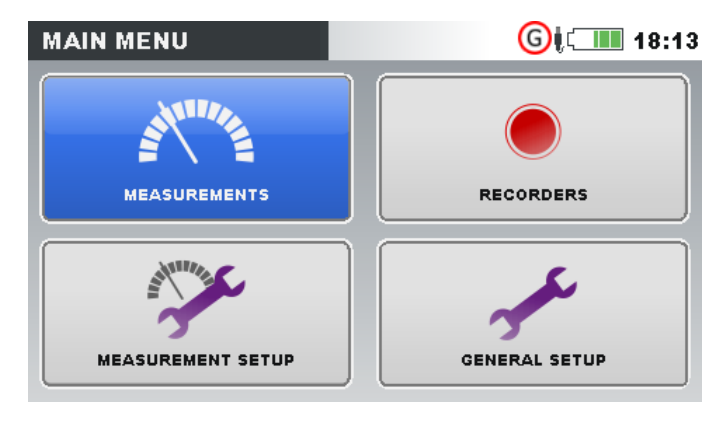

*Abbildung 3.5: "HAUPTMEMÜ"*

#### *Tabelle 3.3: Hauptmenü des Geräts*

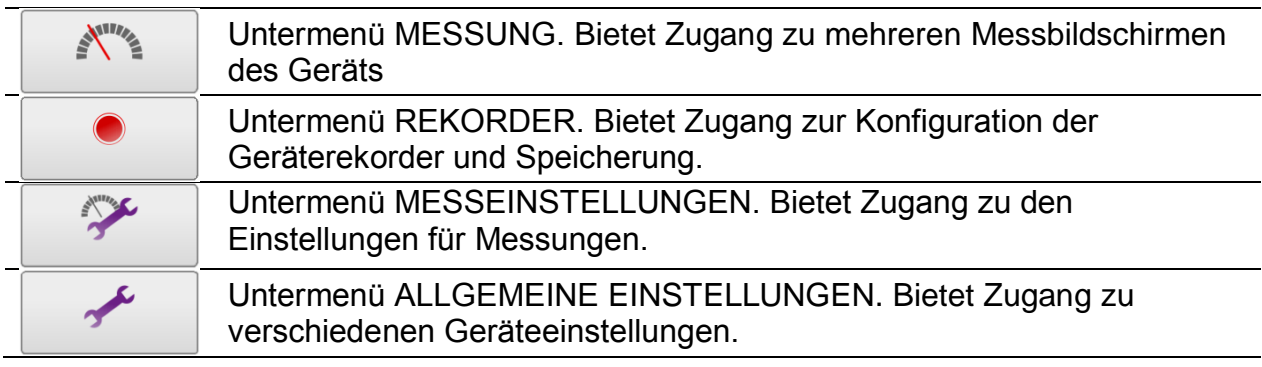

*Tabelle 3.4: Tasten im Hauptmenü:*

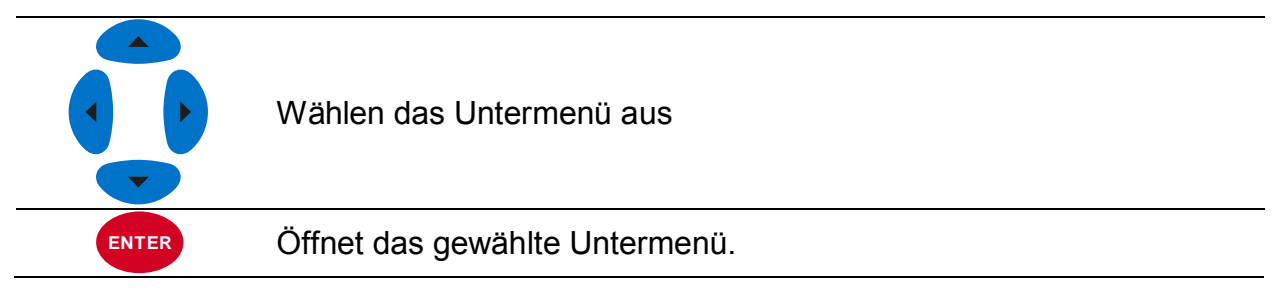

### <span id="page-27-1"></span>**3.4.1 Untermenüs des Geräts**

Durch Drücken der Taste ENTER im Hauptmenü kann der Benutzer eins der vier Untermenüs auswählen:

- Messungen eine Reihe von wesentlichen Messbildschirmen.
- Rekorder Einstellung und Ansicht verschiedener Aufzeichnungen,
- Messeineinstellungen Einstellung von Messparametern,
- Allgemeine Einstellungen Konfiguration der gebräuchlichen Geräteeinstellungen.

Eine Auflistung aller Untermenüs mit den verfügbaren Funktionen ist in den folgenden Abbildungen dargestellt.

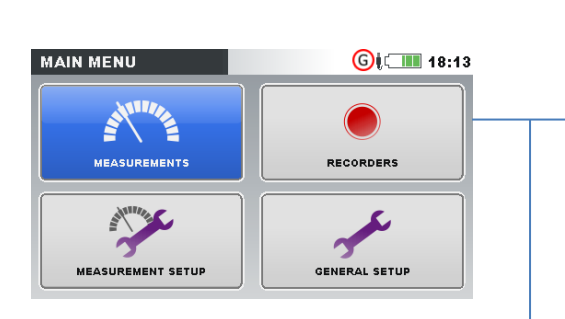

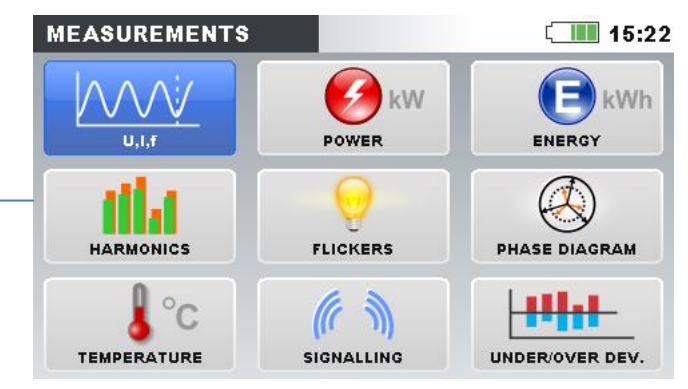

*Abbildung 3.6: Untermenü Messungen.*

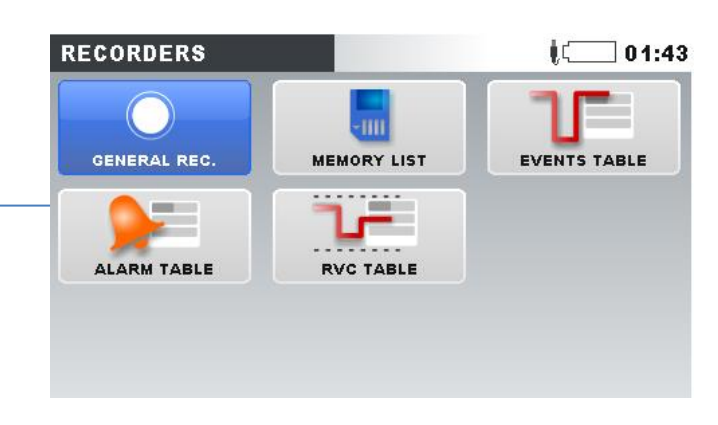

*Abbildung 3.7: Untermenü Rekorder.*

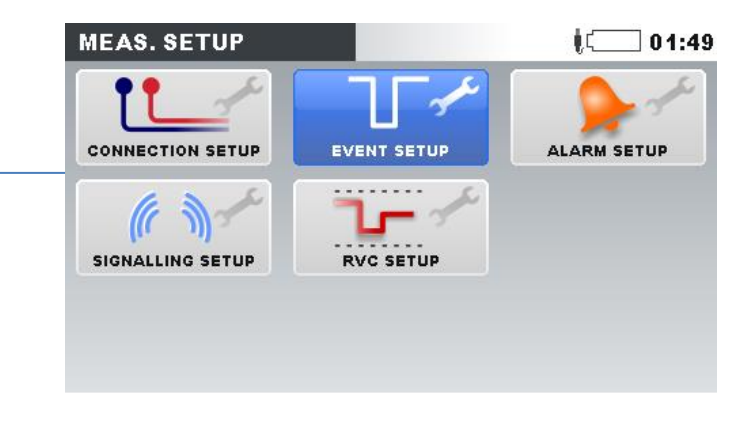

*Abbildung 3.8: Untermenü Messeinstellungen.*

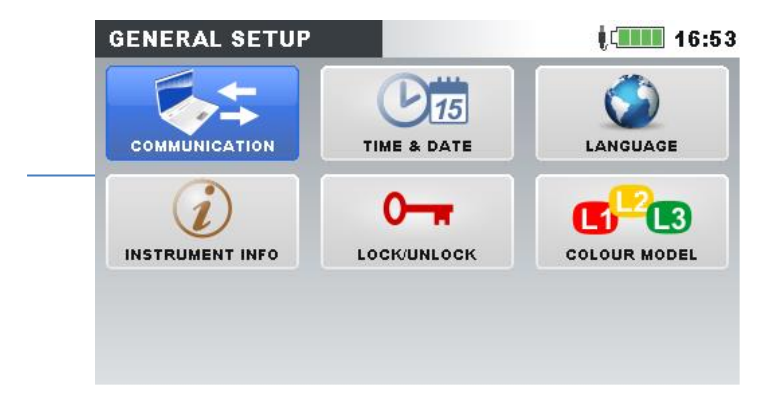

*Abbildung 3.9: Untermenü Allgemeine Einstellungen.*

*Tabelle 3.5: Tasten in den Untermenüs*

|              | Wählt in jedem Untermenü die Funktion aus |
|--------------|-------------------------------------------|
| <b>ENTER</b> | Öffnet die gewählte Funktion.             |
| <b>ESC</b>   | Kehrt zum "HAUPTMENÜ" zurück.             |

### <span id="page-29-0"></span>**3.5 U, I, f**

Die Parameter für Spannung, Strom und Frequenz können auf den "U, I, f"-Bildschirmen beobachtet werden. Die Messergebnisse können in tabellarischer Form (MESSGERÄT) oder in grafischer Form (OSZILLOSKOP, TREND) betrachtet werden. Die Ansicht TREND ist nur im Modus AUFZEICHNUNG aktiv. Für Einzelheiten - siehe Abschnitt [3.14.](#page-70-0)

### <span id="page-29-1"></span>**3.5.1 Messgerät**

Beim Öffnen der U, I, f-Option wird der tabellarische Bildschirm U, I, f - MESSGERÄT angezeigt (siehe Abbildungen unten).

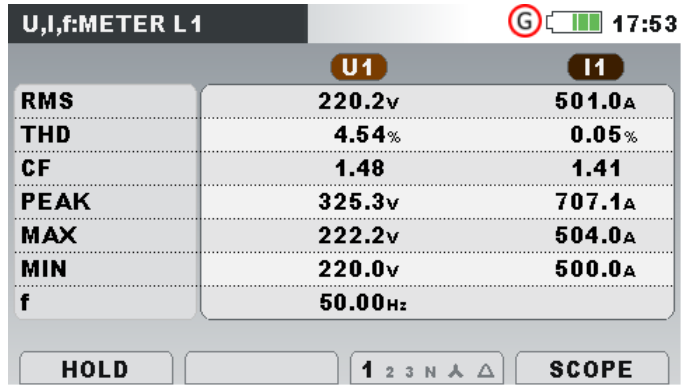

*Abbildung 3.10: Bildschirme mit U, I, f-Phasenmesstabelle (L1, L2, L3, N)*

|                                                  | U,I,f:METER 人 |                |                             | (G) (                  |
|--------------------------------------------------|---------------|----------------|-----------------------------|------------------------|
|                                                  | $\boxed{11}$  | $\boxed{12}$   | $\boxed{L3}$                | N                      |
| <b>UL</b>                                        | 220.2         | 225.2          | 215.2v                      |                        |
| <b>ThdU</b>                                      | 4.54          | 0.10           | $0.11*$                     |                        |
| IL.                                              | 500.0         | 400.0          | 300.0 <sub>A</sub>          | 0.858 <sub>A</sub>     |
| <b>Thdl</b>                                      | 0.0           | 0.068          | $0.083*$                    | 7.755%                 |
| f                                                | 50.00         |                | Hz.                         |                        |
| <b>HOLD</b>                                      |               |                | 123 N $\lambda$ $\triangle$ | <b>SCOPE</b>           |
|                                                  |               |                |                             | $\boxed{1}$ 17:53<br>G |
|                                                  |               | $\blacksquare$ | L23                         | (L31)                  |
|                                                  | 398.4         |                | 398.4                       | 398.4v                 |
|                                                  |               | 0.17           | 0.17                        | $0.17*$                |
| U,I,f:METER $\Delta$<br><b>UL</b><br>ThdU<br>IL. | 4.996         |                | 3.996                       | 4.578 <sub>A</sub>     |
| <b>Thdl</b>                                      |               | 0.09           | 0.09                        | 0.08 <sub>%</sub>      |

*Abbildung 3.11: Bildschirme mit zusammenfassender U, I, f-Messtabelle*

Auf diesen Bildschirmen werden die Messungen der Online-Spannung und des -Stroms angezeigt. Beschreibungen für die Symbole und Abkürzungen, die in diesem Menü verwendet werden, sind in der Tabelle unten dargestellt.

| <b>RMS</b>                                                                      |                                                                        |  |
|---------------------------------------------------------------------------------|------------------------------------------------------------------------|--|
| UL                                                                              | Echter Effektivwert $U_{Rms}$ und $I_{Rms}$                            |  |
| IL                                                                              |                                                                        |  |
| <b>THD</b>                                                                      |                                                                        |  |
| ThdU                                                                            | Gesamte harmonische Verzerrung THD <sub>U</sub> und THD <sub>I</sub>   |  |
| Thdl                                                                            |                                                                        |  |
| <b>SF</b>                                                                       | Scheitelfaktor CF <sub>U</sub> und CF <sub>I</sub>                     |  |
| <b>PEAK</b>                                                                     | Spitzenwert U <sub>Pk</sub> und I <sub>Pk</sub>                        |  |
| <b>MAX</b>                                                                      | Maximale $U_{Rms(1/2)}$ -Spannung und maximaler $I_{Rms(1/2)}$ -Strom, |  |
|                                                                                 | gemessen nach einem RESET (Taste: F2)                                  |  |
| <b>MIN</b>                                                                      | Minimale $U_{Rms(1/2)}$ -Spannung und minimaler $I_{Rms(1/2)}$ -Strom, |  |
|                                                                                 | gemessen nach einem RESET (Taste: F2)                                  |  |
|                                                                                 | Frequenz auf dem Referenzkanal                                         |  |
| Hinweis: Rei einem Überlaststrom oder einer Überspannung am AD-Wandler wird das |                                                                        |  |

*Tabelle 3.6: Symbole und Abkürzungen auf dem Gerätebildschirm*

**s:** Bei einem Überlaststrom oder einer Überspannung am AD-Wandler wird das Icon  $\overline{\mathbf{u}}$  in der Statusleiste des Geräts angezeigt.

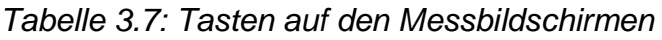

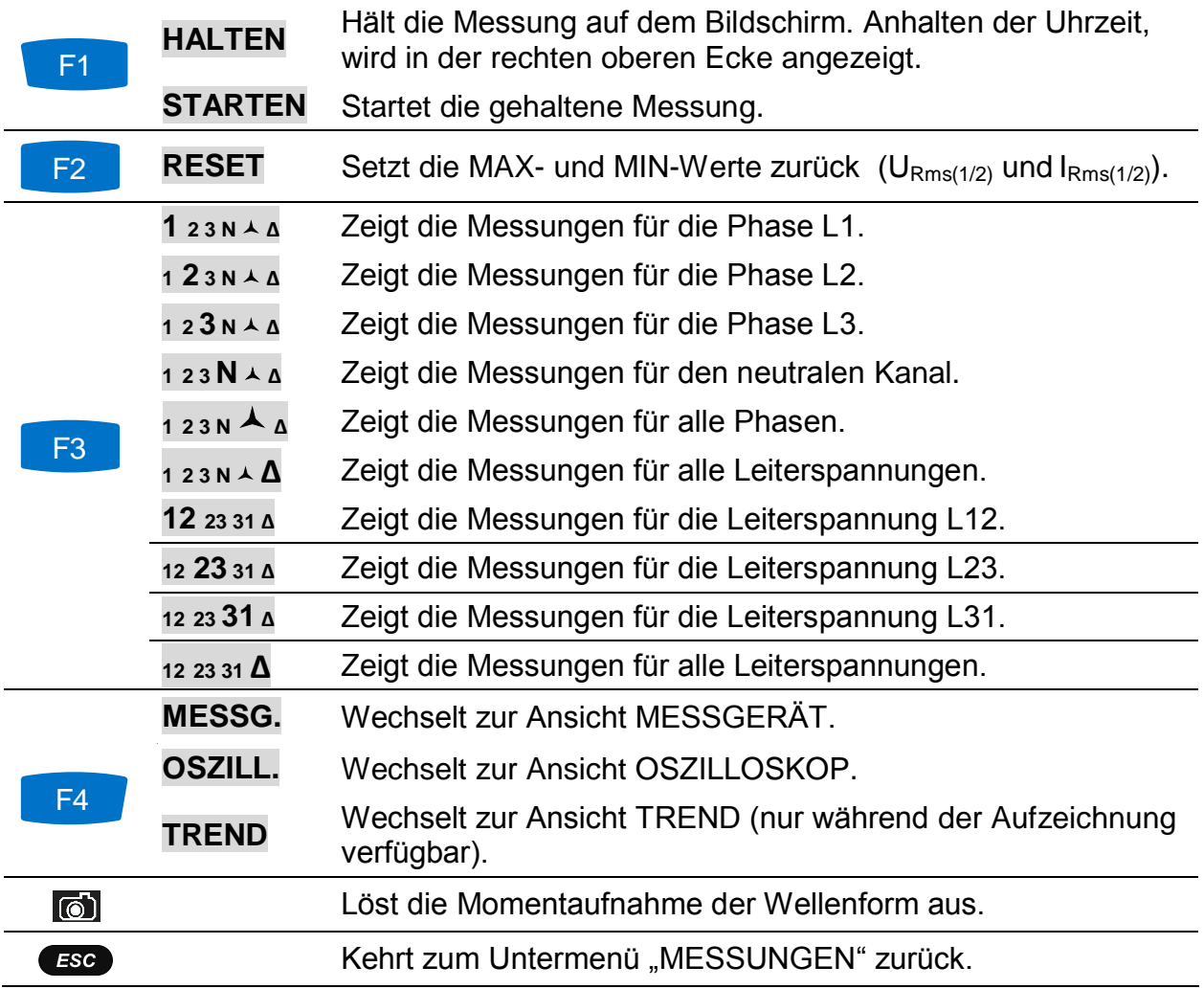

### <span id="page-31-0"></span>**3.5.2 3.5.2 Oszilloskop**

Wie unten dargestellt, können auf dem Gerät verschiedene Kombinationen von Spannungs- und Stromwellenformen angezeigt werden.

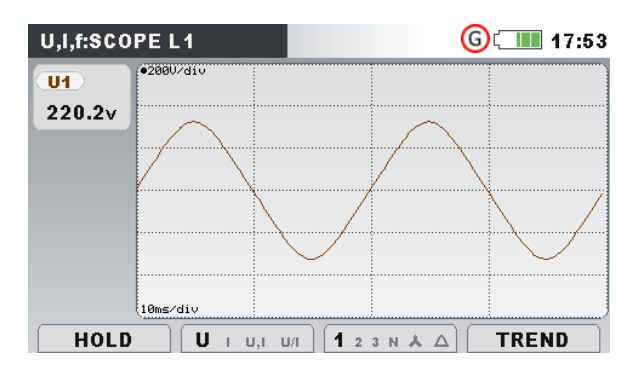

*Abbildung 3.12: nur Wellenform der Spannung*

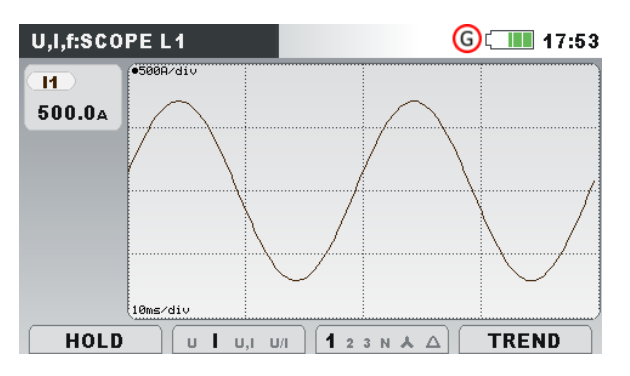

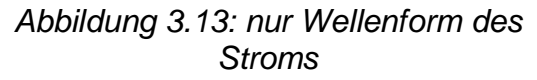

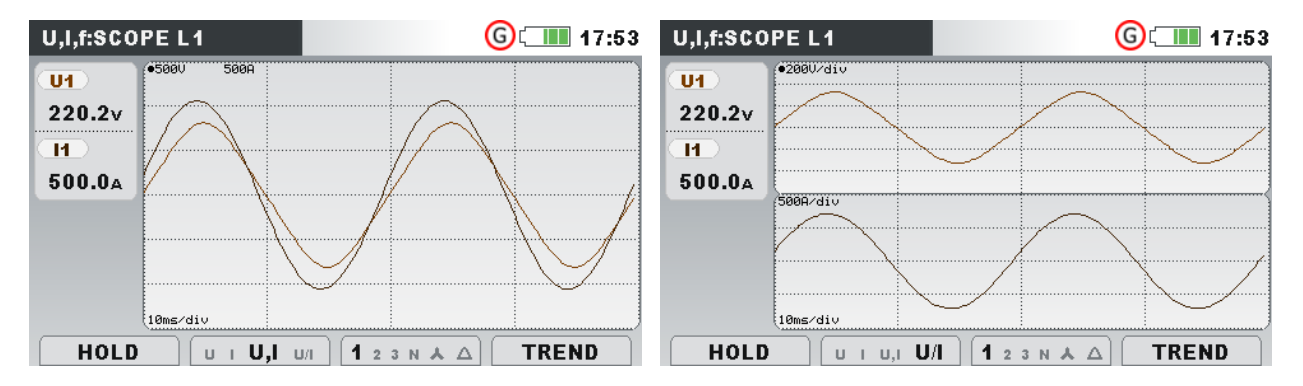

*Abbildung 3.14: Spannungs- und Stromwellenform (Einzel-Modus)*

*Abbildung 3.15: Spannungs- und Stromwellenform (Dual-Modus)*

#### *Tabelle 3.8: Symbole und Abkürzungen auf dem Gerätebildschirm*

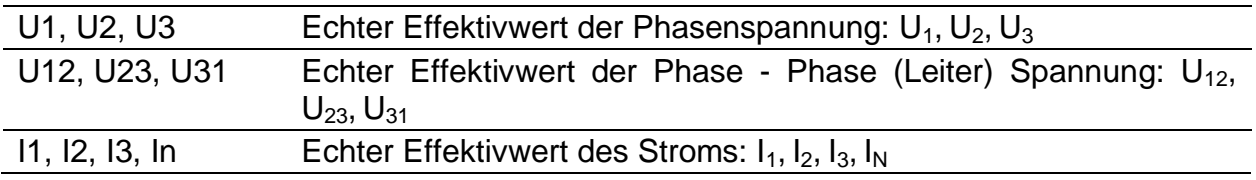

#### *Tabelle 3.9: Tasten auf den Oszilloskop-Bildschirmen*

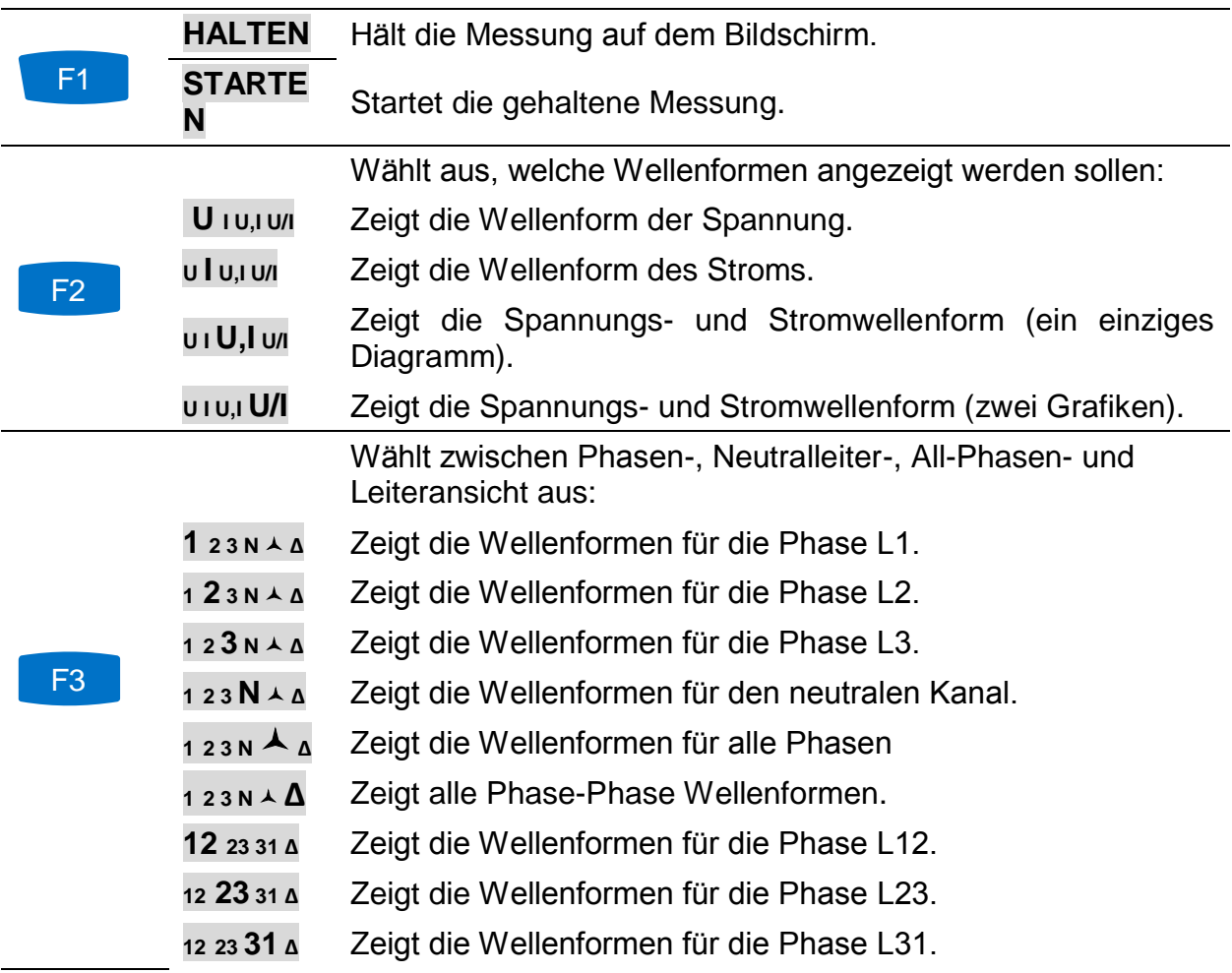

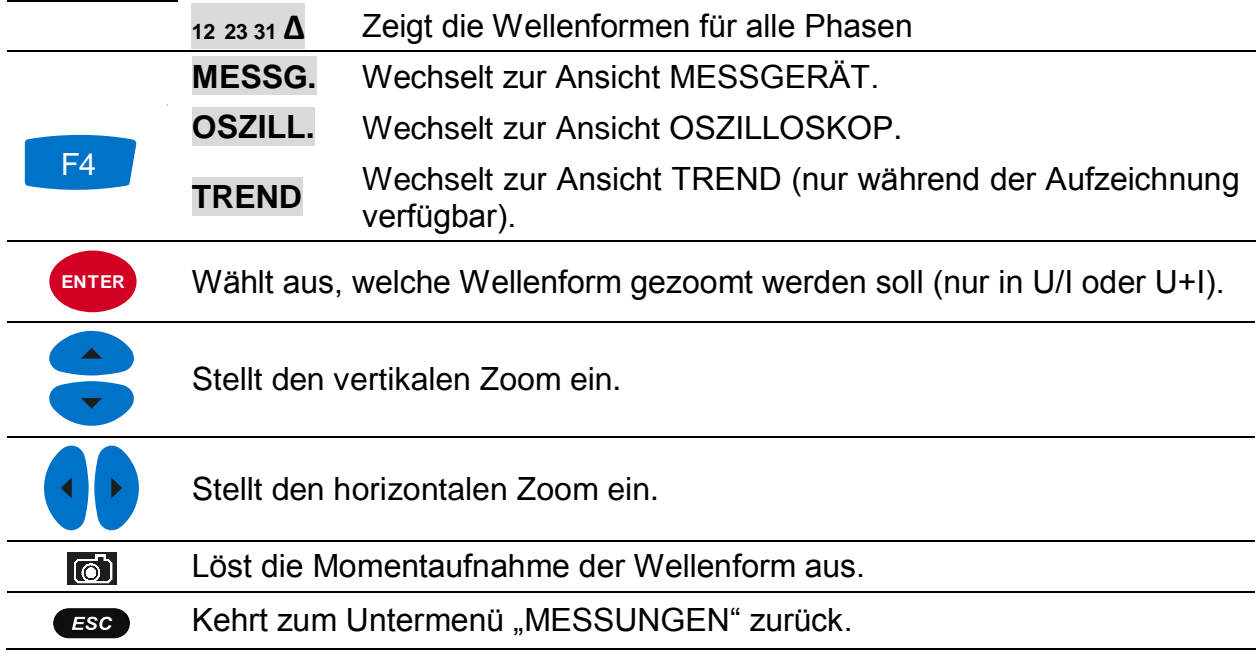

### <span id="page-33-0"></span>**3.5.3 Trend**

Während der ALLGEMEINE REKORDER aktiv ist, steht die Ansicht TREND zur Verfügung (für Anleitungen zum Start des Rekorders - siehe Abschnitt [3.14\)](#page-70-0).

#### *Trends bei Strom und Spannung*

Strom- und Spannungstrends können mit der Durchlauffunktionstaste F4 (MESSGERÄT-OSZILLOSKOP-TREND) beobachtet werden.

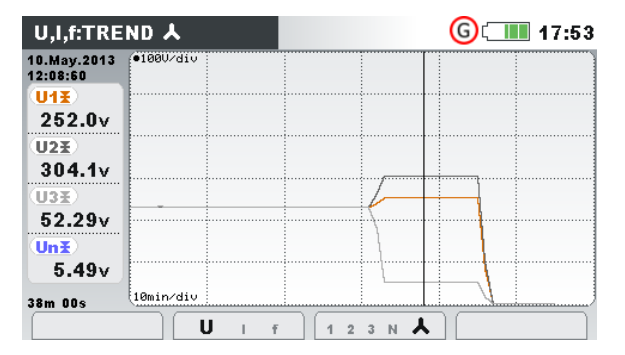

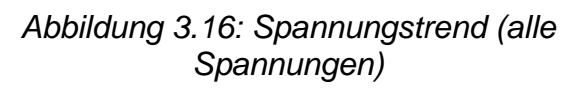

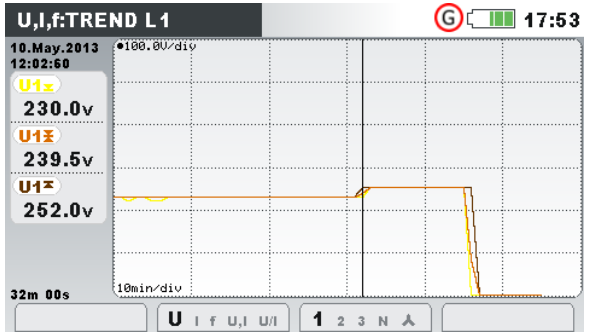

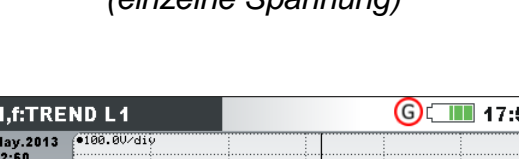

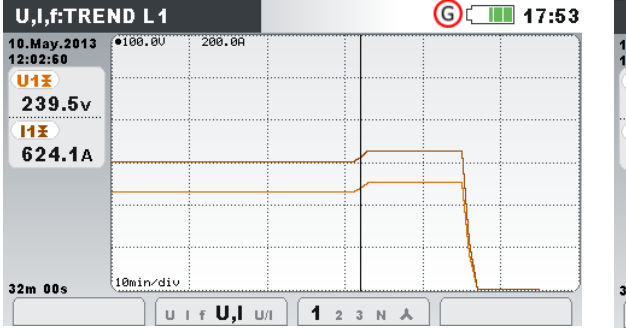

*Abbildung 3.18: Spannungs- und Stromtrend (Einfach-Modus)*

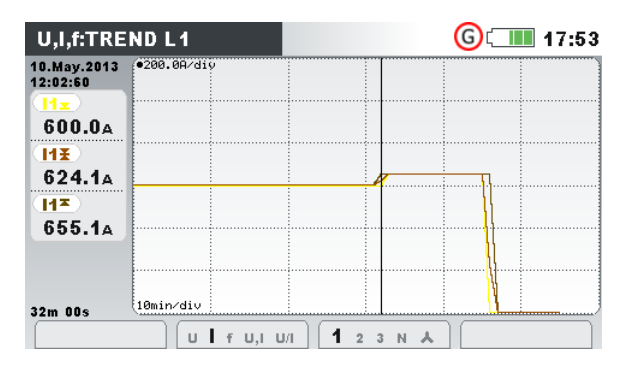

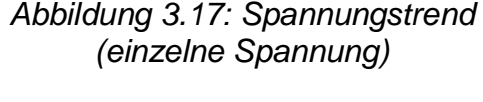

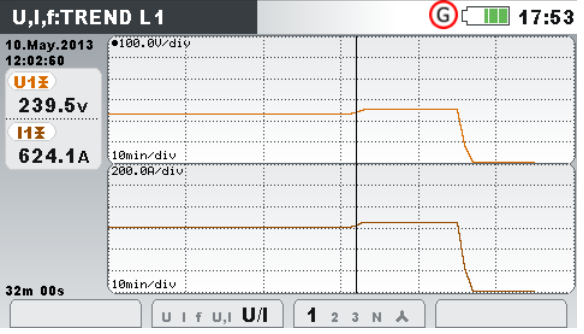

*Abbildung 3.19: Spannungs- und Stromtrend (Dual-Modus)*

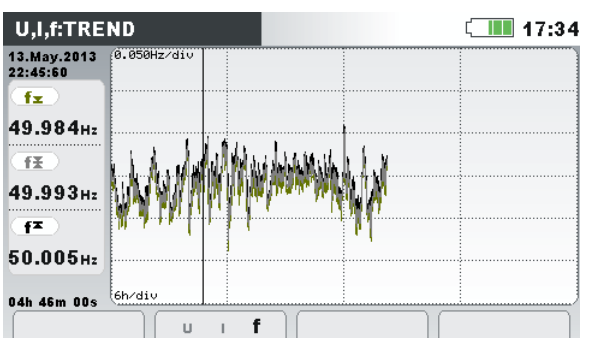

*Abbildung 3.20: Trends aller Ströme Abbildung 3.21: Trend der Frequenz*

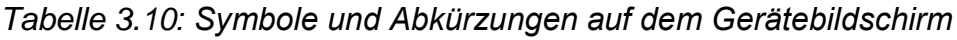

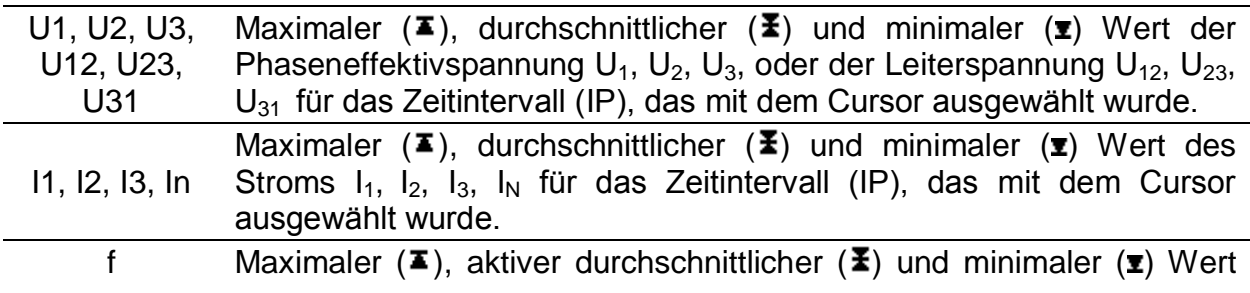

|                         | der Frequenz auf dem Synchronisierungskanal für das Zeitintervall<br>(IP), das mit dem Cursor ausgewählt wurde. |
|-------------------------|----------------------------------------------------------------------------------------------------|
| 10.Mai.2013<br>12:02:00 | Zeitstempel des Zeitintervalls (IP), das mit dem Cursor ausgewählt<br>wurde.                                    |
| 32m 00s                 | Aktuelle Zeit des ALLGEMEINEN REKORDERS<br>(d - Tage, h - Stunden, m - Minuten, s - Sekunden)                   |

*Tabelle 3.11: Tasten auf den Trend-Bildschirmen*

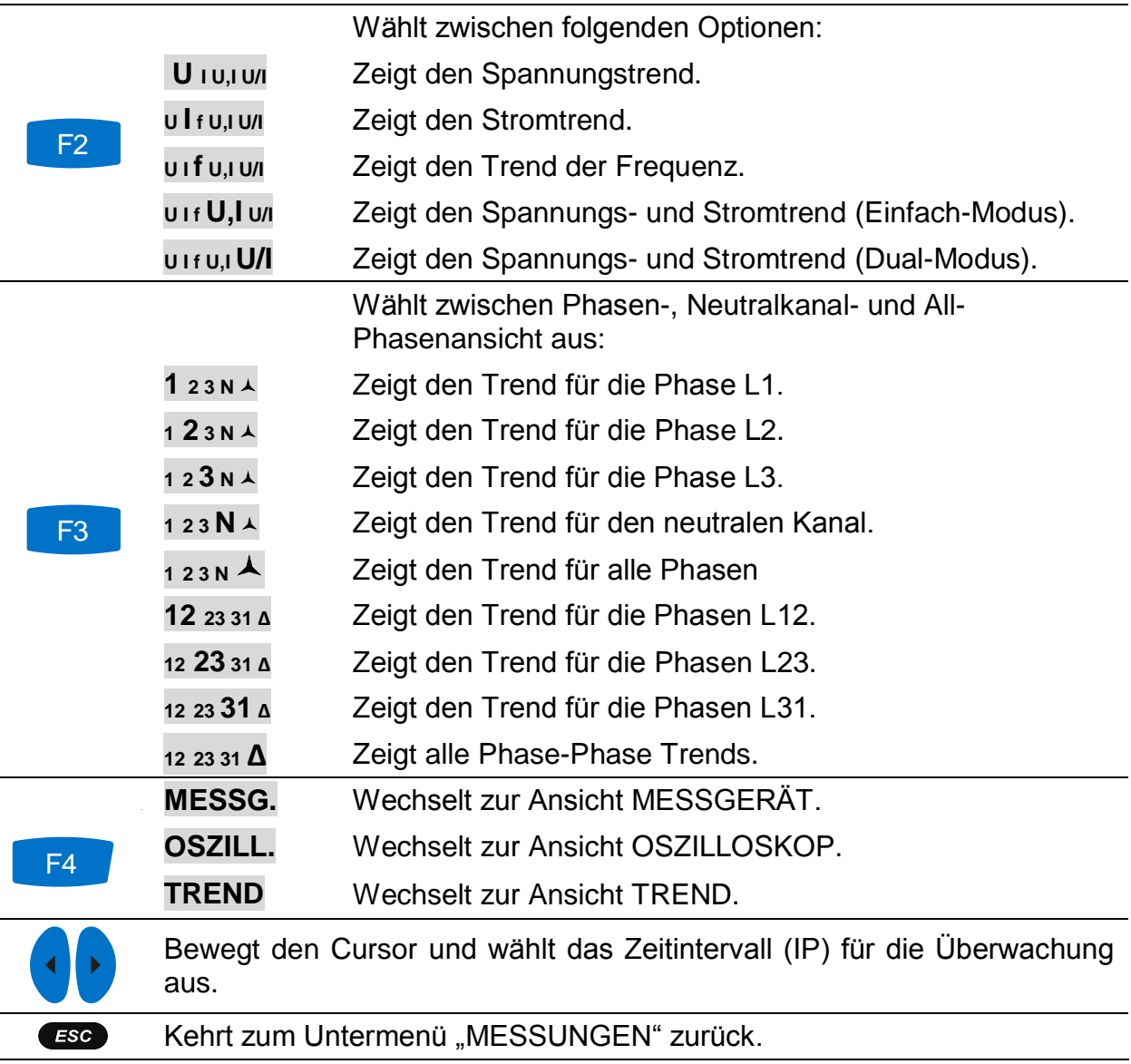

### <span id="page-35-0"></span>**3.6 Leistung**

Auf den Bildschirmen LEISTUNG des Geräts werden die gemessenen Leistungsparameter angezeigt. Die Ergebnisse können in tabellarischer (MESSGERÄT) oder in grafischer Form (TREND) betrachtet werden. Die Ansicht TREND ist nur aktiv, wenn der ALLGEMEINE REKORDER aktiv ist. Für Anleitungen zum Start des Rekorders - siehe Abschnitt [3.14.](#page-70-0) Zum vollen Verständnis der einzelnen Leistungsparameter - siehe Abschnitt [5.1.5.](#page-132-1)
### **3.6.1 Messgerät**

Beim Öffnen der Option LEISTUNG im Untermenü Messungen wird der tabellarische Bildschirm LEISTUNG (MESSGERÄT) angezeigt (siehe Abbildung unten).

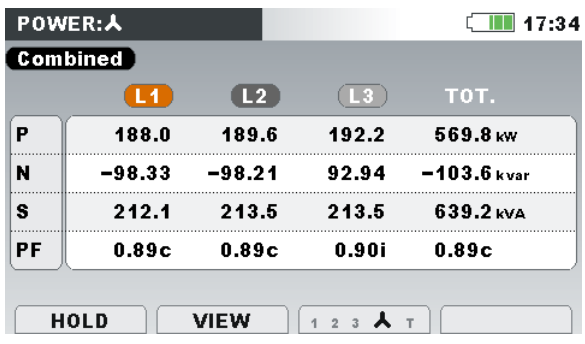

#### *Abbildung 3.22: Zusammenfassung der Leistungsmessungen (zusammengesetzt)*

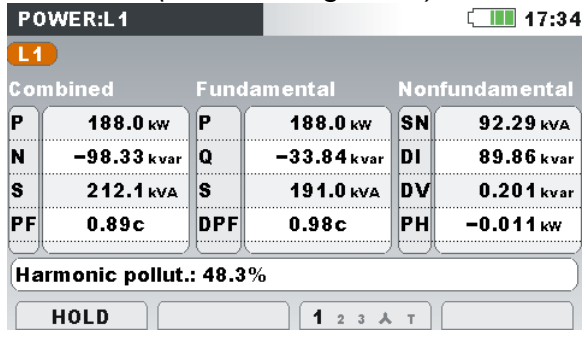

*Abbildung 3.24: Ausführliche Leistungsmessungen an Phase L1* 

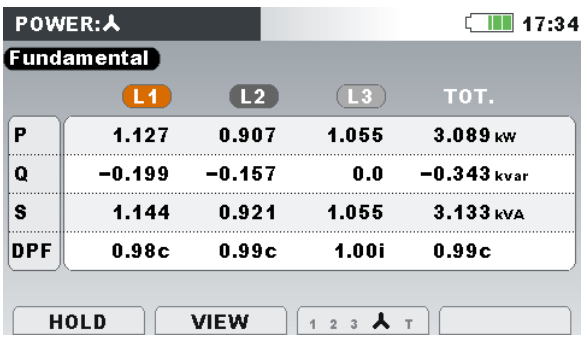

*Abbildung 3.23: Zusammenfassung der Leistungsmessungen (grundfrequent)*

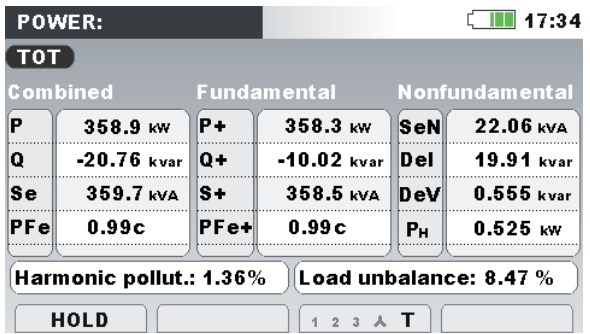

*Abbildung 3.25: Ausführliche Messungen der Gesamtleistung*

Beschreibungen für die Symbole und Abkürzungen, die auf den Bildschirmen LEISTUNG (MESSGERÄT) verwendet werden, sind in der Tabelle unten dargestellt.

*Tabelle 3.12: Symbole und Abkürzungen auf dem Gerätebildschirm (für weitere Informationen - siehe [5.1.5](#page-132-0) ) – Momentanwerte*

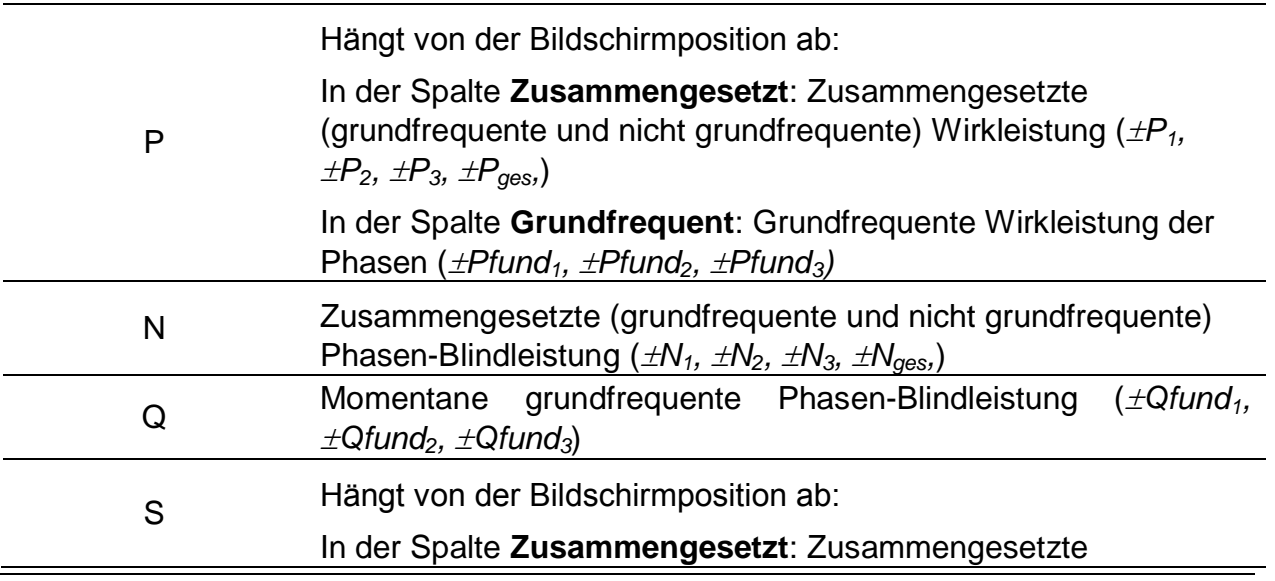

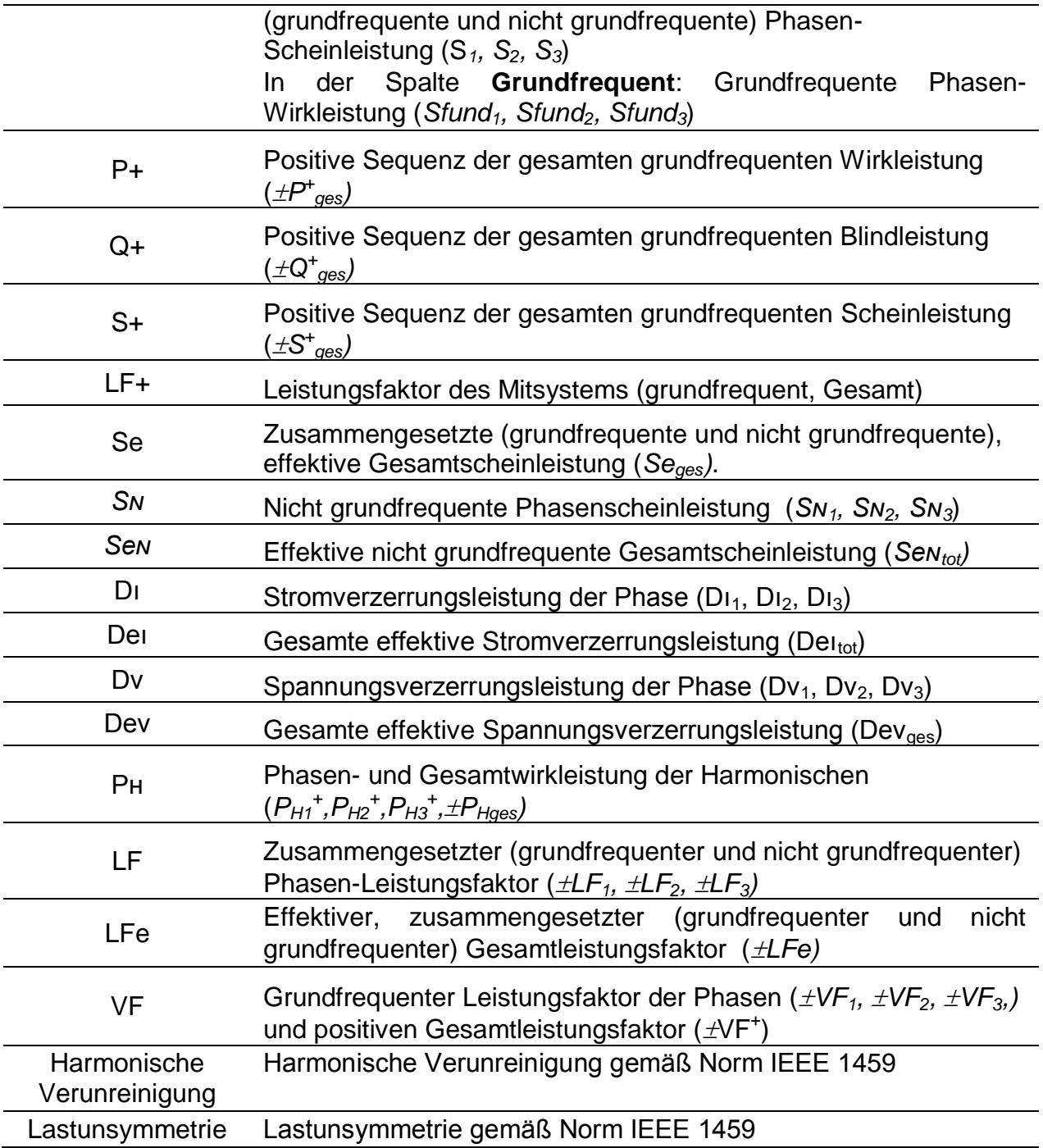

## *Tabelle 3.13: Tasten auf den Leistungs-(MESSGERÄT)-Bildschirmen*

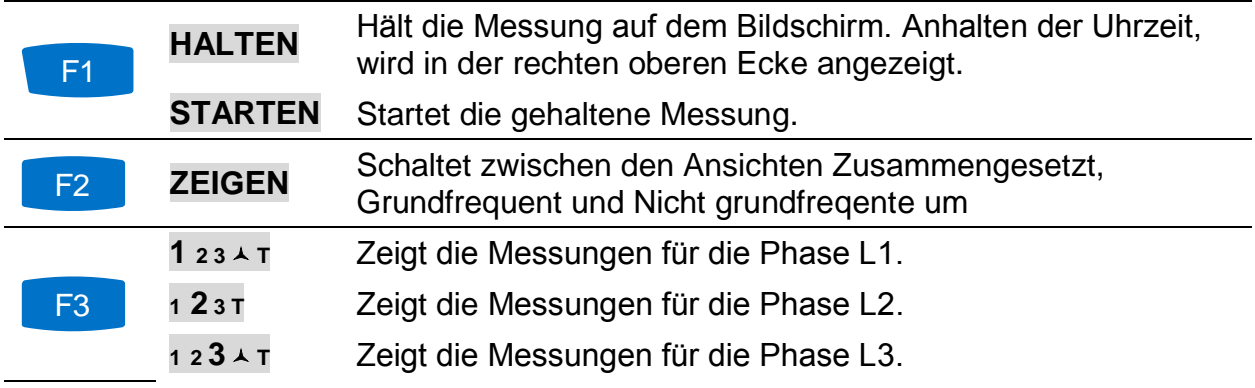

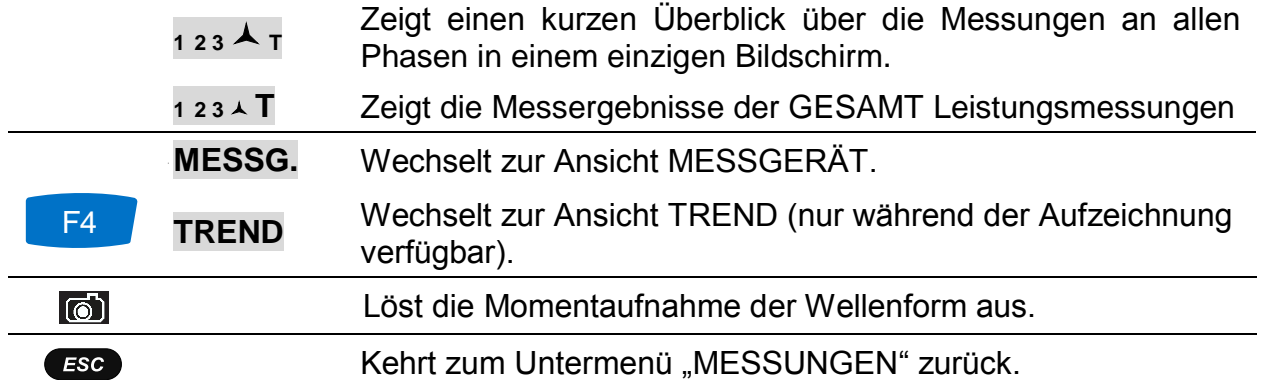

### **3.6.2 Trend**

Während einer aktiven Aufzeichnung steht die Ansicht TREND zur Verfügung (für Anleitungen zum Start des ALLGEMEINEN REKORDERS - siehe Abschnitt [3.14\)](#page-70-0).

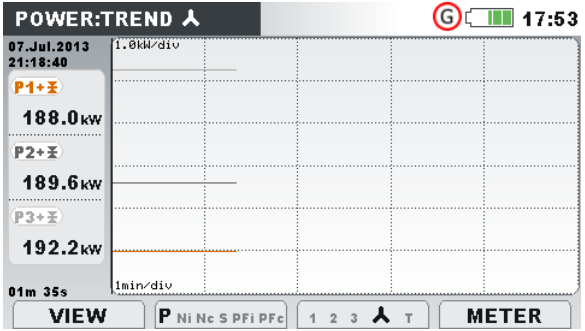

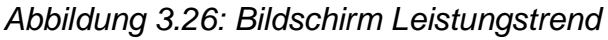

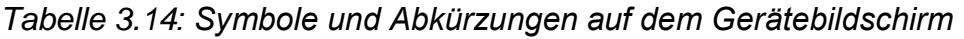

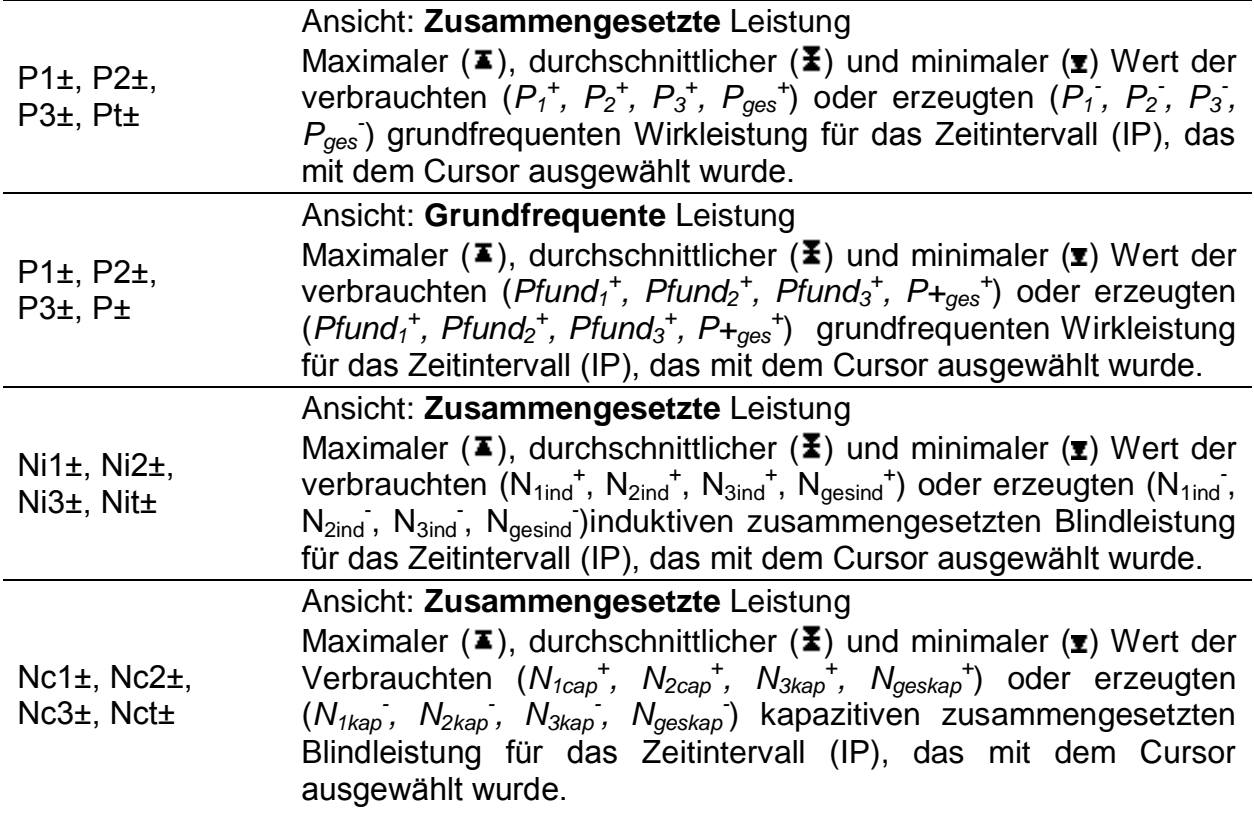

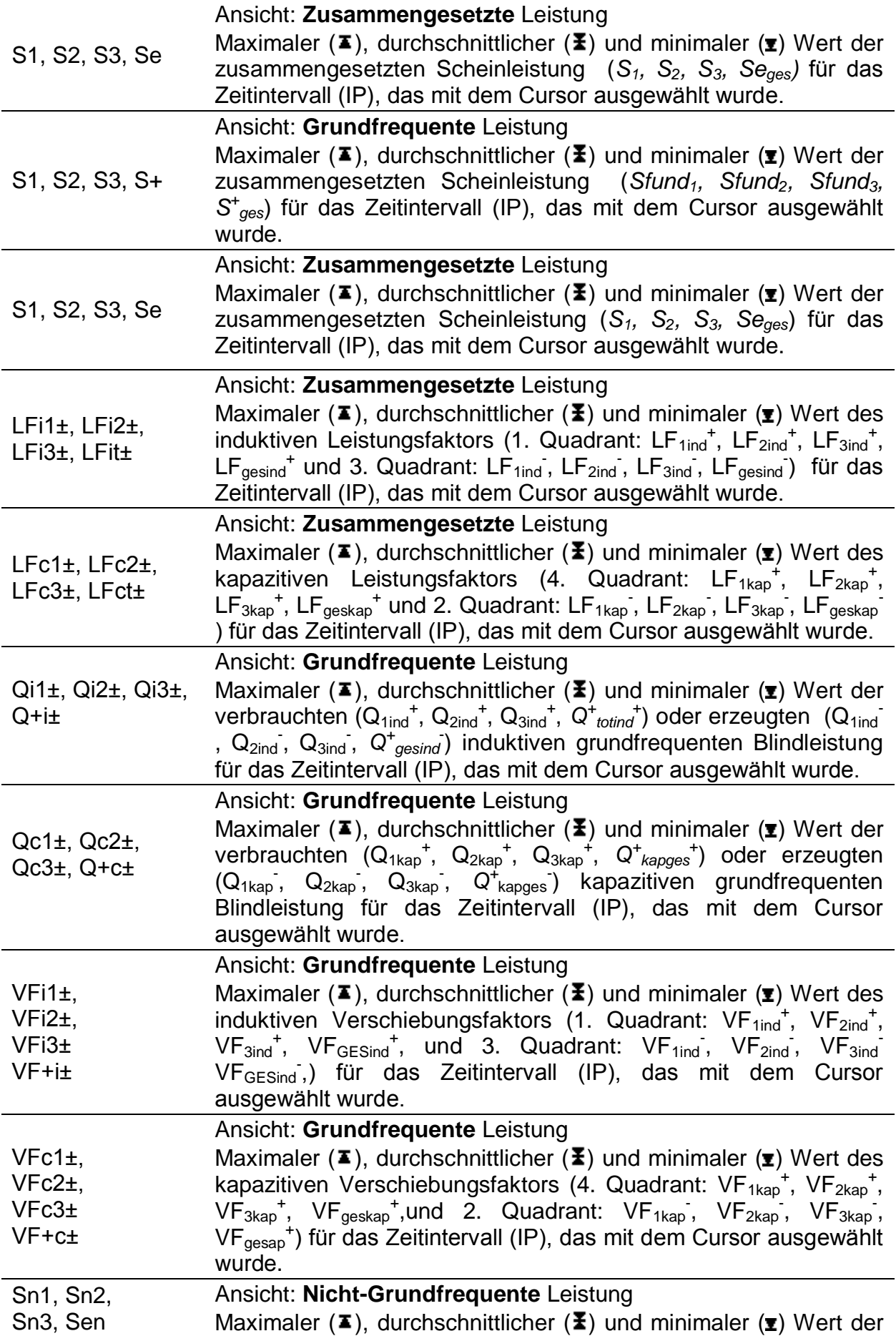

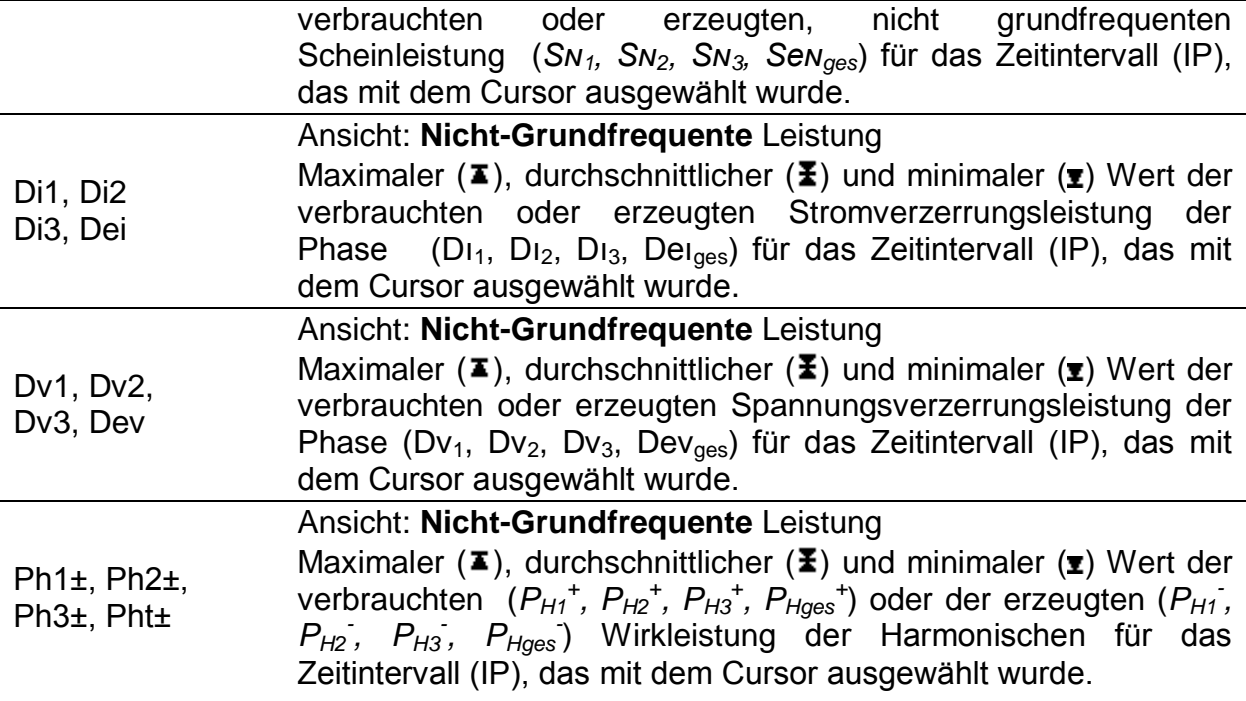

*Tabelle 3.15: Tasten auf den Leistungs-(TREND)-Bildschirmen*

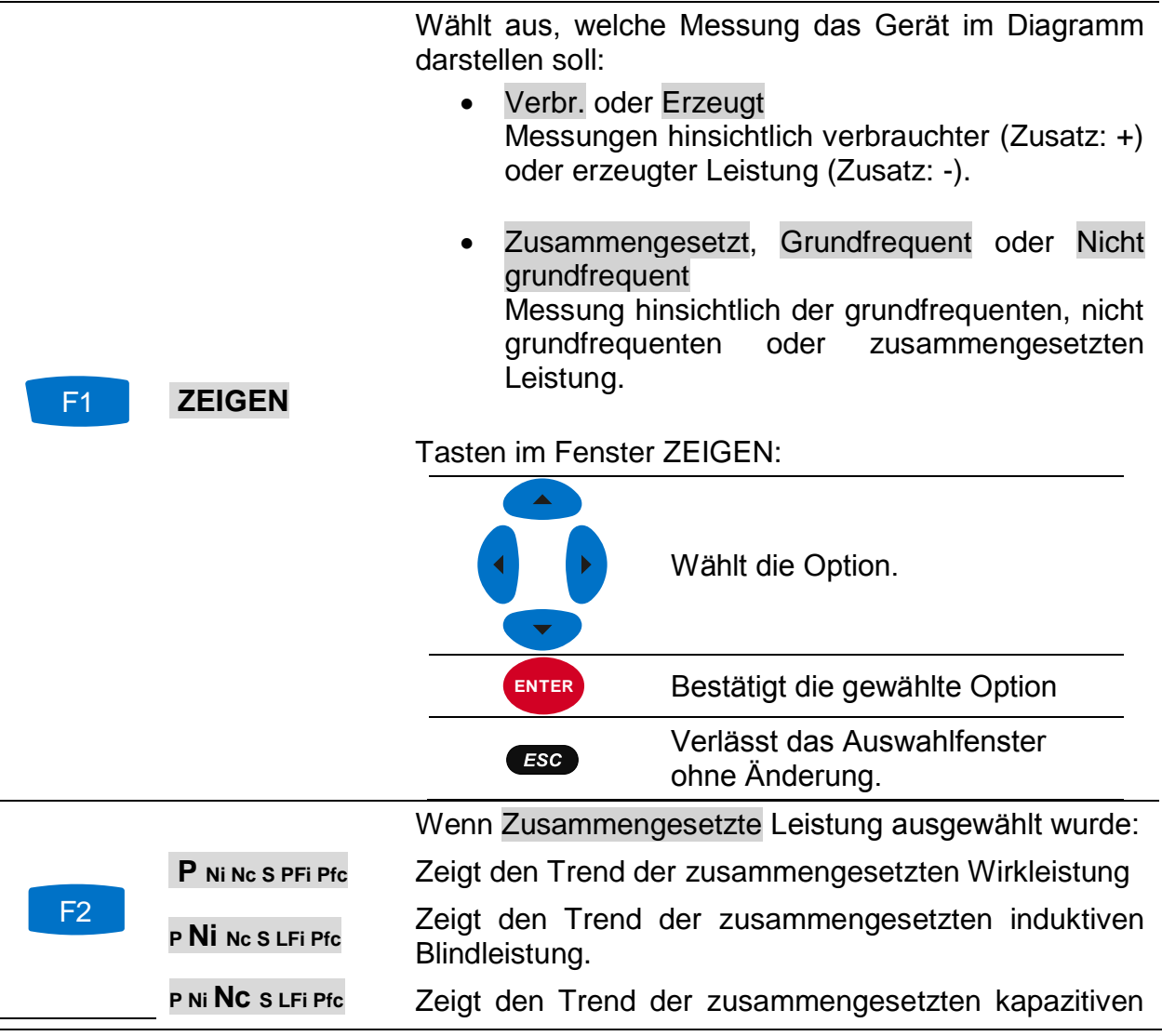

ſ

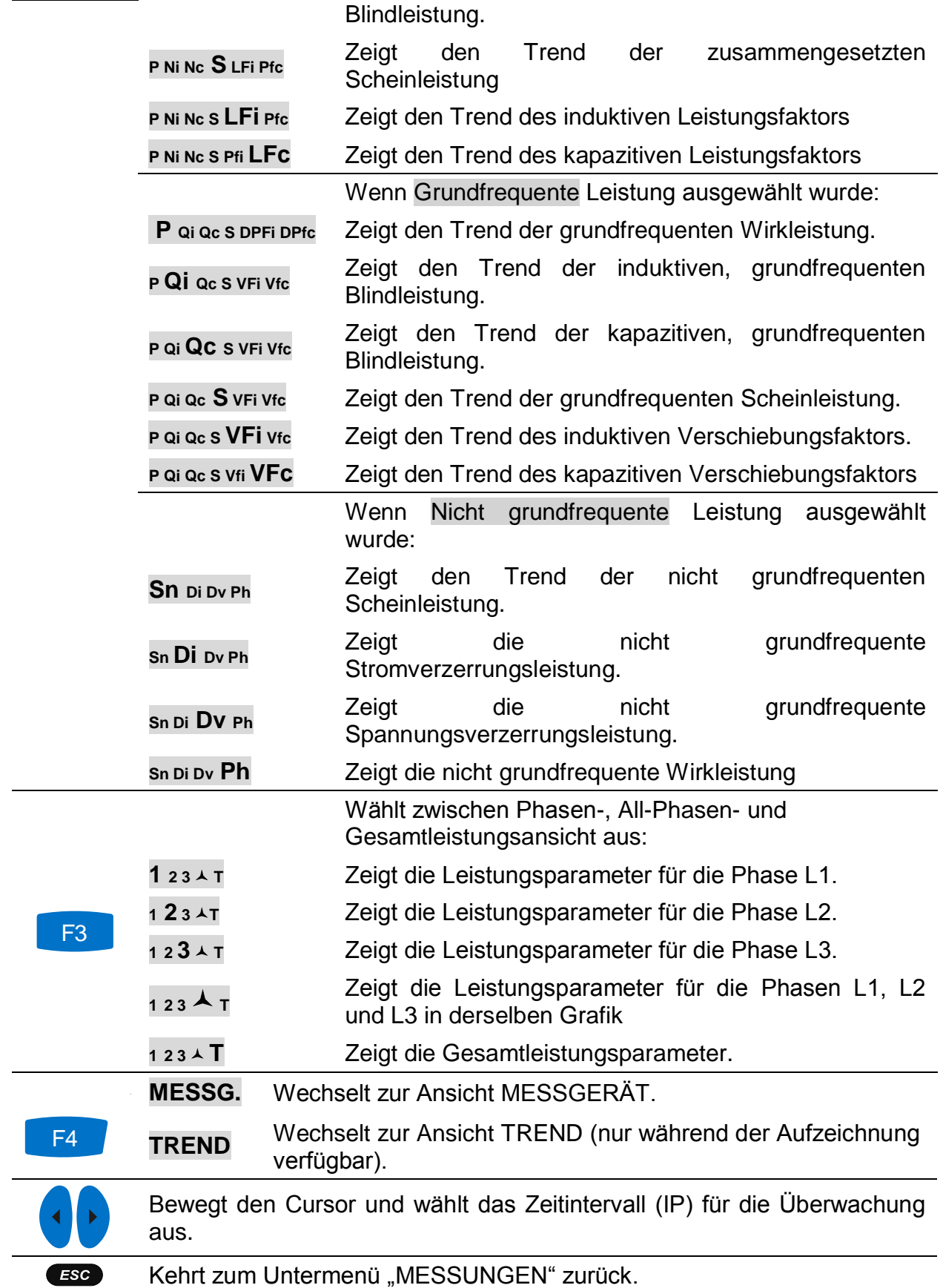

# **3.7 Energie**

### **3.7.1 Messgerät**

Das Gerät zeigt die Status der Energiezähler im Energiemenü. Die Ergebnisse können in tabellarischer (MESSGERÄT) Form betrachtet werden. Die Energiemessung ist nur aktiv, wenn der ALLGEMEINE REKORDER aktiv ist. Für Anleitungen zum Start des ALLGEMEINEN REKORDERS - siehe Abschnitt [3.14.](#page-70-0) Die Messbildschirme sind in den Abbildungen unten dargestellt.

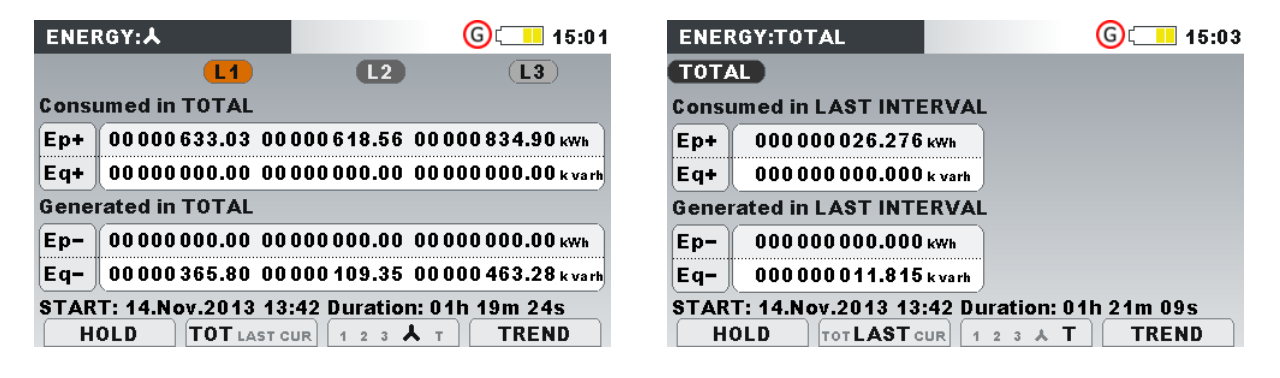

*Abbildung 3.27: Bildschirm mit den Energiezählern*

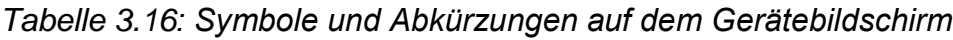

| Ep+<br>Ep-   | Verbrauchte (+) Phasen- $(Ep_1^+, Ep_2^+, Ep_3^+)$ oder Gesamt- $(Ep_{ges}^+)$<br>Wirkenergie<br>Erzeugte (-) Phasen- $(Ep_1, Ep_2, Ep_3)$ oder Gesamt- $(Ep_{ges})$ Wirkenergie |
|--------------|----------------------------------------------------------------------------------------------------|
| Eq+          | Verbrauchte (+) Phasen $(Eq_1^+$ , $Eq_2^+$ , $Eq_3^+$ ) oder Gesamt- $(Eq_{ges}^+)$<br>grundfrequente Blindenergie                                                              |
| Eq-          | Erzeugte $(-)$ Phasen $(Eq_1)$ ,<br>oder Gesamt- (Eq <sub>ges</sub> )<br>$Eq3$ )<br>$Eq2$ ,<br>grundfrequente Blindenergie                                                       |
| <b>Start</b> | Startzeit und -datum des Rekorders                                                                                                    |
| Dauer        | Abgelaufene Zeit des Rekorders                                                                                                    |

*Tabelle 3.17: Tasten auf den Energie (MESSGERÄT)-Bildschirmen*

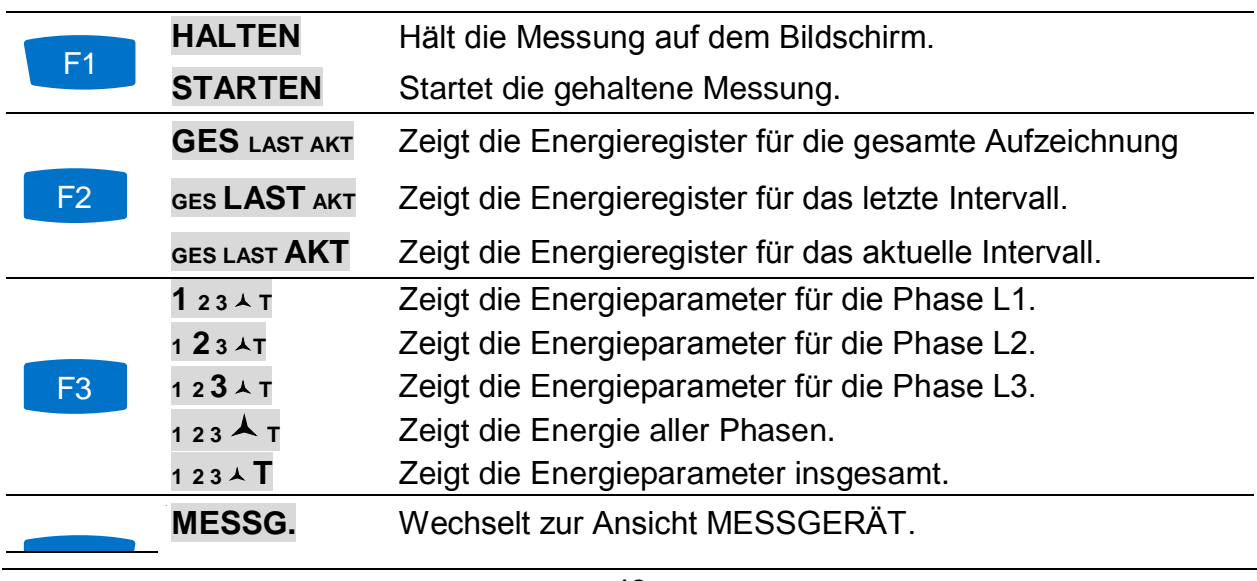

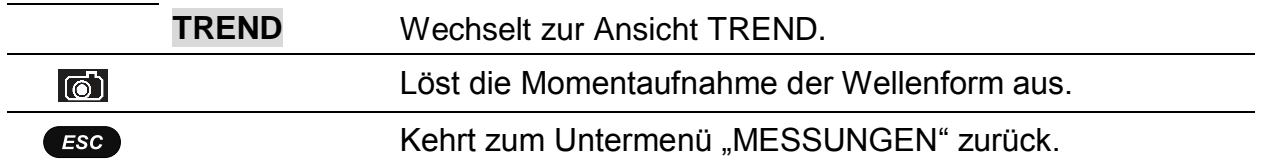

### **3.7.2 Trend**

Die Ansicht TREND ist nur während einer aktiven Aufzeichnung verfügbar (für Anleitungen zum Start des ALLGEMEINEN REKORDERS - siehe Abschnitt [3.14.](#page-70-0)

| <b>ENERGY:TREND 人</b>   | $\blacksquare$ 08:22                                |
|-------------------------|-----------------------------------------------------|
| 08.Nov.2013<br>11:20:00 | 500.0Wh/div                                         |
| $Ep+1$                  |                                                     |
| 995.2wh                 |                                                     |
| $Ep+2$                  |                                                     |
| 908.1wh                 |                                                     |
| $Ep+3$                  |                                                     |
| 940.3w <sub>h</sub>     |                                                     |
| 00s                     | <b>Contract Table</b>                               |
|                         | $Ep + Eq + Ep - Eq.$<br>$\overline{2}$<br>$\bar{3}$ |

*Abbildung 3.28: Bildschirm Energietrend*

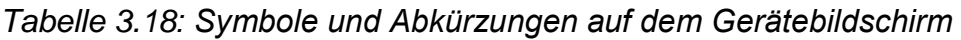

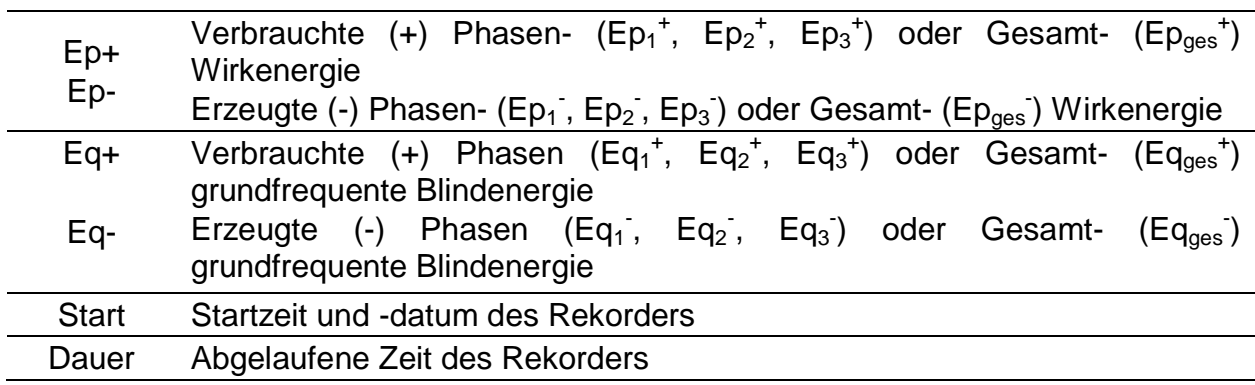

*Tabelle 3.19: Tasten auf den Energie (TREND)-Bildschirmen*

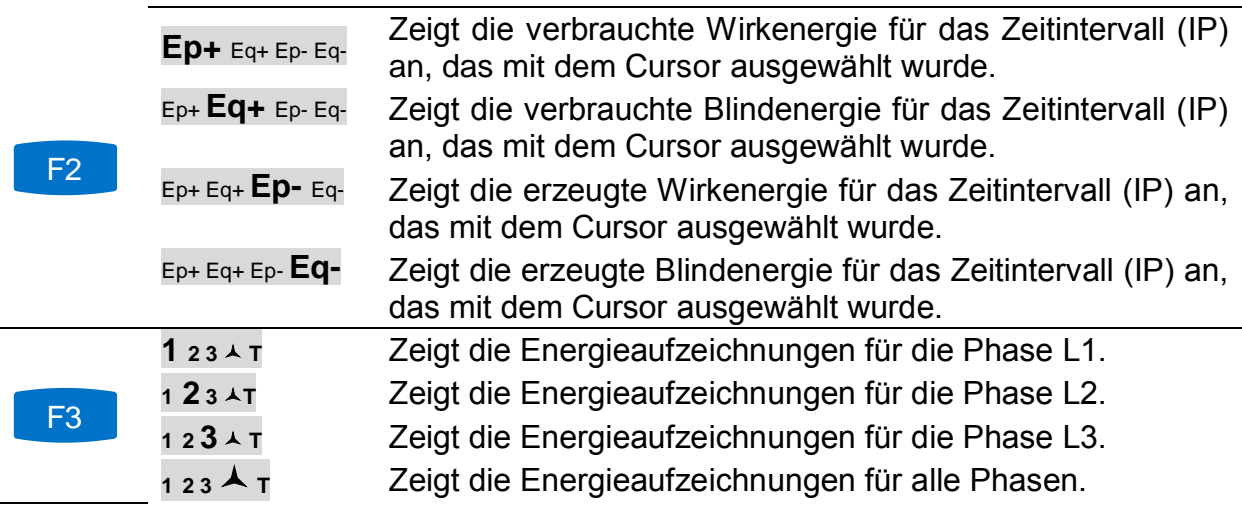

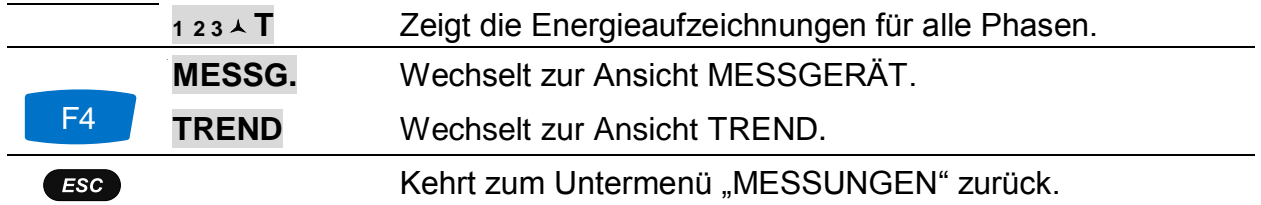

### **3.7.3 Effizienz**

Die Ansicht TEFFIZIENZ ist nur während einer aktiven Aufzeichnung verfügbar (für Anleitungen zum Start des ALLGEMEINEN REKORDERS - siehe Abschnitt [3.14.](#page-70-0)

| <b>EFFICIENCY:L1</b> |                        | $\bigodot$ (TIME 00:32                                                  |
|----------------------|------------------------|-------------------------------------------------------------------------|
| <b>Fundamental:</b>  |                        | <b>Conductors utilisation</b>                                           |
| P avg+               | $21.16$ <sub>k</sub> w |                                                                         |
| Qi avg+              | 0.003 <sub>kr</sub>    | • Active                                                                |
| Qc avq-              | $9.671$ kvar           | $\bullet$ Reactive                                                      |
| Sn avg               | $1.718$ <sub>kVA</sub> | $\bullet$ Harmonic                                                      |
| Ep+                  | 885.9wh                |                                                                         |
| Eq+                  | $0.000v$ arh           | Maximal Power demand $(P^+): (3 s)$                                     |
| Eq-                  | $369.2$ varh           | 1.02.Jan.2000 00:31:27 - 29.98 kW<br>2. 02.Jan.2000 00:31:24 - 29.36 kW |
|                      |                        | 3.02.Jan.2000 00:31:18 - 27.13 kW                                       |
| <b>VIEW</b>          | <b>TOT</b> LAST MAX    | <b>METER</b><br>2 3 人                                                   |

*Abbildung 3.29: Bildschirm Energieeffizienz*

*Tabelle 3.20: Symbole und Abkürzungen auf dem Gerätebildschirm*

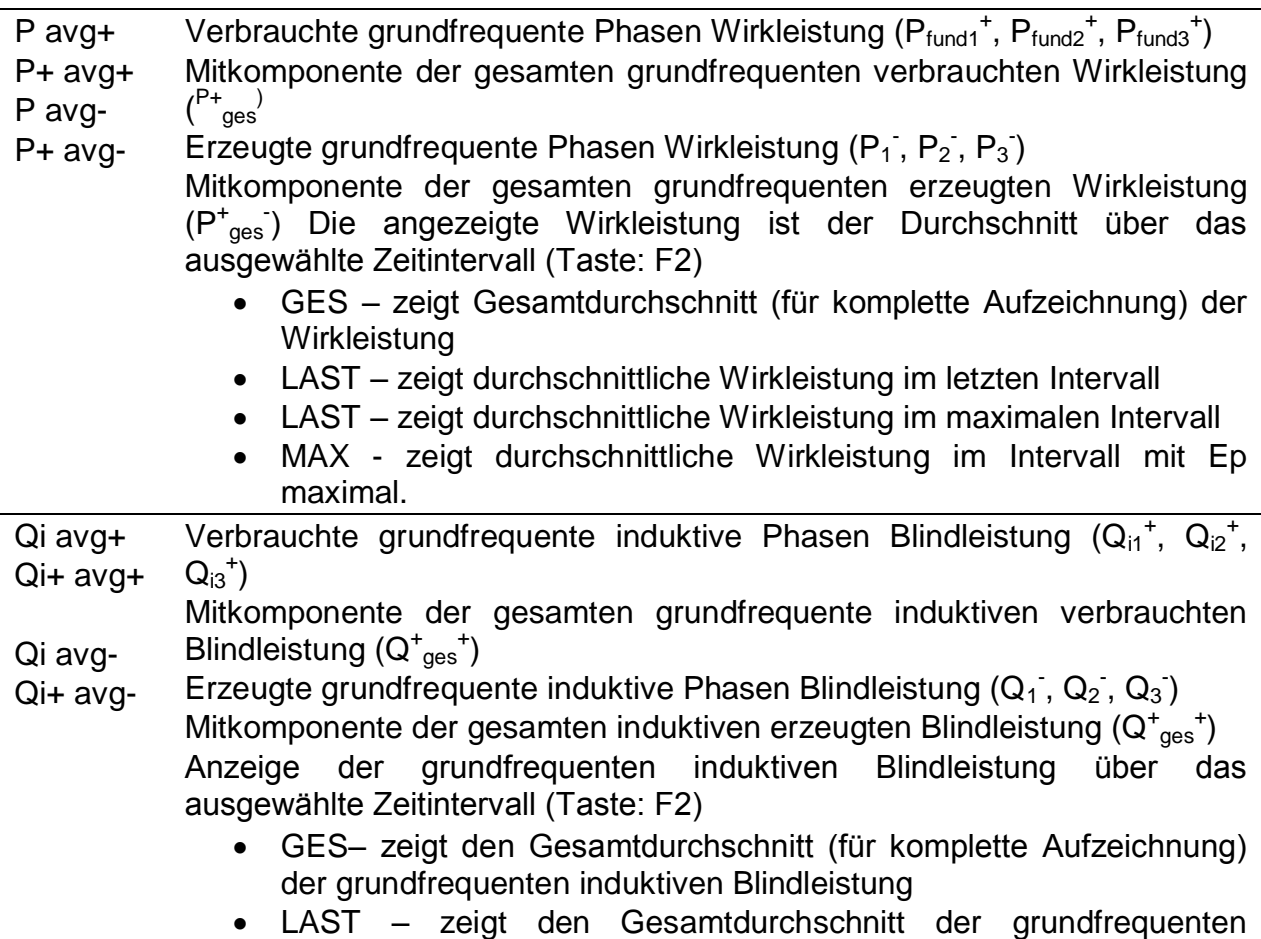

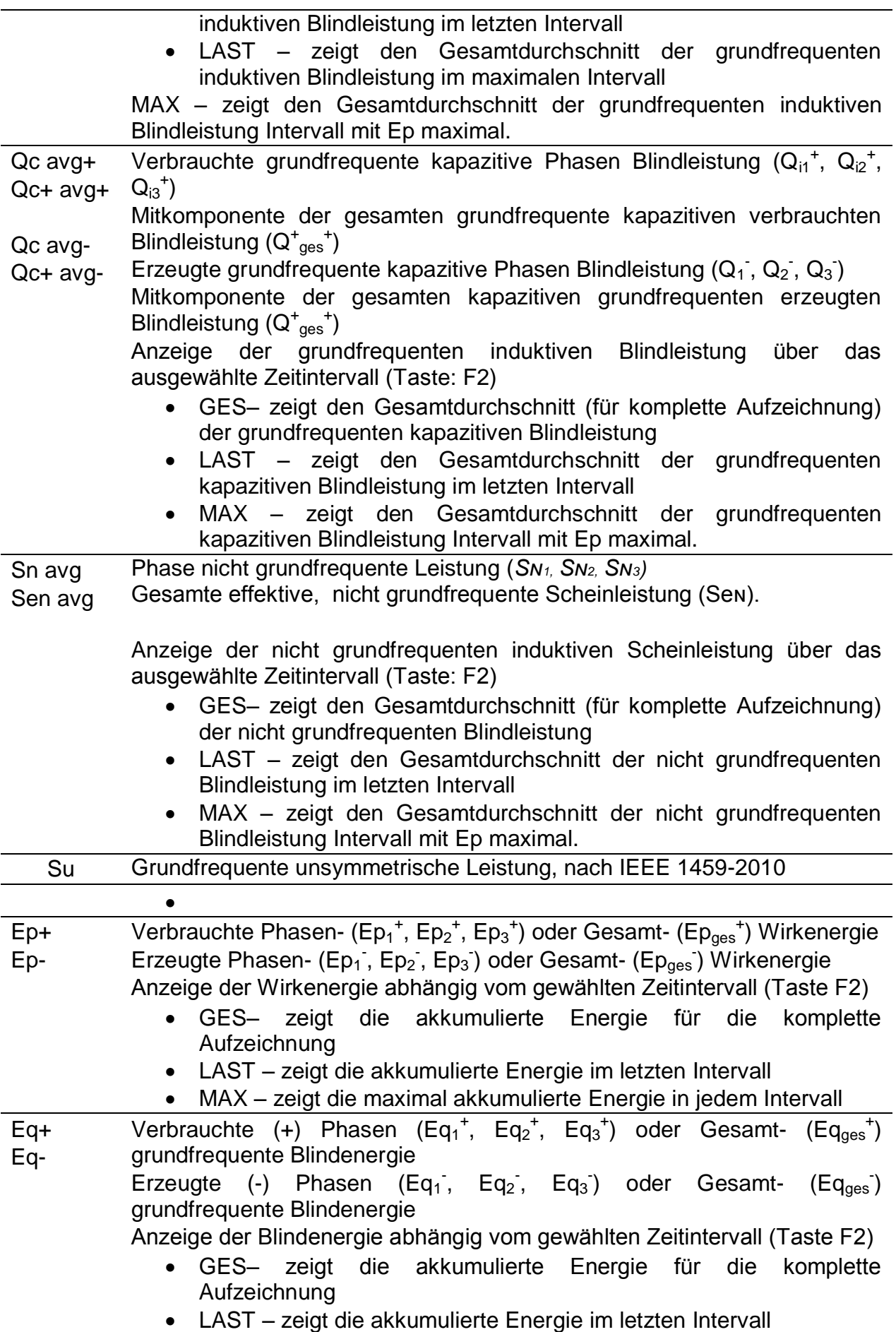

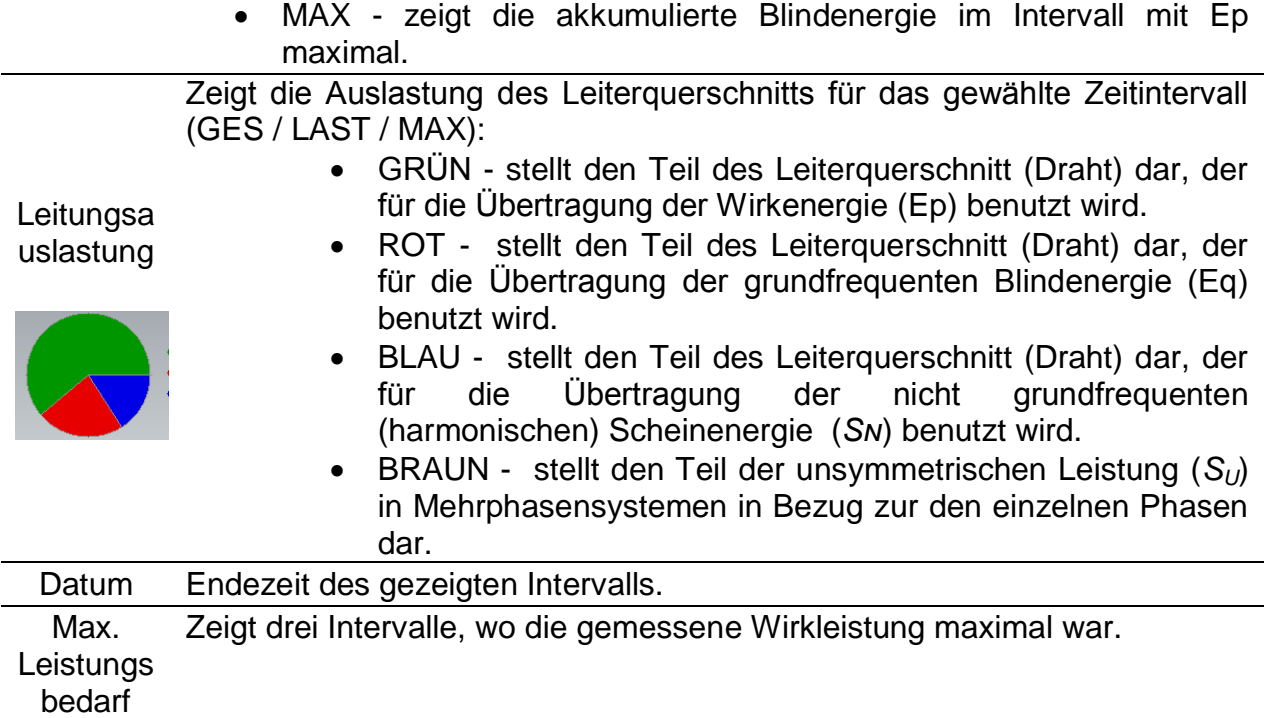

#### *Tabelle 3.21: Tasten auf den Energie (TREND)-Bildschirmen*

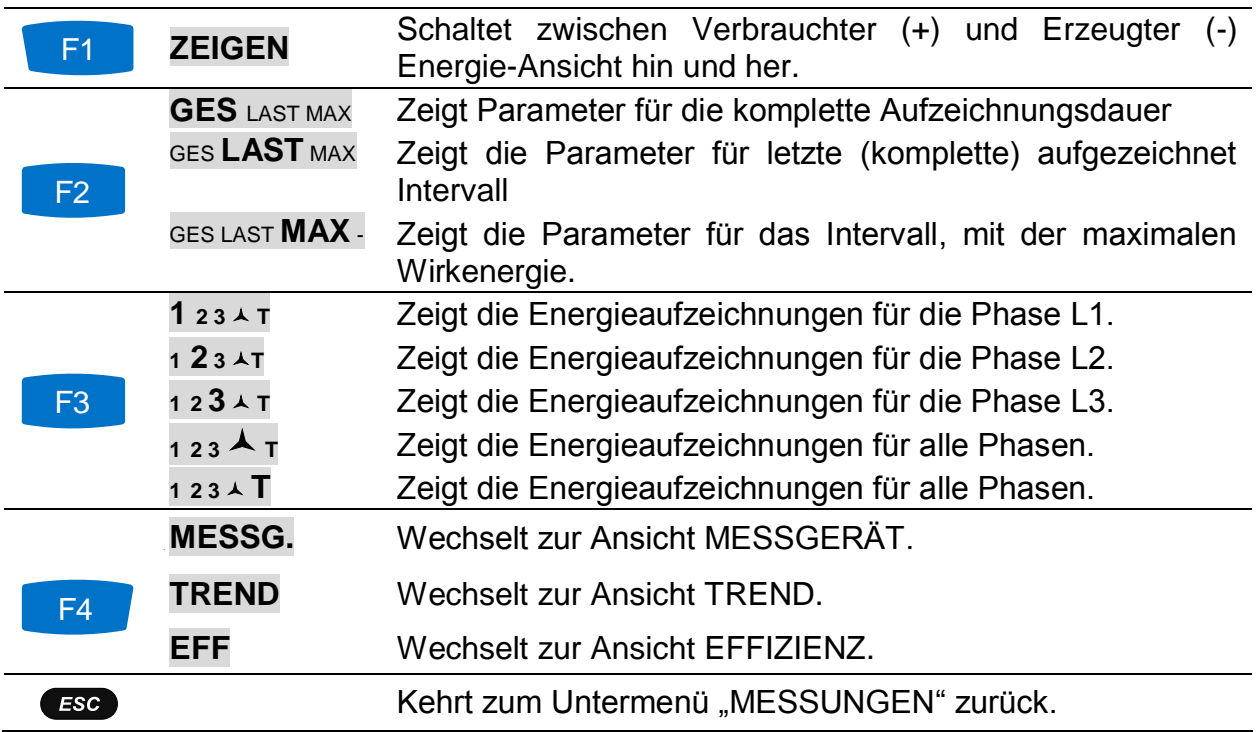

# **3.8 Harmonische / Zwischenharmonische**

Harmonische stellen Spannungs- und Stromsignale als eine Summe von Sinuskurven der Netzfrequenz und deren ganzzahligen Vielfachen dar. Eine sinusförmige Welle mit einer Frequenz, die um ein k-faches höher ist, als die Grundfrequenz (k ist eine ganze Zahl), wird Harmonische genannt und ist durch eine Amplitude und eine Phasenverschiebung (Phasenwinkel) gegenüber einem Grundfrequenzsignal gekennzeichnet. Wenn aus einer Signalzerlegung mit der Fourier-Transformation eine

Frequenz resultiert, die nicht ein ganzes Vielfaches der Grundfrequenz ist, wird diese Frequenz zwischenharmonische Frequenz genannt und der Anteil mit so einer Frequenz heißt Zwischenharmonische. Für weitere Einzelheiten siehe [5.1.7.](#page-139-0)

### **3.8.1 Messgerät**

Beim Öffnen der Option HARMONISCHE im Untermenü Messungen wird der HARMONISCHE (MESSGERÄT)-Bildschirm angezeigt (siehe Abbildung unten). Auf diesen Bildschirmen werden Harmonische und Zwischenharmonische von Spannung und Strom sowie die THD dargestellt.

|                | <b>HARMONICS: 人</b> |             |       |       |            |               |            | DILITT 00:06 INTERHARM.: 人 |       |       |       |       | III 00:10     |
|----------------|---------------------|-------------|-------|-------|------------|---------------|------------|----------------------------|-------|-------|-------|-------|---------------|
| V, A           | U1                  |             | l U2. | 12    | U3         | $\mathbf{13}$ | V, A       | U1                         | 11    | l U2  | 12    | U3    | $\mathbf{13}$ |
| RMS            | 230.3               | 497.6       | 229.9 | 740.4 | 229.9      | 987.2         | <b>RMS</b> | 230.3                      | 497.6 | 229.9 | 740.4 | 229.9 | 987.1         |
| <b>THD</b>     | 14.16               | 61.43       | 0.18  | 0.711 | 0.18       | 0.742         | <b>THD</b> | 14.15                      | 61.45 | 0.18  | 0.738 | 0.17  | 0.675         |
| ĸ              |                     | 1.4         |       | 1.0   |            | 1.0           | ih 0       | 0.00                       | 0.0   | 0.00  | 0.0   | 0.00  | 0.0           |
| DC             | 0.00                | 1.220       | 0.02  | 0.0   | 1.18       | 1.095         | lih 1      | 0.00                       | 0.0   | 0.00  | 0.0   | 0.00  | 0.0           |
| h              | 229.6               | 493.3       | 229.6 | 739.7 | 229.6      | 986.2         | lih 2      | 0.04                       | 0.079 | 0.04  | 0.100 | 0.04  | 0.141         |
| h <sub>2</sub> | 0.00                | 0.0         | 0.00  | 0.0   | 0.00       | 0.0           | $ih$ 3     | 0.05                       | 0.100 | 0.04  | 0.186 | 0.05  | 0.223         |
|                | <b>HOLD</b>         | <b>VIEW</b> |       |       | <b>BAR</b> |               |            | HOLD                       | VIEW  |       |       |       | <b>BAR</b>    |

*Abbildung 3.30: (MESSGERÄT)-Bildschirme mit den Harmonischen und Zwischenharmonischen*

Beschreibungen für die Symbole und Abkürzungen, die auf den MESSGERÄT-Bildschirmen verwendet werden, sind in der Tabelle unten dargestellt.

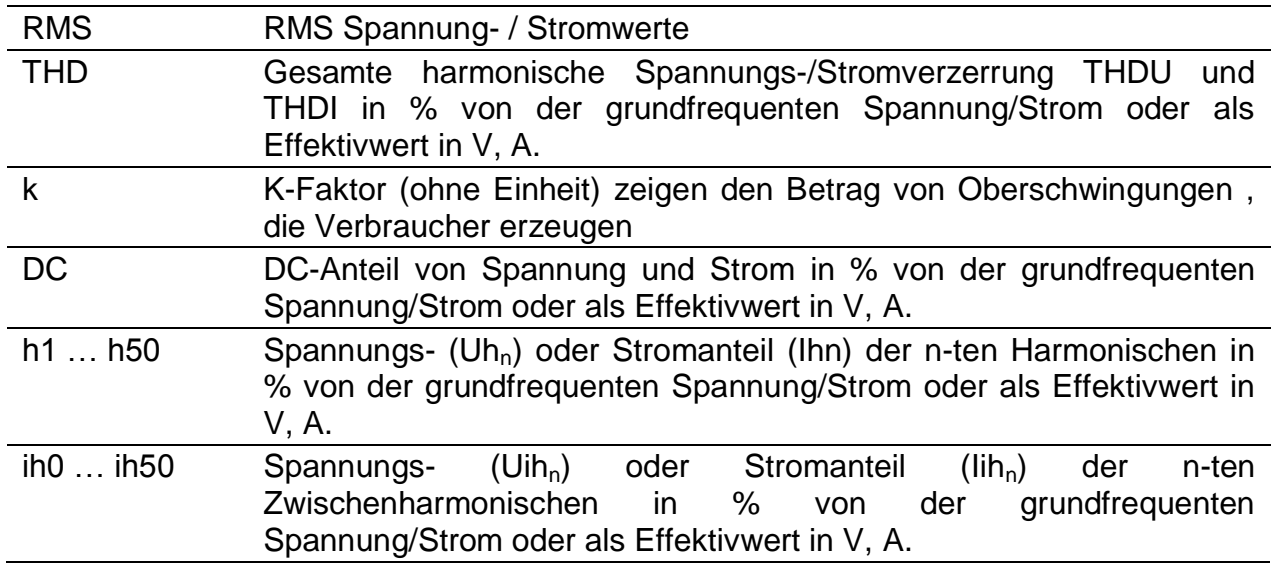

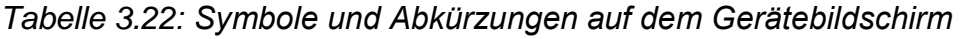

*Tabelle 3.23: Tasten auf den (MESSGERÄT)-Bildschirmen der Harmonischen / Zwischenharmonischen*

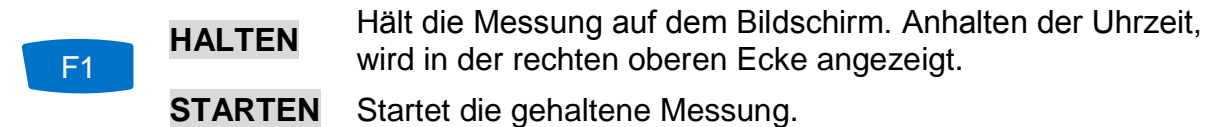

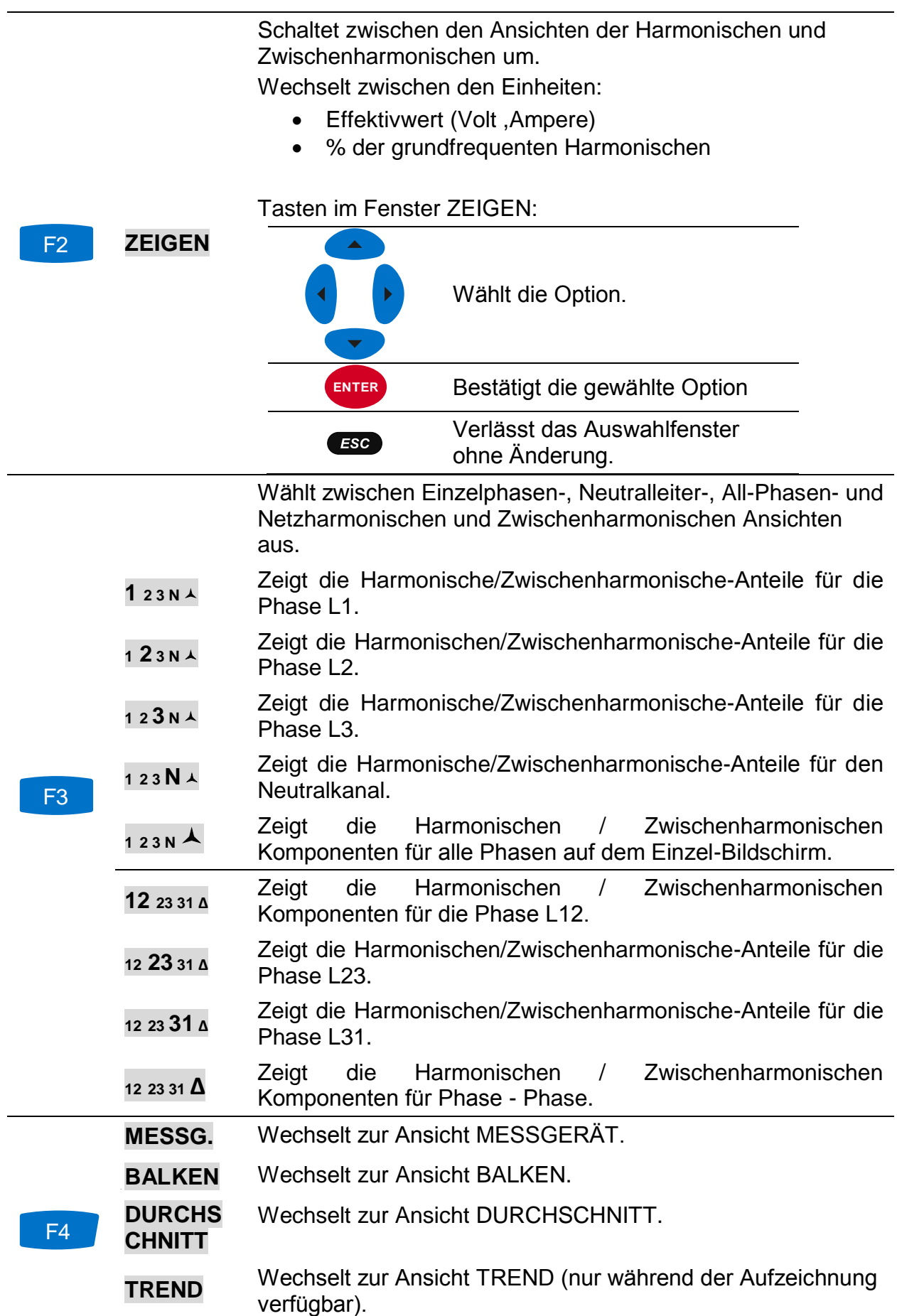

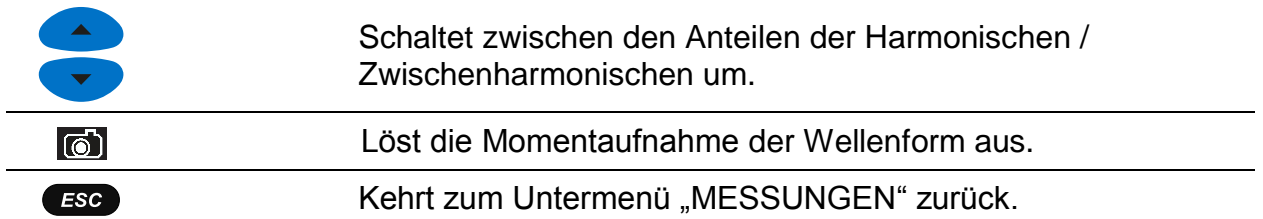

### **3.8.2 Histogramm (Balken)**

Der Bildschirm mit den Balken zeigt zwei Balkendiagramme. Das obere Balkendiagramm stellt die Spannungsharmonischen und das untere die Stromharmonischen dar.

| <b>HARMONICS: L1</b> |             |             | $\bigodot$ ( $\blacksquare$ 00:58 |
|----------------------|-------------|-------------|-----------------------------------|
| h07                  | $-1$ BU/div |             |                                   |
| 4.59v                |             |             |                                   |
| $2.00*$              |             |             |                                   |
| 11 h <sub>0</sub>    | 125A/div    |             |                                   |
| 34.58A               |             |             |                                   |
| 7.01%                |             |             |                                   |
|                      |             |             |                                   |
| <b>HOLD</b>          | <b>VIEW</b> | 3<br>N<br>2 | <b>AVG</b>                        |

*Abbildung 3.31: Bildschirm mit den Histogrammen der Harmonischen*

Beschreibungen für die Symbole und Abkürzungen, die auf den BALKEN-Bildschirmen verwendet werden, sind in der Tabelle unten dargestellt.

*Tabelle 3.24: Symbole und Abkürzungen auf dem Gerätebildschirm*

| Ux h01  h50   | Anteil der Spannungsharmonischen/-zwischenharmonischen<br><b>in</b><br>VRMS und in % der grundfrequenten Spannung |
|---------------|----------------------------------------------------------------------------------------------------|
| Ix h01  h50   | Anteil der Stromharmonischen/-zwischenharmonischen in ARMS<br>und in % des grundfrequenten Stroms                 |
| Ux DC         | DC-Spannung V und in % der grundfrequenten Spannung                                                               |
| Ix DC         | DC-Strom in A und in % des grundfrequenten Stroms                                                                 |
| Ux THD        | Gesamte harmonische Spannungsverzerrung THDU in V und in %<br>der grundfrequenten Spannung                        |
| <b>Ix THD</b> | Gesamte harmonische Stromverzerrung THDI <sub>I</sub> in A <sub>RMS</sub> und in % des<br>grundfrequenten Stroms  |

*Tabelle 3.25: Tasten auf den (BALKEN)-Bildschirmen für die Harmonischen / Zwischenharmonischen*

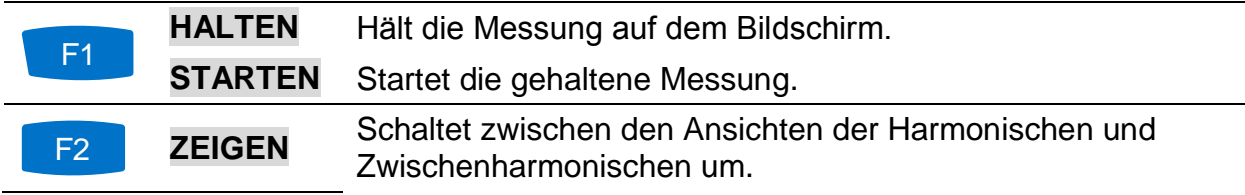

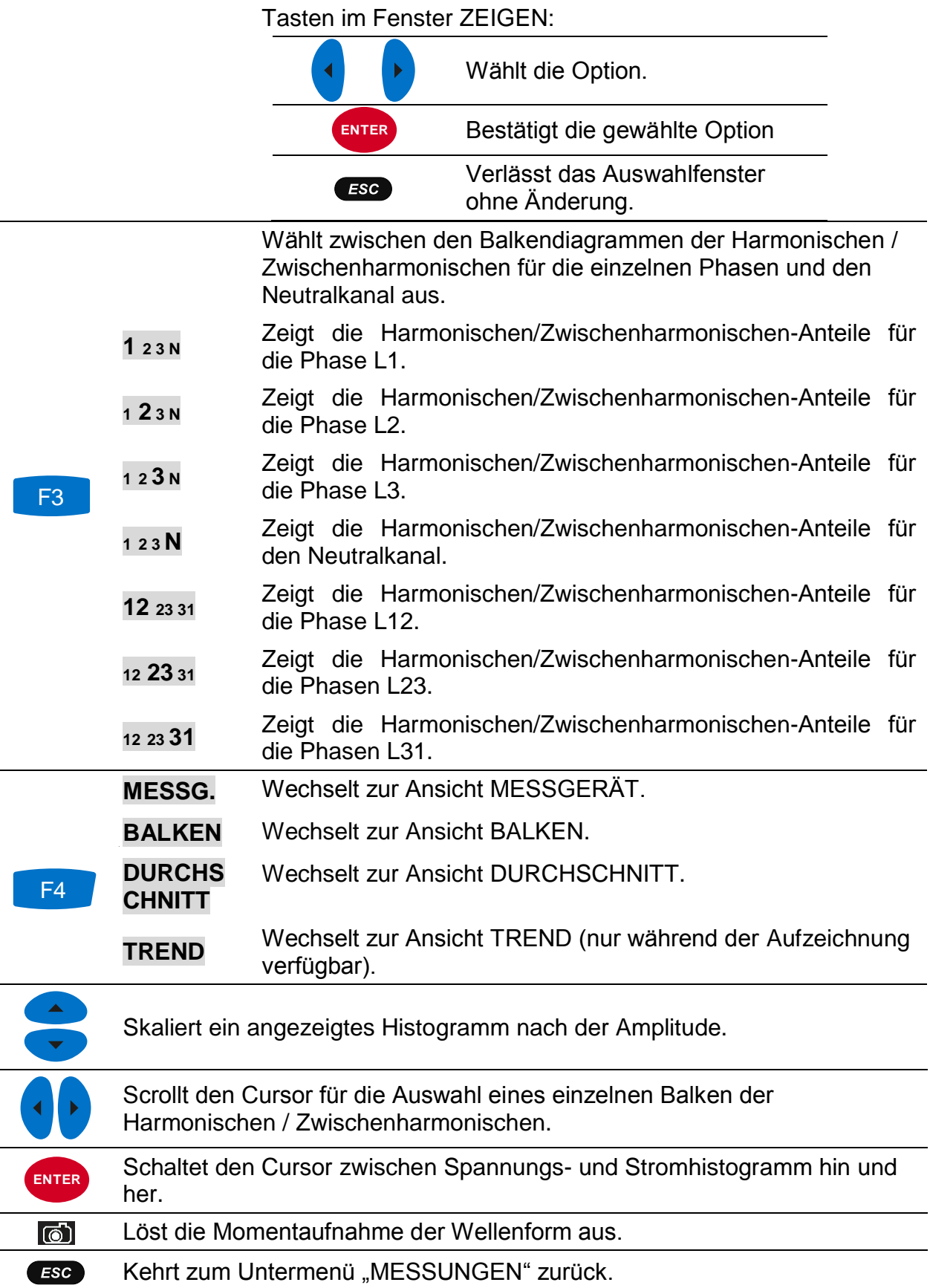

### **3.8.3 Histogramm für Durchschnitt der Harmonischen (Durchschn Balk)**

Während einer aktiven Aufzeichnung steht die Ansicht DURCHSCHNITT zur Verfügung (für Anleitungen zum Start des ALLGEMEINEN REKORDERS - siehe Abschnitt [3.14\)](#page-70-0). In dieser Ansicht werden die Werte mittleren Spannungs- und Stromharmonischen angezeigt (ab Beginn der Aufzeichnung zum aktuellen Zeitpunkt gemittelt). Bildschirm mit dem Durchschnitt-Histogramm der Harmonischen als Dual Balkendiagramm. Das obere Balkendiagramm stellt die Spannungsharmonischen und das untere die Stromharmonischen dar.

| <b>HARM.: AVGL1</b>     |             |   | $\bigodot$ ( $\blacksquare$ 00:53 |
|-------------------------|-------------|---|-----------------------------------|
| 01.Jan.2000<br>00:06:30 | $-180$ dio  |   |                                   |
| $-$ h03                 |             |   |                                   |
| 11.48v                  |             |   |                                   |
| 5.00 $*$                | 125A/div    |   |                                   |
| (11h03)                 |             |   |                                   |
| 24.65A                  |             |   |                                   |
| $5.00*$                 |             |   |                                   |
| 46m 51s                 | <b>VIEW</b> | 3 | <b>TREND</b><br>N                 |

*Abbildung 3.32: Bildschirm mit den Durchschnitt-Histogramm der Harmonischen*

Beschreibungen für die Symbole und Abkürzungen, die auf den BALKEN-Bildschirmen verwendet werden, sind in der Tabelle unten dargestellt.

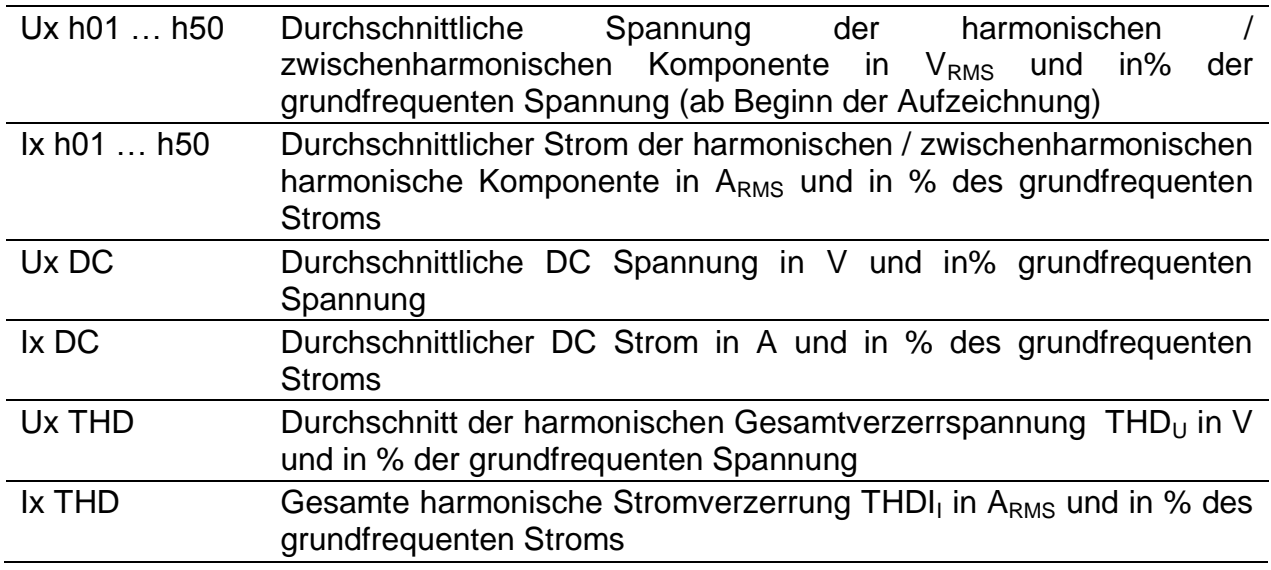

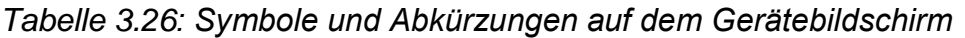

*Tabelle 3.27: Tasten auf den (BALKEN)-Bildschirmen für die Harmonischen / Zwischenharmonischen*

**HALTEN** Hält die Messung auf dem Bildschirm. **STARTEN** Startet die gehaltene Messung. F1

Schaltet zwischen den Ansichten der Harmonischen und Zwischenharmonischen um. Tasten im Fenster ZEIGEN: F2 **ZEIGEN** Wählt die Option. L **ENTER** Bestätigt die gewählte Option Verlässt das Auswahlfenster  $ESC$ ohne Änderung. Wählt zwischen den Balkendiagrammen der Harmonischen / Zwischenharmonischen für die einzelnen Phasen und den Neutralkanal aus. Zeigt die Harmonischen/Zwischenharmonischen-Anteile für **1 2 3 N**  die Phase L1. Zeigt die Harmonischen/Zwischenharmonischen-Anteile für **<sup>1</sup> 2 3 N**  die Phase L2. Zeigt die Harmonischen/Zwischenharmonischen-Anteile für **<sup>1</sup> <sup>2</sup>3 <sup>N</sup>** die Phase L3. F3Zeigt die Harmonischen/Zwischenharmonischen-Anteile für **<sup>1</sup> 2 3 N** den Neutralkanal. Zeigt die Harmonischen/Zwischenharmonischen-Anteile für **12 23 31**  die Phase L12. Zeigt die Harmonischen/Zwischenharmonischen-Anteile für **<sup>12</sup> 23 <sup>31</sup>** die Phasen L23. **<sup>12</sup> <sup>23</sup><sup>31</sup>** Zeigt die Harmonischen/Zwischenharmonischen-Anteile für die Phasen L31. **MESSG.** Wechselt zur Ansicht MESSGERÄT. **BALKEN** Wechselt zur Ansicht BALKEN. Wechselt zur Ansicht DURCHSCHNITT. **DURCHS** F4 **CHNITT TREND** Wechselt zur Ansicht TREND (nur während der Aufzeichnung verfügbar). Skaliert ein angezeigtes Histogramm nach der Amplitude. Scrollt den Cursor für die Auswahl eines einzelnen Balken der Harmonischen / Zwischenharmonischen. Schaltet den Cursor zwischen Spannungs- und Stromhistogramm hin und **ENTER**her. |ම Löst die Momentaufnahme der Wellenform aus. Kehrt zum Untermenü "MESSUNGEN" zurück.  $ESC$ 

### **3.8.4 Trend**

Während einer aktiven Aufzeichnung des ALLGEMEINEN REKORDERS steht die Ansicht TREND zur Verfügung (für Anleitungen zum Start des ALLGEMEINEN REKORDERS - siehe Abschnitt [3.14\)](#page-70-0). Die Anteile der Spannungs- und Stromharmonischen / -zwischenharmonischen können mit der Durchlauffunktionstaste F4 (MESSGERÄT - BALKEN - DURCHSCHNITT - TREND) beobachtet werden.

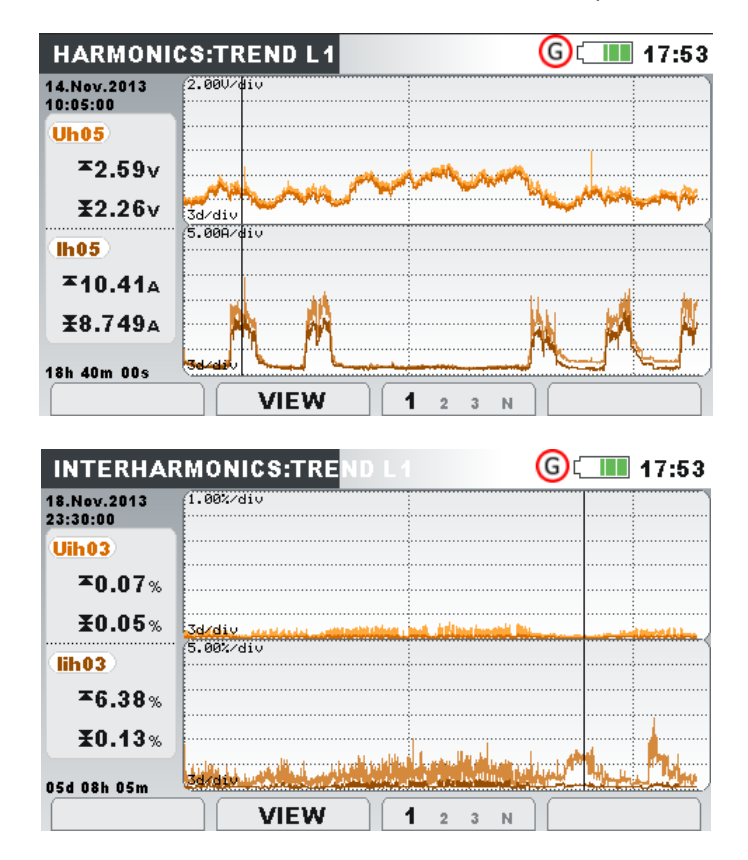

*Abbildung 3.33: Bildschirm mit dem Trend der Harmonischen und Zwischenharmonischen*

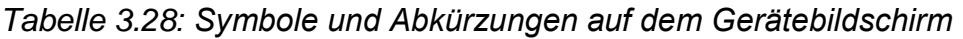

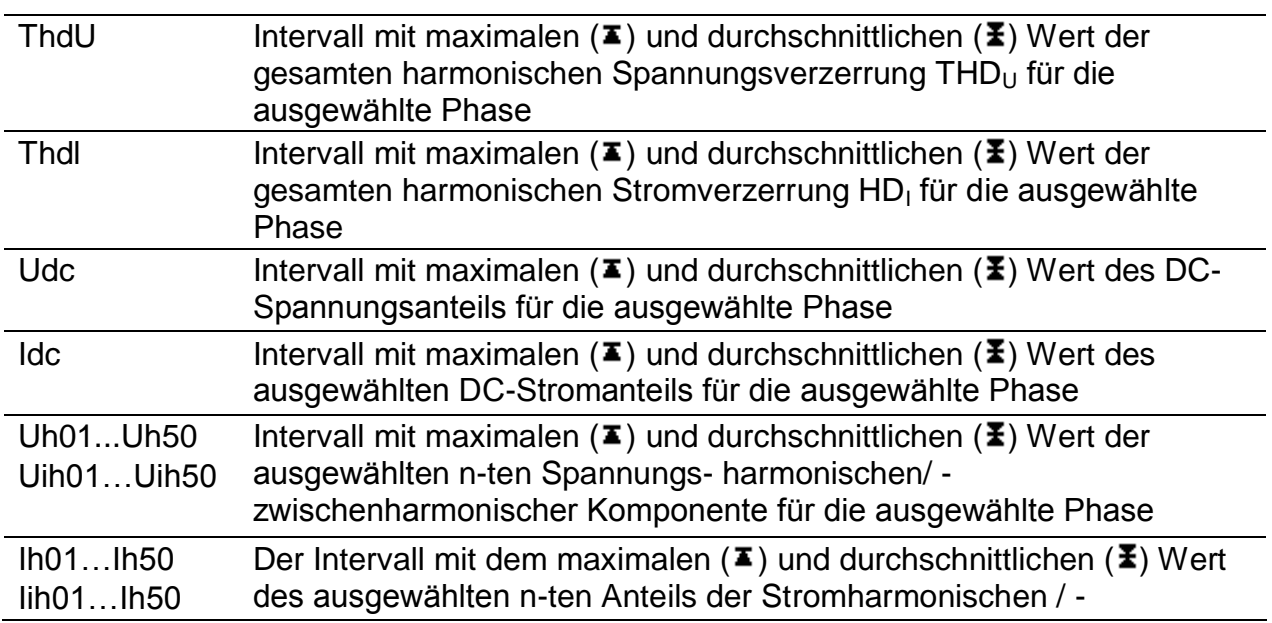

#### zwischenharmonischen der ausgewählte Phase

*Tabelle 3.29: Tasten auf den (TRENT)-Bildschirmen für die Harmonischen / Zwischenharmonischen*

> Schaltet zwischen den Ansichten der Harmonischen und Zwischenharmonischen um.

Schaltet die Messeinheiten zwischen Effektivwert (RMS) in V,A oder % der grundfrequenten Harmonischen um.

Wählt die Nummer der Harmonischen für die Überwachung aus.

Tasten im Fenster ZEIGEN:

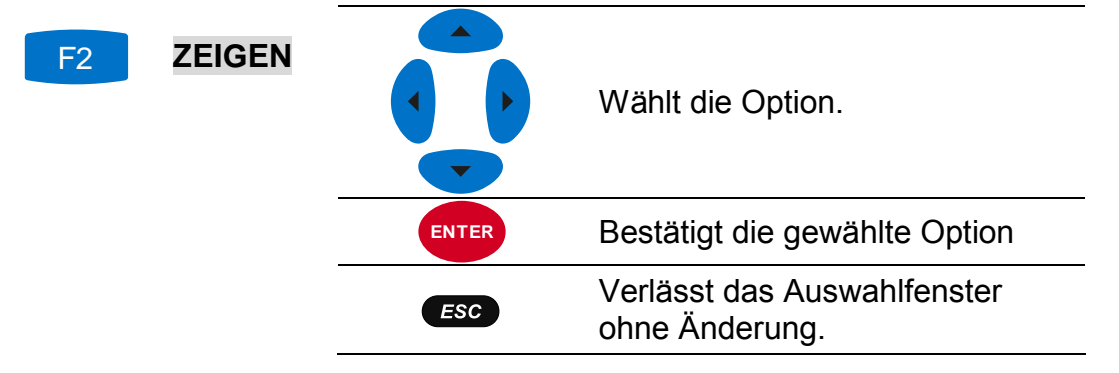

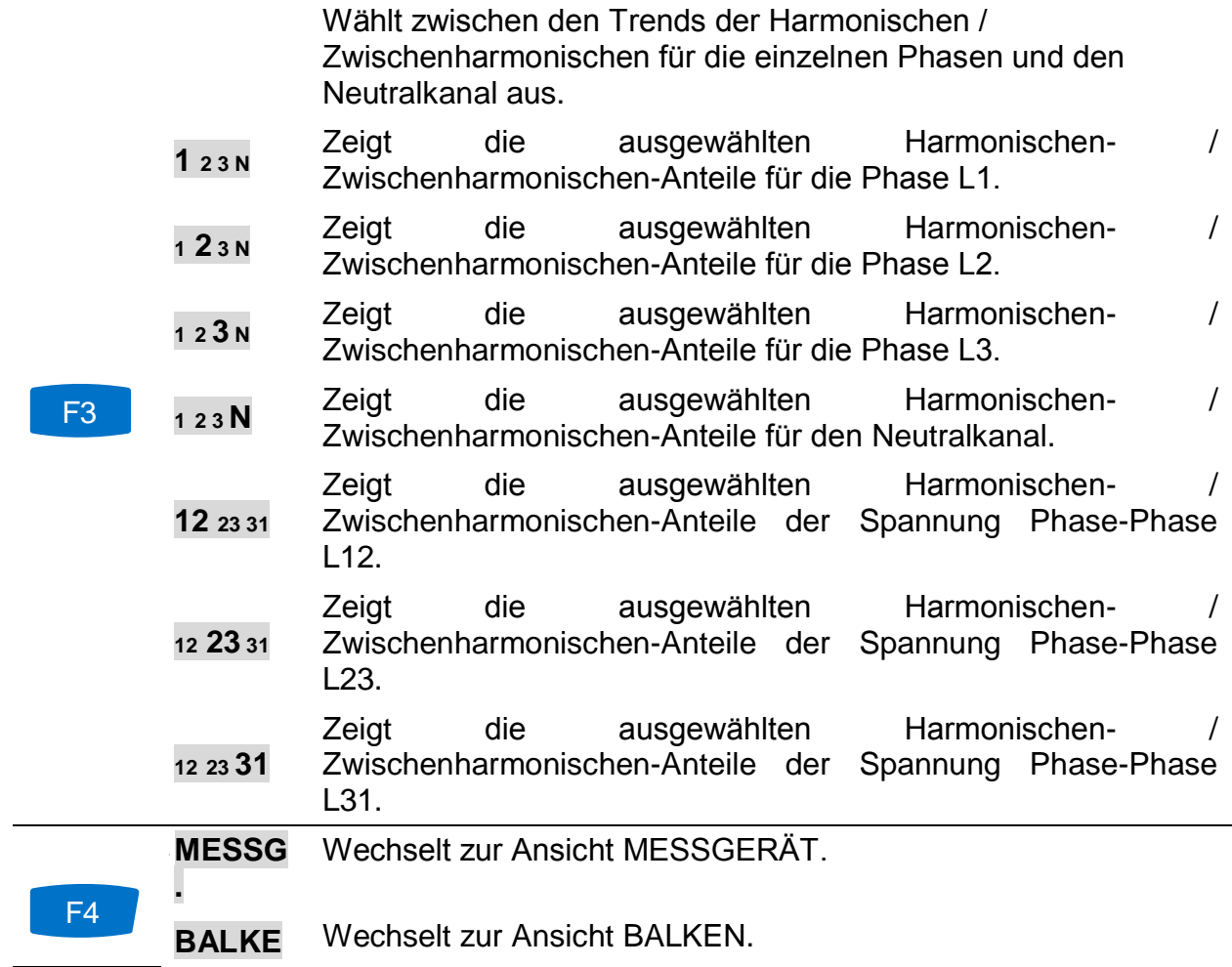

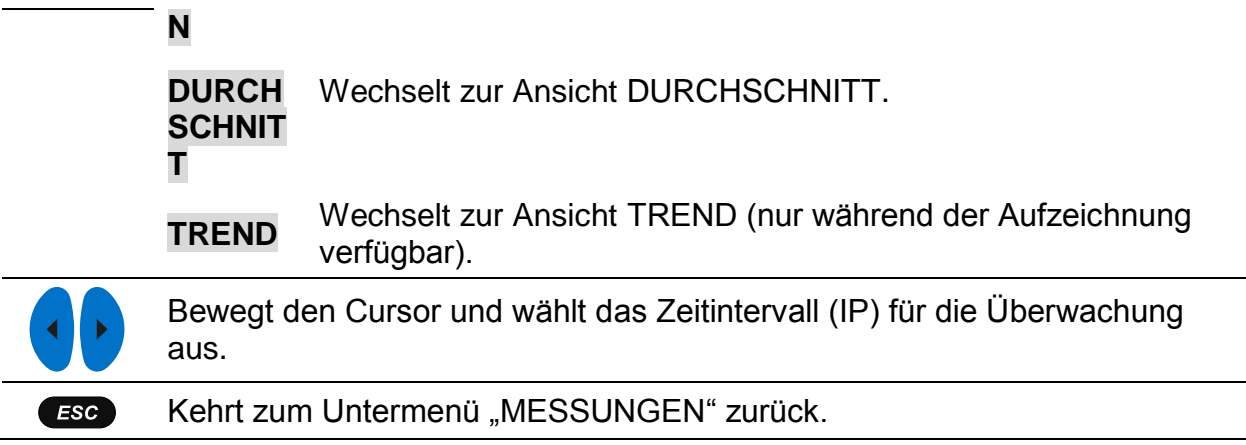

## **3.9 Flicker**

Die Flickermessung misst die menschliche Wahrnehmung des Effekts der Amplitudenmodulation auf die Netzspannung mithilfe einer Glühlampe. Im Menü Flickermessung zeigt das Gerät die gemessenen Flickerparameter. Die Ergebnisse können in tabellarischer (MESSGERÄT) oder in grafischer Form (TREND) betrachtet werden. Letztgenannte ist nur aktiv, wenn der ALLGEMEINE REKORDER aktiv ist. Für Anleitungen zum Start der Aufzeichnung - siehe Abschnitt [3.14.](#page-70-0) Zum Verständnis der Bedeutung der einzelnen Parameter - siehe Abschnitt [5.1.8.](#page-142-0)

### **3.9.1 Messgerät**

Beim Öffnen der Option FLICKER im Untermenü MESSUNGEN wird der tabellarische Bildschirm FLICKER angezeigt (siehe Abbildung unten).

| <b>FLICKERS</b> |       | G              | $\blacksquare$ 17:53 |
|-----------------|-------|----------------|----------------------|
|                 | L1.   | L <sub>2</sub> | L3                   |
| <b>Urms</b>     | 229.0 | 230.5          | 230.5v               |
| Pinst, max      | 1.04  | 0.34           | 0.94                 |
| Pst(1min)       | 1.02  | 0.54           | 0.97                 |
| <b>Pst</b>      | 1.07  | 0.25           | 0.90                 |
| <b>PIt</b>      | 0.78  | 1.21           | 0.60                 |

*Abbildung 3.34: Bildschirm mit Flickertabelle*

Die Beschreibungen der Symbole und Abkürzungen, die auf dem Bildschirm MESSGERÄT verwendet werden, sind in der Tabelle unten dargestellt. Beachten Sie, dass die Flickermessintervalle mit der Echtzeituhr synchronisiert werden und daher in Minuten-, 10-Minuten und 2-Stundenintervallen aktualisiert werden.

*Tabelle 3.30: Symbole und Abkürzungen auf dem Gerätebildschirm*

| Urms      | Echter Effektivwert $U_1$ , $U_2$ , $U_3$ , $U_{12}$ , $U_{23}$ , $U_{31}$ |                                                               |  |  |  |  |  |  |  |
|-----------|----------------------------------------------------------------------------|---------------------------------------------------------------|--|--|--|--|--|--|--|
| Pinst.max | aktualisiert                                                               | Maximaler momentaner Flicker für jede Phase, alle 10 Sekunden |  |  |  |  |  |  |  |

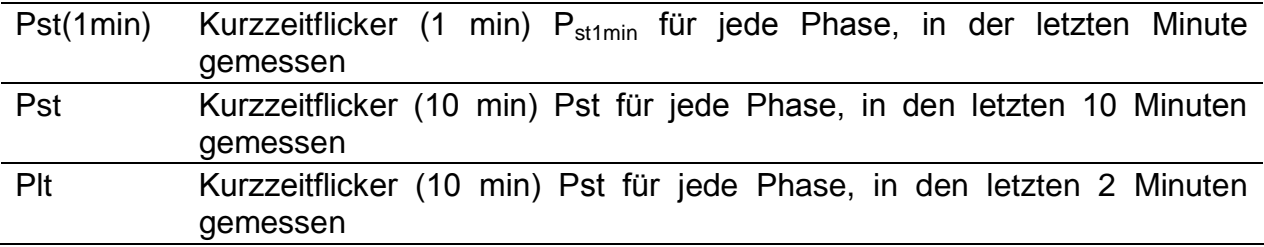

*Tabelle 3.31: Tasten auf den Energie (MESSGERÄT)-Bildschirmen*

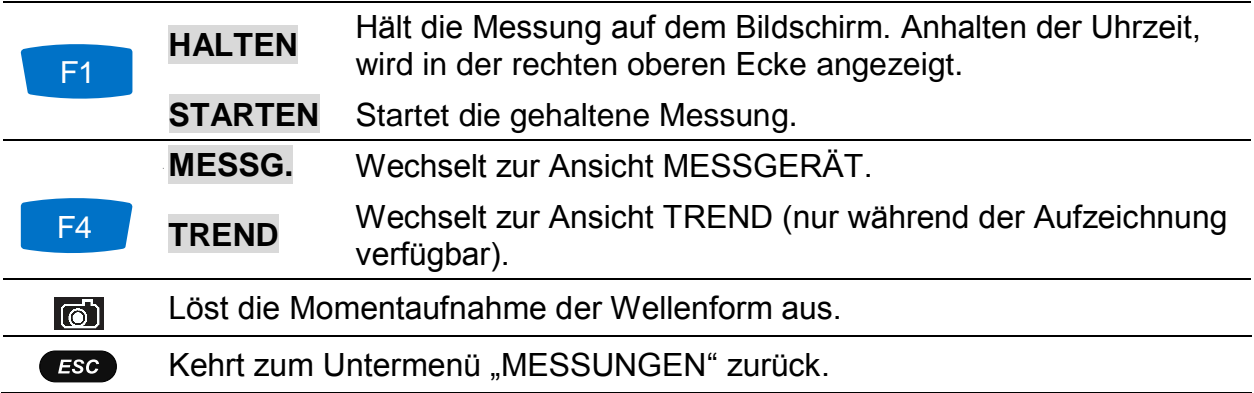

### **3.9.2 Trend**

Während einer aktiven Aufzeichnung steht die Ansicht TREND zur Verfügung (für Anleitungen zum Start des ALLGEMEINEN REKORDERS - siehe Abschnitt [3.14\)](#page-70-0). Die Flickerparameter können mit der Durchlauffunktionstaste F4 (MESSGERÄT - TREND) beobachtet werden. Beachten Sie, dass die Aufzeichnungsintervalle des Flickermessgeräts in der Norm IEC 61000-4-15 festgelegt Deshalb arbeitet das Flickermessgerät unabhängig vom Aufzeichnungsintervall, das in ALLGEMEINER REKORDER gewählt wurde.

| <b>FLICKERS:TREND L2</b> |                                            | $\blacksquare$ 17:53 |
|--------------------------|--------------------------------------------|----------------------|
| 07.Sep.2013<br>03:07:59  | 2.000/div                                  |                      |
| P <sub>st2</sub>         |                                            |                      |
| 0.551                    |                                            |                      |
| Pst2E                    |                                            |                      |
| 0.551                    |                                            |                      |
| (Fst2z)                  |                                            |                      |
| 0.551                    |                                            |                      |
| 13h 00m 00s              | <b>hesupport (not thin nothin)</b><br>– JN |                      |
|                          | $PST$ PLT PSTmin<br>2<br>1                 | <b>METER</b>         |

*Abbildung 3.35: Bildschirm mit dem Flickertrend*

| Pst1m1,<br>Pst1m2,<br>Pst1m3,<br>Pst1m12,<br>Pst1m23.<br>Pst1m31                        | Maximaler ( $\blacktriangleright$ ), durchschnittlicher ( $\blacktriangleright$ ) und minimaler ( $\blacktriangleright$ ) Wert des<br>1-Minuten-Kurzeitflickers P <sub>st(1min</sub> ) für die Phasenspannungen U <sub>1</sub> ,<br>$U_2$ , $U_3$ oder Leiterspannungen $U_{12}$ , $U_{23}$ , $U_{31}$ |
|-----------------------------------------------------------------------------------------|----------------------------------------------------------------------------------------------------|
| Pst <sub>1</sub><br>Pst <sub>2</sub> ,<br>Pst <sub>3</sub><br>Pst12,<br>Pst23,<br>Pst31 | Maximaler ( $\blacktriangleright$ ), durchschnittlicher ( $\blacktriangleright$ ) und minimaler ( $\blacktriangleright$ ) Wert des<br>10-Minuten-Kurzeitflickers $P_{st}$ für die Phasenspannungen $U_1, U_2,$<br>$U_3$ oder Leiterspannungen $U_{12}$ , $U_{23}$ , $U_{31}$                           |
| Plt1,<br>Plt <sub>2</sub> ,<br>$Plt3$ ,<br>Plt12,<br>Plt23,<br>Plt <sub>31</sub>        | Maximaler ( $\blacktriangleright$ ), durchschnittlicher ( $\blacktriangleright$ ) und minimaler ( $\blacktriangleright$ ) Wert des<br>2-Stunden-Langzeitflickers $P_{it}$ für die Phasenspannungen $U_1$ , $U_2$ ,<br>$U_3$ oder Leiterspannungen $U_{12}$ , $U_{23}$ , $U_{31}$                       |

*Tabelle 3.32: Symbole und Abkürzungen auf dem Gerätebildschirm*

*Tabelle 3.33: Tasten auf den Flicker (TREND)-Bildschirmen*

|                |                              | Wählt zwischen folgenden Optionen:                                            |
|----------------|------------------------------|-------------------------------------------------------------------------------|
| F2             | PSt PIt Pstmin               | Zeigt den 10-Minuten-Kurzzeitflicker Pst                                      |
|                | Pst PIt Pstmin               | Zeigt den Langzeitflicker Plt.an.                                             |
|                | Pst Plt Pstmin               | Zeigt den 1-Minuten-Kurzzeitflicker Pst1min.                                  |
|                |                              | Wählt zwischen verschiedenen Parametern der Trends<br>aus:                    |
|                | $123 \lambda$                | Zeigt die ausgewählten Flicker-Trends für die Phase L1.                       |
|                | $123 \lambda$                | Zeigt die ausgewählten Flicker-Trends für die Phase L2.                       |
|                | $123 \lambda$                | Zeigt die ausgewählten Flicker-Trends für die Phase L3.                       |
| F <sub>3</sub> | 123 $\overline{\phantom{a}}$ | Zeigt die ausgewählten Flicker-Trends für alle Phasen an<br>(nur Mittelwert). |
|                | 12 23 31 4                   | Zeigt die ausgewählten Flicker-Trends für die Phase L12.                      |
|                | 12 23 31 4                   | Zeigt die ausgewählten Flicker-Trends für die Phase L23.                      |
|                | 12 23 31 ∆                   | Zeigt die ausgewählten Flicker-Trends für die Phase L31.                      |
|                | 12 23 31 $\Delta$            | Zeigt die ausgewählten Flicker-Trends für alle Phasen an<br>(nur Mittelwert). |
|                | <b>MESSG.</b>                | Wechselt zur Ansicht MESSGERÄT.                                               |
| F4             | <b>TREND</b>                 | Wechselt zur Ansicht TREND (nur während der Aufzeichnung<br>verfügbar).       |
|                | aus.                         | Bewegt den Cursor und wählt das Zeitintervall (IP) für die Überwachung        |

Kehrt zum Untermenü "MESSUNGEN" zurück.  $ESC$ 

### **3.10 Phasendiagramm**

Das Phasendiagramm stellt grafisch die grundfrequenten Spannungen, Ströme und Phasenwinkel des Netzes dar. Es wird nachdrücklich empfohlen, sich dieses vor den Messungen anzuschauen, um den Anschluss des Gerätes zu überprüfen. Beachten Sie, dass die meisten problematischen Messungen von einem falsch angeschlossenen Gerät herrühren (für die empfohlene Messpraktik - siehe [4.1\)](#page-103-0). Auf dem Bildschirm des Phasendiagramms sind zu sehen:

- die grafische Darstellung der Phasenvektoren für Spannung und Strom des vermessenen Systems,
- die Unsymmetrie des vermessenen Systems.

### **3.10.1 Phasendiagramm**

Beim Öffnen der Option PHASENDIAGRAMM im Untermenü MESSUNGEN wird der folgende Bildschirm angezeigt (siehe Abbildung unten).

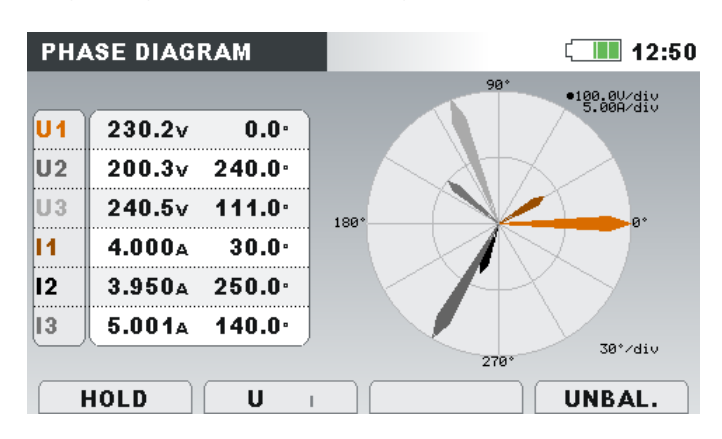

*Abbildung 3.36: Bildschirm des Phasendiagramms*

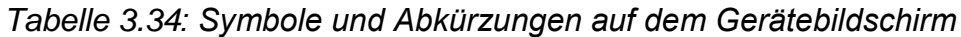

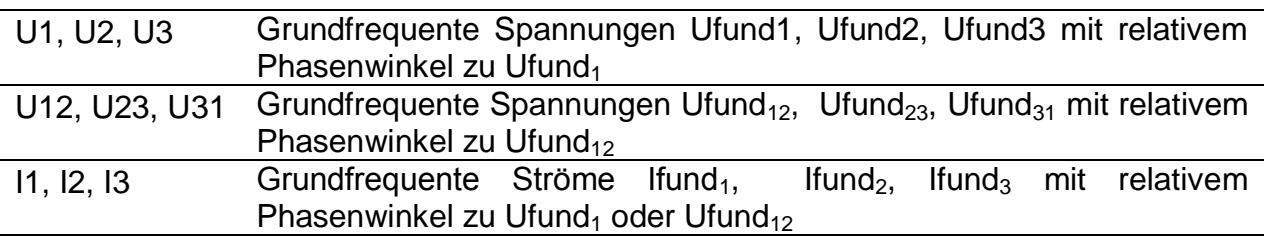

*Tabelle 3.35: Tasten auf dem Bildschirm mit dem Phasendiagramm*

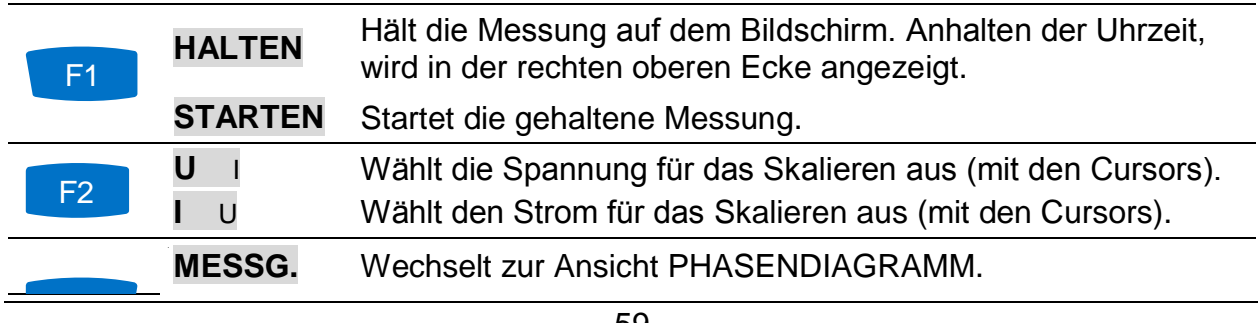

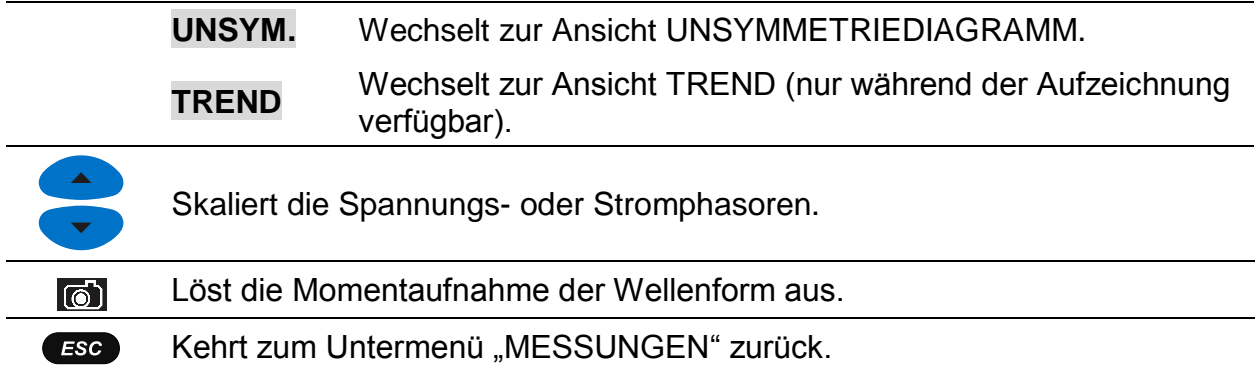

### **3.10.2 Unsymmetriediagramm**

Das Unsymmetriediagramm stellt die Strom- und Spannungsunsymmetrie des vermessenen Systems dar. Die Unsymmetrie wächst, wenn die Effektivwerte oder Phasenwinkel zwischen den aufeinander folgenden Phasen nicht gleich sind. Das Diagramm ist in der Abbildung unten dargestellt.

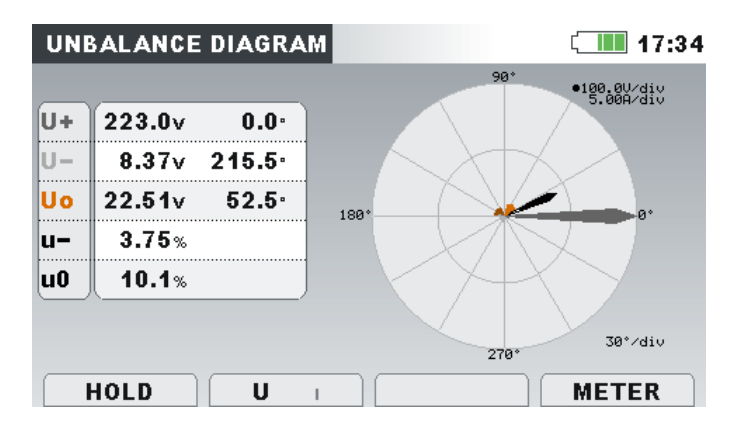

*Abbildung 3.37: Bildschirm mit dem Unsymmetriediagramm*

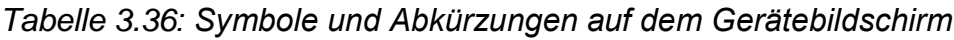

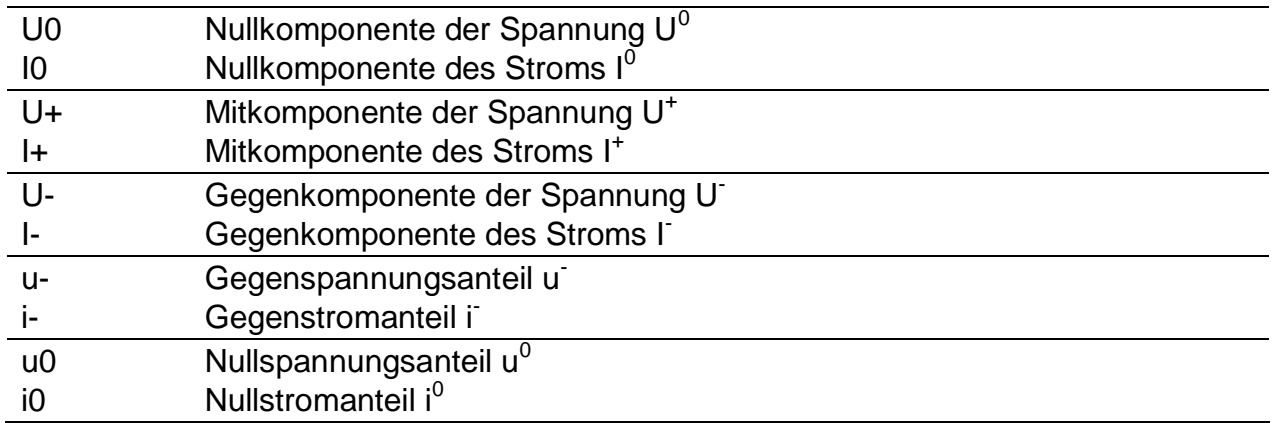

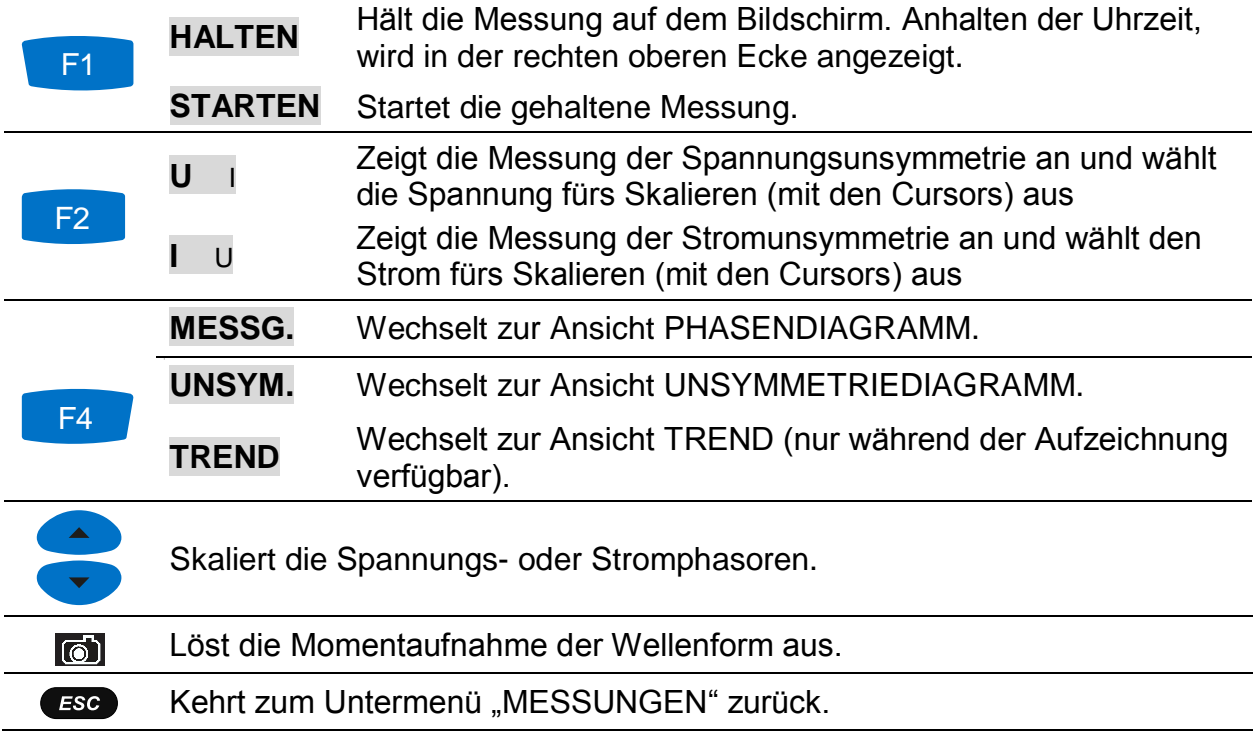

*Tabelle 3.37: Tasten auf dem Bildschirm mit dem Unsymmetriediagramm*

### **3.10.3 Trend der Unsymmetrie**

Während einer aktiven Aufzeichnung der UNSYMMETRIE steht die Ansicht TREND zur Verfügung (für Anleitungen zum Start des ALLGEMEINEN REKORDERS - siehe Abschnitt [3.14\)](#page-70-0).

| <b>UNBAL.:TREND</b>                                                  | $\Box$ 17:53<br>G) |
|----------------------------------------------------------------------|--------------------|
| 2.00%/div<br>08.Sep.2013<br>06:15:59                                 |                    |
| u- <sup>x</sup>                                                      |                    |
| $0.20*$<br>u-£                                                       |                    |
| 0.16%                                                                |                    |
| $U - X$<br>0.11%                                                     |                    |
| أرا باللوطنان والريو أمشاله لزواء فتنفه بطاويون وخافر<br>01d 16h 08m |                    |
| U-Uol+I-Io <b>U-</b> u0                                              | <b>METER</b>       |

*Abbildung 3.38: Bildschirm mit dem Symmetrietrend*

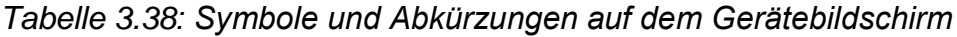

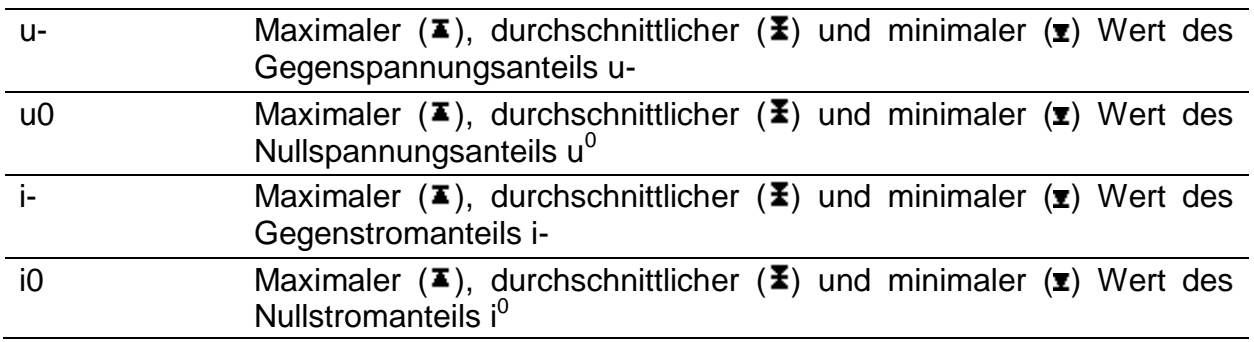

| U+             | $(\blacksquare)$ , durchschnittlicher<br>minimaler<br>$(\boldsymbol{\Xi})$<br><b>Maximaler</b><br>und<br>Mitspannungswert U <sup>+</sup>     | $(\mathbf{r})$ |  |  |  |  |
|----------------|----------------------------------------------------------------------------------------------------|----------------|--|--|--|--|
| U-             | $(\blacksquare)$ , durchschnittlicher<br>$(\boldsymbol{\Xi})$<br>Maximaler<br>minimaler<br>und<br>Gegenspannungswert U                       | (X)            |  |  |  |  |
| U <sub>0</sub> | minimaler<br><b>Maximaler</b><br>$(\blacksquare)$ , durchschnittlicher<br>$(\boldsymbol{\Xi})$<br>und<br>Nullspannungswert U <sup>0</sup>    | (X)            |  |  |  |  |
| I+             | Maximaler ( $\blacktriangleright$ ), durchschnittlicher ( $\blacktriangleright$ ) und minimaler ( $\blacktriangleright$ ) Mitstromwert<br>ı+ |                |  |  |  |  |
| I-             | minimaler<br>durchschnittlicher<br>$(\boldsymbol{\Xi})$<br><b>Maximaler</b><br>$(\mathbf{I}),$<br>und<br>Gegenstromwert I <sup>-</sup>       | $(\bm{x})$     |  |  |  |  |
| 10             | minimaler<br>Maximaler<br>durchschnittlicher<br>$(\boldsymbol{\Xi})$<br>$(\mathbf{I}),$<br>und<br>Nullstromwert I <sup>0</sup>               | $(\mathbf{x})$ |  |  |  |  |

*Tabelle 3.39: Tasten auf den Bildschirmen mit den Unsymmetrietrends*

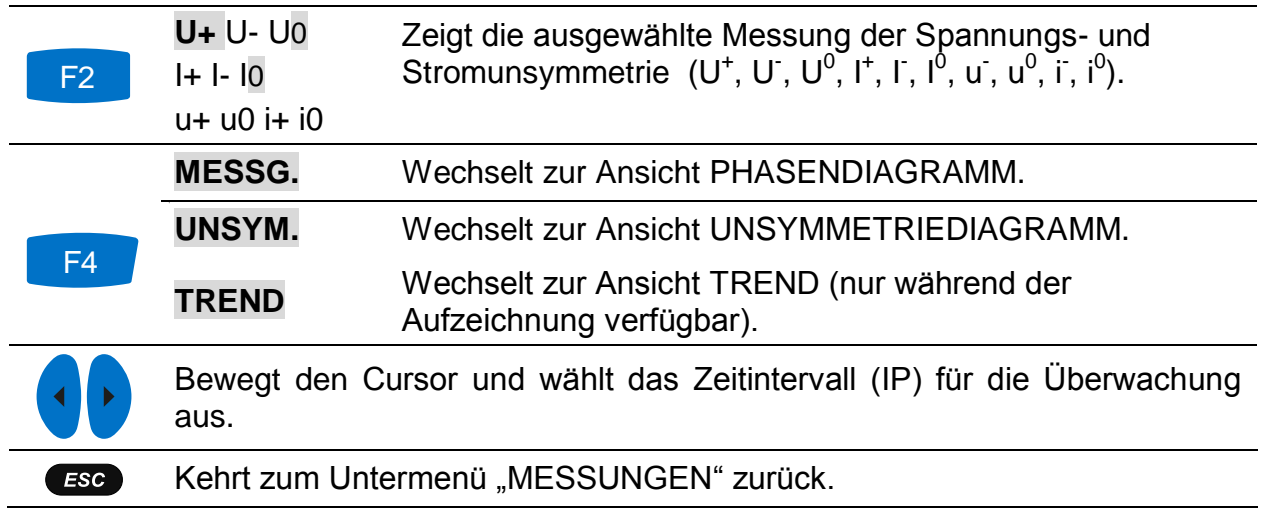

## **3.11 Temperatur**

Das Gerät Energy Master ist in der Lage, mit dem Temperaturfühler A 1354<sup>1</sup> Temperaturen zu messen und aufzuzeichnen. Die Temperatur wird in Grad Celsius und Fahrenheit ausgegeben. Anleitungen zum Start der Aufzeichnung finden Sie in den nächsten Abschnitten. Wie der Neutraleingang der Stromzange mit dem Temperaturfühler vorbereitet wird, erfahren Sie im Abschnitt [4.2.4.](#page-117-0)

 $\overline{a}$ 

<sup>1</sup> Optionales Zubehör

### **3.11.1 Messgerät**

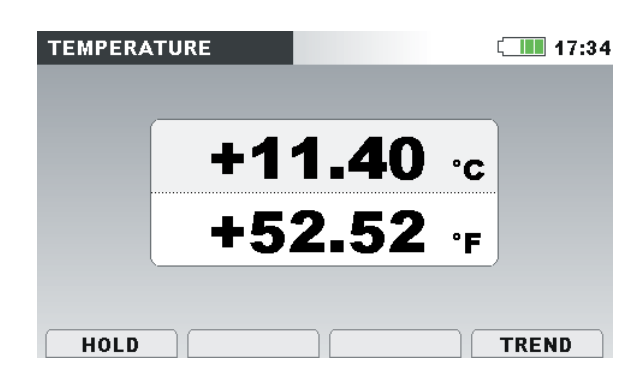

*Abbildung 3.39: Bildschirm der Temperaturmessung*

*Tabelle 3.40: Symbole und Abkürzungen auf dem Gerätebildschirm*

| $0\epsilon$    | <b>Aktuelle Temperatur in Grad Celsius</b> |
|----------------|--------------------------------------------|
| 0 <sub>r</sub> | Aktuelle Temperatur in Grad Fahrenheit     |

*Tabelle 3.41: Tasten auf dem Bildschirm mit den Temperaturmessungen*

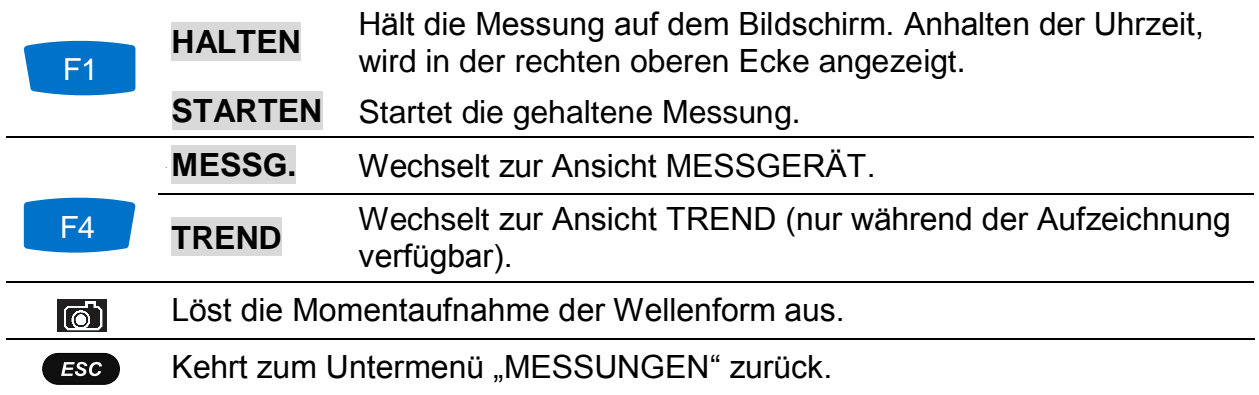

### **3.11.2 Trend**

Die Ansicht TREND der Temperaturmessung kann während der laufenden Aufzeichnung angeschaut werden. Aufzeichnungen mit Temperaturmessungen können von der Speicherliste und unter Verwendung der PC-Software PowerView v3.0 angesehen werden.

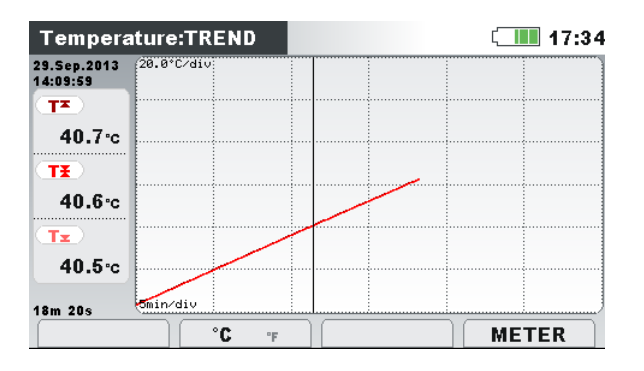

*Abbildung 3.40: Bildschirm mit dem Temperaturtrend*

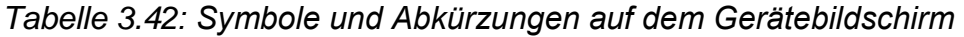

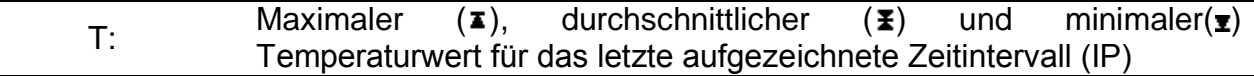

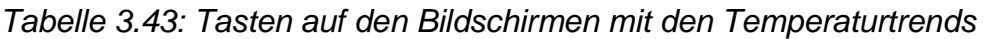

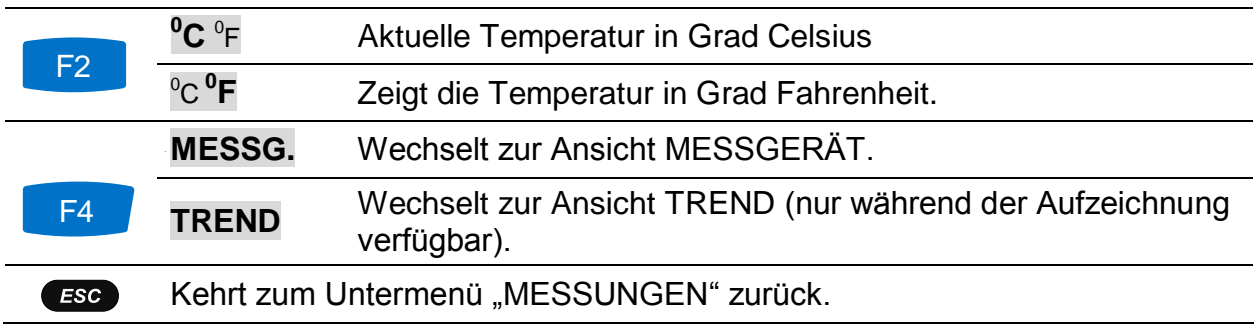

# **3.12 Unterabweichung und Überabweichung**

Die Unterabweichungs- und Überabweichungs-Parameter sind nützlich, wenn es wichtig ist, beispielsweise anhaltenden Unterspannungen, die in Daten durch anhaltende Überspannungen aufgehoben werden, zu vermeiden. Die Ergebnisse können in einer tabellarischen (MESSG.) oder grafischen (TRENT) Ansicht angezeigt werden- nur während der ALLGEMEINE REKORDER ist aktiv ist. Für Anleitungen zum Start der Aufzeichnung - siehe Abschnitt [3.14.](#page-70-0) Zum Verständnis der Bedeutung der einzelnen Parameter - siehe Abschnitt [5.1.11.](#page-144-0)

### **3.12.1 Messgerät**

Durch Eingabe der Option ABWEICHUNG im Untermenü MESSUNGEN die UNTER-/ ÜBERABWEICHUNG wird als Tabelle auf dem Gerätebildschirm dargestellt (siehe Abbildung unten).

| <b>UNDER/OVER DEV.</b> |                 |                | $\blacksquare$ 17:53 |
|------------------------|-----------------|----------------|----------------------|
|                        | $\overline{11}$ | L <sub>2</sub> | L3                   |
| <b>Urms</b>            | 229.0           | 230.5          | 230.5v               |
| <b>Uunder</b>          | 1.04            | 0.34           | 0.94<br>v            |
|                        | 1.02            | 0.54           | 0.97<br>弘            |
| <b>Uover</b>           | 1.07            | 0.25           | 0.90<br>v            |
|                        | 0.78            | 1.21           | 0.60<br>弘            |

*Abbildung 3.41: Tabelle Unterabweichung und Überabweichung auf dem Gerätebildschirm*

Die Beschreibungen der Symbole und Abkürzungen, die auf dem Bildschirm MESSGERÄT verwendet werden, sind in der Tabelle unten dargestellt.

*Tabelle 3.44: Symbole und Abkürzungen auf dem Gerätebildschirm*

| Urms |  | Echter Effektivwert $U_1$ , $U_2$ , $U_3$ , $U_{12}$ , $U_{23}$ , $U_{31}$ |
|------|--|----------------------------------------------------------------------------|
|------|--|----------------------------------------------------------------------------|

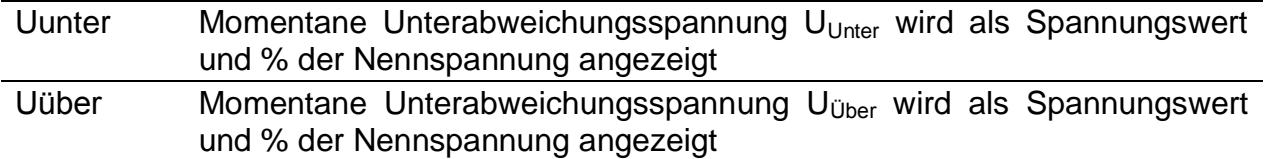

*Tabelle 3.45: Tasten auf dem Unterabweichung und Überabweichung (MESSGERÄT)- Bildschirm*

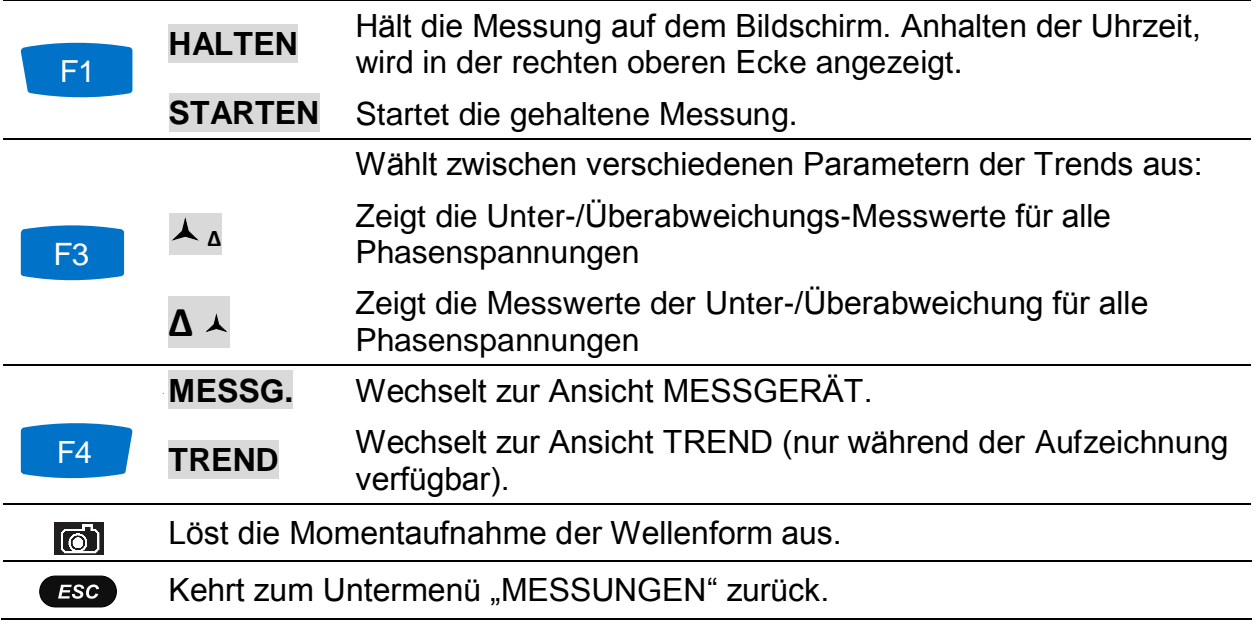

#### **3.12.2 Trend**

Während einer aktiven Aufzeichnung steht die Ansicht TREND zur Verfügung (für Anleitungen zum Start des ALLGEMEINEN REKORDERS - siehe Abschnitt [3.14\)](#page-70-0). Die Parameter für Unterabweichung und Überabweichung Parameter können durch zyklische Betätigung der Funktionstaste F4 (MESSGERÄT -TREND) beobachtet werden:

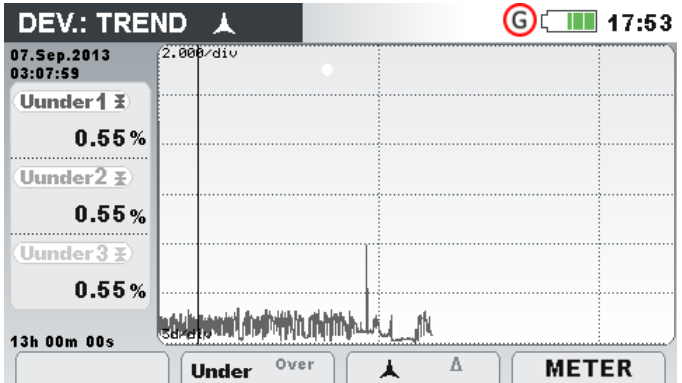

*Abbildung 3.42: Unterabweichung und Überabweichung auf dem (TREND)-Bildschirm*

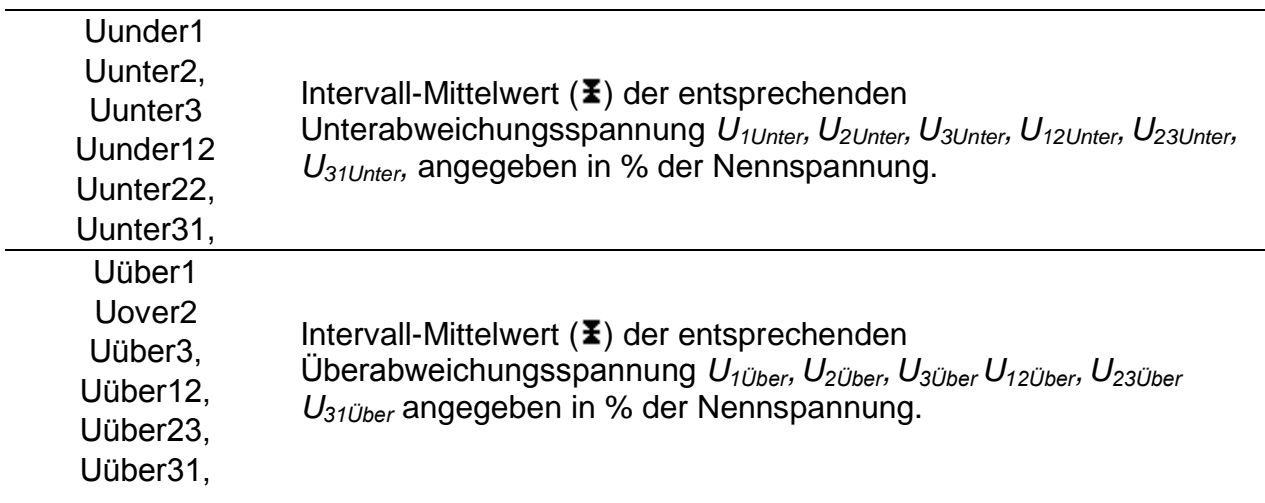

*Tabelle 3.46: Symbole und Abkürzungen auf dem Gerätebildschirm*

*Tabelle 3.47: Tasten für Unterabweichung und Überabweichung auf dem (TREND)- Bildschirm*

|                |                                                                                | Wählt zwischen folgenden Optionen:                                        |  |
|----------------|--------------------------------------------------------------------------------|---------------------------------------------------------------------------|--|
| F2             | <b>Unter Über</b>                                                              | Zeigt die Trends der Unterabweichung                                      |  |
|                | <b>Über</b> Unter                                                              | Zeigt die Trends der Überabweichung                                       |  |
|                |                                                                                | Wählt zwischen verschiedenen Parametern der Trends aus:                   |  |
| F <sub>3</sub> |                                                                                | Zeigt die Trends der Unterabweichung/Überabweichung für<br>alle Phasen    |  |
|                | Δ⋏                                                                             | Zeigt die Trends der Unterabweichung/Überabweichung für<br>alle Leitungen |  |
|                | <b>MESSG.</b>                                                                  | Wechselt zur Ansicht MESSGERÄT.                                           |  |
| F <sub>4</sub> | <b>TREND</b>                                                                   | Wechselt zur Ansicht TREND (nur während der<br>Aufzeichnung verfügbar).   |  |
|                | Bewegt den Cursor und wählt das Zeitintervall (IP) für die Überwachung<br>aus. |                                                                           |  |
| <b>ESC</b>     |                                                                                | Kehrt zum Untermenü "MESSUNGEN" zurück.                                   |  |
|                |                                                                                |                                                                           |  |

# **3.13 Netzsignale**

Die Netzsignalspannung, in bestimmten Anwendungen "Rundsteuersignal" genannt, ist eine Anhäufung von Signalen, oft auf einer nicht harmonischen Frequenz, mit der industrielle Ausrüstungen, Ertragsmessgeräte und andere Vorrichtungen fern bedient werden. Vor den Netzsignalmessungen muss der Benutzer die Signalfrequenzen im Menü "Netzsig. Einrichtung" einstellen (siehe Abschnitt [3.19.4\)](#page-95-0).

Die Ergebnisse können in tabellarischer (MESSGERÄT) oder in grafischer Form (TREND) betrachtet werden. Letztgenannte ist nur aktiv, wenn der ALLGEMEINE REKORDER aktiv ist. Für Anleitungen zum Start der Aufzeichnung - siehe Abschnitt [3.14.](#page-70-0) Zum Verständnis der Bedeutung der einzelnen Parameter - siehe Abschnitt [5.1.8.](#page-142-0)

### **3.13.1 Messgerät**

Beim Öffnen der Option NETZSIGNALE im Untermenü MESSUNGEN wird der tabellarische Bildschirm NETZSIGNALE angezeigt (siehe Abbildung unten).

| <b>SIGNALLING</b> |                |       |                   | 13:45 |
|-------------------|----------------|-------|-------------------|-------|
|                   | L <sub>1</sub> | L2    | L3                |       |
| Sig1              | 10.06          | 0.06  | 3.05v             |       |
| $316.0$ Hz        | 4.37           | 0.02  | 1.33 x            |       |
| Sig2              | 3.00           | 0.00  | 3.00 <sub>v</sub> |       |
| $1060.0$ Hz       | 1.39           | 0.00  | $1.30*$           |       |
| <b>RMS</b>        | 229.0          | 230.5 | 230.5v            |       |

*Abbildung 3.43: Bildschirm für die Messung der Netzsignale*

Die Beschreibungen der Symbole und Abkürzungen, die auf dem Bildschirm MESSGERÄT verwendet werden, sind in der Tabelle unten dargestellt.

*Tabelle 3.48: Symbole und Abkürzungen auf dem Gerätebildschirm*

| Sig1<br>316,0 Hz              | Echter Effektivwert der Signalspannung (U <sub>Sig1</sub> , U <sub>Sig2</sub> , U <sub>Sig3</sub> , U <sub>Sig12</sub> ,<br>$USia23, USia31$ ) für eine benutzerspezifische Trägerfrequenz (316.0 Hz im<br>abgebildeten Beispiel) ausgedrückt in Volt oder Prozent von der<br>grundfrequenten Spannung                         |
|-------------------------------|----------------------------------------------------------------------------------------------------|
| Sig <sub>2</sub><br>1060,0 Hz | Echter Effektivwert der Signalspannung (U <sub>Sig1</sub> , U <sub>Sig2</sub> , U <sub>Sig3</sub> , U <sub>Sig12</sub> ,<br>U <sub>Sig23</sub> , U <sub>Sig31</sub> ) für eine benutzerspezifische Trägerfrequenz (1060.0 Hz<br>im abgebildeten Beispiel) ausgedrückt in Volt oder Prozent von der<br>grundfrequenten Spannung |
| <b>RMS</b>                    | Echter Effektivwert der Phasen- oder Leiterspannung $U_{Rms}$ ( $U_1$ , $U_2$ , $U_3$ ,<br>$U_{12}$ , $U_{23}$ , $U_{31}$ )                                                                                                    |

*Tabelle 3.49: Tasten auf dem Netzsignale (MESSGERÄT)-Bildschirm*

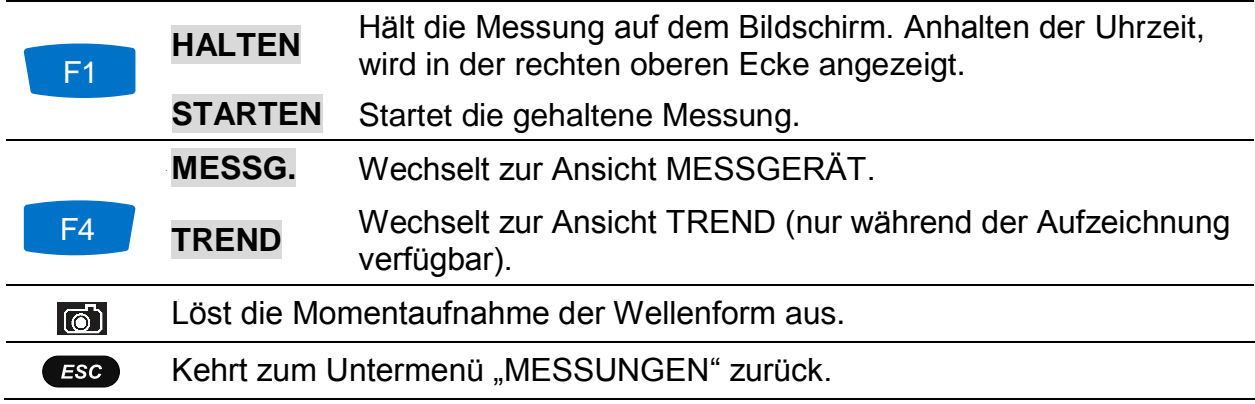

#### **3.13.2 Trend**

Während einer aktiven Aufzeichnung steht die Ansicht TREND zur Verfügung (für Anleitungen zum Start des ALLGEMEINEN REKORDERS - siehe Abschnitt [3.14\)](#page-70-0). Die Parameter für die Netzsignale können mit der Durchlauffunktionstaste F4 (MESSGERÄT - TREND) beobachtet werden.

| <b>SIGNALLING:TREND L1</b>   |                        |          |                |                |                       | $\sqrt{111}$ 17:02 |
|------------------------------|------------------------|----------|----------------|----------------|-----------------------|--------------------|
| 03.Dec.2013<br>17:01:36      | $1.000$ /di $\sqrt{ }$ |          |                |                |                       |                    |
| $\overline{\text{Using }12}$ |                        |          |                |                |                       |                    |
| 0.14v                        |                        |          |                |                |                       |                    |
| $U$ sig1¥                    |                        |          |                |                |                       |                    |
| 0.05v                        |                        |          |                |                |                       |                    |
| Usig1 <sub>z</sub>           |                        |          |                |                |                       |                    |
| 0.01v                        |                        |          |                |                |                       |                    |
| 25s                          |                        |          | <b>Service</b> |                | Шπ<br><b>Contract</b> | an Uk<br>يفاف      |
|                              |                        | f1<br>f2 |                | $\overline{2}$ |                       | <b>TABLE</b>       |

*Abbildung 3.44: Bildschirm mit dem Trend der Netzsignale*

*Tabelle 3.50: Symbole und Abkürzungen auf dem Gerätebildschirm*

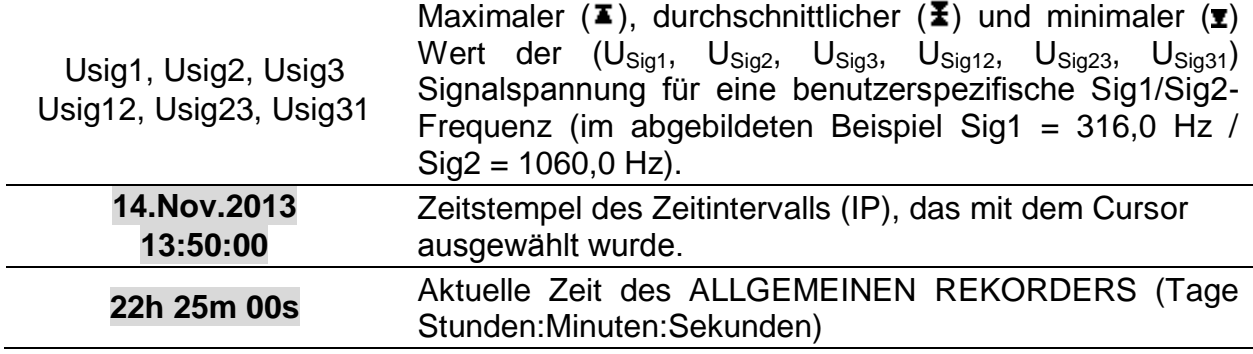

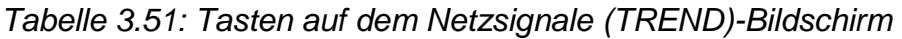

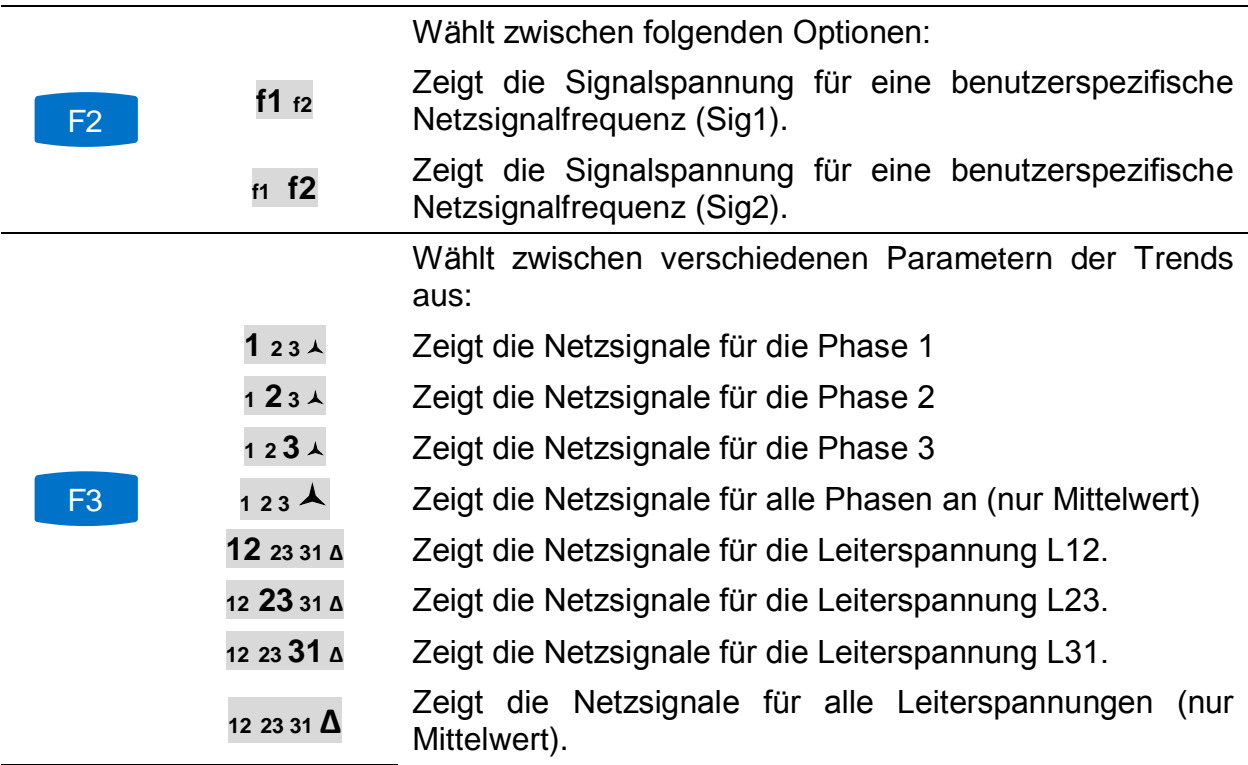

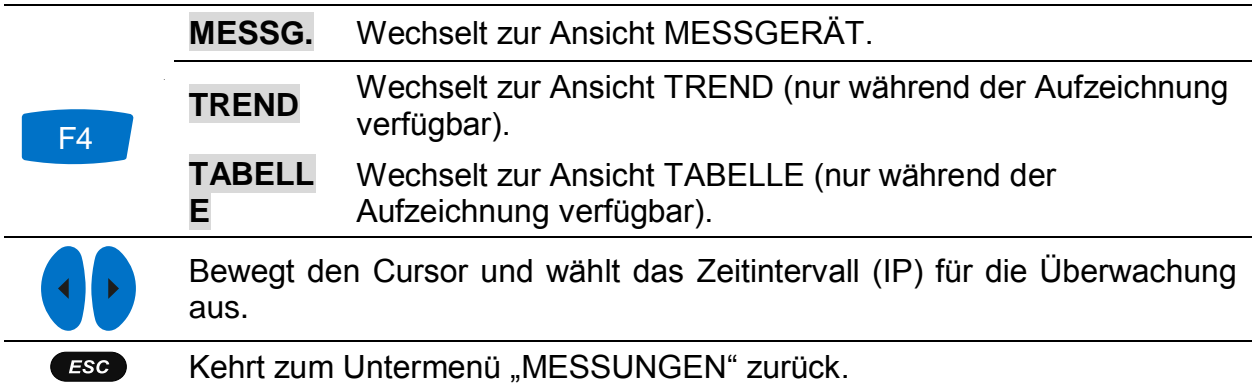

### **3.13.3 Tabelle**

Während einer aktiven Aufzeichnung steht die Ansicht TABELLE zur Verfügung (für Anleitungen zum Start des ALLGEMEINEN REKORDERS - siehe Abschnitt [3.14\)](#page-70-0) durch zyklische Betätigung der Taste F4 (MESSG..– TREND – TABELLE). Signalisierungsereignisse nach der Norm IEC 61000-4-30 können hier überwacht werden. Für jedes Signalisierungsereignis erfasst das Gerät die Wellenform, die mit PowerView angesehen werden kann.

|             | <b>SIGNALLING</b> |                |                               |              |                   | $\bigcirc$ Mission |
|-------------|-------------------|----------------|-------------------------------|--------------|-------------------|--------------------|
| <b>No</b>   |                   | Sig            |                               | <b>START</b> |                   | <b>MAX</b>         |
| 4           | $\overline{2}$    | 4              | 26.Nov.2014 16:55:30.836      |              |                   | 3.0V               |
| $\mathbf 2$ | $\mathbf{2}$      |                | 26. Nov. 2014 16: 56: 20. 250 |              |                   | 5.2V               |
| 3           | 1                 | $\overline{2}$ | 26. Nov. 2014 16: 57: 21. 918 |              |                   | 2.5V               |
|             |                   |                |                               |              |                   |                    |
|             |                   |                |                               |              |                   |                    |
|             |                   |                |                               |              |                   |                    |
|             |                   |                | Level = $1.0 \%$              |              | Duration = $10 s$ |                    |
|             |                   |                |                               |              |                   | <b>METER</b>       |

*Abbildung 3.45: Bildschirm mit der Tabelle Netzsignale*

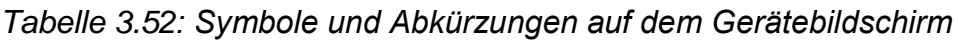

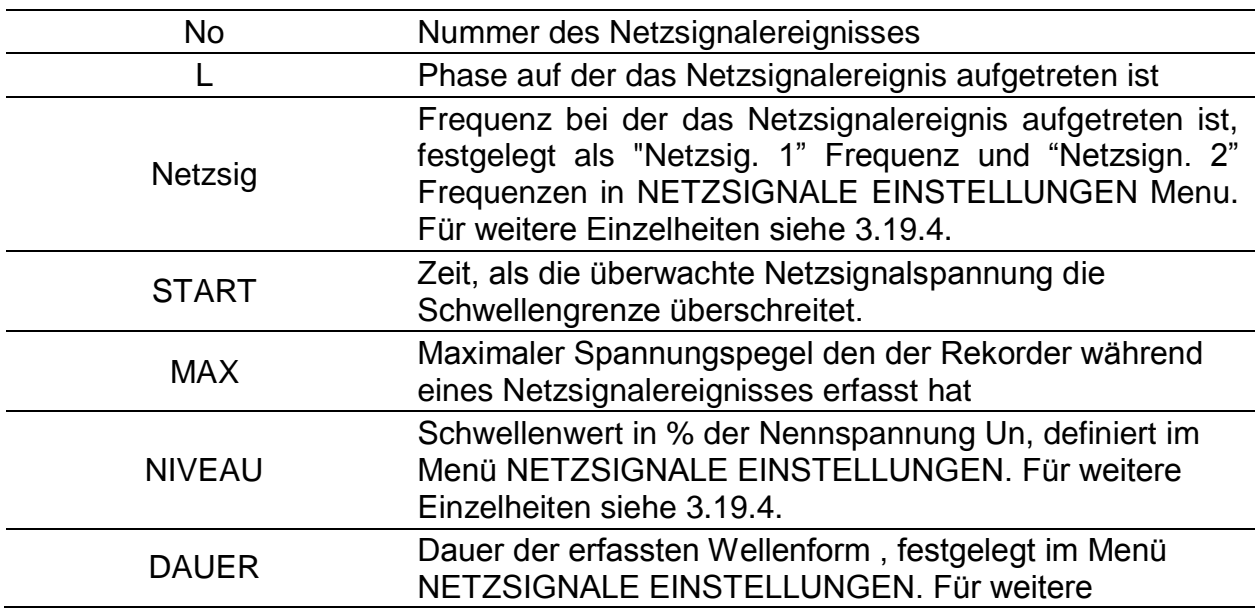

Einzelheiten siehe [3.19.4.](#page-95-0)

*Tabelle 3.53: Tasten auf dem Netzsignale (TREND)-Bildschirm*

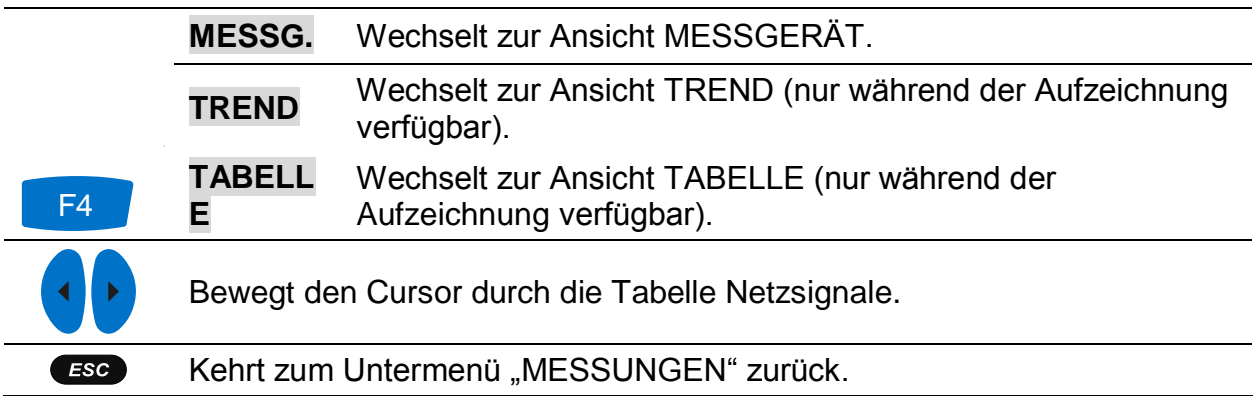

## <span id="page-70-0"></span>**3.14 Allgemeiner Rekorder**

Das Energy Master kann die gemessenen Daten im Hintergrund aufzeichnen. Durch Öffnen der Option ALLGEMEINER REKORDER im Untermenü REKORDER können die Parameter für den Rekorder benutzerspezifisch eingestellt werden, um die Kriterien für Intervall, Startzeit und Dauer für die aufgezeichnete Kampagne zu erfüllen. Der Bildschirm mit den Einstellungen für den Allgemein Rekorder ist unten dargestellt:

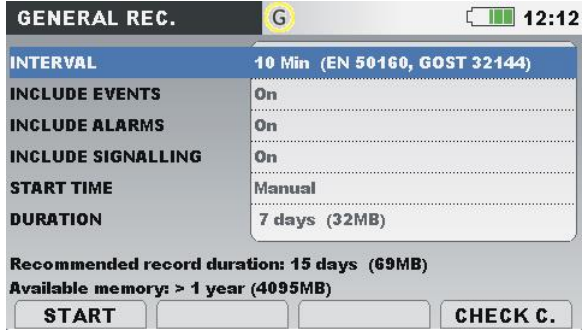

*Abbildung 3.46: Bildschirm mit den Einstellungen des Allgemeinen Rekorders*

Die folgende Tabelle gibt eine Beschreibung der Einstellungen des Allgemeinen Rekorders wieder:

*Tabelle 3.54: Beschreibung der Einstellungen des Allgemeinen Rekorders und der Bildschirmsymbole*

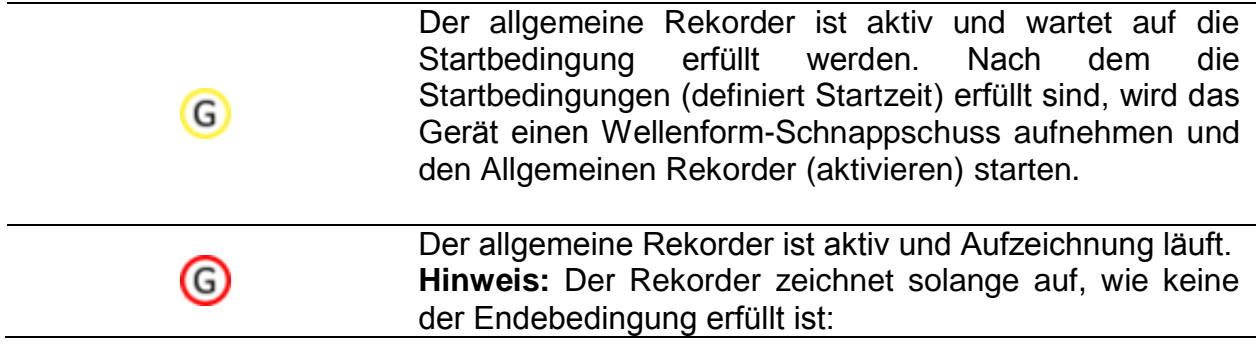

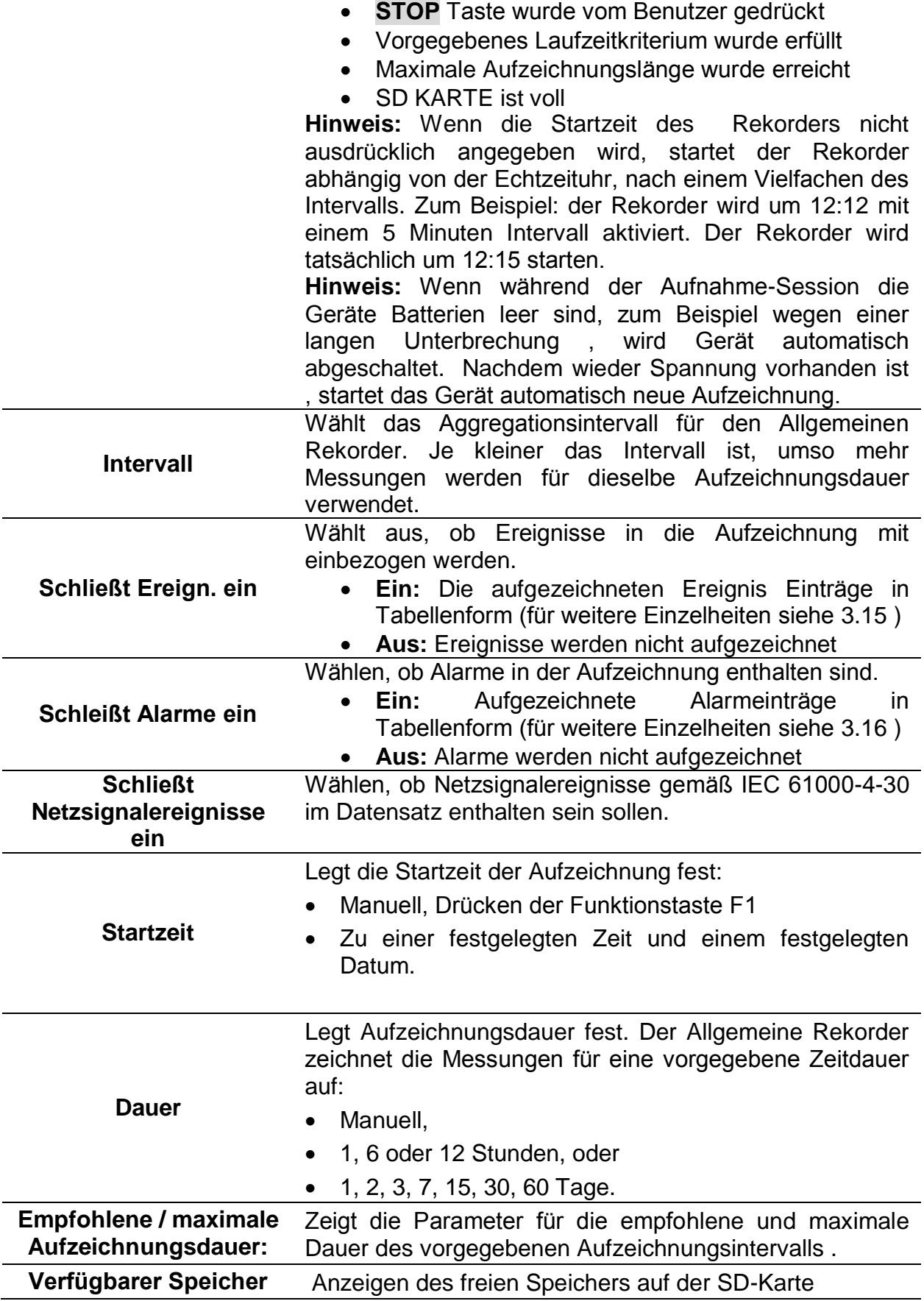
*Tabelle 3.55: Tasten auf dem Bildschirm mit den Einstellungen des Allgemeinen Rekorders*

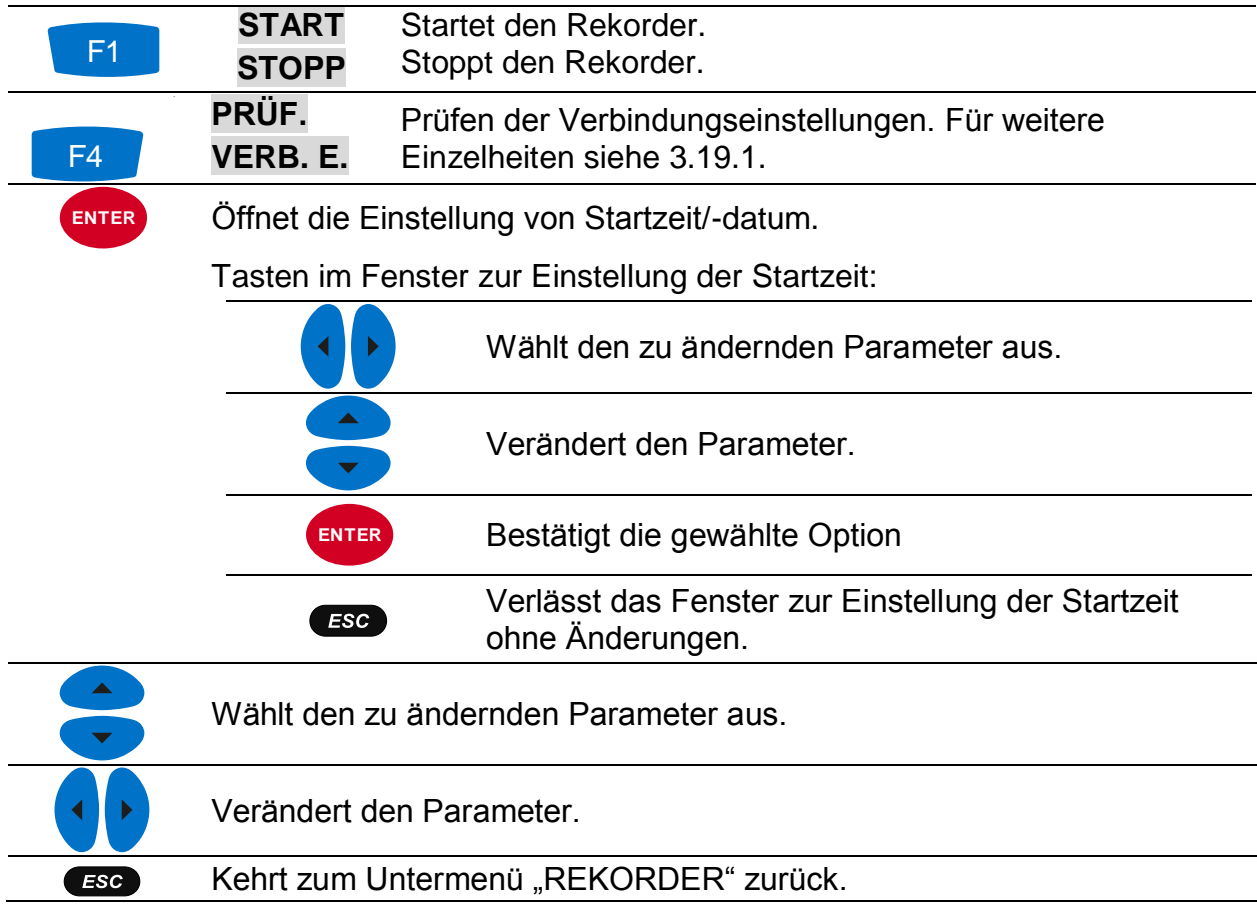

# <span id="page-72-0"></span>**3.15 Ereignistabelle**

In dieser Tabelle werden erfasste Spannungseinbrüche, -überhöhungen und unterbrechungen angezeigt. Beachten Sie, dass die Ereignisse erst nach ihrem Ende in der Tabelle erscheinen, wenn die Spannung auf den normalen Wert zurückgekehrt ist. Alle Ereignisse können gemäß IEC 61000-4-30 gruppiert werden. Zusätzlich können die Ereignisse zu Zwecken der Fehlerbeseitigung pro Phase separiert werden. Hierzu wird mit der Funktionstaste F1 umgeschaltet.

## *Gruppenansicht*

In dieser Ansicht sind die Spannungsereignisse gemäß IEC 61000-4-30 in Gruppen unterteilt (für Einzelheiten - siehe Abschnitt [5.1.11](#page-144-0) ). Die Tabelle, in der die Ereignisse zusammengefasst sind, ist unten dargestellt. Jede Zeile in der Tabelle stellt ein Ereignis dar und enthält die Ereignisnummer, die Startzeit des Ereignisses, die Dauer und das Niveau. Zusätzlich werden in der Spalte "T" die Ereignismerkmale (Art) angezeigt (für Einzelheiten - siehe Tabelle unten).

| <b>EVENTS</b>           |                 |              | W(<br>$\begin{array}{ c c }\n\hline\n\end{array}$ 62:33 |        |                 |  |  |
|-------------------------|-----------------|--------------|---------------------------------------------------------|--------|-----------------|--|--|
|                         | Date 01.01.2000 |              |                                                         |        |                 |  |  |
| No                      |                 | <b>START</b> |                                                         | Level  | <b>Duration</b> |  |  |
| 1                       | 4               | 02:22:01.240 | D                                                       | 179.92 | 0h00mA.010s     |  |  |
| $\overline{2}$          | $\overline{2}$  | 02:22:17.247 | s                                                       | 258.83 | 0h00m9.990s     |  |  |
| $\overline{\mathbf{3}}$ | 123             | 02:22:39.240 | DI                                                      | 0.06   | 0h00m12.013s    |  |  |
|                         |                 |              |                                                         |        |                 |  |  |
|                         |                 |              |                                                         |        |                 |  |  |

*Abbildung 3.47: Bildschirm mit der Gruppenansicht der Spannungsereignisse*

Durch Drücken der Taste "ENTER" bei einem bestimmten Ereignis können wir die Einzelheiten zum Ereignis untersuchen. Das Ereignis ist nach Phasenereignissen unterteilt, die nach Startzeit sortiert sind.

| <b>EVENTS</b>   |                |              |   | W     | $\Box$ 02:33 |
|-----------------|----------------|--------------|---|-------|--------------|
| Date 01.01.2000 |                |              |   |       |              |
| No              |                | <b>START</b> |   | Level | Duration     |
| з               | 1              | 02:22:39.240 | D | 0.06  | 0h00m10.010s |
| 4               | 4              | 02:22:39.250 |   | 0.06  | 0h00m9.990s  |
| 5               | $\overline{2}$ | 02:22:41.237 | D | 0.06  | 0h00m10.010s |
| G               | з              | 02:22:41.244 | D | 1.03  | 0h00m10.010s |
| 7               | 3              | 02:22:41.254 |   | 1.03  | 0h00m9.980s  |
| 8               | $\overline{ }$ | 02:22:41.257 |   | 0.06  | 0h00m9.980s  |

*Abbildung 3.48: Bildschirm mit der Detailansicht zum Spannungsereignis*

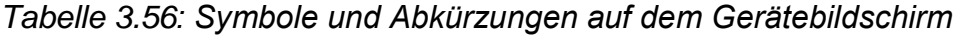

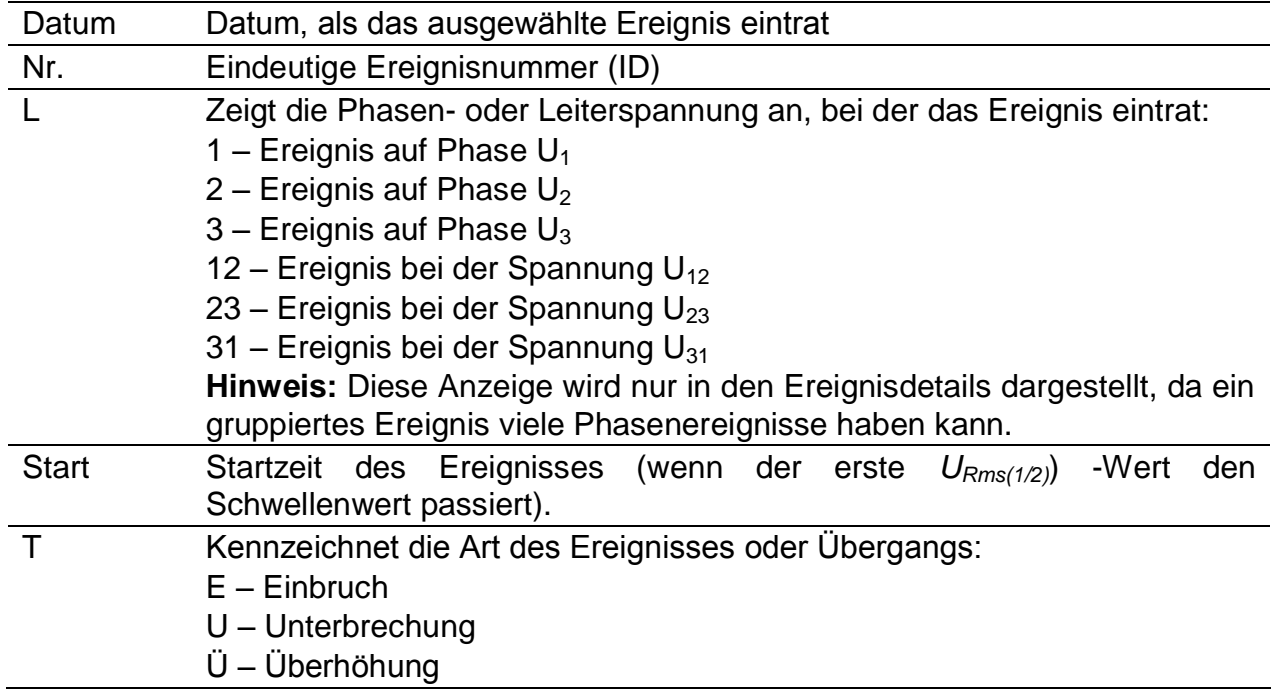

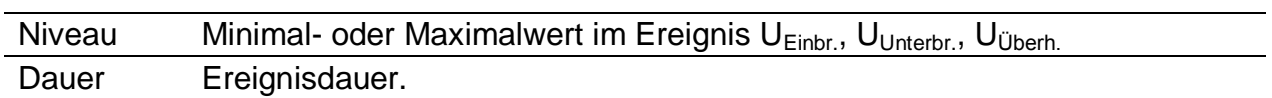

*Tabelle 3.57: Tasten auf dem Bildschirm mit der Ereignisgruppenübersicht*

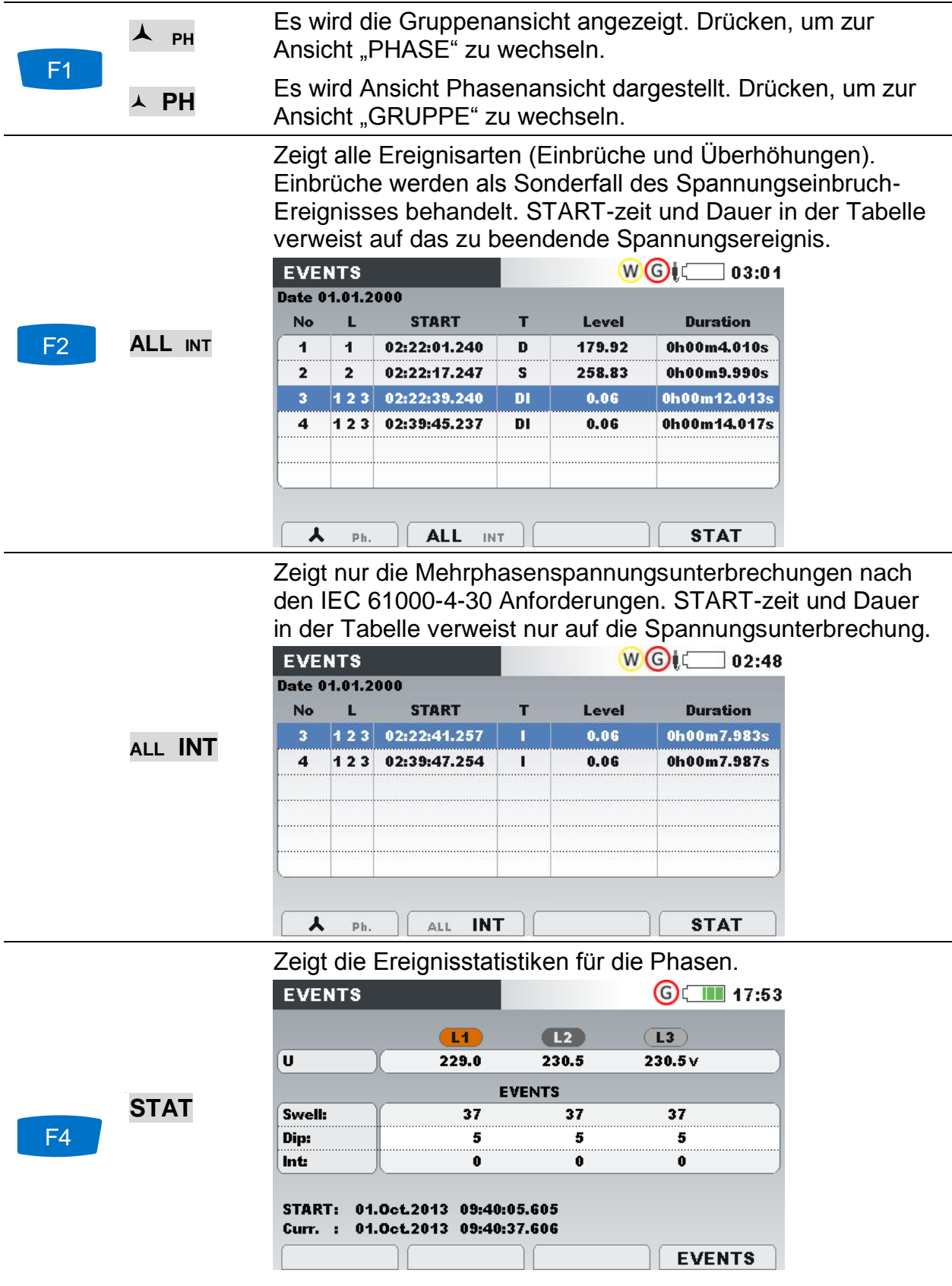

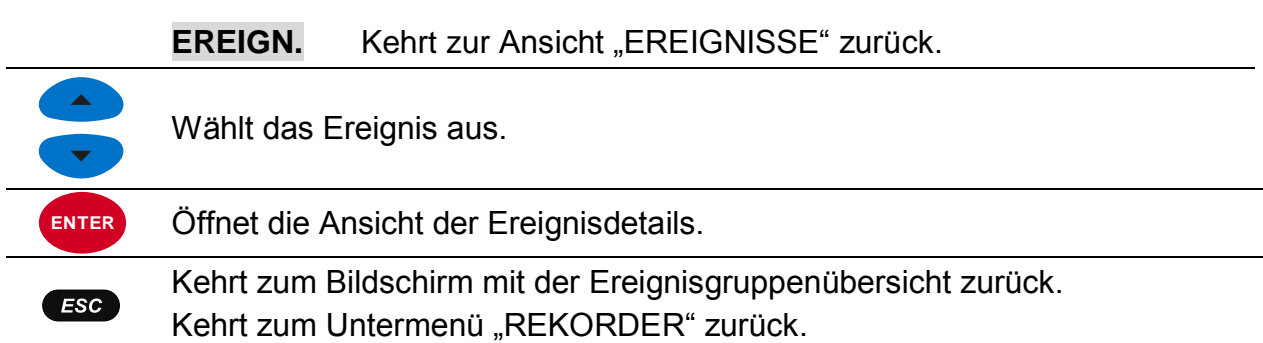

#### *Phasenansicht*

In dieser Ansicht sind die Spannungsereignisse nach Phasen getrennt. Diese Ansicht ist besonders bei der Fehlerbeseitigung zweckdienlich. Außerdem kann der Benutzer Filter anwenden, um nur einen bestimmten Ereignistyp auf einer speziellen Phase zu überwachen. Die erfassten Ereignisse werden in einer Tabelle dargestellt, in der jede Zeile ein Phasenereignis enthält. Jedes Ereignis hat eine Ereignisnummer, Ereignisstartzeit, Dauer und ein Niveau. Zusätzlich wird in der Spalte "T" die Ereignisart angezeigt (für Einzelheiten - siehe die Tabelle unten).

| Date 13.09.2013<br>1<br>1 | <b>START</b><br>08:42:18.048<br>08:42:20.048 | т<br>D | Level<br>135.64 | Duration<br>0h00m0.060s |
|---------------------------|----------------------------------------------|--------|-----------------|-------------------------|
|                           |                                              |        |                 |                         |
|                           |                                              |        |                 |                         |
|                           |                                              |        |                 |                         |
|                           |                                              | D      | 135.66          | 0h00m0.060s             |
| 1                         | 08:42:28.048                                 | D      | 135.64          | 0h00m0.060s             |
| 42                        | 08:42:30.045                                 | D      | 135.64          | 0h00m0.090s             |
| 12                        | 08:42:32.045                                 | D      | 135.63          | 0h00m0.090s             |
| 12                        | 08:42:34.045                                 | D      | 135.64          | 0h00m0.090s             |
| 2                         | 08:42:36.045                                 | D      | 160.96          | 0h00m0.090s             |
|                           | Ph.                                          |        |                 |                         |

*Abbildung 3.49: Bildschirm mit den Spannungsereignissen*

Sie können ebenfalls die Einzelheiten für jedes Spannungsereignis und Statistiken für alle Ereignisse sehen. Die Statistiken zeigen für jede individuelle Ereignisart den Zählerstand je nach Phase an.

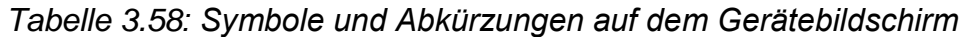

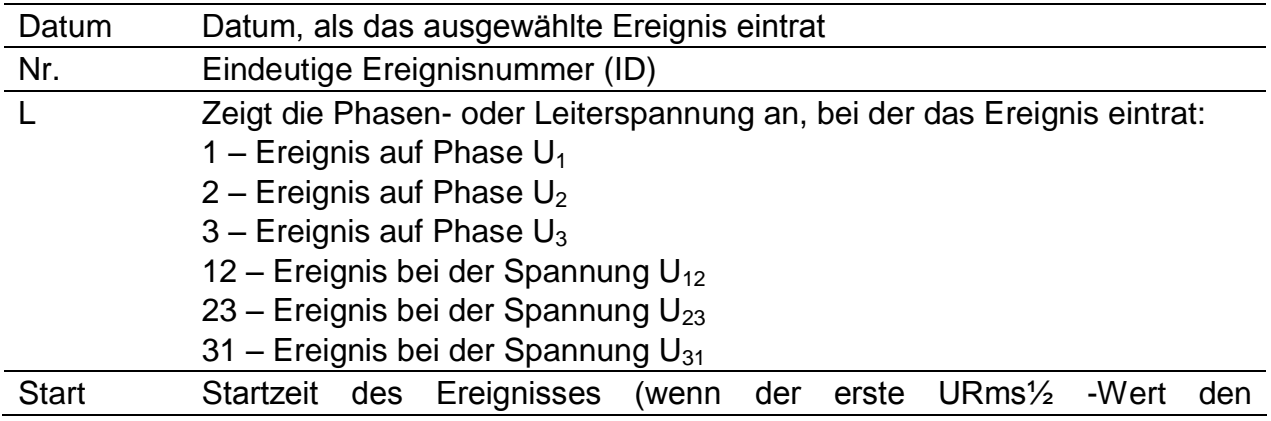

|               | Schwellenwert passiert).                                          |
|---------------|-------------------------------------------------------------------|
|               | Kennzeichnet die Art des Ereignisses oder Übergangs:              |
|               | $E - E$ inbruch                                                   |
|               | $U$ – Unterbrechung                                               |
|               | $Ü$ – Überhöhung                                                  |
| <b>Niveau</b> | Minimal- oder Maximalwert im Ereignis UEinbr., UUnterbr., UÜberh. |
| Dauer         | Ereignisdauer.                                                    |

*Tabelle 3.59: Tasten auf den Bildschirmen mit der Übersicht der Phasenereignisse*

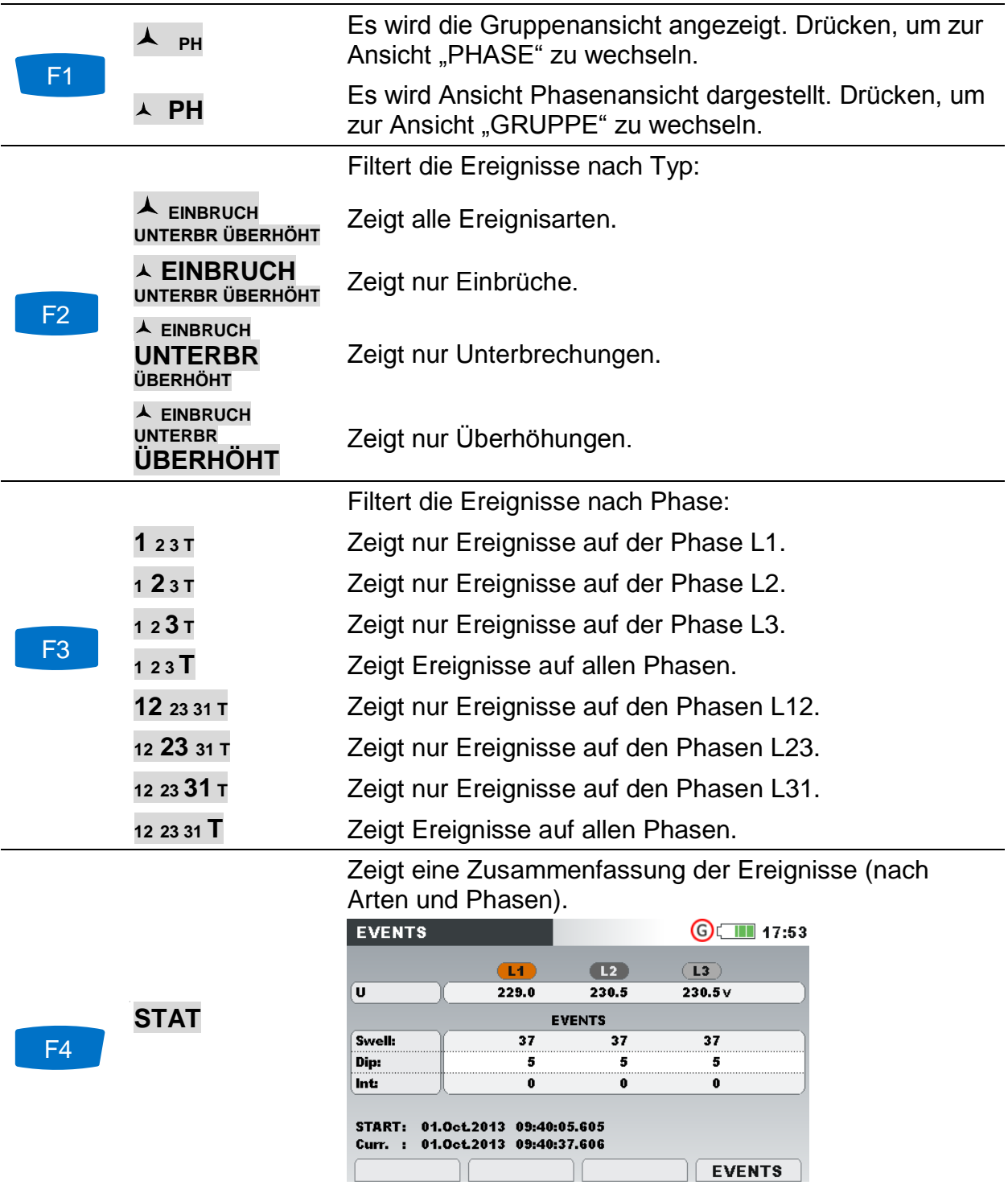

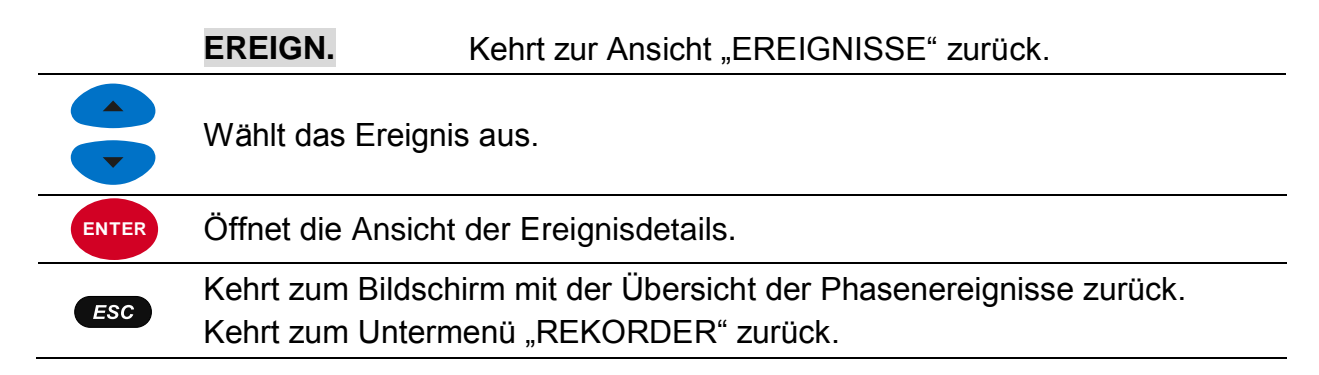

# <span id="page-77-0"></span>**3.16 Alarmtabelle**

Dieser Bildschirm zeigt eine Liste der Alarme, die ausgelöst wurden. Die Alarme werden in einer Tabelle angezeigt, in der jede Zeile einen Alarm darstellt. Für jeden Alarm wurden die Startzeit, die Phase, der Typ, die Flankenauslösung, der Min./Max.-Wert und die Dauer hinzugefügt (für Einzelheiten zur Alarmeinrichtung - siehe [3.19.3](#page-94-0) und für Details zu den Alarmmessungen - siehe [5.1.13\)](#page-149-0).

| <b>ALARMS</b>   |   |                  |             | $\blacksquare$ 17:53<br>G |                 |  |  |
|-----------------|---|------------------|-------------|---------------------------|-----------------|--|--|
| Date 13.09.2013 |   |                  |             |                           |                 |  |  |
| <b>START</b>    | п | т                | Slope       | Min/Max                   | <b>Duration</b> |  |  |
| 08:38:31.799    | 4 |                  | <b>Rise</b> | 1000 A                    | 22.200 sec      |  |  |
| 08:38:31.799    | т | P+               | Rise        | 681.2 kW                  | 52.400 sec      |  |  |
| 08:40:00.199    | т | P+               | Rise        | 302.0 kW                  | 12.000 sec      |  |  |
| 08:40:46.199    | 4 | Uh <sub>3</sub>  | Rise        | 9.83%                     | 15.800 sec      |  |  |
| 08:41:16.399    | 4 |                  | Rise        | 900.1A                    | $15.600$ sec    |  |  |
| 08:41:16.399    | т | P+               | Rise        | 260.2 kW                  | 15.800 sec      |  |  |
|                 |   |                  |             |                           |                 |  |  |
|                 |   | UIF PWY Flick SY | 1 2 3 N T A |                           |                 |  |  |

*Abbildung 3.50: Bildschirm mit der Alarmliste*

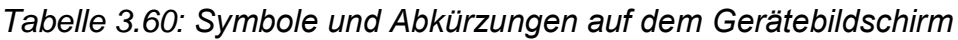

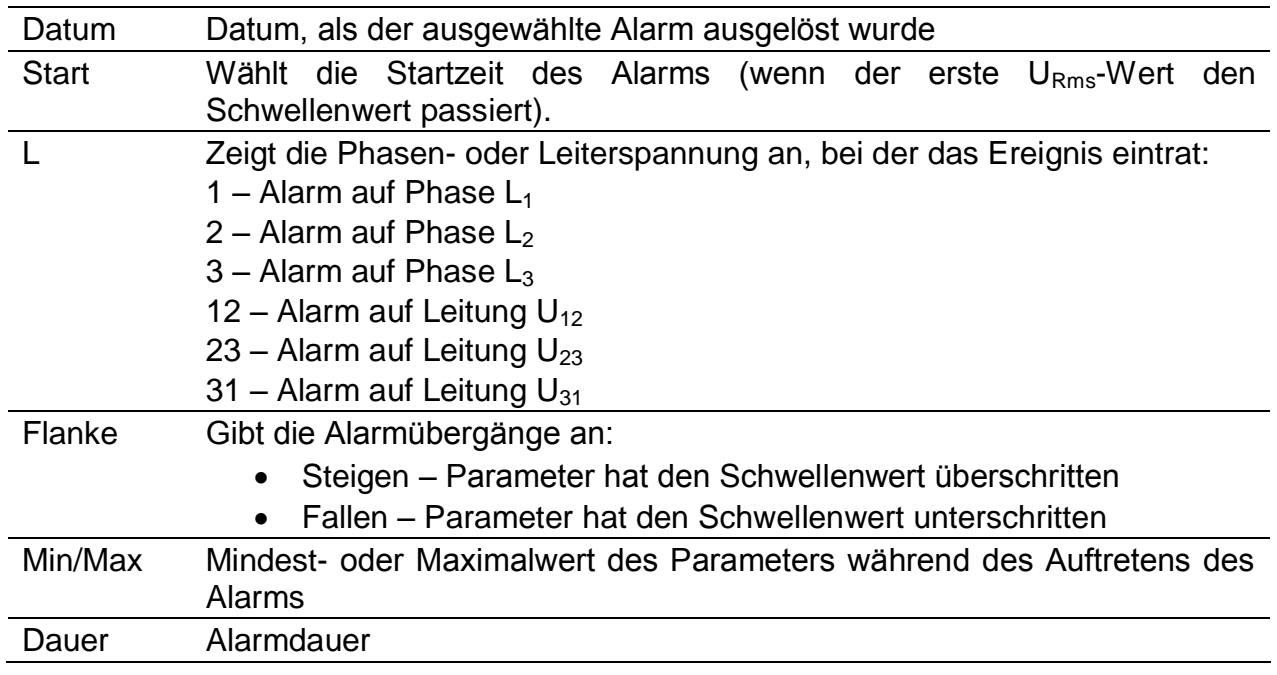

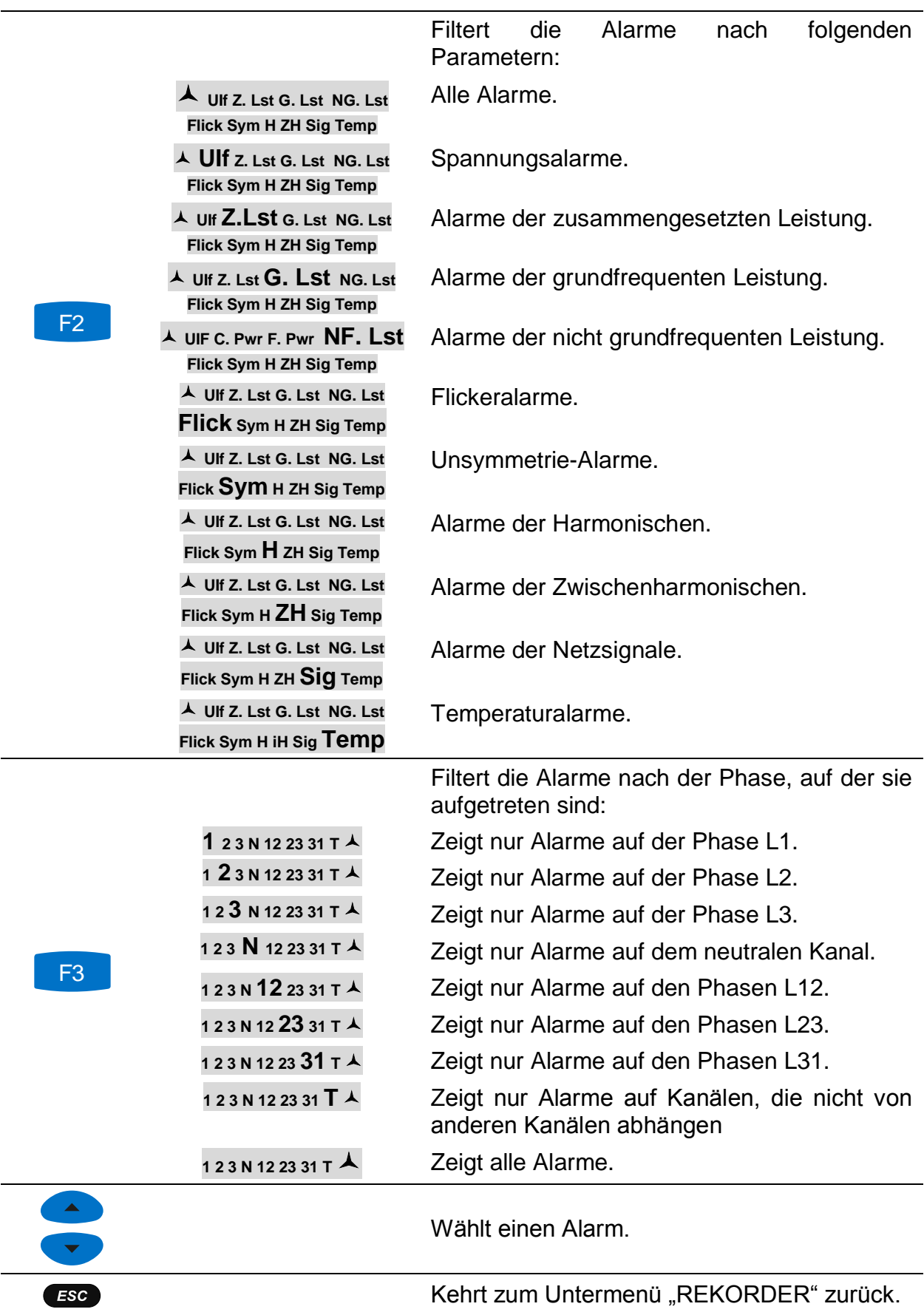

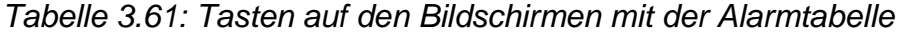

# <span id="page-79-0"></span>**3.17 Tabelle für Schnelle Spannungsänderungen (RVC)**

In dieser Tabelle werden die erfassten RVC Ereignisse gezeigt. Die Ereignisse erscheinen in der Tabelle nach dem die Spannung im eingeschwungenen Zustand ist. Die RVC Ereignisse werden gemessen und dargestellt nach IEC 61000-4-30. Für weitere Einzelheiten siehe [5.1.14.](#page-150-0)

| No             |    | <b>START</b>               | Duration | dUmax | azUb         |
|----------------|----|----------------------------|----------|-------|--------------|
| 1              | 4  | 07.0ct.2015 14:30:07.842   | 0.010s   | 10.0V | 3.3V         |
| $\overline{2}$ |    | 2 07.0ct.2015 14:33:52.839 | 0.010s   | 8.0V  | 1.1V         |
| 3              | з  | 07.0ct.2015 14:34:30.835   | 0.010s   | 20.0V | 20.0V        |
| 4              | з  | 07.0ct.2015 14:36:10.836   | 0.010s   | 15.0V | <b>14.9V</b> |
| 5              | 4. | 07.0ct.2015 14:36:28.832   | 0.010s   | 20.0V | 20.0V        |

*Abbildung 3.51: Bildschirm mit der Alarmliste*

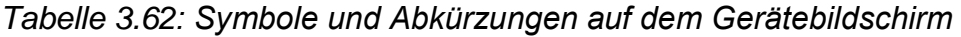

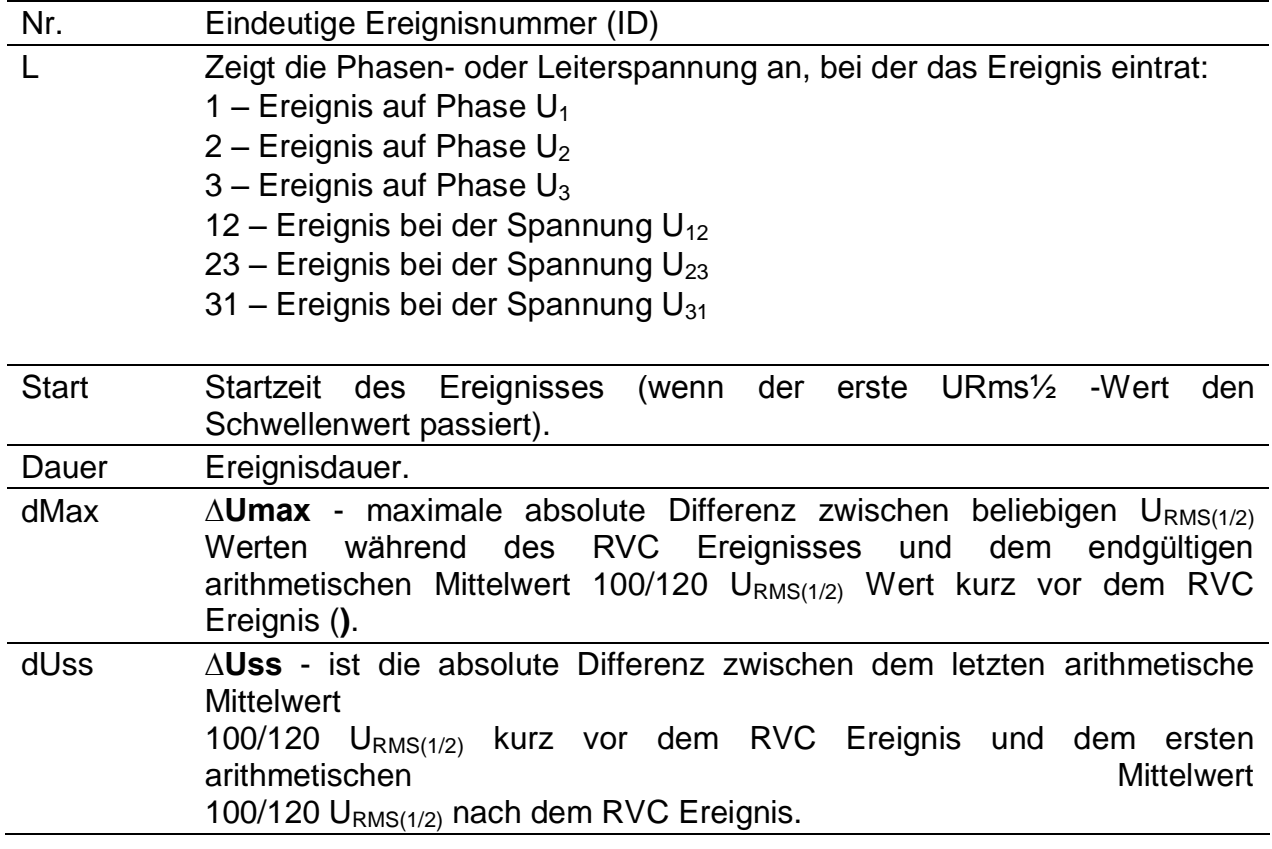

*Tabelle 3.63: Tasten auf dem Bildschirm mit der Ereignisgruppenübersicht*

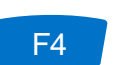

**STAT** Zeigt die Ereignisstatistiken (phasenweise).

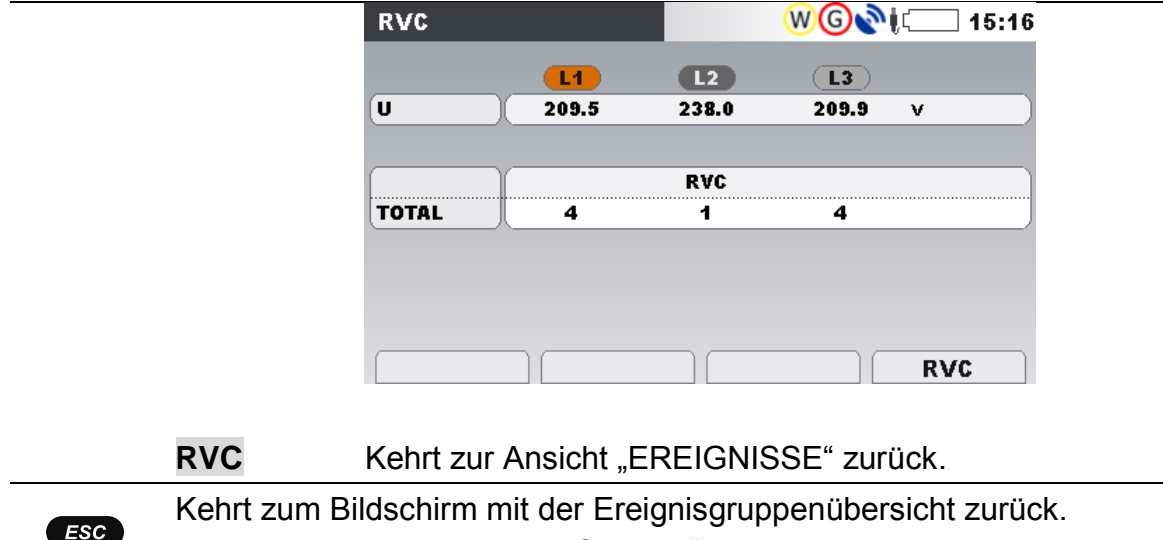

## Kehrt zum Untermenü "REKORDER" zurück.

# **3.18 Speicherliste**

Mit diesem Menü kann der Benutzer durch gespeicherte Aufzeichnungen navigieren und diese anschauen. Bei Öffnen dieses Menüs werden Informationen zu den Aufzeichnungen angezeigt.

| <b>MEMORY LIST</b> | ∎ 17:34                                            |  |  |  |  |  |
|--------------------|----------------------------------------------------|--|--|--|--|--|
| <b>Record No.</b>  | $-1/3$                                             |  |  |  |  |  |
| <b>FILE NAME</b>   | <b>R0001GEN</b>                                    |  |  |  |  |  |
| <b>TYPE</b>        | <b>GENERAL REC.</b>                                |  |  |  |  |  |
| <b>INTERVAL</b>    | 1 <sup>s</sup>                                     |  |  |  |  |  |
| <b>START</b>       | 30.Sep.2013 15:56                                  |  |  |  |  |  |
| <b>END</b>         | 30.Sep.2013 15:56                                  |  |  |  |  |  |
| <b>SIZE</b>        | <b>767kB</b>                                       |  |  |  |  |  |
|                    |                                                    |  |  |  |  |  |
| <b>VIEW</b>        | <b>USB STICK</b><br><b>CLR ALL</b><br><b>CLEAR</b> |  |  |  |  |  |

*Abbildung 3.52: Bildschirm mit der Speicherliste*

*Tabelle 3.64: Symbole und Abkürzungen auf dem Gerätebildschirm*

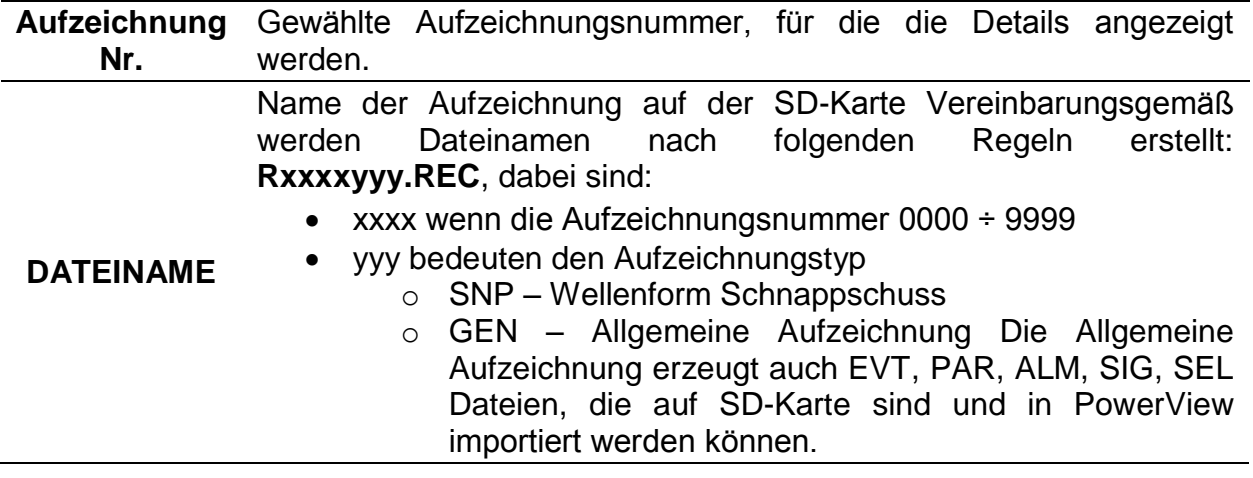

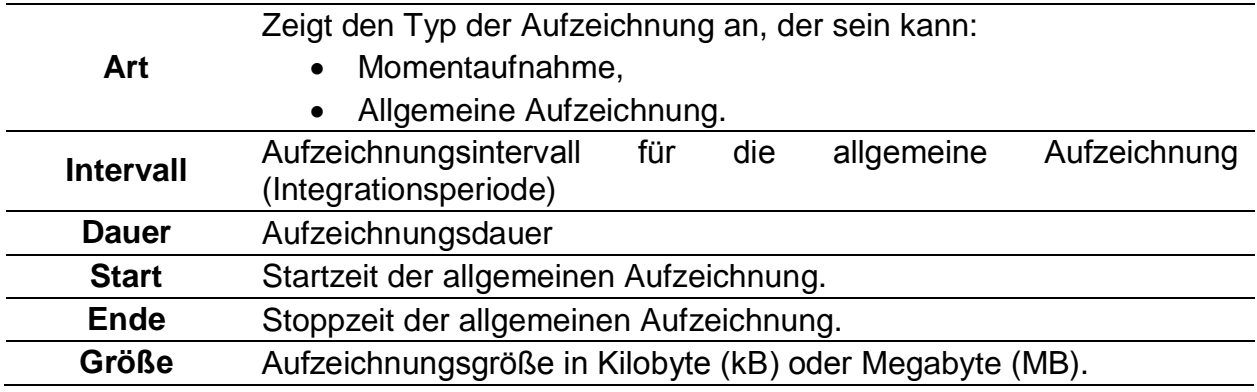

*Tabelle 3.65: Tasten auf dem Bildschirm mit der Speicherliste*

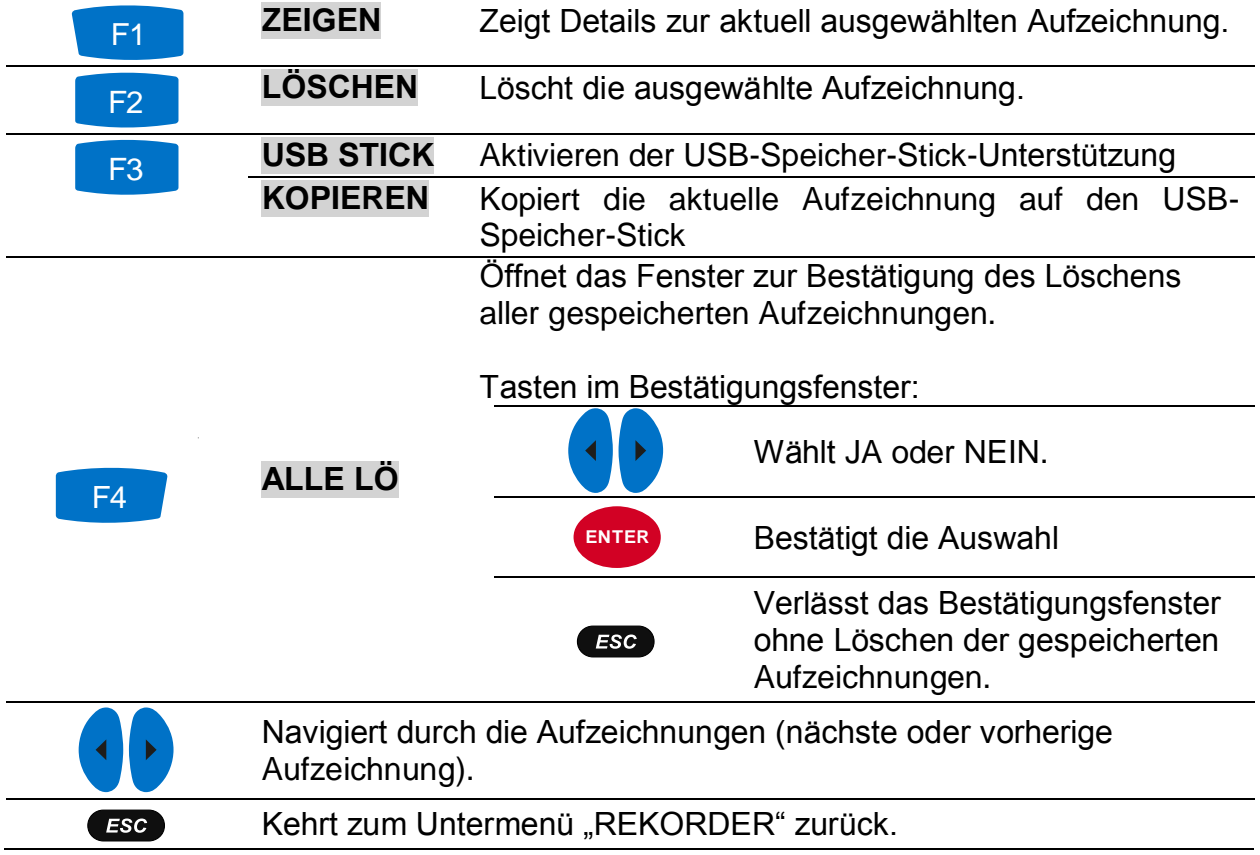

# **3.18.1 Allgemeine Aufzeichnung**

Dieser Aufzeichnungstyp wird vom ALLGEMEINEN REKORDER erstellt. Wie in der Abbildung unten dargestellt, gleicht die Titelseite der Aufzeichnung dem Einstellungsbildschirm des ALLGMEINEN REKORDERS.

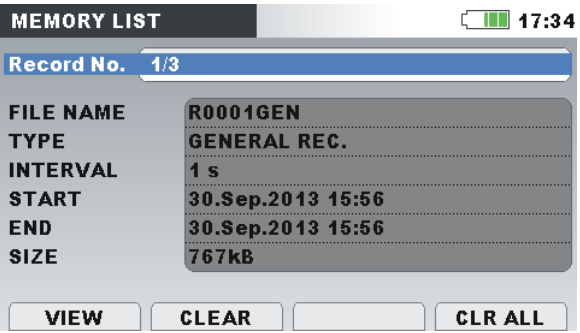

*Abbildung 3.53: Titelseite der Allgemeinen Aufzeichnung im Menü SPEICHERLISTE*

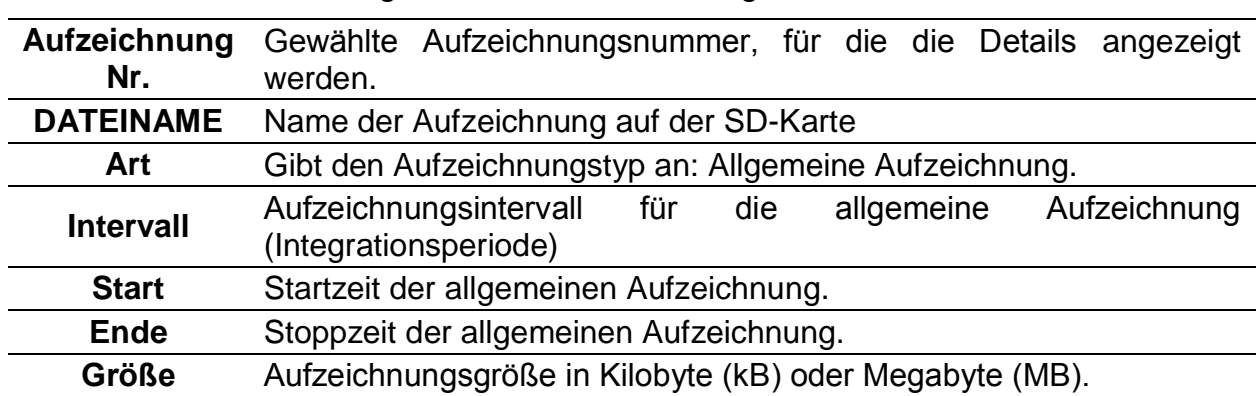

*Tabelle 3.66: Beschreibung der Rekorder Einstellungen*

*Tabelle 3.67: Tasten auf dem Bildschirm mit den Einstellungen des Allgemeinen Rekorders*

**ZEIGEN** Wechselt zum Bildschirm mit dem Menü EINSTELLUNGEN DER KANÄLE. F1

> Durch Drücken der Taste F1 (ZEIGEN) kann eine spezielle Signalgruppe beobachtet werden.

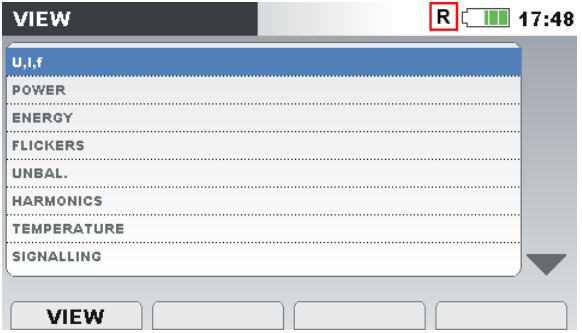

Tasten auf dem Menübildschirm EINSTELLUNG DER KANÄLE:

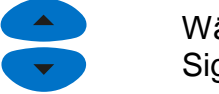

Wählt eine spezielle Signalgruppe.

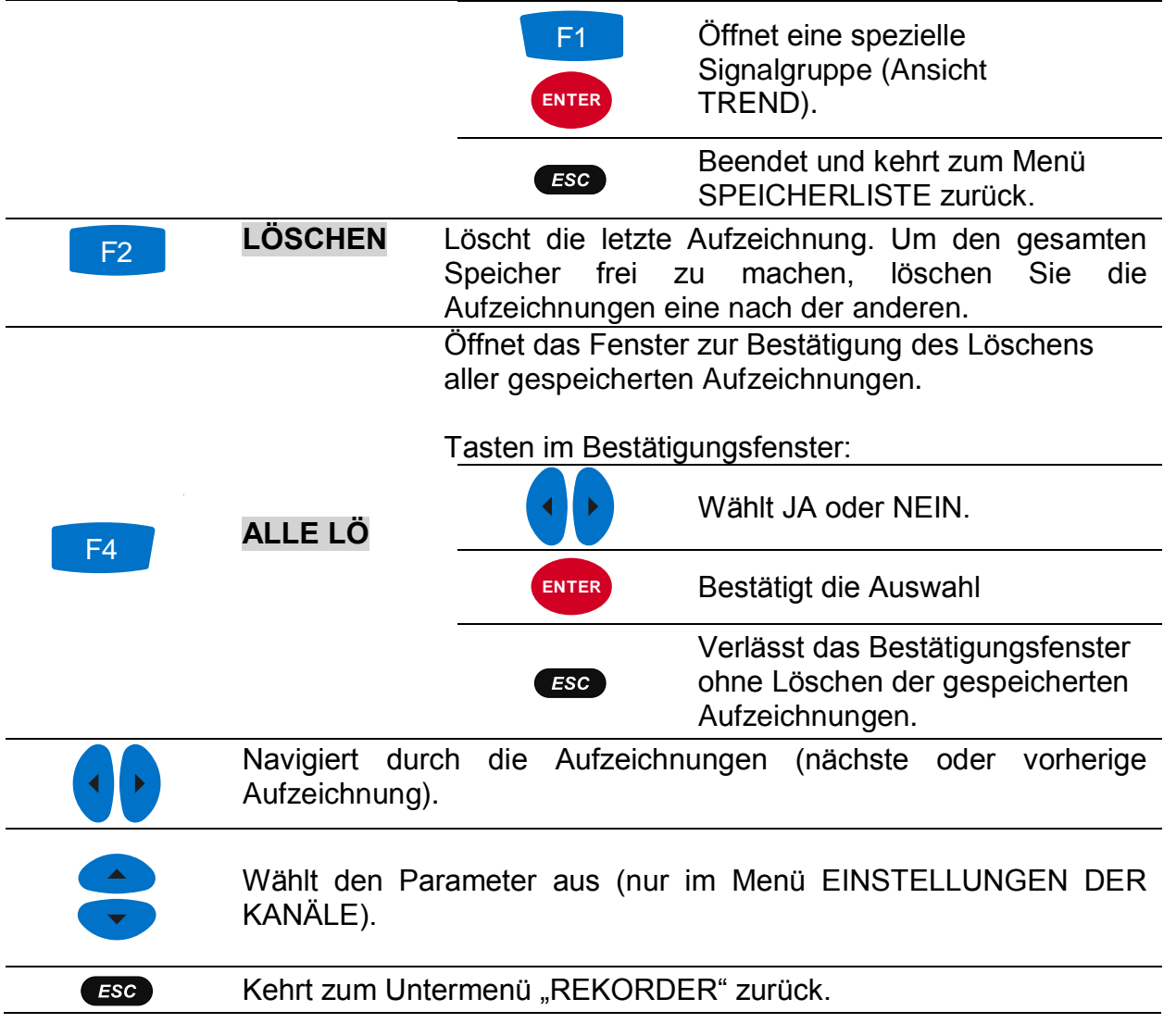

Durch Drücken von **ZEIGEN** im Menü EINSTELLUNGEN DER KANÄLE erscheint die Grafik TREND der ausgewählten Kanalgruppe auf dem Bildschirm. Das Diagramm ist in der Abbildung unten dargestellt. F1

| U,I,f:TREND 人           |                     |                          | R 17:48 |
|-------------------------|---------------------|--------------------------|---------|
| 10.May.2013<br>12:08:60 | $•100$ <i>V</i> div |                          |         |
| <b>U13</b><br>252.0v    |                     |                          |         |
| U23<br>304.1v           |                     |                          |         |
| <b>U33</b><br>52.29v    |                     |                          |         |
| <b>Un</b> ¥<br>5.49v    |                     |                          |         |
| 38m 00s                 | 10min/div<br>п      | 1<br>$\overline{2}$<br>3 |         |

*Abbildung 3.54: Ansicht der Rekorder Daten für den U,I,f-TREND* 

*Tabelle 3.68: Symbole und Abkürzungen auf dem Gerätebildschirm*

Abruf der Speicherliste. Der angezeigte Bildschirm wurde vom  $\lfloor R \rfloor$ Speicher abgerufen

|                             | Gibt die Cursor-Position auf der Grafik an.                                                                                                    |
|-----------------------------|----------------------------------------------------------------------------------------------------|
| U1, U2, U3                  | maximale $(\blacktriangle)$ , durchschnittliche $(\blacktriangle)$<br>und minimale<br>Der<br>$(\mathbf{I})$<br>aufgezeichnete Wert der Phasenspannung U <sub>1Rms</sub> , U <sub>2Rms</sub> , U <sub>3Rms</sub> , U <sub>NRms</sub> ,<br>für das Zeitintervall, das mit dem Cursor ausgewählt wurde. |
| U12, U23,<br>U31            | maximale $(\blacktriangle)$ , durchschnittliche $(\blacktriangle)$ und minimale<br>Der<br>(V)<br>aufgezeichnete Wert der Leiterspannung U <sub>12Rms</sub> , U <sub>23Rms</sub> , U <sub>31Rms</sub> , für<br>das Zeitintervall, das mit dem Cursor ausgewählt wurde.                                |
| lp:                         | maximale $(\blacktriangle)$ , durchschnittliche $(\blacktriangle)$ und minimale<br>Der<br>$(\mathbf{I})$<br>aufgezeichnete Wert des Phase Stroms I <sub>1Rms</sub> , I <sub>2Rms</sub> , I <sub>3Rms</sub> , I <sub>NRms</sub> , für<br>das Zeitintervall, das mit dem Cursor ausgewählt wurde.      |
| 38m 00s                     | Zeitposition des Cursors in Bezug auf die Startzeit der Aufzeichnung.                                                                                                    |
| 10. May . 2013,<br>12:08:50 | Zeitstempel an der Curserposition                                                                                                    |

*Tabelle 3.69: Tasten auf den Bildschirmen mit der Ansicht des U,I,f-TRENDs*

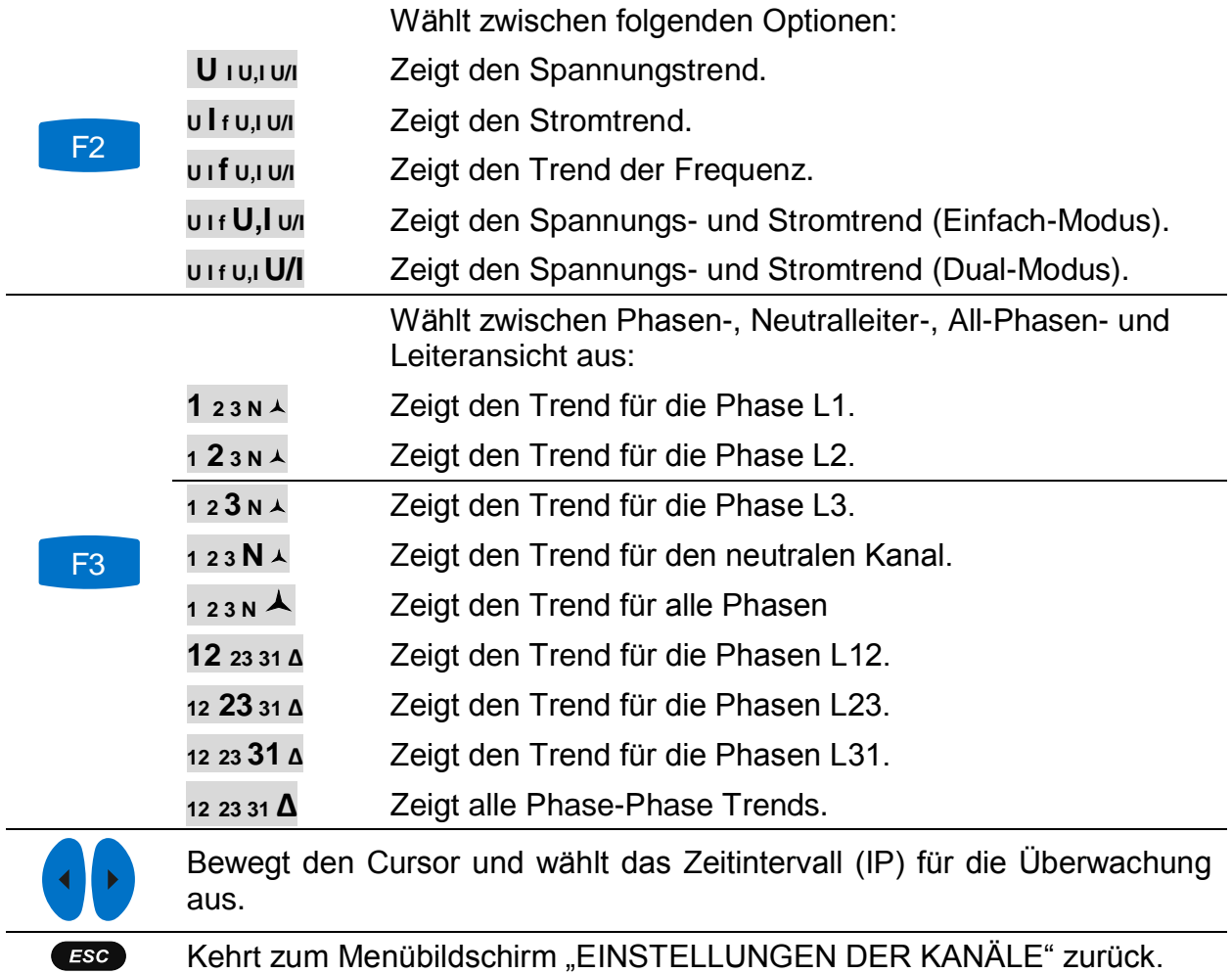

**Hinweis:** Für die anderen aufgezeichneten Daten (Leistung, Harmonische usw.) gilt eine ähnliche Vorgehensweise wie in den vorangegangenen Abschnitten dieses Handbuchs beschrieben.

# **3.18.2 Momentaufnahme von der Wellenform**

Diese Art von Aufzeichnung kann mit Benutzung der Taste **[6]** erstellt werden (drücken und halten Sie die Taste **(CD**).

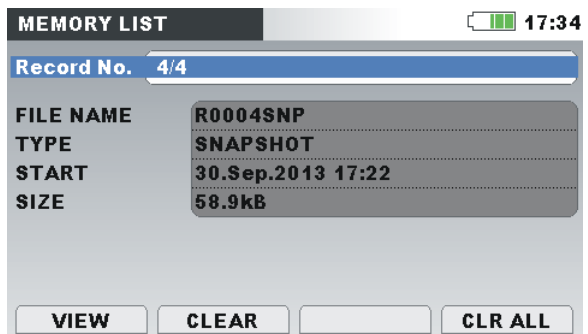

*Abbildung 3.55: Titelseite der Momentaufnahme im Menü SPEICHERLISTE*

*Tabelle 3.70: Beschreibung der Rekorder Einstellungen*

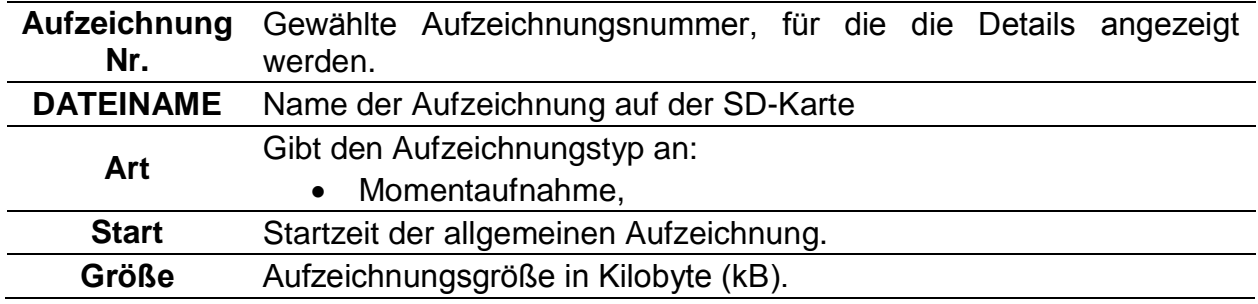

*Tabelle 3.71: Tasten auf dem Bildschirm mit der Titelseite der Momentaufnahme*

Wechselt zum Bildschirm mit dem Menü EINSTELLUNGEN DER KANÄLE.

Durch Drücken der Taste F1 (ZEIGEN) kann eine spezielle Signalgruppe beobachtet werden.

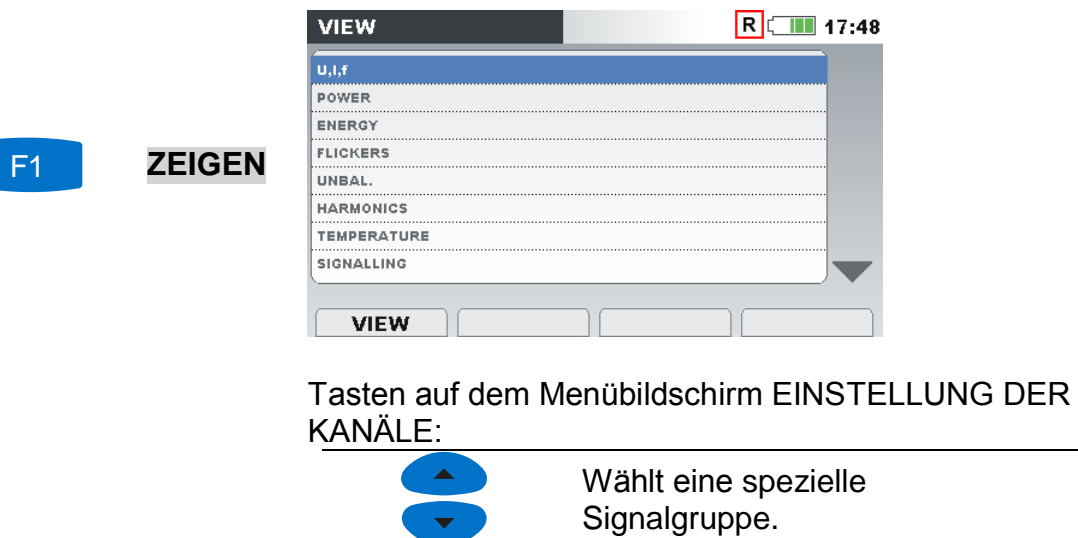

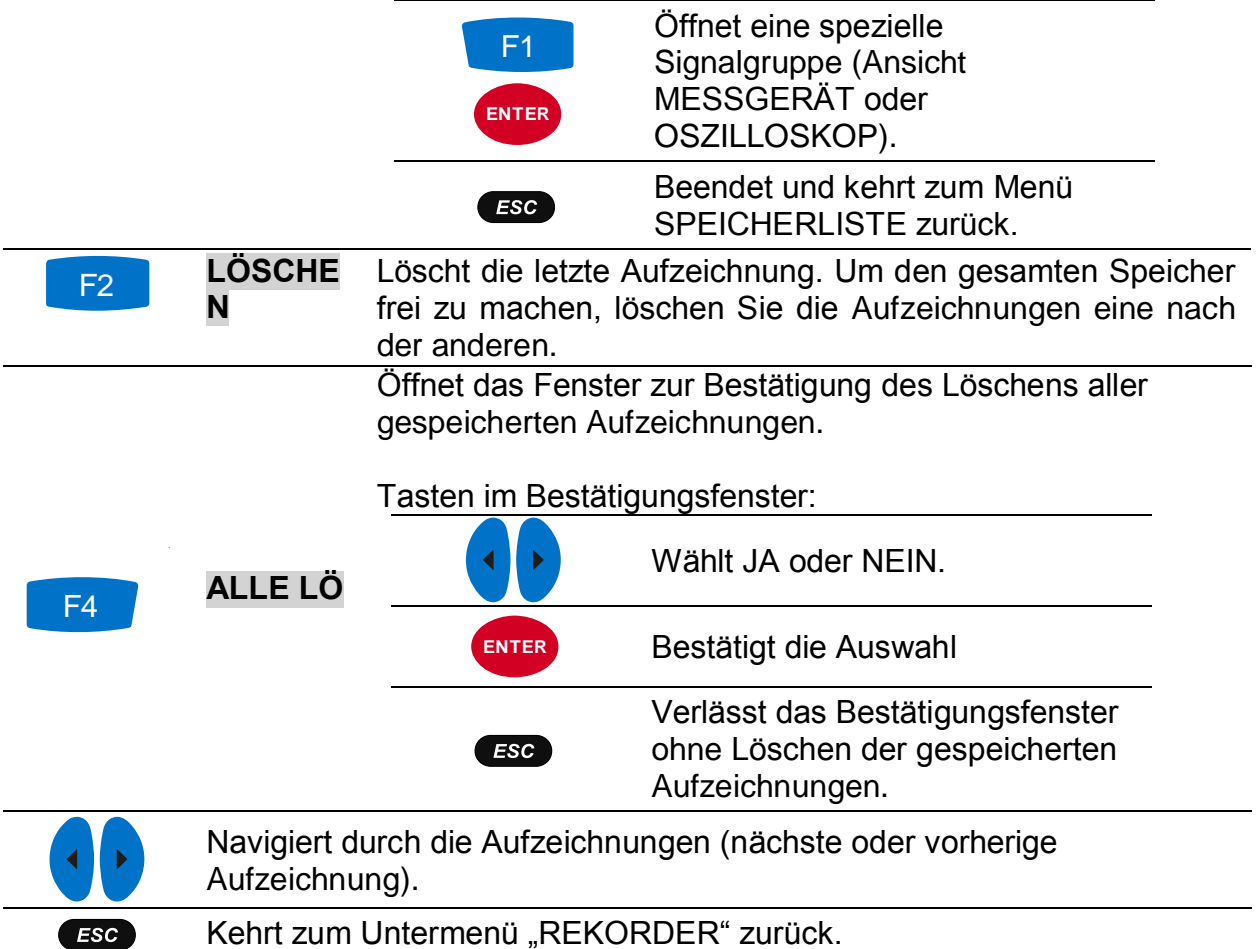

Kehrt zum Untermenü "REKORDER" zurück.

Durch Drücken von **ZEIGEN** im Menü EINSTELLUNGEN DER KANÄLE erscheint der Bildschirm MESSGERÄT. Das Diagramm ist in der Abbildung unten dargestellt. F1

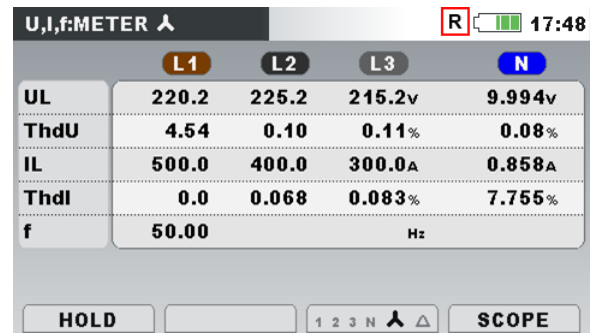

*Abbildung 3.56: Bildschirm von der U,I,f-Messung in der aufgerufenen Momentaufnahme* 

**Hinweis:** Für weitere Einzelheiten zur Handhabung und Überwachung von Daten schauen Sie in den vorangegangenen Abschnitten dieses Handbuchs nach. **Hinweis:** Die WELLENFORM MOMENTAUFNAHME wird zu Beginn von ALLGEMEINEN REKORDER automatisch erstellt.

# **3.19 Untermenü Messeinstellungen.**

Im Untermenü "MESSEINSTELLUNGEN" können die Messparameter betrachtet, konfiguriert und gespeichert werden.

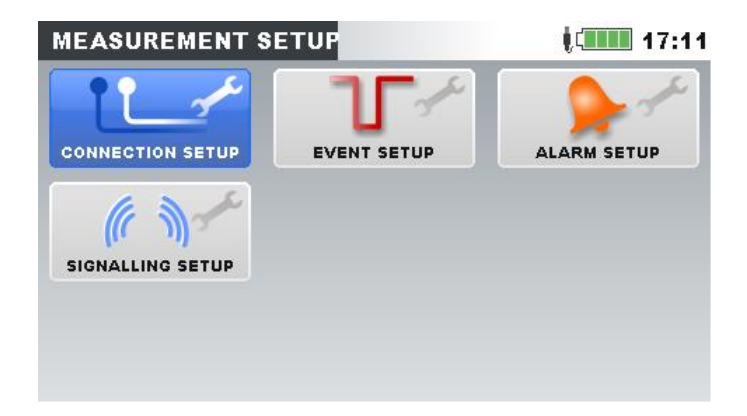

*Abbildung 3.57: Untermenü MESSEINSTELLUNGEN.*

*Tabelle 3.72: Beschreibung der Optionen zu den Messeinstellungen*

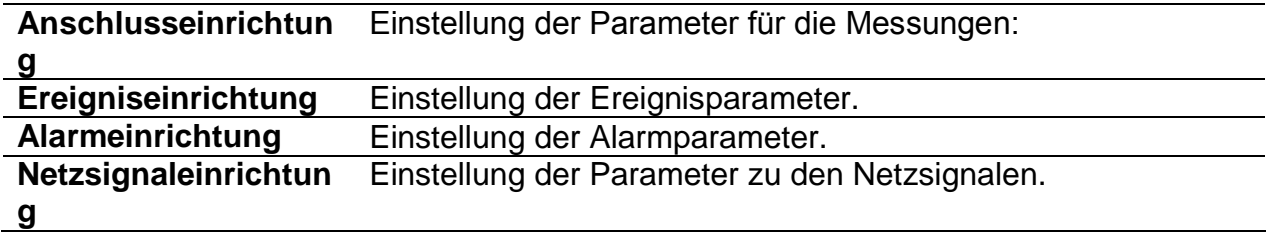

*Tabelle 3.73: Tasten auf dem Bildschirm mit dem Untermenü Messeinstellungen*

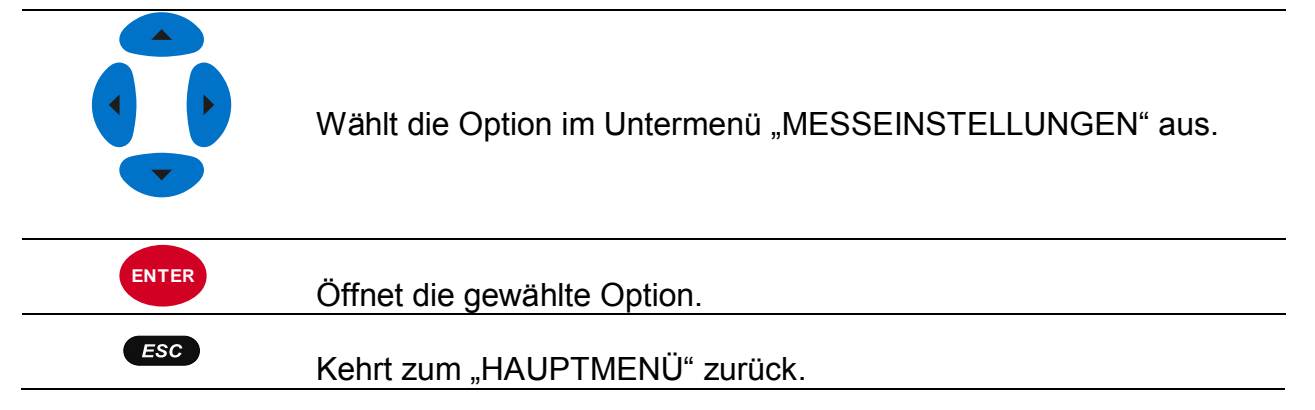

# <span id="page-87-0"></span>**3.19.1 Anschlusseinrichtung**

In diesem Menü kann der Benutzer die Verbindungsparameter einstellen, wie Nennspannung , Frequenz, usw. Nachdem alle Parameter verstellt sind, überprüft das Messgerät , ob übergebenen Parameter den Messungen entsprechen . Im Falle einer Unverträglichkeit zeigt das Messgerät eine Warnung für die Verbindungsprüfung ( $\bm{X}$ ), bevor das Menü verlassen wird.

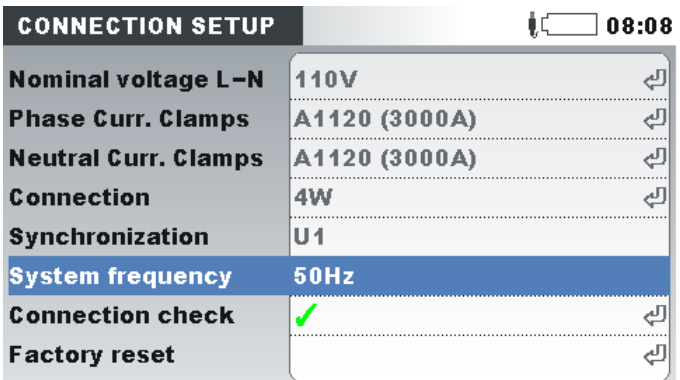

## *Abbildung 3.58: Bildschirm "ANSCHLUSSEINRICHTUNG*

#### *Tabelle 3.74: Beschreibung der Anschlusseinrichtung*

Stellen Sie die Nennspannung ein. Wählen Sie die Spannung entsprechend der Netzspannung aus. Wenn die Spannung über einen Spannungswandler gemessen wird, drücken Sie für die Einstellung der Parameter des Spannungswandlers die Taste ENTER:

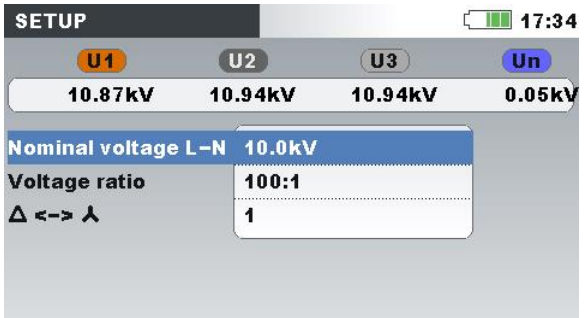

#### **Nennspannung**

**Spannungsverhältnis:** Spannungswandler Verhältnis **Δ :**

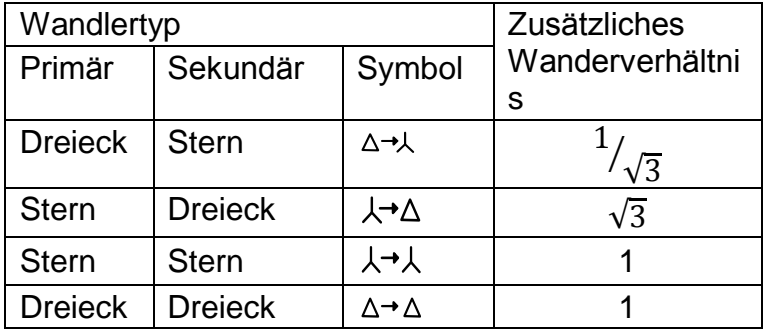

**Hinweis:** Das Gerät kann stets bis zur Höhe von 150 % der gewählten Nennspannung exakt messen.

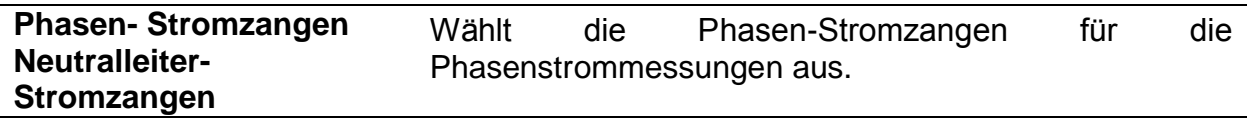

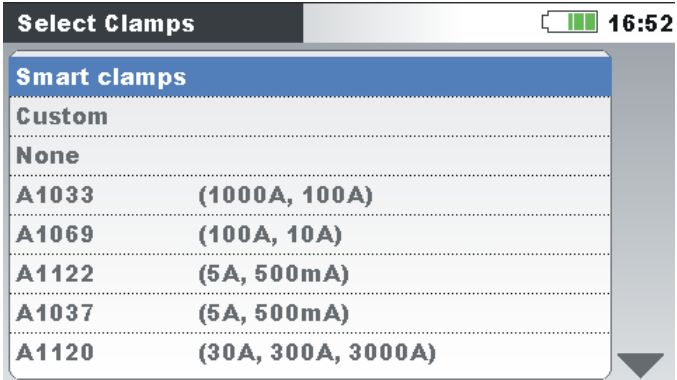

**Hinweis:** Für Smart-Stromzangen (A 1227, A 1281) wählen Sie immer "Smart-Stromzangen" aus.

**Hinweis:** Verwenden Sie Option "Keine" nur für Spannungsmessungen.

**Hinweis:** Für Einzelheiten zu weiteren Einstellungen der Stromzangen - siehe Abschnitt [4.2.3.](#page-113-0)

Verfahren für den Anschluss des Geräts an Multi-Phasensysteme (für Einzelheiten - siehe [4.2.1\)](#page-107-0).

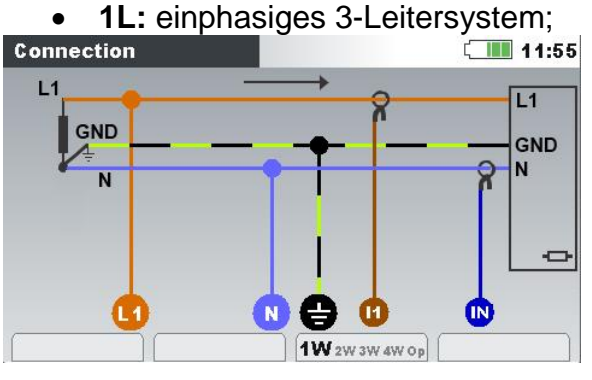

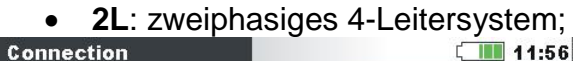

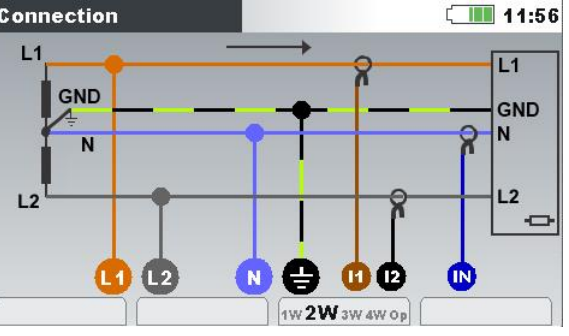

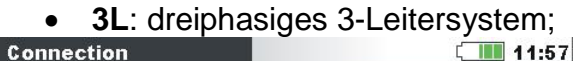

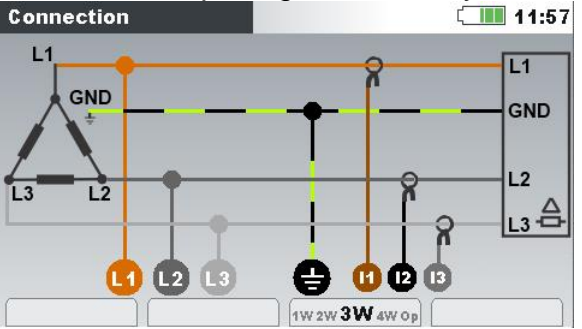

**Anschluss**

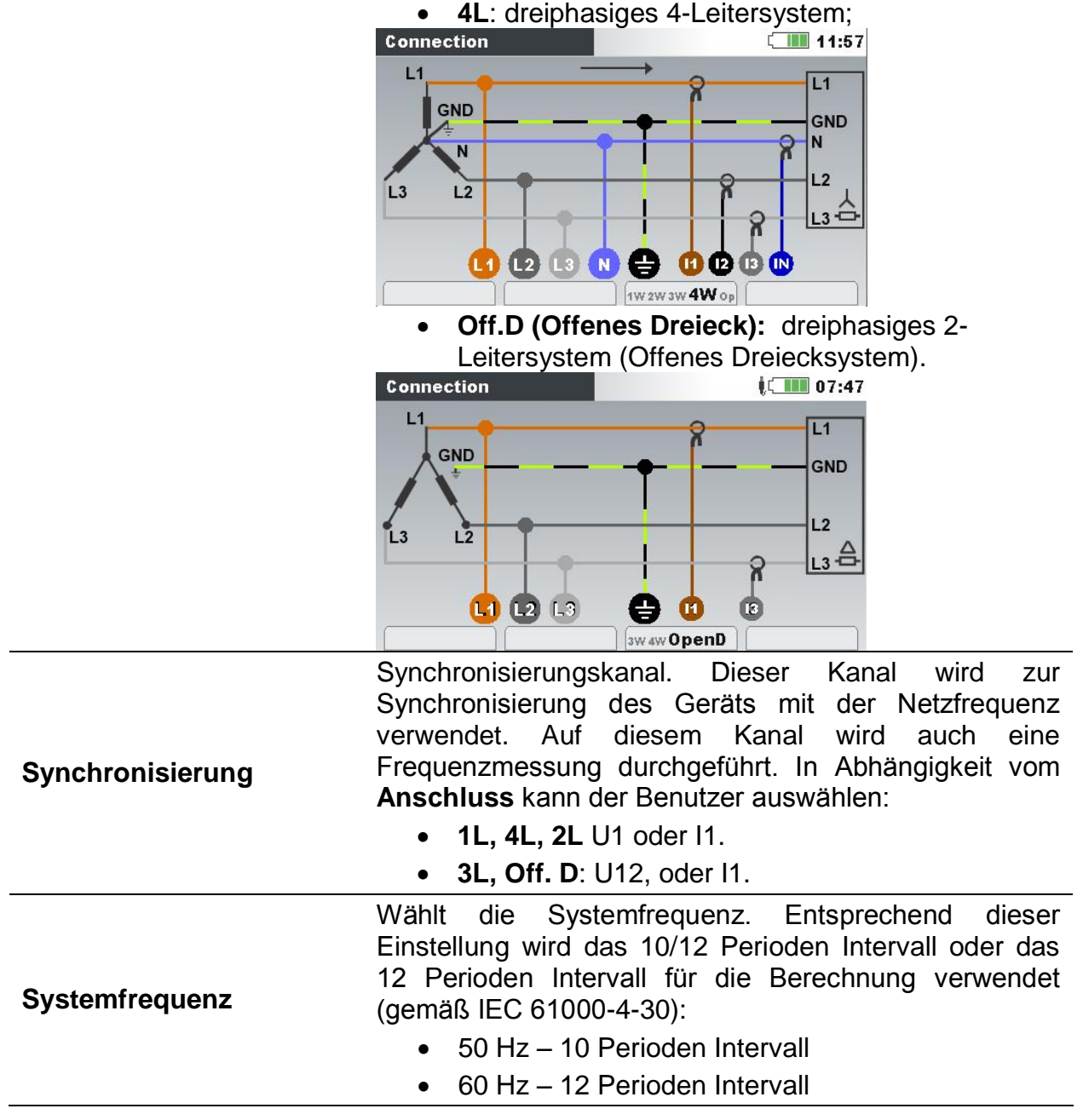

Überprüfen Sie, ob die Messergebnisse die vorgegebenen Grenzwerte einhalten. Die Messung wird mit dem OK-Zeichen (v) versehen, wenn Messergebnisse innerhalb folgender Grenzen sind:

Spannung 90% ÷ 110% oder Nennspannung

Strom 10% ÷ 110% des Nennstroms (Stromzangenbereich)

Frequenz 42.5  $\div$  57.5 Hz für 50Hz und 51  $\div$  69 Hz für 60Hz Systemfrequenz

U-I Phasenwinkel:  $±90^0$ 

Spannungs- und Stromfolge  $1 - 2 - 3$ 

## **Verbindungsprüfung**

**Standardparameter**

Jede Messung, die nicht innerhalb der Grenzen liegt, wird es mit nicht bestanden Zeichen  $(X)$  markiert.

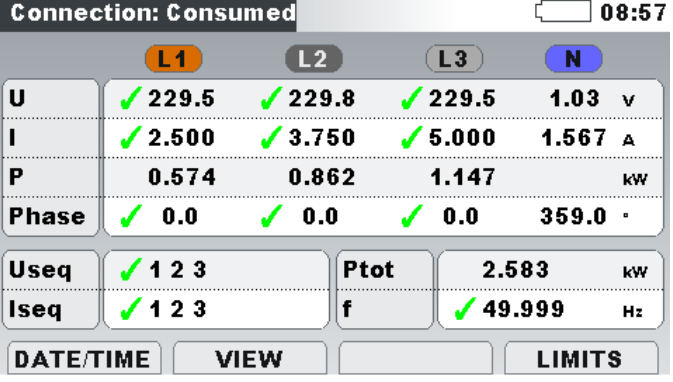

Stellt die werkseitig eingestellten Standardparameter ein. Dies sind: Nennspannung 230V (L-N); Spannungsverhältnis: 1:1;

# $Δ$   $leftrightarrow$   $A$ : 1

Phasen-Stromzange; Smart-Stromzangen; Neutralleiter-Stromzangen: Smart-Stromzangen; Anschluss: 4L; Synchronisierung: U1 Systemfrequenz: 50 Hz eingestellt werden. Einbruchsspannung: 90% U<sub>Nom</sub> Unterbrechungsspannung: 5% U<sub>Nom</sub> Überhöhungsspannung: 110% U<sub>Nom</sub> Netzsignalfrequenz1: 316 Hz Netzsignalfreqenz2: 1060 Hz Netzsignal-Aufzeichnungsdauer 10 sec Netzsignal-Schwelle 5% der Nennspannung RVC Schwelle: 3% der Nennspannung Löscht die Tabelle der Alarmeinstellungen

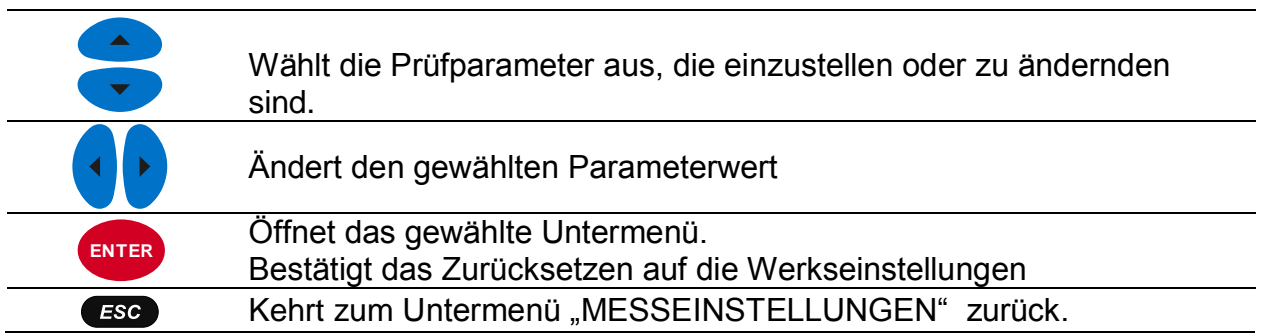

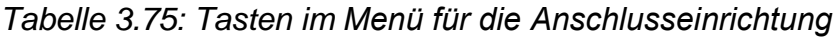

# <span id="page-92-0"></span>**3.19.2 Ereigniseinrichtung**

In diesem Menü kann der Benutzer die Spannungsereignisse und ihre Parameter einstellen. Für weitere Einzelheiten zu den Messverfahren - siehe [5.1.11.](#page-144-0) Erfasste Ereignisse können auf dem Bildschirm EREIGNISTABELLE beobachtet werden. Für Einzelheiten - siehe [3.15](#page-72-0) und [5.1.11.](#page-144-0)

| <b>Interrupt Hysteresis</b>  | 2%       |          |
|------------------------------|----------|----------|
| <b>Interrupt Threshold</b>   | 5.0%     | (11.5V)  |
| <b>Dip Hysteresis</b>        | 2%       |          |
| <b>Dip Threshold</b>         | $90.0\%$ | (207.0V) |
| <b>Swell Hysteresis</b>      | 2%       |          |
| <b>Swell Threshold</b>       | 110.0%   | (253.0V) |
| Nominal voltage $L-N = 230V$ |          |          |
| <b>EVENT SETUP</b>           |          | 13:46    |

*Abbildung 3.59: Bildschirm für die Ereigniseinrichtung*

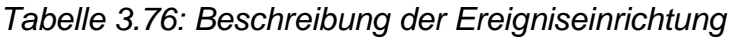

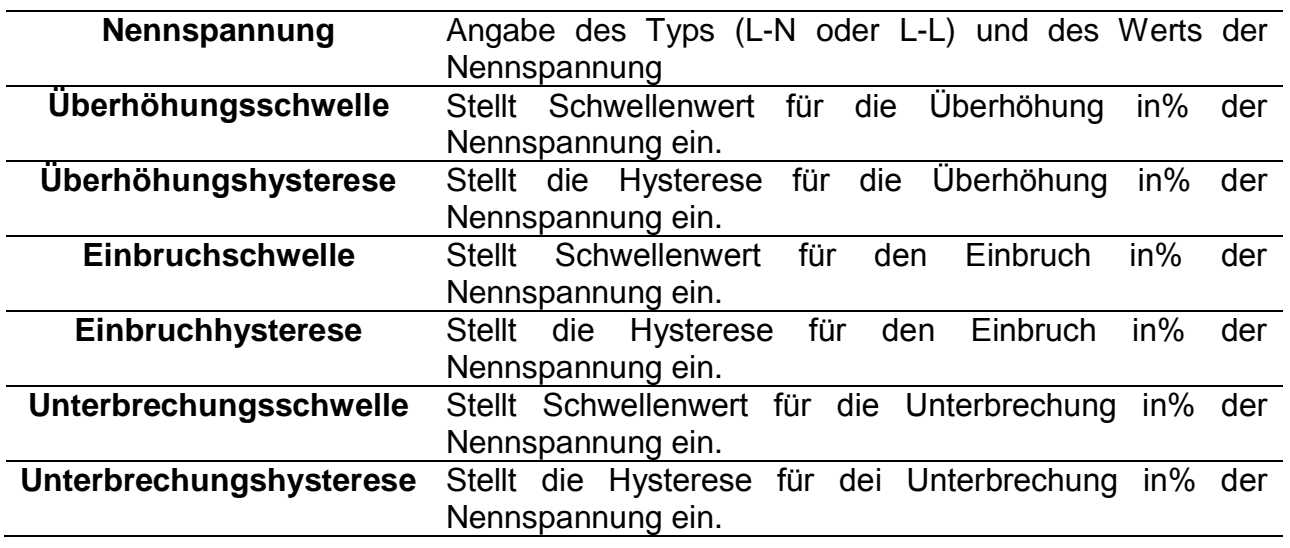

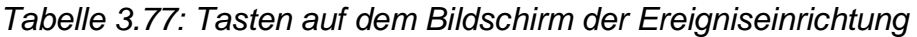

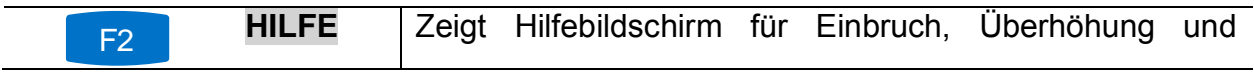

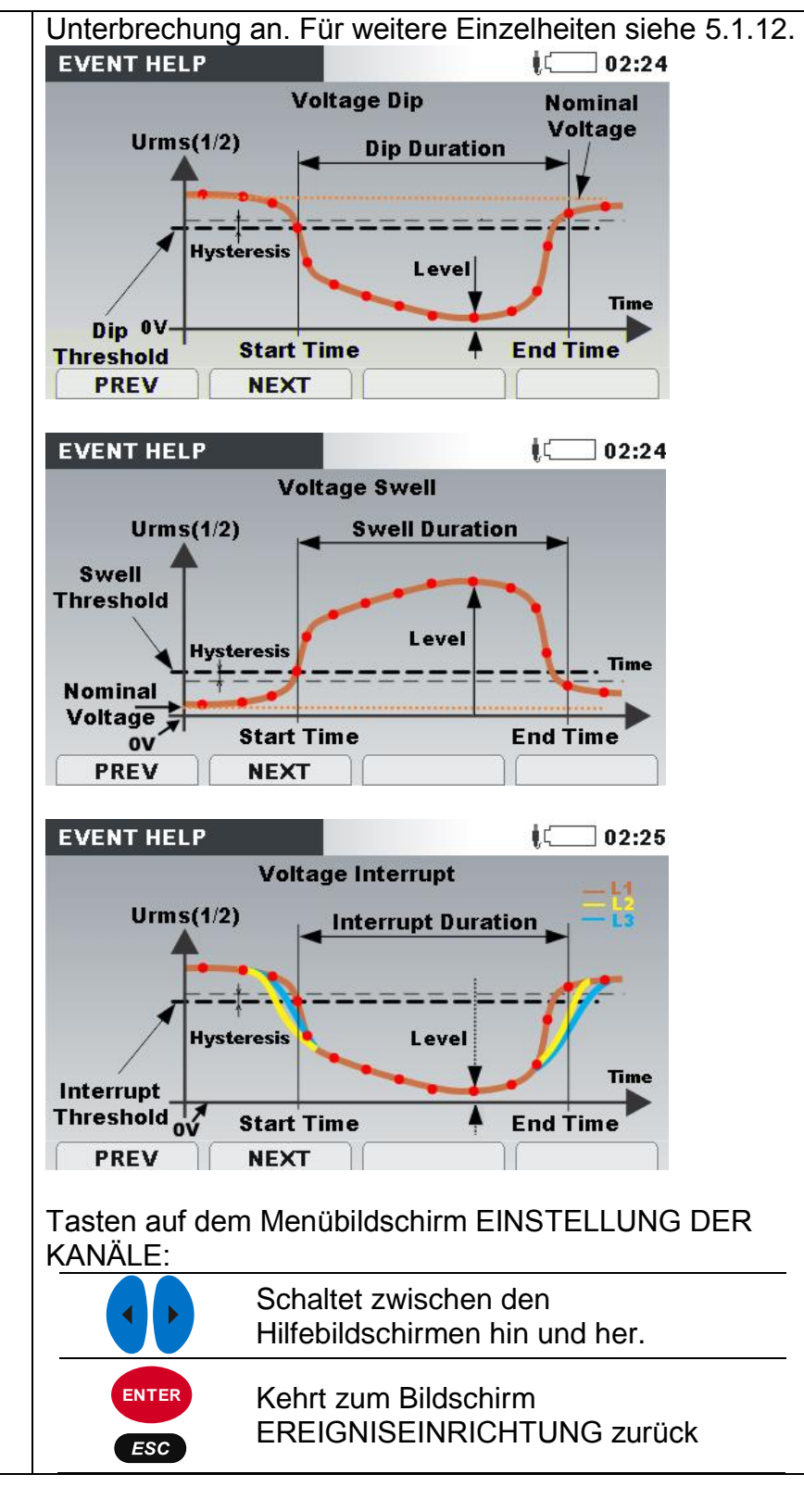

ESC

Wählt die Parameter Spannungsereignis-Einstellungen die geändert werden.

Ändert den gewählten Parameterwert

Kehrt zum Untermenü "MESSEINSTELLUNGEN" zurück.

# <span id="page-94-0"></span>**3.19.3 Alarmeinrichtung**

Für eine beliebige Messgröße, die das Gerät misst, können bis zu 10 verschiedene Alarme definiert werden. Für weitere Einzelheiten zu den Messverfahren - siehe [5.1.13.](#page-149-0) Erfasste Ereignisse können auf den Bildschirmen ALARMTABELLE beobachtet werden. Für Einzelheiten - siehe [3.16](#page-77-0) und [5.1.13.](#page-149-0)

| <b>ALARM SETUP</b> |              |               |             | ■ 17:34         | <b>ALARM SETUP</b> |              |                                                                                            |           | $\sqrt{10}$ 17:34 |
|--------------------|--------------|---------------|-------------|-----------------|--------------------|--------------|--------------------------------------------------------------------------------------------|-----------|-------------------|
| Quantity           | <b>Phase</b> | Cond.         | Level       | <b>Duration</b> | Quantity           | <b>Phase</b> | Select group                                                                               | e         | <b>Duration</b>   |
| P+                 | <b>TOT</b>   | $\rightarrow$ | 230.0 kW    | $> 200$ ms      | P+                 | <b>TOT</b>   | U,I,f                                                                                      | <b>kW</b> | $> 200$ ms        |
| Uh5                | L1           | $\rightarrow$ | 8.00 %      | $> 200$ ms      | Uh5                | L1           | Power                                                                                      | %         | $> 200$ ms        |
|                    | L1           | ×             | 952.0A      | $> 200$ ms.     |                    | L1           | <b>Flicker</b>                                                                             | ïД        | $> 200$ ms        |
|                    |              |               |             |                 |                    |              | Symetry<br><b>Harmonics</b><br><u>IInterharmonics </u><br><b>SIGNALLING</b><br>Temperature |           |                   |
| <b>ADD</b>         |              | <b>REMOVE</b> | <b>EDIT</b> |                 | <b>ADD</b>         |              | <b>EDIT</b><br><b>REMOVE</b>                                                               |           |                   |

*Abbildung 3.60: Bildschirme für die Alarmeinrichtung*

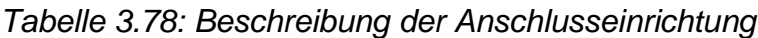

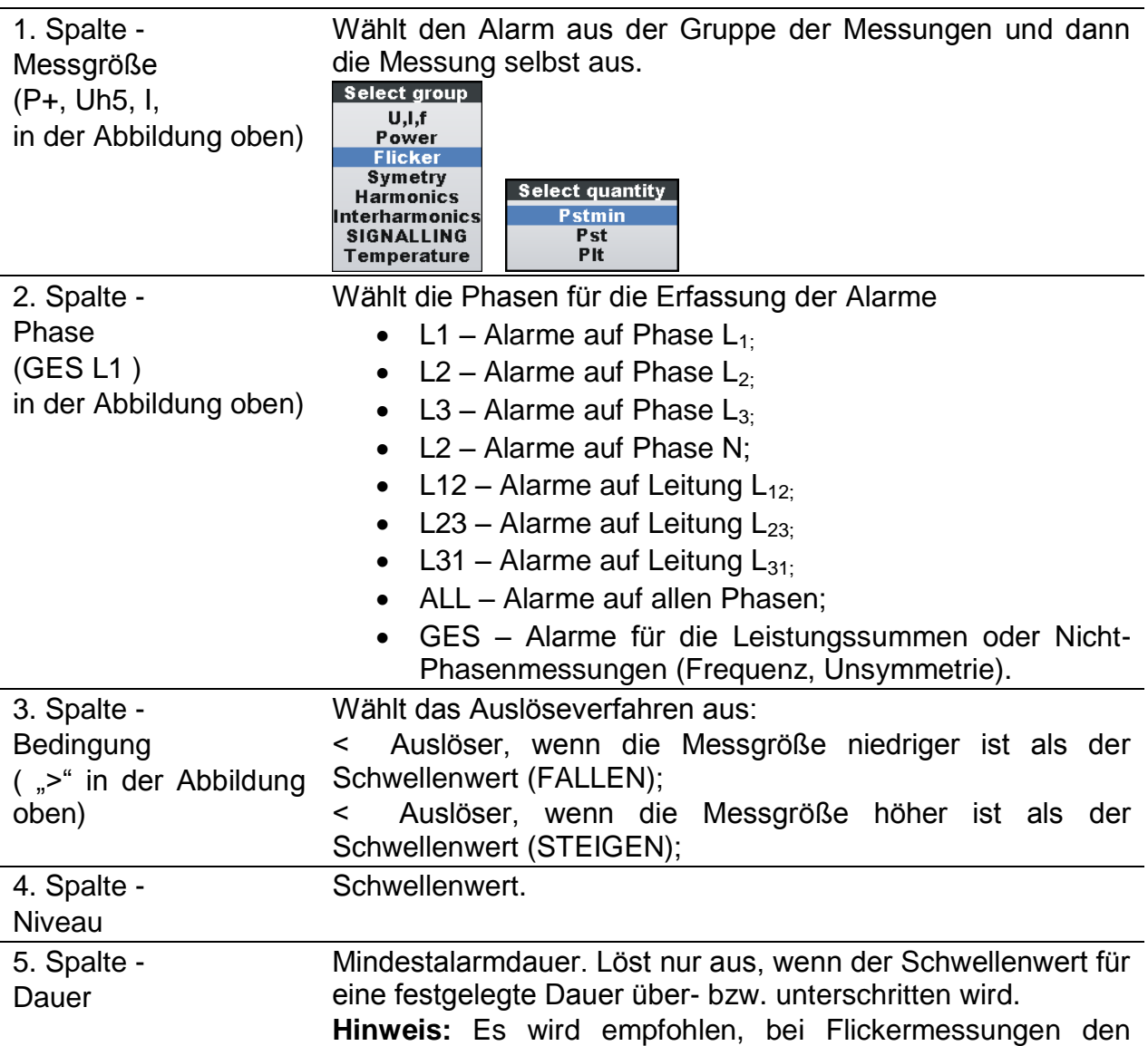

Rekorder auf 10 min einzustellen.

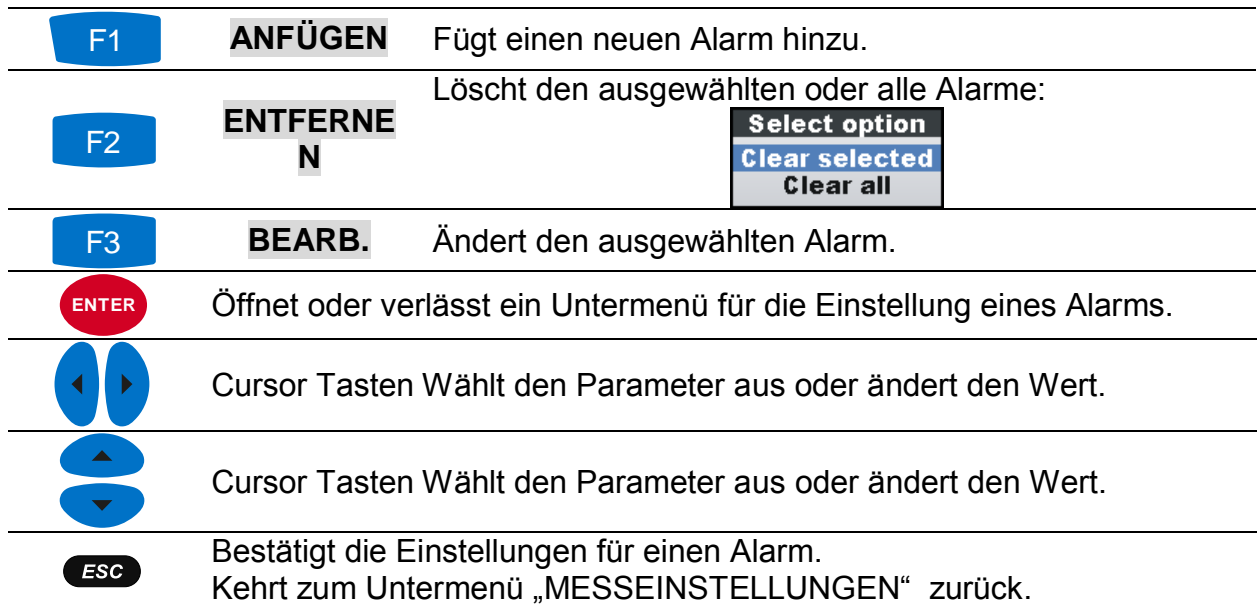

*Tabelle 3.79: Tasten auf den Bildschirmen der Alarmeinrichtung*

# <span id="page-95-0"></span>**3.19.4 Netzsignaleinrichtung**

Die Netzsignalspannung, in bestimmten Anwendungen "Rundsteuersignal" genannt, ist eine Anhäufung von Signalen, oft auf einer nicht harmonischen Frequenz, mit der industrielle Ausrüstungen, Ertragsmessgeräte und andere Vorrichtungen fern bedient werden.

Es können zwei verschiedene Signalfrequenzen definiert werden. Die Signale können als eine Quelle für den benutzerdefinierte Alarm genutzt und in die Aufzeichnung eingeschlossen werden. Für die Einstellung der Alarme - siehe Abschnitt [3.19.3](#page-94-0) . Für Anleitungen zum Start der Aufzeichnung - siehe Abschnitt [3.14.](#page-70-0)

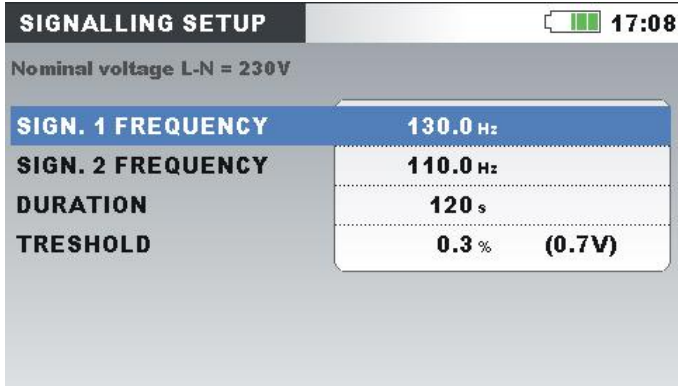

*Abbildung 3.61: Bildschirm zur Netzsignaleinrichtung*

*Tabelle 3.80: Beschreibung der Netzsignaleinrichtung*

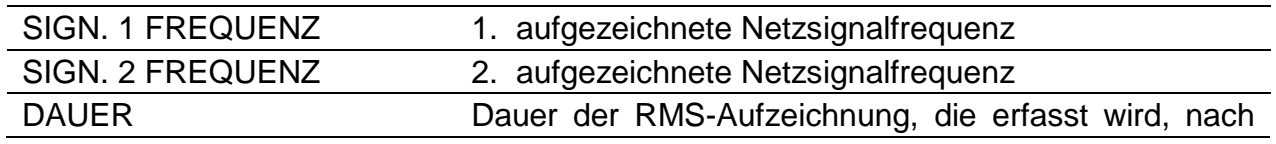

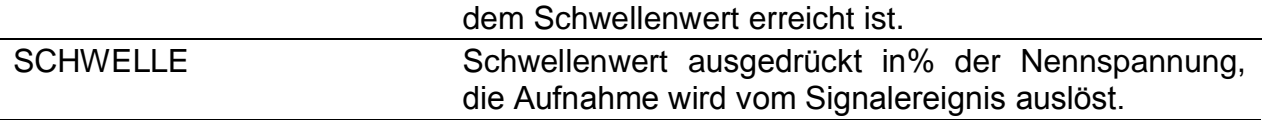

*Tabelle 3.81: Tasten auf dem Bildschirm zur Netzsignalseinrichtung*

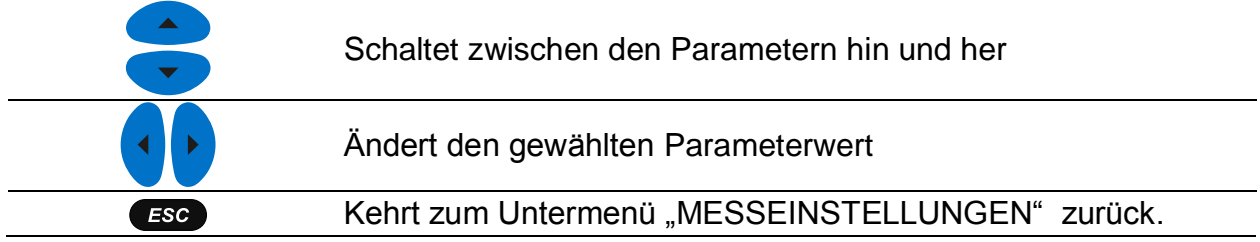

## **3.19.5 Einrichtung Schnelle Spannungsänderungen (RVC)**

RVC ist ein schneller Übergang der RMS-Spannung der zwischen zwei stationären Bedingungen stattfindet, und bei dem die RMS-Spannung den Einbruch- / Überhöhung-Schwellenwert nicht überschreitet.

Eine Spannung ist in einem eingeschwungenen Zustand, wenn alle unmittelbar vorhergehenden 100/120 U<sub>RMS(1/2</sub>) Werte in einer Menge RVC Schwellen aus dem arithmetischen Mittel von denen eine Spannung in einem stationären Zustand 100x120 URMS(½) ist, bleiben (100 Werte bei 50 Hz nominal und 120 Werte bei 60 Hz). Der RVC Schwellenwert wird vom Benutzer je nach Anwendung, als Prozentsatz des *UNenn* innerhalb 1 ÷ 6%, festgelegt. Für Einzelheiten zur RVC Messung.- siehe Abschnitt [5.1.14.](#page-150-0) Für Anleitungen zum Start der Aufzeichnung - siehe Abschnitt [3.14.](#page-70-0)

| <b>RVC SETUP</b>           |      | 04:22  |
|----------------------------|------|--------|
| Nominal voltage L-N = 230V |      |        |
| <b>RVC THRESHOLD</b>       | 1.0% | (2.3V) |
|                            |      |        |
|                            |      |        |
|                            |      |        |
|                            |      |        |

*Abbildung 3.62: Bildschirm zur Netzsignaleinrichtung*

*Tabelle 3.82: Beschreibung der Anschlusseinrichtung*

RVC SCHWELLE Die RVC Schwellenspannung für die Erkennung der eingeschwungenen Spannung

*Tabelle 3.83: Tasten auf dem Bildschirm zur Netzsignalseinrichtung*

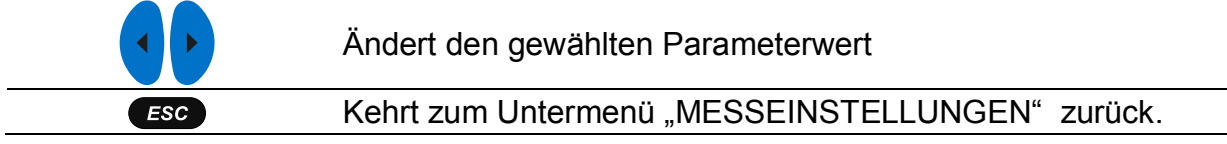

# **3.20 Untermenü Allgemeine Einstellungen.**

Im Untermenü "ALLGEMEINE EINSTELLUNGEN" können die Kommunikationsparameter, die Echtzeituhr und die Sprache betrachtet, konfiguriert und gespeichert werden.

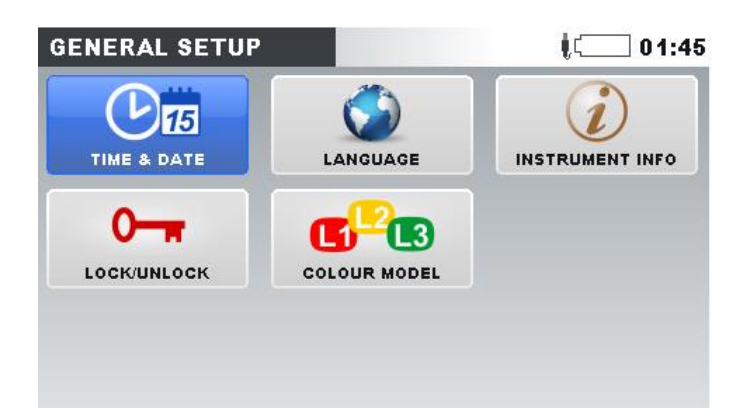

*Abbildung 3.63: Untermenü ALLGEMEINE EINSTELLUNGEN.*

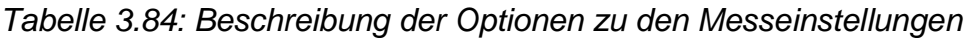

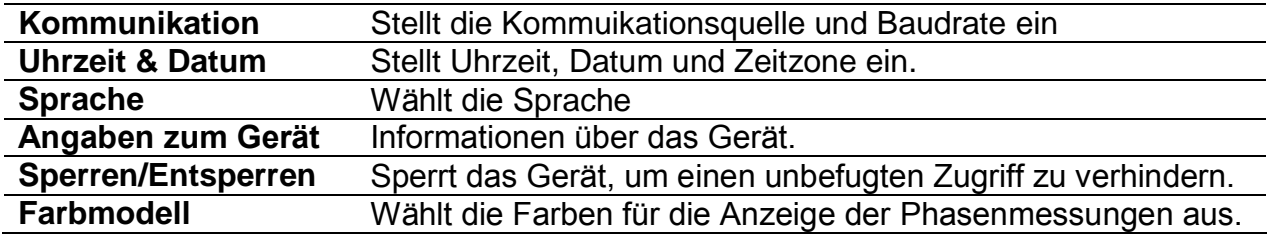

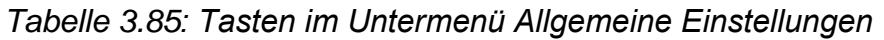

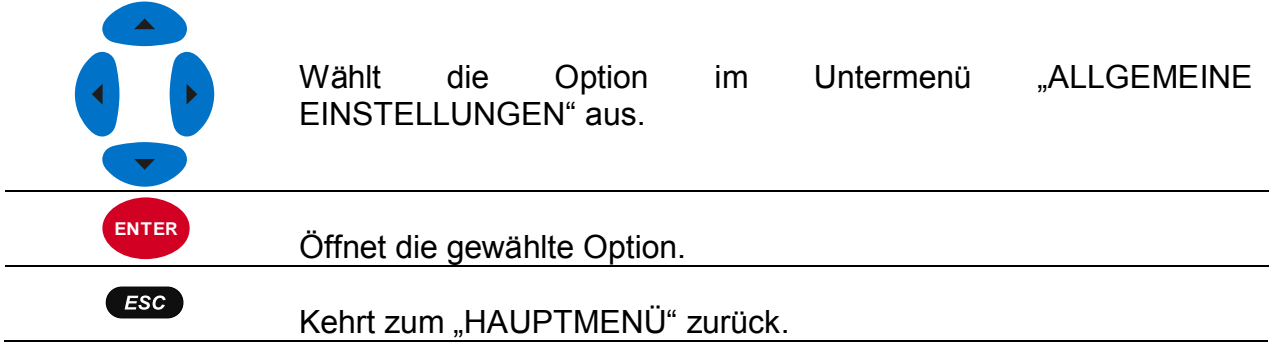

# <span id="page-97-0"></span>**3.20.1 Uhrzeit & Datum**

In diesem Menü können die Uhrzeit, das Datum und die Zeitzone eingestellt werden.

# **3.20.2 Uhrzeit & Datum**

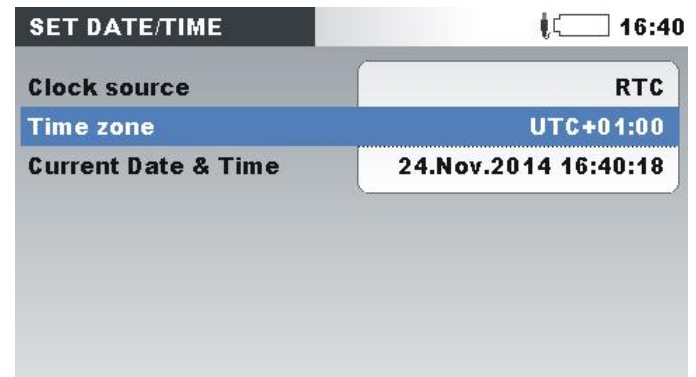

*Abbildung 3.64: Bildschirm zur Einstellung von Datum/Uhrzeit*

*Tabelle 3.86: Beschreibung des Bildschirms zur Einstellung von Datum/Uhrzeit*

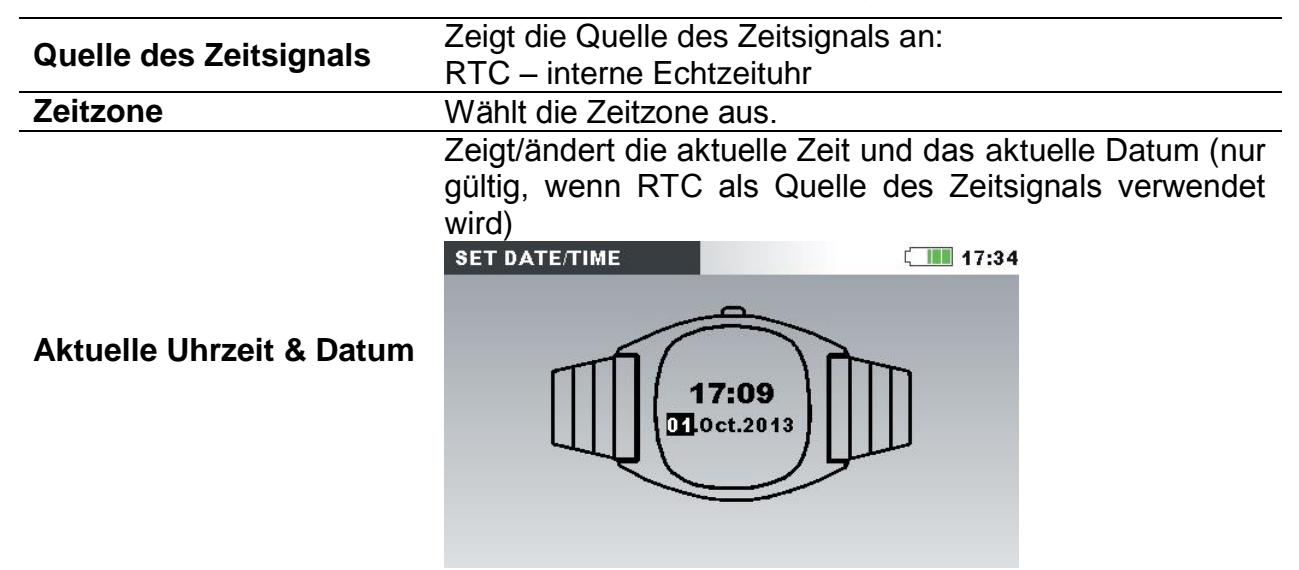

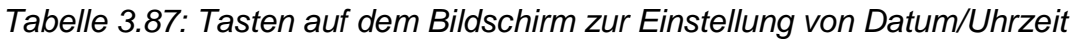

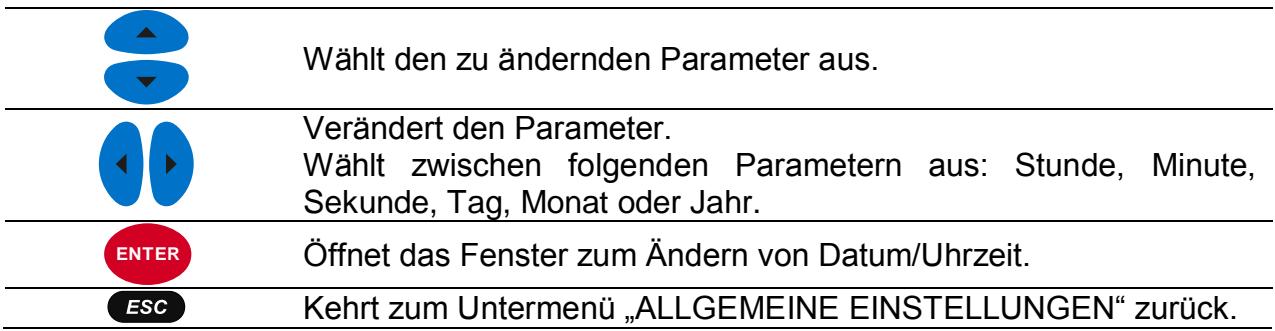

# **3.20.3 Sprache**

In diesem Menü können verschiedene Sprachen ausgewählt werden.

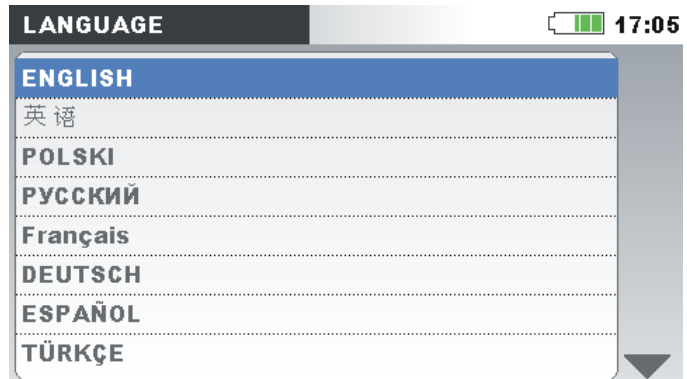

*Abbildung 3.65: Bildschirm zur Einstellung der Sprache*

*Tabelle 3.88: Tasten auf dem Bildschirm zur Einstellung der Sprache*

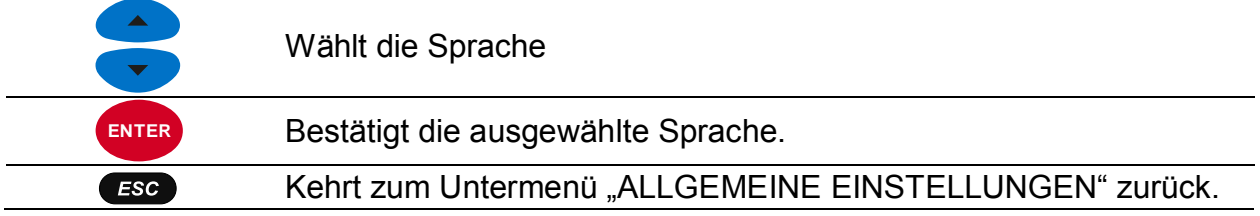

## **3.20.4 Angaben zum Gerät**

In diesem Menü können Basisinformationen betrachtet werden (Unternehmen, Benutzerdaten, Seriennummer, Firmware-Version und Hardware-Version).

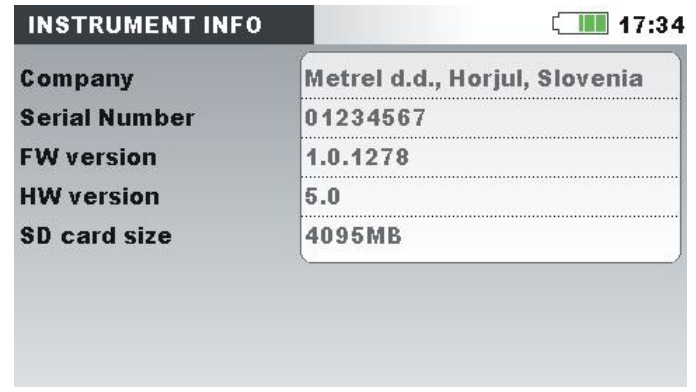

*Abbildung 3.66: Bildschirm mit den Geräteinformationen*

*Tabelle 3.89: Tasten auf dem Bildschirm mit den Geräteinformationen*

```
ESCKehrt zum Untermenü "ALLGEMEINE EINSTELLUNGEN" zurück.
```
## <span id="page-99-0"></span>**3.20.5 Sperren/Entsperren**

Das Energy Master kann unbefugten Zugriff auf alle wesentlichen Gerätefunktionen durch einfaches Sperren verhindern. Wenn das Gerät für einen längeren Zeitraum an einem unbeaufsichtigten Messpunkt verbleibt, wird dies zur Vermeidung eines unbeabsichtigten Stoppens der Aufzeichnung, einer Änderung der Geräte- oder Messeinstellungen usw. empfohlen. Auch wenn die Sperre des Geräts unerlaubte

Änderungen seines Betriebsmodus verhindert, werden jedoch zerstörungsfreie Funktionen wie die Anzeige aktueller Messwerte oder Trends nicht unterbunden.

Der Benutzer sperrt das Gerät durch die Eingabe eines geheimen Sperrcodes auf dem Sperren/Entsperren-Bildschirm.

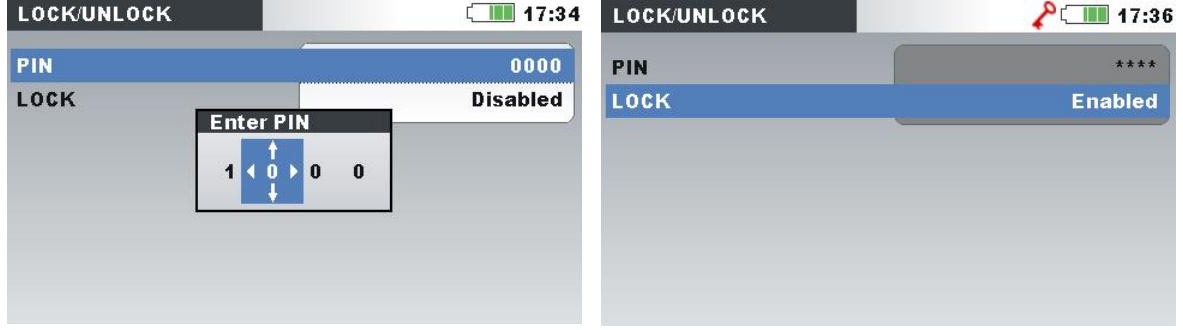

*Abbildung 3.67: Sperren/Entsperren-Bildschirm*

*Tabelle 3.90: Beschreibung des Sperren/Entsperren-Bildschirms*

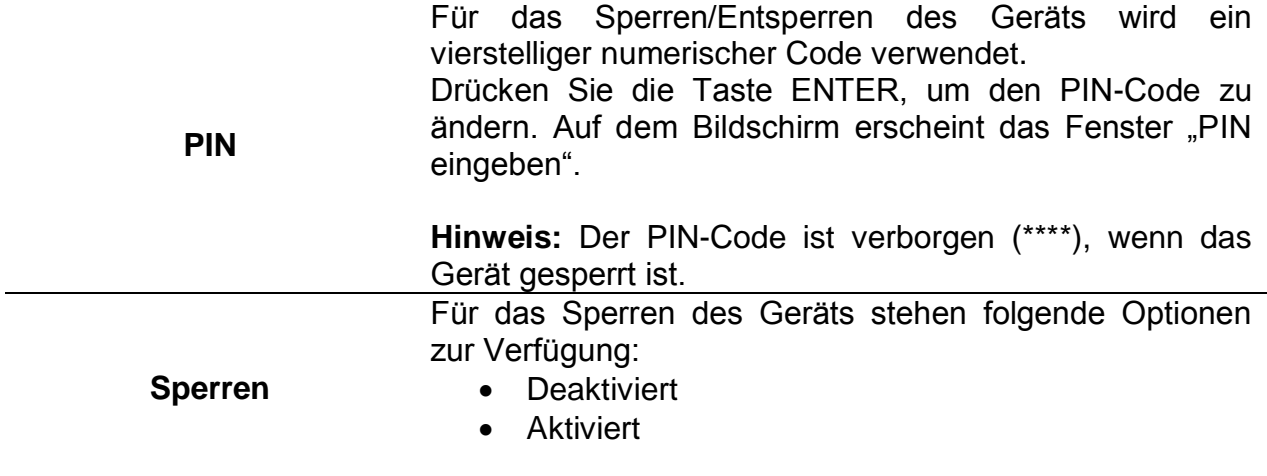

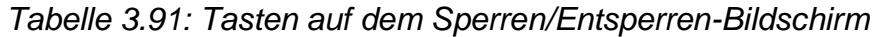

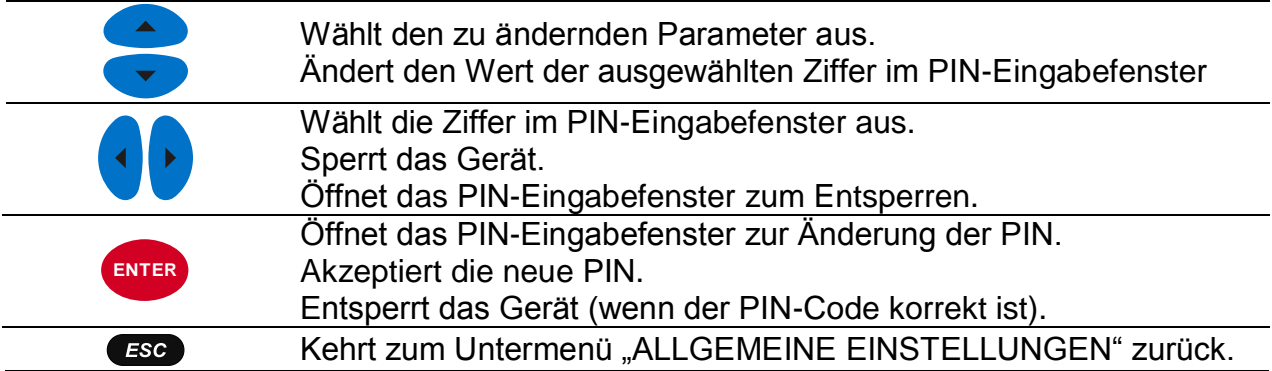

Die folgende Tabelle zeigt, wie eine Gerätesperre die Funktionsweise des Geräts beeinflusst.

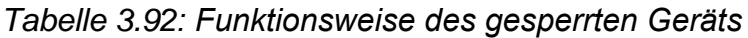

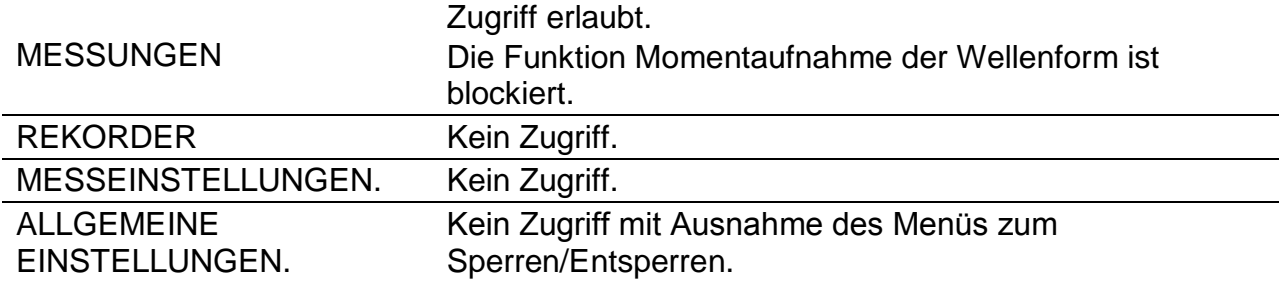

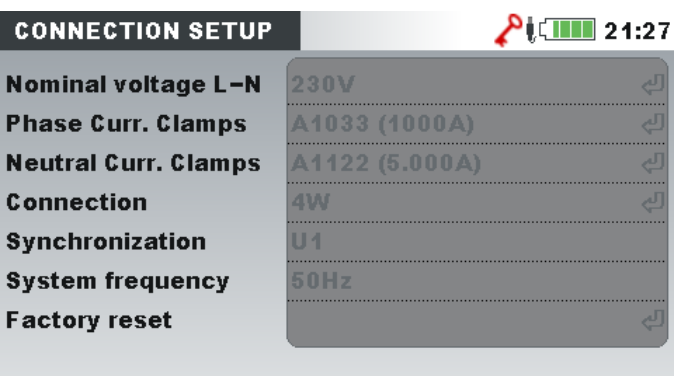

*Abbildung 3.68: Bildschirm des gesperrten Geräts*

**Hinweis:** Falls der Benutzer den Entsperrcode vergessen hat, kann der allgemeine Entsperrcode "7350" verwendet werden, um das Gerät zu entsperren.

# **3.20.6 Farbmodell**

In dem Menü FARBMODELL kann der Benutzer die farbliche Darstellung der Phasenspannungen und -ströme nach seinen Bedürfnissen ändern. Es gibt einige vordefinierte Farbzusammenstellungen (EU, USA usw.) und einen benutzerspezifischen Modus, in dem der Benutzer sein eigenes Farbmodell einrichten kann.

| <b>COLOUR MODEL</b> | $\sqrt{2}$ 17:14    |
|---------------------|---------------------|
| Custom              | $\mathsf{L2}$<br>L3 |
| EU                  |                     |
| HK                  | (11)                |
| AU                  | $L1(L2)$ (L3        |
| <b>NZ</b>           | $\boxed{11}$<br>L 2 |
| <b>USA</b>          | L2                  |
| N <sub>0</sub>      | $L2$ $L3$           |
|                     |                     |

*Abbildung 3.69: Farbdarstellungen der Phasenspannungen*

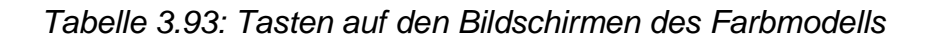

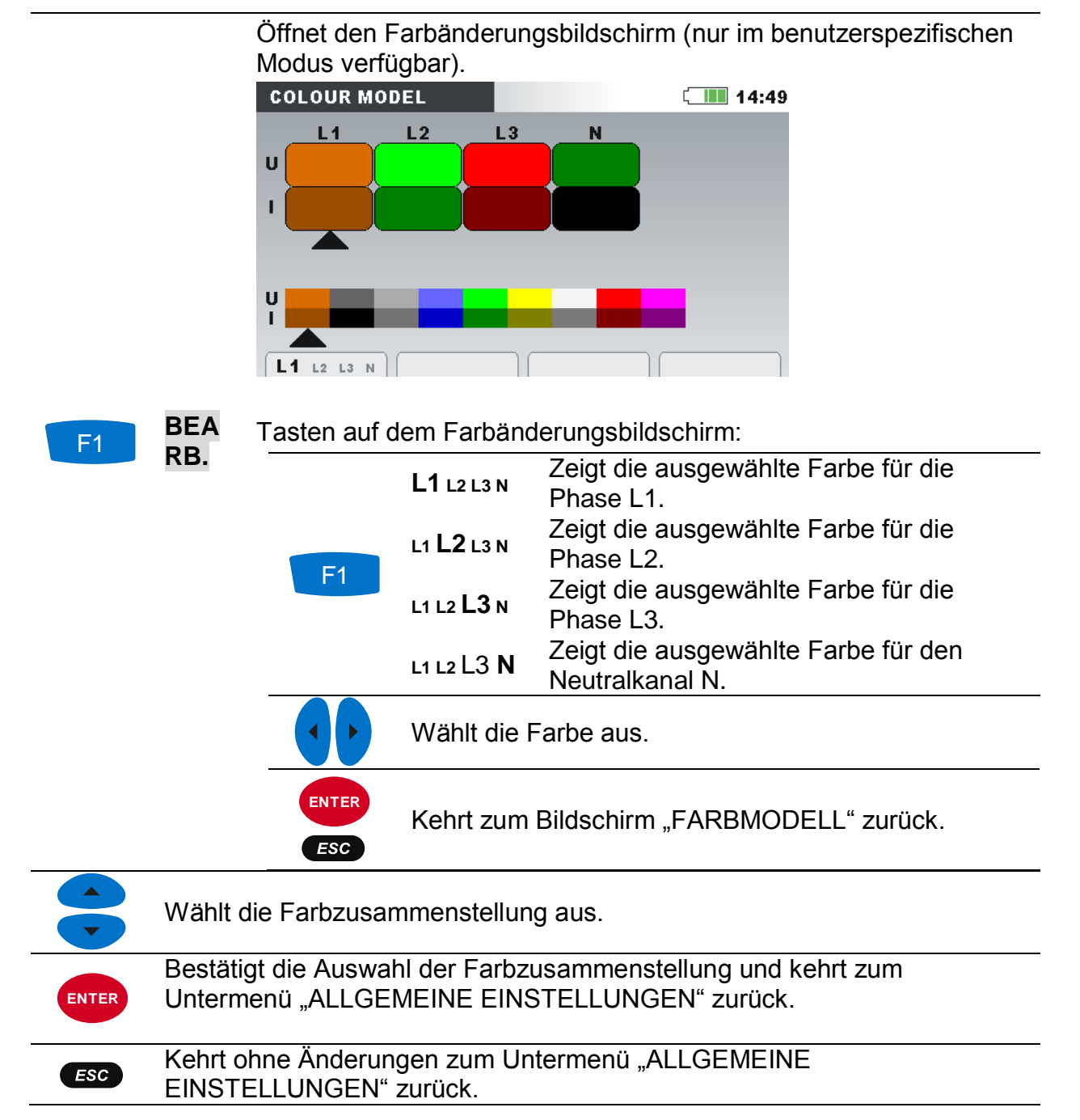

# **4 Aufzeichnungspraxis und Geräteanschluss**

Im folgenden Abschnitt wird die empfohlene Mess- und Aufzeichnungspraxis beschrieben.

# **4.1 Messkampagne**

Bei Messungen der Netzqualität handelt es sich um einen spezielle Art von Messungen, die viele Tage dauern können und zumeist nur einmal durchgeführt werden. Gewöhnlich werden Aufzeichnungsmaßnahmen durchgeführt, um:

- einige Punkte im Netz statistisch zu analysieren.
- an einer fehlerhaft funktionierenden Vorrichtung die Fehlersuche und beseitigung vorzunehmen.

Da die Messungen in den meisten Fällen nur einmal durchgeführt werden, ist es sehr wichtig, dass die Messausrüstung korrekt eingestellt wird. Das Messen mit falschen Einstellungen kann zu falschen oder nicht verwertbaren Ergebnissen führen. Daher müssen Gerät und Benutzer voll und ganz vorbereitet sein, bevor die Messung beginnt. In diesem Abschnitt wird das empfohlene Aufzeichnungsverfahren dargestellt. Wir empfehlen nachdrücklich, die Anleitungen zu befolgen, um übliche Probleme und Messfehler zu vermeiden. Die Abbildung unten fasst kurz das empfohlene Messverfahren zusammen. Dann wird jeder Schritt detailliert beschrieben.

**Hinweis:** Die PC-Software PowerView v3.0 bietet Möglichkeiten zur Korrektur (nach durchgeführter Messung):

- falscher Echtzeiteinstellungen,
- falscher Skalierungsfaktoren des Stroms und der Spannung.

Ein falscher Anschluss der Geräts (unsaubere Verdrahtung, entgegengesetzte Richtung der Stromzangen) kann im Nachhinein nicht berichtigt gebracht werden.

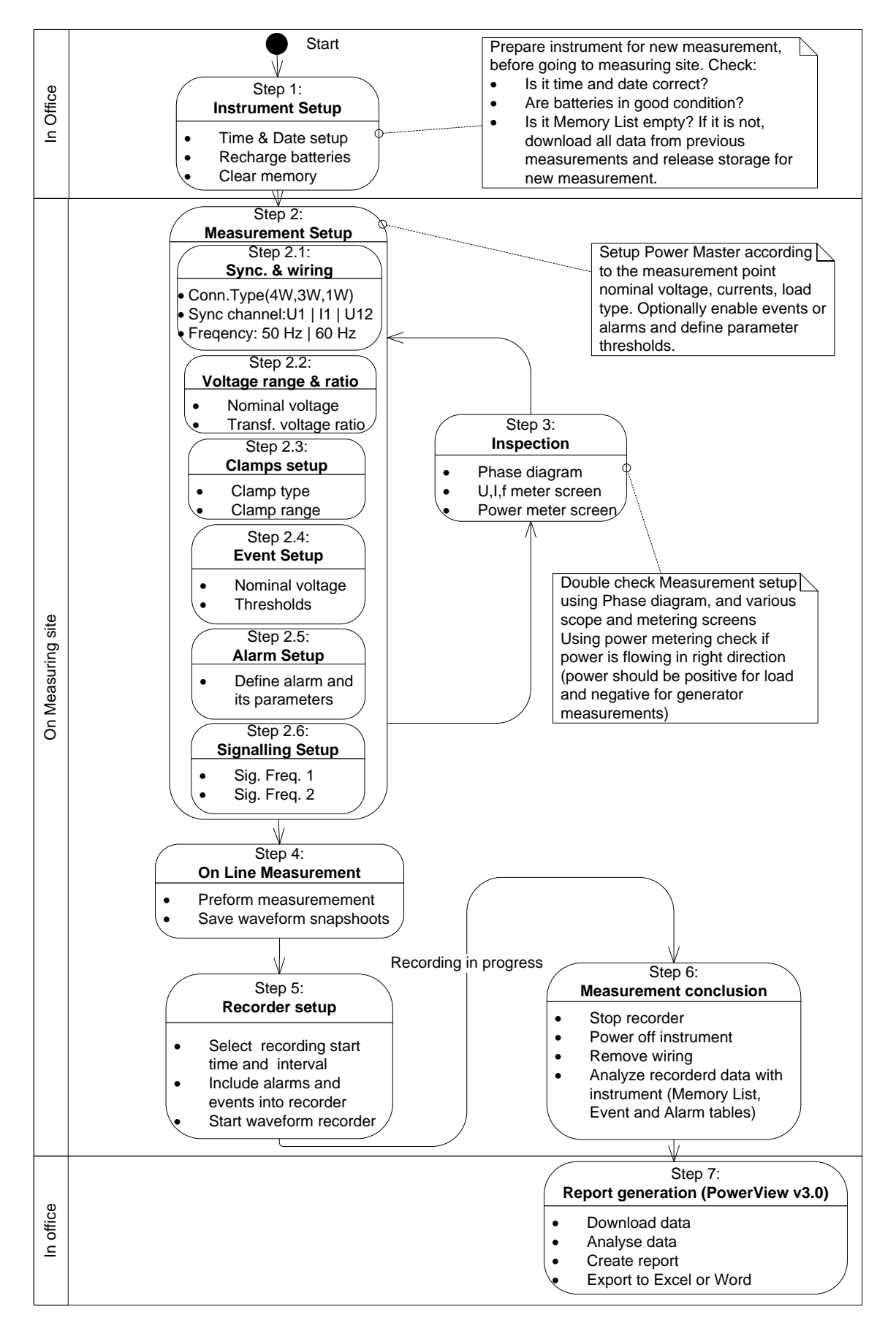

*Abbildung 4.1: Empfohlenes Messverfahren*

#### *Schritt 1: Einstellungen am Gerät*

Messungen vor Ort können sehr anstrengend. Daher ist es empfehlenswert, die Messausrüstung im Büro vorzubereiten. Die Vorbereitung des Power Master beinhaltet folgende Schritte:

Sichtkontrolle des Geräts und des Zubehörs.

**Warnhinweis:** Verwenden Sie keine Ausrüstung, die offensichtlich beschädigt ist!

- Verwenden Sie nur Batteriezellen, die sich in einem guten Zustand befinden und laden Sie diese vor Verlassen des Büros vollständig auf. **Hinweis:** In einer Umgebung mit problematischer Netzversorgung, wo Einbrüche und Unterbrechungen regelmäßig auftreten, hängt die Stromversorgung des Geräts vollständig von den Batteriezellen ab! Halten Sie die Batteriezellen in
- gutem Zustand. Laden Sie alle vorherigen Aufzeichnungen vom Gerät und leeren Sie den Speicher. (Für eine Anleitung zum Löschen des Speichers - siehe Abschnitt [3.17](#page-79-0)
- Stellen Sie Uhrzeit und Datum des Geräts ein. (Für eine Anleitung zum Einstellen von Zeit und Datum - siehe Abschnitt [3.20.1](#page-97-0) .

## *Schritt 2: Messeinstellungen*

.

Eine Anpassung der Messeinstellungen wird am Messstandort durchgeführt, nachdem wir Einzelheiten zu Nennspannung und -strom, Verdrahtungsart usw. erfahren haben.

## *Schritt 2,1: Synchronisierung und Verdrahtung*

- Schließen Sie die Stromzangen und Spannungsprüfspitzen an das "Messobiekt" an (für Einzelheiten - siehe Abschnitt [4.2](#page-107-1) ).
- Wählen Sie den richtigen Anschlusstyp im Menü "Anschlusseinrichtung" (für Einzelheiten - siehe Abschnitt [3.19.1](#page-87-0) ).
- Wählen Sie den Synchronisierungskanal aus. Es wird eine Synchronisierung mit der Spannung empfohlen, es sei denn, die Messung wird an Lasten mit starken Verzerrungen durchgeführt wie z. B. PWM-Antriebe. In solchen Fällen ist eine Synchronisierung mit dem Strom zweckdienlicher. (Für Einzelheiten - siehe Abschnitt [3.19.1](#page-87-0) ).
- Wählen Sie die Systemfrequenz aus. Die Systemfrequenz ist die standardmäßige Systemfrequenz des Versorgungsnetzes. Das Einstellen dieses Parameters wird empfohlen, wenn Messungen der Netzsignale oder Flicker durchzuführen sind.

## *Schritt 2,2: Nennspannung und Verhältnis*

 Wählen Sie die Nennspannung des Geräts entsprechend der Nennspannung des Netzes aus.

**Hinweis:** Für 4L- und 1L-Messungen werden alle Spannungen als Strangspannung (L-N) spezifiziert. Für Messungen an einem 3L-System und einer Offenen Dreiecksschaltung werden alle Spannungen als Leiterspannung (L-L) spezifiziert.

**Hinweis:** Das Gerät gewährleistet eine korrekte Messung bis zu 150 % der gewählten Nennspannung.

 Bei einer indirekten Spannungsmessung wählen Sie je nach Wandlungsverhältnis das geeignete "Spannungsverhältnis" aus. (Für Einzelheiten - siehe Abschnitt [3.19.1](#page-87-0) und [4.2.2](#page-112-0) ).

#### *Schritt 2,3: Einstellungen der Stromzangen*

- Wählen Sie mit dem Menü "Stromzangen wählen" die geeigneten Stromzangen für Phasenleiter und Neutralkanal aus (für Einzelheiten - siehe Abschnitt [3.19.1](#page-87-0) ).
- Je nach Anschlussart wählen Sie die richtigen Parameter für die Stromzangen aus (für Einzelheiten - siehe Abschnitt [4.2.3](#page-113-0) ).

#### *Schritt 2,4: Ereigniseinrichtung*

Wählen Sie die Schwellenwerte aus für: Überhöhungen, Einbrüche und Unterbrechungen (für Einzelheiten - siehe Abschnitte [3.19.2](#page-92-0) und [3.15](#page-72-0) ).

#### *Schritt 2,5: Alarmeinrichtung*

Verwenden Sie diesen Schritt, wenn Sie lediglich prüfen wollen, ob einige Messgrößen einige vordefinierte Grenzlinien über- bzw. unterschritten haben (für Einzelheiten - siehe Abschnitte [3.16](#page-77-0) und [3.19.3](#page-94-0) ).

#### *Schritt 2,6: Netzsignaleinrichtung*

Verwenden Sie diesen Schritt nur, wenn Sie die Netzsignalspannung messen möchten. Für Einzelheiten - siehe Abschnitt [3.19.4.](#page-95-0)

## *Schritt 3: Überprüfung*

Nach Abschluss der Geräte- und Messeinstellungen muss der Benutzer noch einmal prüfen, ob alles richtig angeschlossen und konfiguriert wurde. Folgende Schritte werden empfohlen:

- Prüfen Sie mithilfe des Menüs PHASENDIAGRAMM, ob die Phasenfolge von Spannung und Strom in Bezug auf das System korrekt ist. Prüfen Sie außerdem, ob die Stromrichtung korrekt ist.
- Prüfen Sie mit dem U, I, f-Menü, ob Spannung und Strom die richtigen Werte haben.
- Prüfen Sie die THD von Spannung und Strom. **Hinweis:** Eine überhöhte THD kann darauf hindeuten, dass ein zu kleiner Bereich ausgewählt wurde. **Hinweis:** Im Falle einer Überspannung oder eines Überstroms am AD-Wandler wird das Icon  $-\blacktriangleright$  angezeigt. Ĭ
- Prüfen Sie mithilfe des Menüs LEISTUNG, ob es Anzeichen oder Indizien für eine Wirk-, Blind- und Scheinleistung sowie den Leistungsfaktor gibt.

Wenn einer dieser Schritte Ihnen verdächtige Messergebnisse liefert, kehren Sie zum Schritt 2 zurück und überprüfen Sie noch einmal die Einstellungen der Messparameter.

#### *Schritt 4: Online-Messung*

Das Gerät ist jetzt für Messungen bereit. Beobachten Sie entsprechend dem Messprotokoll oder den Anforderungen des Kunden die Online-Parameter von Spannung, Strom, Leistung, Harmonischen usw.

Hinweis: Verwenden Sie Wellenform-Momentaufnahmen **[6]** um wesentliche Messungen festzuhalten. Die Wellenform-Momentaufnahme hält alle Signaturen der Netzqualität auf einmal fest (Spannung, Strom, Harmonische, Flicker).

#### *Schritt 5: Einstellen des Rekorders und Aufzeichnen*

Im Menü ALLGEMEINER REKORDER wählen Sie die Aufzeichnungsart aus und konfigurieren die Aufzeichnungsparameter wie:

- das Zeitintervall für die Datenaggregation (Integrationsperiode)
- einbeziehen der erfassten Ereignisse und Alarme, sofern erforderlich
- Startzeit der Aufzeichnung (optional)
- Nach dem Einstellen des Rekorders kann mit dem Aufzeichnen begonnen werden. (Für Einzelheiten zum Rekorder - siehe Abschnitt [3.14](#page-70-0) ).

**Hinweis:** Bevor mit dem Aufzeichnen begonnen wird, muss in der Rekorder Einrichtung der verfügbare Speicher überprüft werden. Entsprechend den Rekorder Einstellungen und der Speichergröße werden die max. Aufzeichnungsdauer und die max. Anzahl an Aufzeichnungen automatisch ermittelt.

**Hinweis:** Normalerweise dauert das Aufzeichnen einige Tage. Stellen Sie sicher, dass das Gerät während des Aufzeichnungsvorgangs für unbefugte Personen nicht zugänglich ist. Falls notwendig, verwenden Sie die Funktion SPERREN gemäß Beschreibung im Abschnitt [3.20.5.](#page-99-0)

**Hinweis:** Wenn während der Aufnahme-Session die Geräte Batterien leer sind, zum Beispiel wegen einer langen Unterbrechung, wird Gerät abgeschaltet. Nachdem wieder Spannung vorhanden ist , startet das Gerät automatisch neue Aufzeichnung.

#### *Schritt 6: Abschluss der Messung*

Vor dem Verlassen des Messortes müssen wir:

- mithilfe der TREND-Bildschirme die aufgezeichneten Daten vorläufig beurteilen.
- den Rekorder stoppen.
- sicherstellen, dass wir alle benötigten Aufzeichnungen und Messungen vorliegen haben.

## *Schritt 7: Berichterstellung (PowerView v3.0)*

Laden Sie mithilfe der PC-Software PowerView v3.0 die Aufzeichnungen herunter, führen Sie die Analysen durch und erstellen Sie die Berichte. Einzelheiten finden Sie im Benutzerhandbuch von PowerView v3.0.

# <span id="page-107-1"></span>**4.2 Anschlusseinrichtung**

## <span id="page-107-0"></span>**4.2.1 Anschluss an Niederspannungssysteme**
Das Gerät kann an ein dreiphasiges oder einphasiges Versorgungsnetz angeschlossen werden.

Die tatsächliche Anschlussbelegung ist im Menü ANSCHLUSSEINRICHTUNG festzulegen (siehe Abbildung unten).

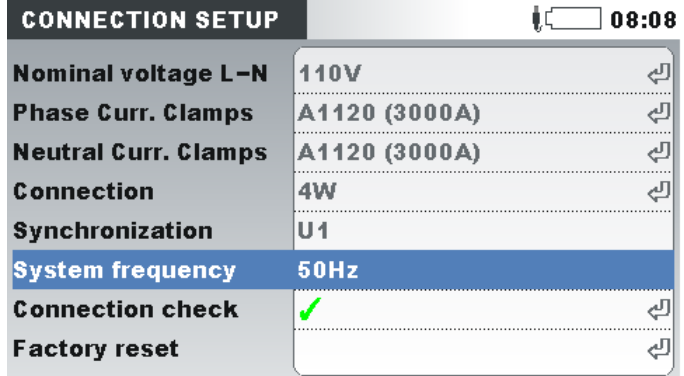

*Abbildung 4.2: Menü Anschlusseinrichtung*

Beim Anschließen des Geräts ist es wichtig, dass Strom- und Spannungsanschlüsse korrekt sind. Folgende Regeln sind besonders zu beachten:

Stromzangen / Stromzangenwandler

- Der Pfeil auf dem Stromzangenwandler muss in die Richtung des Stromflusses zeigen: von der Versorgungsquelle zur Last.
- Wenn der Stromzangenwandler umgekehrt angeschlossen ist, wird die gemessene Leistung dieser Phase normalerweise negativ angezeigt.

Phasenverhältnisse

Der an den Stromeingang I<sub>1</sub> angeschlossene Stromzangenwandler hat den Strom in dem Phasenleiter zu messen, der mit der Spannungsprüfspitze von L<sub>1</sub> verbunden ist.

### *dreiphasiges 4-Leitersystem;*

Für die Auswahl dieses Anschlussschemas wählen Sie auf dem Gerät folgenden Anschluss:

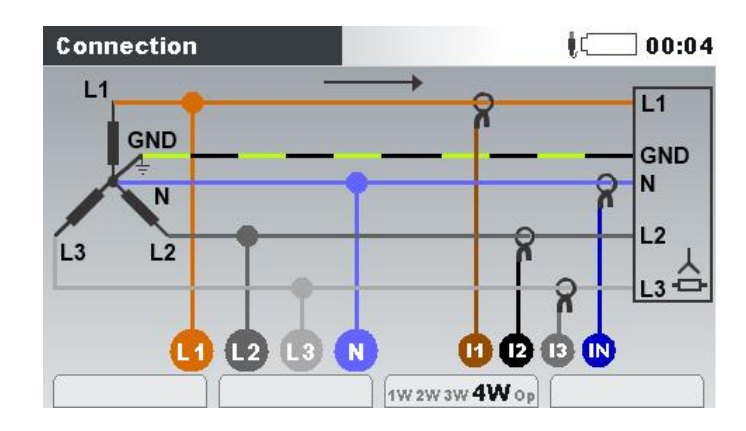

*Abbildung 4.3: Auswählen des dreiphasigen 4-Leitersystem auf dem Gerät*

Das Gerät muss entsprechend der Abbildung unten an das Netz angeschlossen werden:

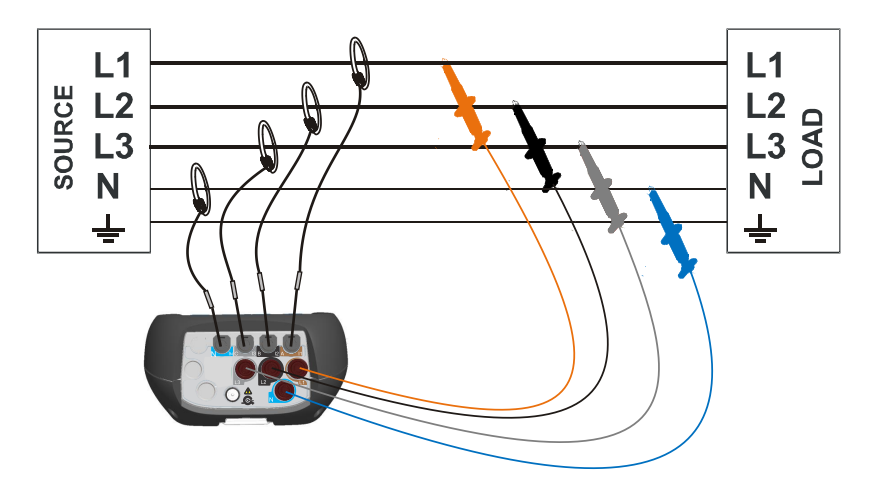

*Abbildung 4.4: dreiphasiges 4-Leitersystem;*

### *Dreiphasiges 3-Leitersystem*

Für die Auswahl dieses Anschlussschemas wählen Sie auf dem Gerät folgenden Anschluss:

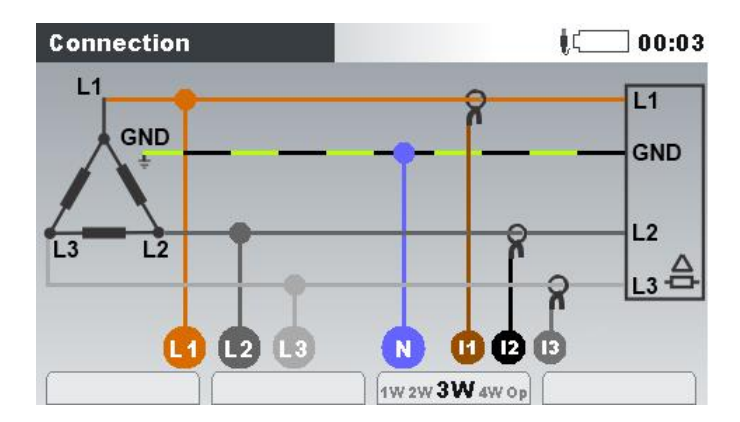

*Abbildung 4.5: Auswählen des dreiphasigen 3-Leitersystem auf dem Gerät*

Das Gerät muss entsprechend der Abbildung unten an das Netz angeschlossen werden.

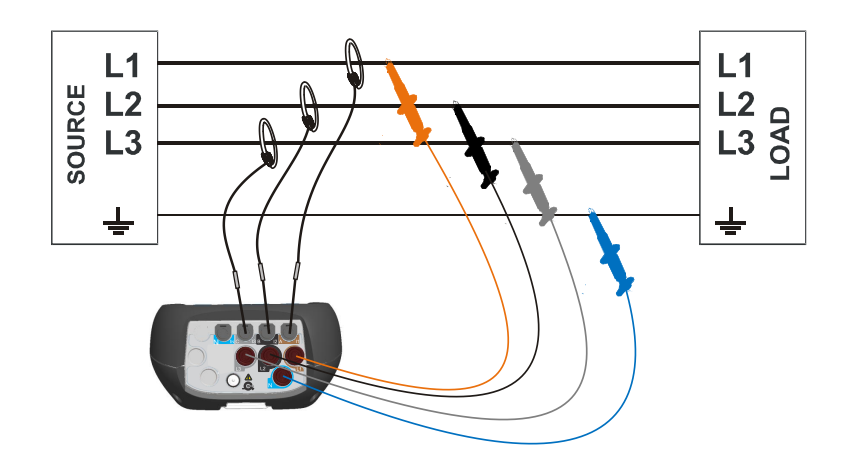

*Abbildung 4.6: dreiphasiges 3-Leitersystem;* 

## *Offenes Dreieck-3-Leitersystem (Aaronschaltung)*

Für die Auswahl dieses Anschlussschemas wählen Sie auf dem Gerät folgenden Anschluss:

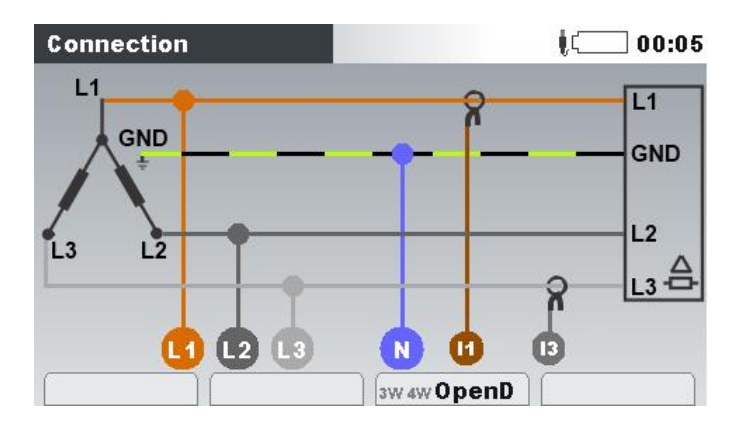

*Abbildung 4.7: Auswählen des offenen Dreieck-3-Leitersystems auf dem Gerät*

Das Gerät muss entsprechend der Abbildung unten an das Netz angeschlossen werden.

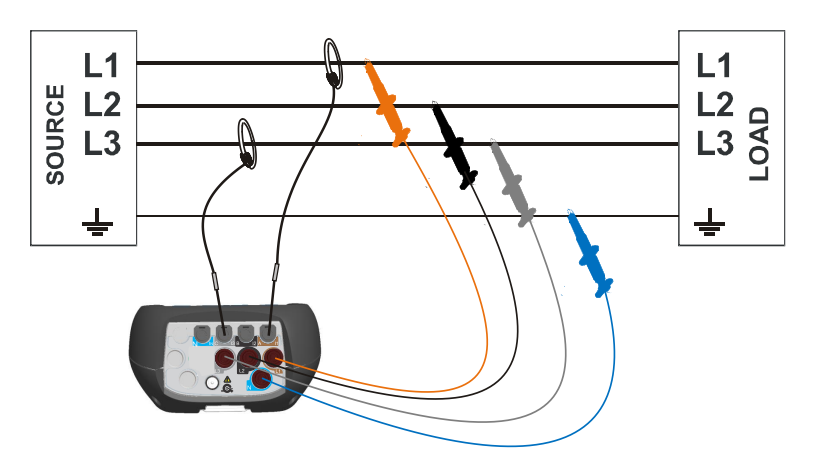

*Abbildung 4.8: Offenes Dreieck-3-Leitersystem (Aaronschaltung)* 

### *einphasiges 3-Leitersystem;*

Für die Auswahl dieses Anschlussschemas wählen Sie auf dem Gerät folgenden Anschluss:

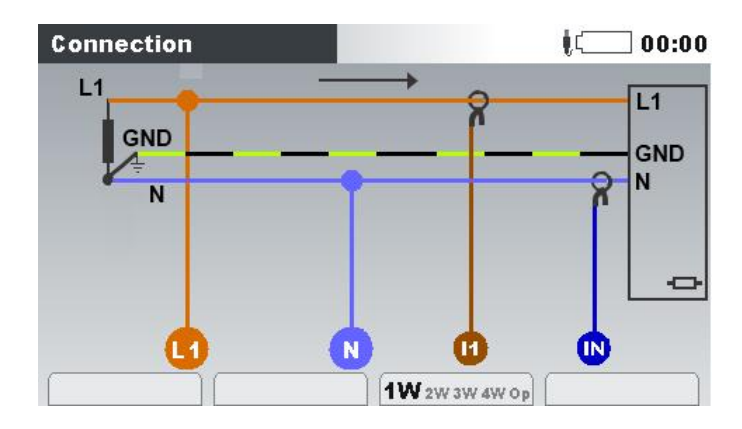

*Abbildung 4.9: Auswählen des einphasigen 3-Leitersystem auf dem Gerät*

Das Gerät muss entsprechend der Abbildung unten an das Netz angeschlossen werden.

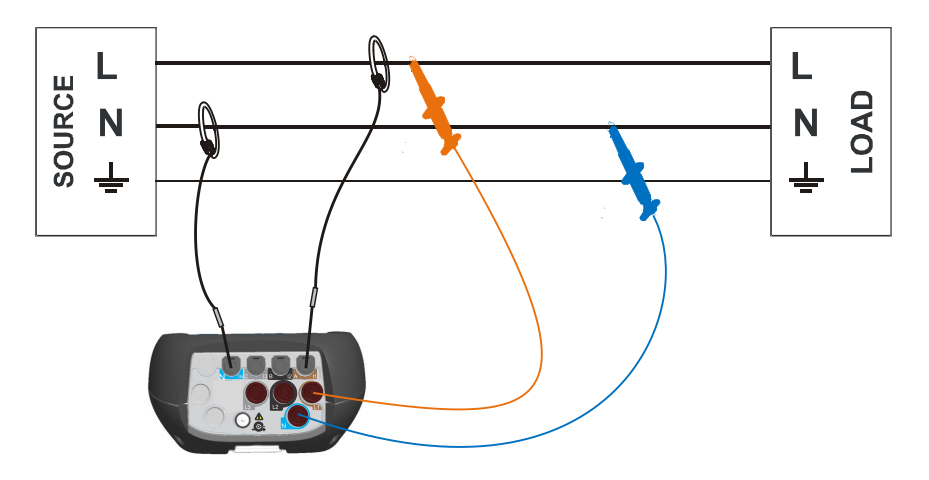

*Abbildung 4.10: einphasiges 3-Leitersystem;*

**Hinweis:** Bei der Erfassung von Ereignissen wird empfohlen, nicht genutzte Spannungseingänge mit dem Spannungseingang N zu verbinden.

### *zweiphasiges 4-Leitersystem;*

Für die Auswahl dieses Anschlussschemas wählen Sie auf dem Gerät folgenden Anschluss:

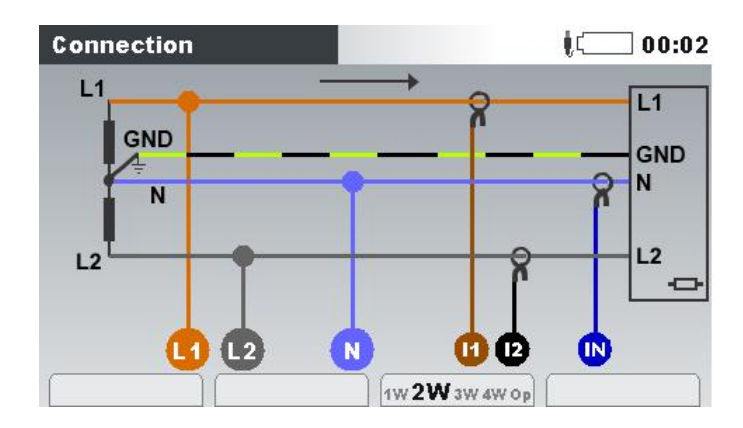

*Abbildung 4.11: Auswählen des zweiphasigen 4-Leitersystem auf dem Gerät*

Das Gerät muss entsprechend der Abbildung unten an das Netz angeschlossen werden.

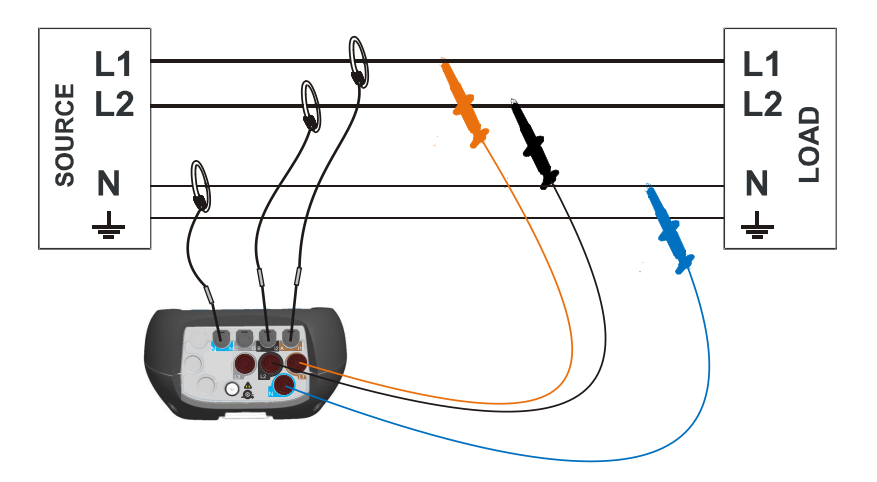

*Abbildung 4.12: zweiphasiges 4-Leitersystem;*

**Hinweis:** Bei der Erfassung von Ereignissen wird empfohlen, nicht genutzte Spannungsanschlüsse mit dem Spannungsanschluss N zu verbinden.

## **4.2.2 Anschluss an Mittel- oder Hochspannungssysteme**

In Systemen, in denen die Spannung auf der Sekundärseite eines Spannungswandlers (sagen wir 11 kV / 110 V) gemessen wird, muss das Spannungsverhältnis des Spannungswandlers zuerst eingegeben werden. Danach kann die Nennspannung eingestellt werden, um ein korrekte Messung zu gewährleisten. In der nächsten Abbildung sind die Einstellungen für dieses spezielle Beispiel dargestellt. Für weitere Einzelheiten siehe [3.19.1.](#page-87-0)

| U <sub>1</sub>             |       | Un     |
|----------------------------|-------|--------|
| 10.87kV                    |       | 0.05kV |
| Nominal voltage L-N 11.0kV |       |        |
| Voltage ratio              | 100:1 |        |
| $\triangle$ <-> $\lambda$  | 1     |        |

*Abbildung 4.13: Beispiel für das Spannungsverhältnis eines 11 kV / 110 V-Wandlers*

Das Gerät muss entsprechend der Abbildung unten an das Netz angeschlossen werden.

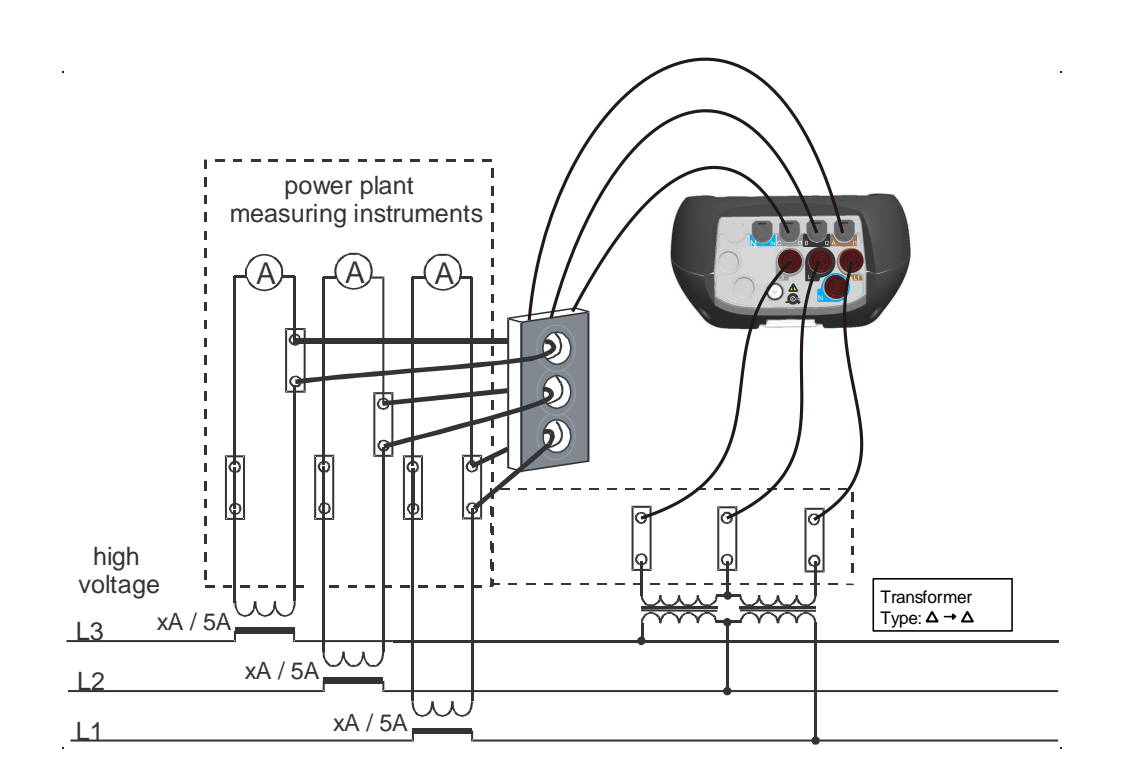

*Abbildung 4.14: Anschließen des Geräts an einen vorhandenen Stromwandler im Mittelspannungssystem*

## **4.2.3 Auswahl der Stromzangen und Einstellen des Wandlungsverhältnisses**

Die Auswahl der Stromzangen kann anhand zweier typischer Anwendungsfälle erklärt werden: **direkte Strommessung** und **indirekte Strommessung**. Abschnitt wird die empfohlene Methode für beide Fälle vorgestellt.

### *Direkte Strommessung mit Stromzangenwandler*

Bei dieser Art von Messung wird der Last-/Generatorstrom direkt mit einem der Stromzangenwandler gemessen. Die Strom-Spannungswandlung wird **direkt** von der Stromzange durchgeführt.

Die direkte Strommessung kann mit jedem Stromzangenwandler durchgeführt werden. Wir empfehlen besonders Smart-Stromzangen: die flexible Stromzange A 1227 und die Eisen-Stromzange A 1281. Es können auch andere Stromzangenmodelle von Metrel verwendet werden: A 1033 (1000 A), A1069 (100 A), A1120 (3000 A), A1099 (3000 A) usw.

Bei großen Lasten können mehrere parallele Zuleitungen vorhanden sein, die von einer einzigen Stromzange nicht umfasst werden können. Wie in der Abbildung unten dargestellt, können wir den Strom nur von einer Zuleitung messen.

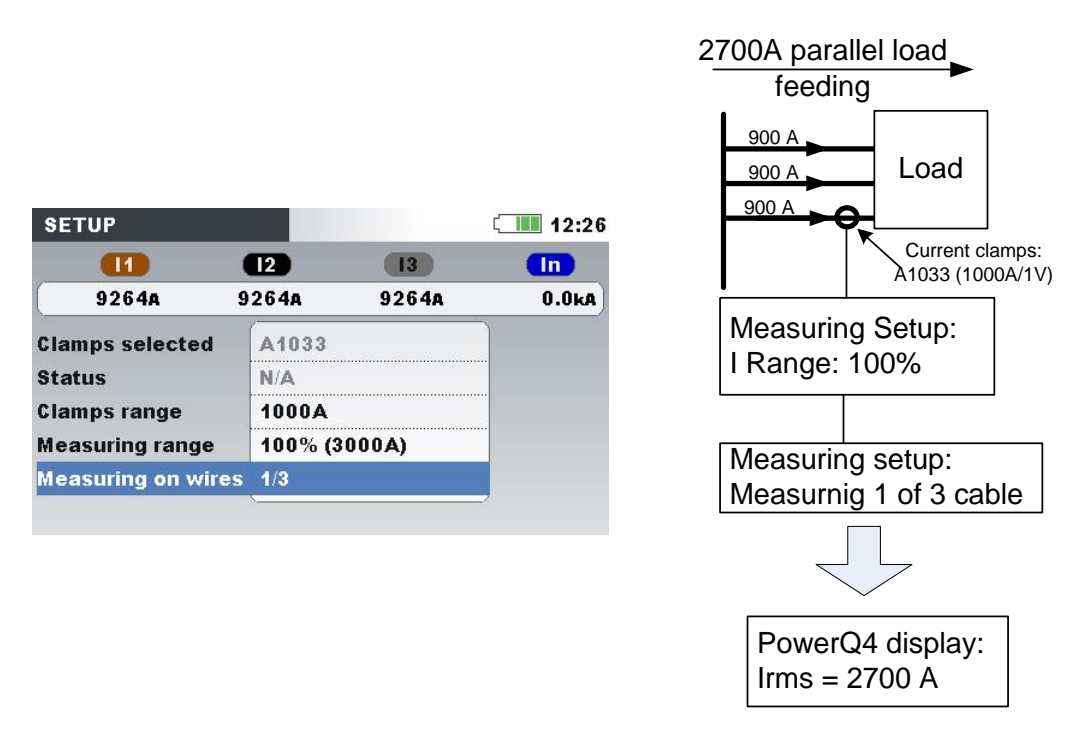

*Abbildung 4.15: Parallele Einspeisung bei großen Lasten*

**Beispiel:** Eine Last über 2700 A wird über 3 gleich dimensionierte Parallelkabel gespeist. Für die Strommessung können wir nur ein Kabel mit der Stromzange umfassen und wählen aus: Messen an Drähten: 1/3 im Stromzangenmenü. Das Gerät stellt sicher, dass wir nur ein Drittel des Stroms messen.

**Hinweis:** Während der Einrichtung kann der Strombereich mithilfe der Zeile "Strombereich: beobachtet werden. 100% (3000 A)"

### *Indirekte Strommessungen*

Eine indirekte Strommessung mit dem primären Stromwandler wird sichergestellt, wenn der Benutzer die 5 A-Stromzangen wählt: A1122 oder A1037. In diesem Fall wird der Laststrom **indirekt** über den zusätzlichen, primären Stromwandler gemessen.

In dem **Beispiel** unten haben wir einen Primärstrom von 100 A, der durch einen Primärwandler mit einem Verhältnis von 600 A: 5 A fließt. Die Einstellungen sind in der folgenden Abbildung dargestellt.

| <b>Select Clamps</b>                                         |                                                                                                    |              | 12:28                    |                                        | 100A load feeding                                 |                                                   |
|--------------------------------------------------------------|----------------------------------------------------------------------------------------------------|--------------|--------------------------|----------------------------------------|---------------------------------------------------|---------------------------------------------------|
| <b>Smart Clamps</b>                                          |                                                                                                    |              |                          |                                        |                                                   |                                                   |
| Custom<br>A1033<br>A1069<br>A1122<br>A1037<br>A1120<br>A1099 | (1000A, 100A)<br>(100A, 10A)<br>(5A, 500mA)<br>(5A, 500mA)<br>(30A, 300A, 3000A)<br>(30A, 300A, 3000A) |              |                          | <b>Current Transformer:</b><br>600A:5A | 100 A<br><b>Measuring Setup:</b><br>I Range: 100% | Load<br>Current clamps:<br>е<br>$-$ A1122 (5A/1V) |
| <b>SETUP</b><br>$\vert$ 11<br>2.974a                         | $\mathbf{12}$<br>2.373A                                                                                | 13<br>2.725A | 16:20<br>$\ln$<br>15.44A |                                        | Measuring setup:                                  | <b>Current transformer:</b>                       |
| <b>Clamps selected</b><br><b>Status</b>                      | A1122<br>N/A                                                                                           |              |                          |                                        | Prim: 600<br>Sec: 5                               |                                                   |
| <b>Clamps range</b>                                          | 5.000A                                                                                                 |              |                          |                                        |                                                   |                                                   |
| <b>Measuring range</b>                                       | 100% (600.0A)                                                                                          |              |                          |                                        |                                                   |                                                   |
| <b>Primary current</b><br>Secondary current                  | 600A<br>5Α                                                                                             |              |                          |                                        | $\text{lrms} = 100 \text{ A}$                     | PowerQ4 display:                                  |

*Abbildung 4.16: Auswahl der Stromzange für eine indirekte Strommessung*

## *Überdimensionierter Stromwandler*

Vor Ort installierte Stromwandler sind üblicherweise überdimensioniert, damit "in Zukunft weitere, neue Lasten hinzugefügt werden können". In so einem Fall kann der Strom im Primärwandler weniger als 10 % des Bemessungsstroms vom Wandler betragen. Für solche Fälle wird empfohlen, den 10 %-Strombereich zu wählen, wie es in der Abbildung unten dargestellt ist.

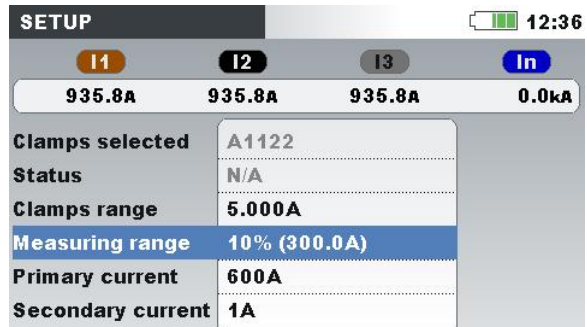

*Abbildung 4.17: Auswählen von 10 % des Strombereichs der Stromzange*

Beachten Sie: Wenn wir eine direkte Strommessung mit einer 5 A-Stromzange durchführen möchten, muss das Verhältnis des Primärwandlers auf 5 A: 5 A eingestellt werden.

# **AN** WARNHINWEISE!

- **Die Sekundärwicklung eines Stromwandlers darf nicht offen sein, wenn dieser an einen spannungsführenden Stromkreis angeschlossen ist.**
- **Ein offener Sekundärkreis kann zu gefährlich hohen Spannungen zwischen den Anschlüssen führen.**

### *Automatische Erkennung der Stromzangen*

Metrel hat eine Produktfamilie von Smart-Stromzangen entwickelt, um die Auswahl der Stromzangen und deren Einrichtung zu vereinfachen. Smart-Stromzangen sind schalterlose Mehrbereichs-Stromzangen, die vom Gerät automatisch erkannt werden. Um die Erkennung der Smart-Stromzangen zu aktivieren, muss beim ersten Mal folgende Prozedur durchgeführt werden:

- 1. Schalten Sie das Messgerät ein.
- 2. Schließen Sie die Stromzange (zum Beispiel A 1227) an das Energy Master an
- 3. Öffnen Sie: das Menü Messeinstellungen  $\rightarrow$  Anschlusseinrichtung  $\rightarrow$ Phase / Neutralleiter Stromzangenmenü
- 4. Wählen Sie: Smart-Stromzangen
- 5. Der Stromzangentyp wird vom Gerät automatisch erkannt.
- 6. Der Benutzer muss dann den Stromzangenbereich wählen und die Einstellungen bestätigen.

| 14:27 |                | <b>CONNECTION SETUP</b>     |
|-------|----------------|-----------------------------|
| ¢     | 400V           | Nominal voltage L-L         |
| දු    | A1227 (300.0A) | <b>Phase Curr. Clamps</b>   |
| ⊲     | A1227 (30.00A) | <b>Neutral Curr. Clamps</b> |
| رلح   | 3W             | Connection                  |
|       | <b>U12</b>     | <b>Synchronization</b>      |
|       | 50Hz           | <b>System frequency</b>     |
|       |                | <b>Factory reset</b>        |

*Abbildung 4.18: Automatisch erkannte Einstellungen für die Stromzangen*

Beim nächsten Mal wird sich das Gerät an die Stromzangeneinstellungen erinnern. Deshalb muss der Benutzer lediglich:

- 1. Die Stromzangen in die Stromeingangsanschlüsse des Geräts einstecken
- 2. Schalten Sie das Messgerät ein.

Das Gerät erkennt die Stromzangen automatisch und stellt die Bereiche ein, die bei der vorherigen Messung eingerichtet wurden. Wenn die Stromzangen abgetrennt waren, erscheint auf dem Bildschirm das folgende Dialogfenster (siehe folgende Abbildung). Mit den Cursor-Tasten wählen Sie den Strombereich der Smart-Stromzangen aus.

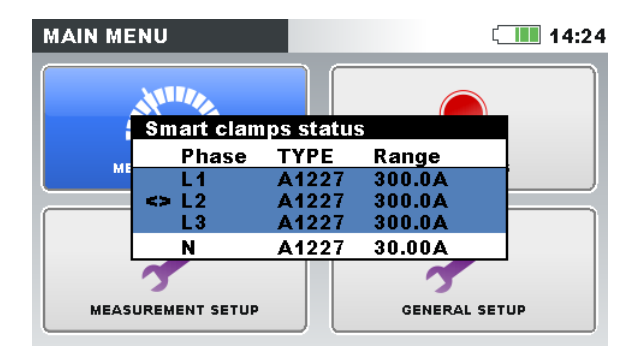

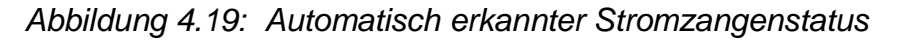

*Tabelle 4.1: Tasten im Dialogfenster für die Smart-Stromzangen*

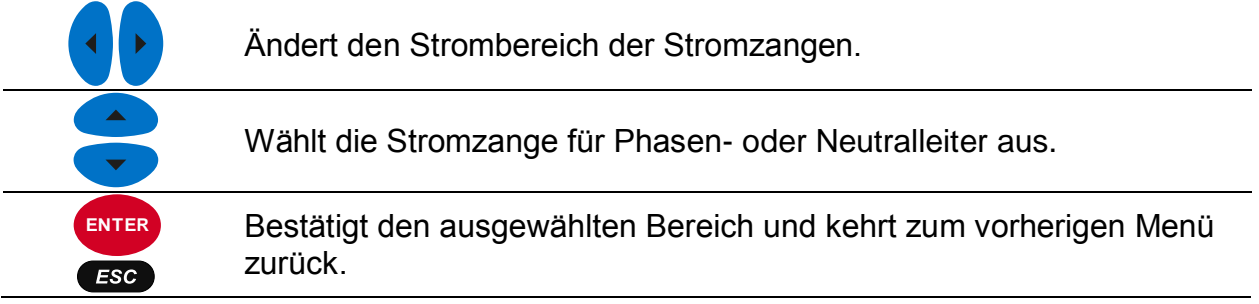

Das Menü Stromzangenstatus zeigt an, dass die gegenwärtig im Menü Stromzangeneinrichtung definierte Stromzange nicht mit der momentan vorhandenen Stromzange übereinstimmt.

**Hinweis:** Trennen Sie die Smart-Stromzangen während einer laufenden Aufzeichnung nicht ab.

## **4.2.4 Anschluss des Temperaturmessfühlers**

Eine Temperaturmessung wird mithilfe des Smart-Temperaturmessfühlers durchgeführt, der an den neutralen Stromeingang angeschlossen wird. Um die Erkennung der Smart-Temperaturmessfühlers zu aktivieren, muss beim ersten Mal folgende Prozedur durchgeführt werden:

- 1. Schalten Sie das Messgerät ein.
- 2. Schließen Sie den Temperaturmessfühler an den neutralen Stromeingangsanschluss des Energy Master an
- 3. Öffnen Sie: das Menü Messeinstellungen  $\rightarrow$  Anschlusseinrichtung  $\rightarrow$ Phase / Neutralleiter Stromzange
- 4. Wählen Sie: Smart-Stromzangen
- 5. Der Temperaturmessfühler wird jetzt vom Gerät automatisch erkannt.

Das Gerät wird sich die Einstellungen für das nächste Mal merken. Deshalb muss der Benutzer lediglich den Temperaturmessfühler an das Gerät anschließen.

## **4.2.1 Druckunterstützung**

Energy Master unterstützt den Direktdruck mit dem Seiko DPU 414 Drucker. Der Benutzer kann jeden beliebigen Bildschirm Untermenü MESSUNG drucken. Um zu drucken, schließen das Gerät gemäß der Abbildung unten, am Drucker an, drücken und halten Sie die Taste (Esco) für 5 Sekunden. Ein "Piep" Ton zeigt an, dass das Drucken gestartet wurde.

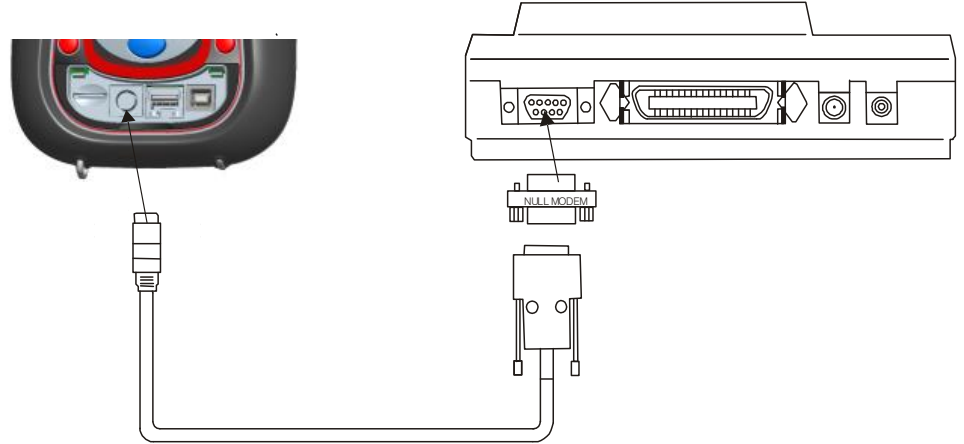

Abbildung 4.20: *Anschließen des Druckers DPU 414 am Gerät*

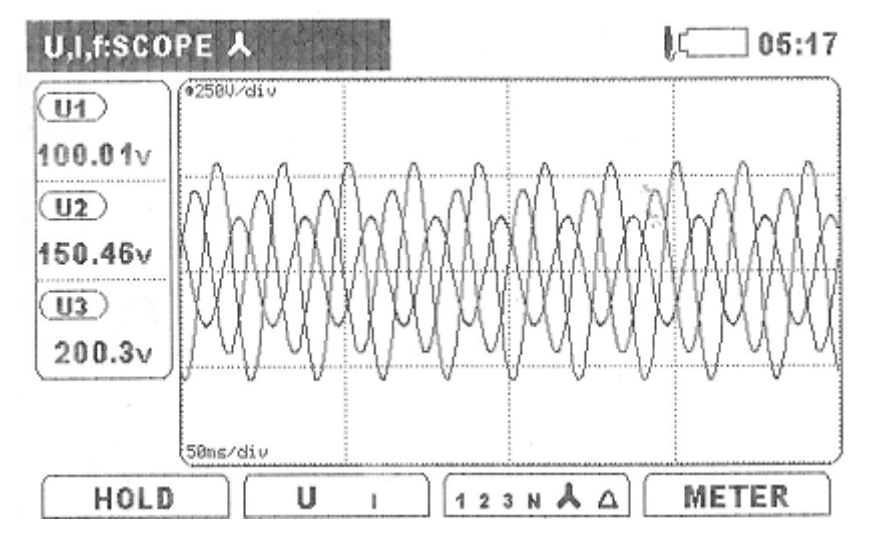

Abbildung 4.21: *BEREICH des Bildschirmausdrucks* 

### *Anleitung zum Einrichten des Druckers*

Drucker so konfiguriert ist, direkt mit dem Instrument zu arbeiten. Wenn allerdings nicht der original Drucker verwendet wird, muss der Drucker vor dem Gebrauch folgendermaßen konfiguriert werden:

- 1. Legen Sie das passende Papier in den Drucker.
- 2. Schalten Sie den Drucker aus
- 3. Halten Sie die "On Line" Taste und schalten Sie Drucker ein. Der Drucker wird die Einstellungen der DIP-Schalter drucken.
- 4. Drücken Sie die "Online" Taste für fortsetzen
- 5. Drücken Sie die Taste "Feed", um **Dip -Schalter-1, SW Nr. 1** gemäß der nachstehenden Tabelle zu setzen.
- 6. Drücken Sie die Taste "On line", um **Dip -Schalter-2, SW Nr. 2** gemäß der nachstehenden Tabelle zu setzen.
- 7. Weiter nach folgender Tabelle
- 8. Nachdem **Dip-Schalter-1, SW Nr. 8** gesetzt ist, drücken Sie auf "Weiter On line"
- 9. Fahren Sie fort, nach der folgenden Tabelle: Dip-Schalter **SW-2** und Dip-Schalter **SW-3**
- 10.Nachdem **Dip-Schalter SW-3 Nr. 8** gesetzt ist, drücken Sie auf "Write Feed" um die neue Konfiguration zu speichern.
- 11.Drucker Aus/Ein schalten

*Tabelle 4.2: DPU 414 Die DIP-Schalter-Einstellungen sind in der folgenden Tabelle dargestellt werden:*

| <b>SW</b> | Dip SW-1       |                                           | Dip SW-2:  |                                     | Dip SW-3   |                                         |  |  |
|-----------|----------------|-------------------------------------------|------------|-------------------------------------|------------|-----------------------------------------|--|--|
| Nr.       |                |                                           |            |                                     |            |                                         |  |  |
| 1.        | <b>AU</b><br>S | $Input = Serial$                          | <b>EIN</b> | Druckspalten = $40$                 | <b>EIN</b> | 8<br>Datenlänge<br><b>Bits</b>          |  |  |
| 2.        | <b>EIN</b>     | Duckgeschwindig<br>$keit = Hoch$          | <b>EIN</b> | Benutzerschrift Back-<br>$up = EIN$ | <b>EIN</b> | Parity = $Nein$                         |  |  |
| 3.        | <b>EIN</b>     | Automatisches<br>Laden $=$ Ein            | <b>EIN</b> | Zeichen<br>Ausw.<br>$=$<br>Normal   | <b>EIN</b> | Parity Bedingung =<br>Ungerade          |  |  |
| 4.        | <b>AU</b><br>S | Auto $LF = AUS$                           | <b>EIN</b> | $Null = Normal$<br><b>AU</b>        |            | Busy Control<br>$=$<br><b>XON/XOFF</b>  |  |  |
| 5.        | AU<br>S        | Setting Cmd.<br>$=$<br><b>Deaktiviert</b> | <b>EIN</b> | International                       | AU<br>S    | Rate<br><b>Baud</b><br>$=$<br>19200 bps |  |  |
| 6.        | AU<br>S        | <b>Druckdichte</b><br>$=$<br>100%         | <b>EIN</b> | Zeichensatz U.S.A.                  | <b>EIN</b> |                                         |  |  |
| 7.        | <b>EIN</b>     |                                           | <b>EIN</b> |                                     | <b>EIN</b> |                                         |  |  |
| 8.        | <b>EIN</b>     |                                           | <b>AU</b>  |                                     | <b>AU</b>  |                                         |  |  |
|           |                |                                           | S          |                                     | S          |                                         |  |  |

**Hinweis:** Verwenden Sie die "Online Taste" als "Aus" und "Feed", als "Ein"

# **4.3 Verbindung des Remote-Geräts zu PowerView v3.0**

Die aufgezeichneten Daten können mit PowerView v3.0 und der zugehörigen Software, heruntergeladen und ausgewertet werden. Zusätzlich kann PowerView für die Erstellung von Berichten, Überwachung der Daten in Echtzeit und für die Gerätekonfiguration verwendet werden. Zuerst muss das Gerät mit USB-Kabel am PC angeschlossen werden. Der USB-Anschluss wird in PowerView  $\rightarrow$  Tools  $\rightarrow$  im Options-Menü ausgewählt. Das Gerät wird dann automatisch als "Messgerät USB" Gerät erkannt.

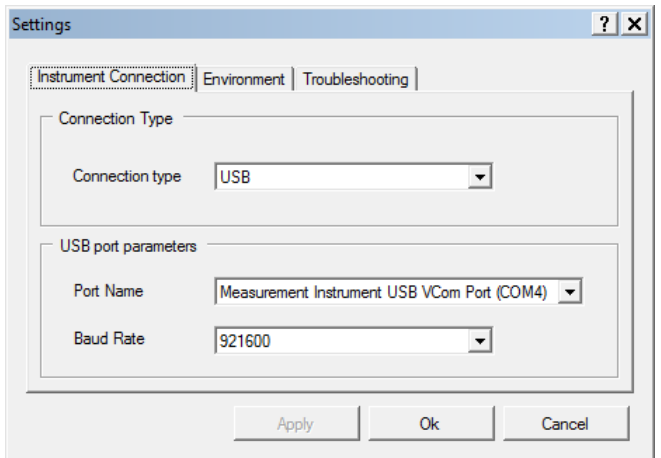

Abbildung 4.22: USB Kommunikationseinstellungen in PowerView

### *Daten Download mit der MicroSD Card*

Die schnellste Möglichkeit, die Daten in die PC-Software zu importieren / herunterladen ist, die MicroSD-Karte aus dem Gerät zu nehmen und sie direkt in den Kartenleser des Computers einzustecken, falls in der Standardausführung vorhanden. Herunterladen von Daten über USB-Anschluss wird viel länger dauern und wird deshalb nicht empfohlen. Um die Daten von MicroSD-Karte oder von einer bestimmten Stelle auf Ihrem HD-Laufwerk zu importieren, sind folgende Schritte erforderlich:

Wählen Sie: Tools / Import von Verzeichnis

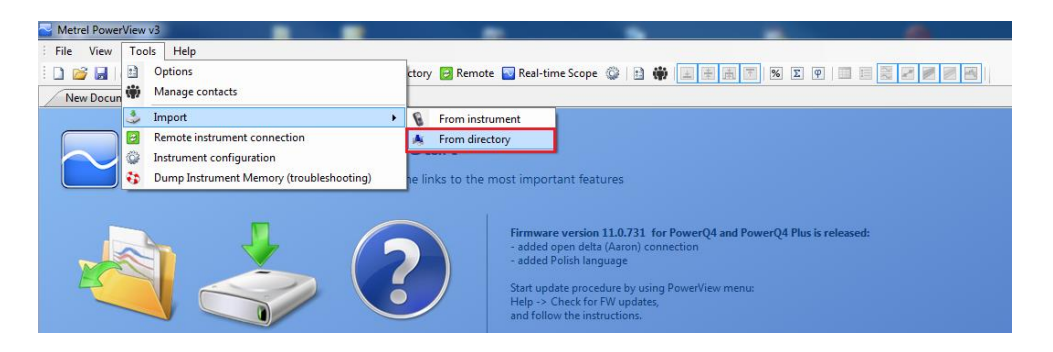

Alternativ kann der Anwender unter Verwendung des USB-Anschlusses, Daten direkt vom Gerät importieren/herunterladen.

Wählen Sie: Tools / Import von Gerät

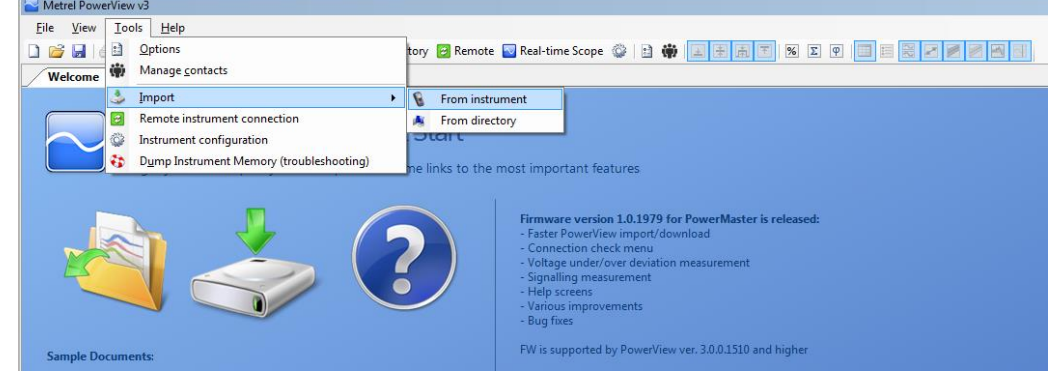

Das Download-Fenster wird geöffnet und PowerView v3.0 versucht sofort, sich mit dem Gerät zu verbinden und das Gerätemodell sowie die Firmware-Version festzustellen.

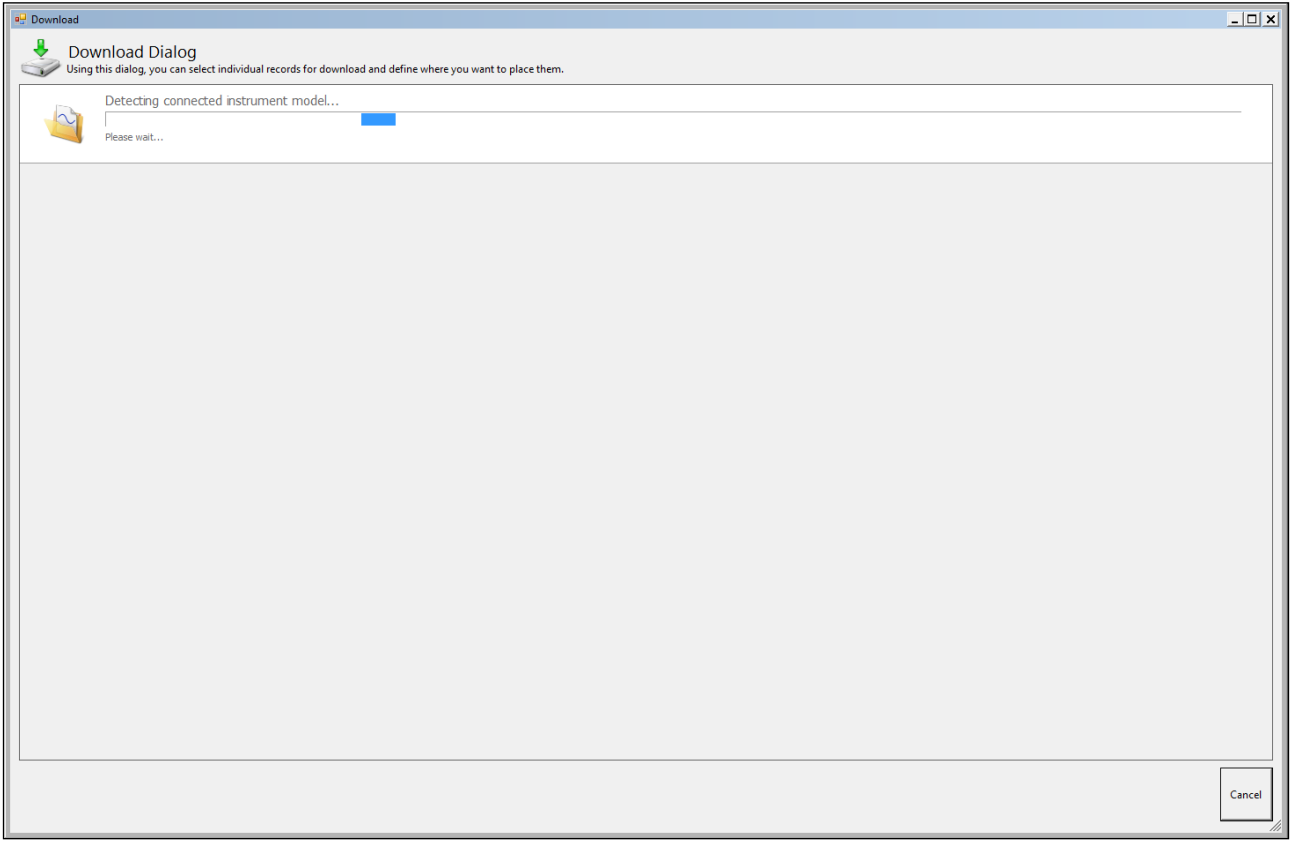

Abbildung 4.23: *Feststellung des Gerätetyps*

Nach einem Augenblick sollte der Gerätetyp festgestellt sein oder es wird eine Fehlermeldung empfangen, zusammen mit einer entsprechenden Erläuterung. Wenn die Verbindung nicht hergestellt werden kann, überprüfen Sie bitte Ihre Verbindungseinstellungen.

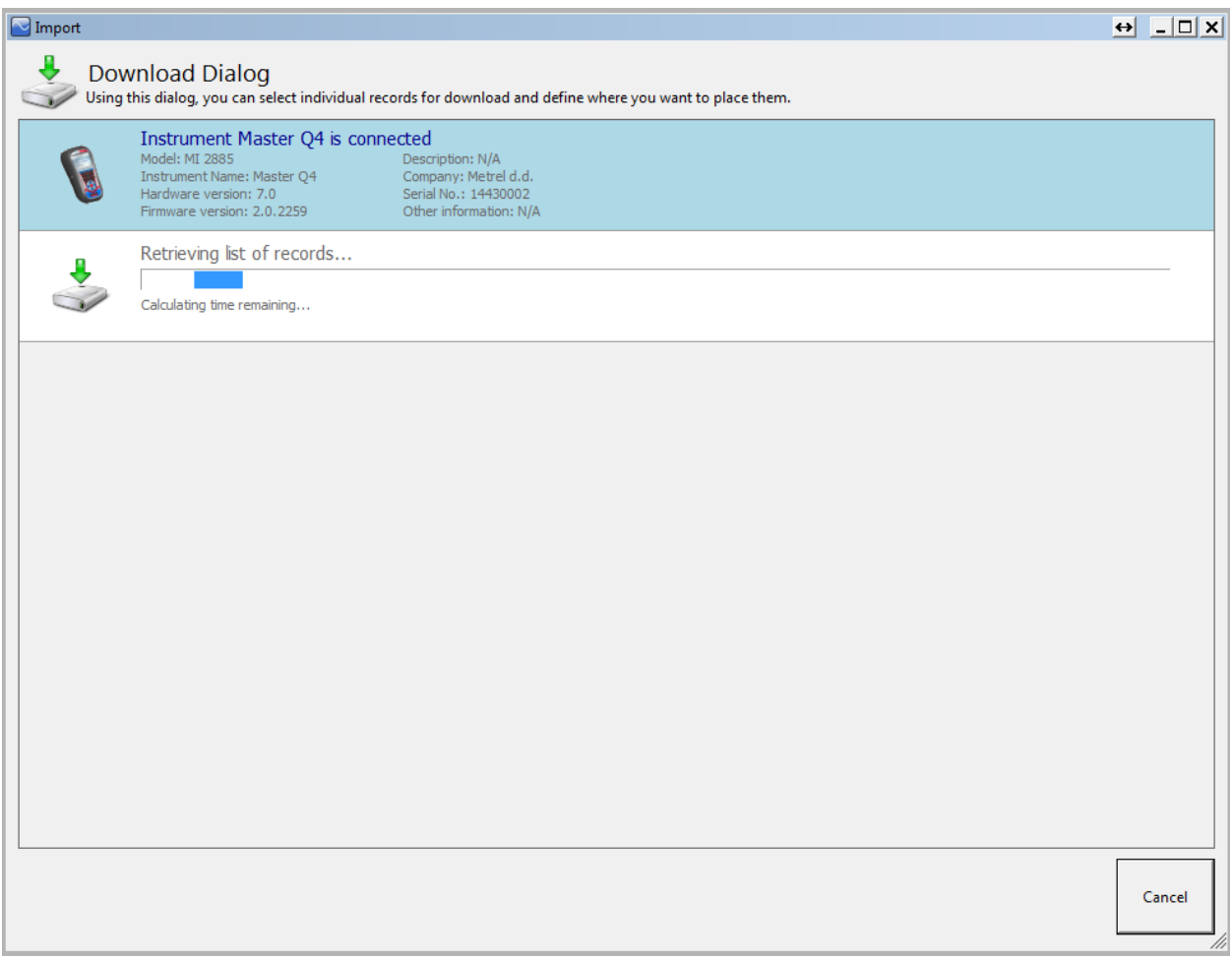

Abbildung 4.24: *Herunterladen der Liste mit den Aufzeichnungen*

Wenn das Gerätemodell festgestellt wurde, lädt PowerView v3.0 eine Liste mit den Aufzeichnungen vom Gerät herunter. Auf dieser Liste kann eine beliebige Aufzeichnung durch einfaches Anklicken ausgewählt werden. Außerdem steht das Auswahlkästchen "Alle aus-/abwählen" zur Verfügung, um alle Aufzeichnungen auf der angezeigten Seite aus- oder abzuwählen. Die ausgewählten Aufzeichnungseinträge erhalten einen grünen Hintergrund.

Vor dem Download kann für jede Aufzeichnung ein Knoten mit dem Bestimmungsstandort festgelegt werden. Jeder Eintrag in einer Liste enthält eine Dropdown-Liste mit den Standorten aus allen Dokumenten, die gegenwärtig in PowerView v3.0 geöffnet sind. Wenn kein Dokument geöffnet ist, werden die Aufzeichnungen für einen neuen Standort und in einer neuen Datei gespeichert.

| Import                       |                                                                                                    |                                                       | $ \Box$ $\times$<br>$\left  \rightarrow \right $ |
|------------------------------|----------------------------------------------------------------------------------------------------|-------------------------------------------------------|--------------------------------------------------|
|                              | <b>Download Dialog</b><br>Using this dialog, you can select individual records for download and define where you want to place them.                                                                                                   |                                                       |                                                  |
|                              | Instrument Master Q4 is connected<br>Model: MI 2885<br>Description: N/A<br>Instrument Name: Master Q4<br>Company: Metrel d.d.<br>Hardware version: 7.0<br>Serial No.: 14430002<br>Firmware version: 2.0.2259<br>Other information: N/A |                                                       |                                                  |
|                              | 0. U/I/F Waveform Snapshot, recorded on 1.1.2000 2:41:41, duration: 200 ms.<br>File name: R0002SNP.REC<br>Start time: 1.1.2000 2:41:41,199<br>Stop time: 1.1.2000 2:41:41,399<br>File size: 0,07 MB                                    | Download to:<br><create a="" new="" site=""></create> | ▼                                                |
|                              | 1. General Logging, recorded on 1.1.2000 2:41:40, duration: 19 s 999 ms.<br>File name: R0003GEN.REC<br>Start time: 1.1.2000 2:41:40,000<br>Stop time: 1.1.2000 2:41:59,999<br>File size: 0,08 MB                                       | Download to:<br><create a="" new="" site=""></create> | ▼                                                |
|                              | 2. U/I/F Waveform Snapshot, recorded on 1.1.2000 3:14:24, duration: 200 ms.<br>File name: R0004SNP.REC<br>Start time: 1.1.2000 3:14:24,799<br>Stop time: 1.1.2000 3:14:24,999<br>File size: 0,07 MB                                    | Download to:<br><create a="" new="" site=""></create> | $\blacktriangledown$                             |
|                              | 3. General Logging, recorded on 1.1.2000 3:14:24, duration: 5 s 999 ms.<br>File name: R0005GEN.REC<br>Start time: 1.1.2000 3:14:24,000<br>Stop time: 1.1.2000 3:14:29,999<br>File size: 0,22 MB                                        | Download to:<br><create a="" new="" site=""></create> | $\overline{\phantom{a}}$                         |
|                              | 4. U/I/F Waveform Snapshot, recorded on 1.1.2000 3:14:34, duration: 200 ms.<br>File name: R0006SNP.REC<br>Start time: 1.1.2000 3:14:34,799<br>Stop time: 1.1.2000 3:14:34,999<br>File size: 0,07 MB                                    | Download to:<br><create a="" new="" site=""></create> | $\blacktriangledown$                             |
|                              | 5. General Logging, recorded on 1.1.2000 3:14:34, duration: 4 s 999 ms.<br>File name: R0007GEN.REC<br>Start time: 1.1.2000 3:14:34.000                                                                                                 |                                                       |                                                  |
| <b>E</b> Select/Deselect all | Show records<br>$\overline{\mathsf{v}}$ General<br>$\nabla$ Waveform<br>$\nabla$ Transient<br>$\triangleright$ Snapshot                                                                                                    | Start importing                                       | Cancel                                           |

Abbildung 4.25: *Auswahl von Aufzeichnungen aus einer Liste zum Download*

Die Abbildung oben zeigt ein Beispiel, in dem die ersten beiden Aufzeichnungen ausgewählt wurden. Zum Start des Downloads klicken Sie auf den Button "Import starten".

### *Echtzeit-Oszilloskop*

klicken Sie auf den Button **U Real-Time Scope** um das Fenster des Echtzeit-Oszilloskops zu öffnen. Es öffnet sich ein neues Dokumentenfenster, wie auf dem Bild unten dargestellt.

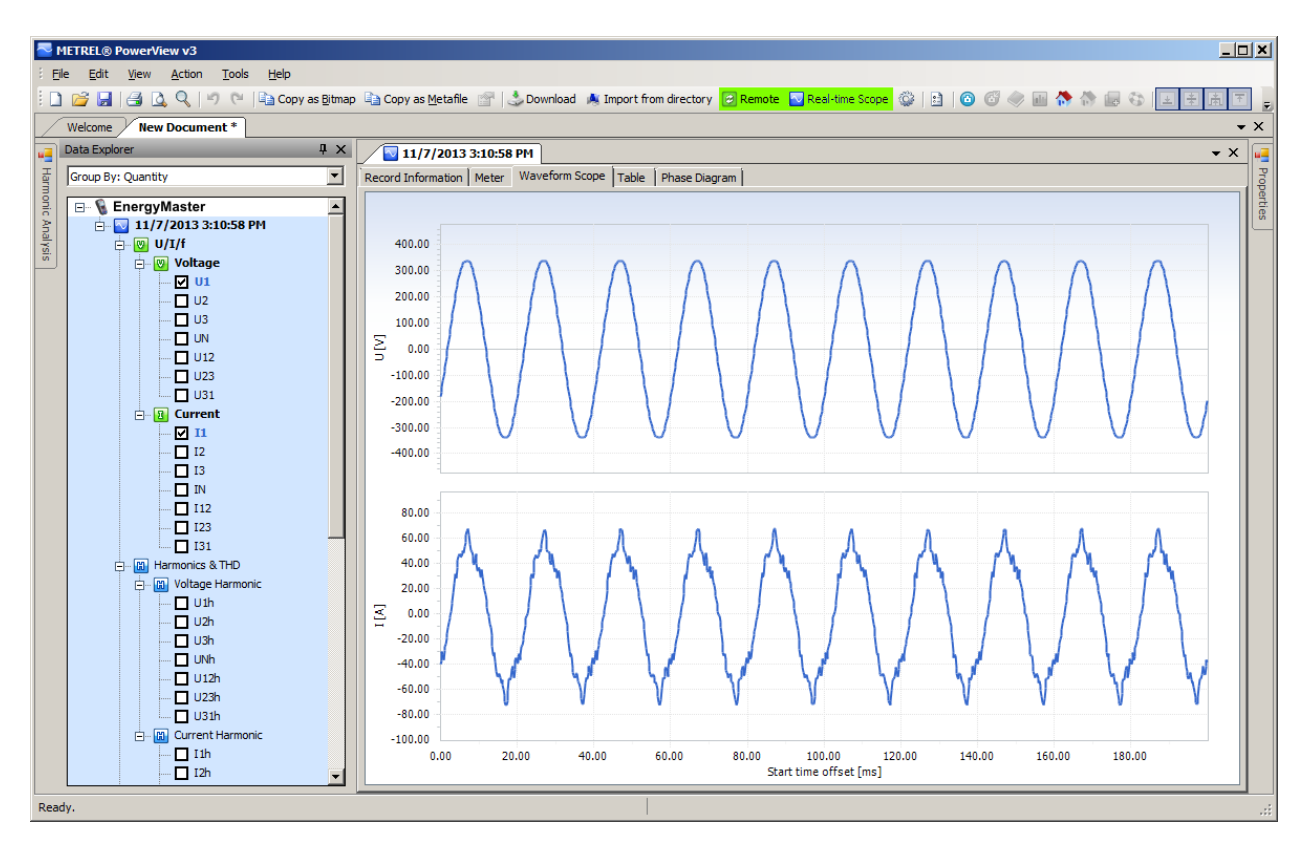

Abbildung 4.26: *Fenster des Echtzeit-Oszilloskops mit verschiedenen, ausgewählten Kanälen*

Die Abbildung oben zeigt ein Online-Fenster mit verschiedenen, ausgewählten Kanälen. Solange die Online-Ansicht aktiv ist, werden die Daten automatisch aktualisiert. Während das Echtzeit-Oszilloskop aktiv ist, wird der Button **Bulgent Time Scope** grün angezeigt, um darauf hinzuweisen, dass die Verbindung aktiv ist.

Zum Schließen der Online-Ansicht klicken Sie auf den Button **D** Real-Time Scope oder schließen das Online-Fenster.

### *Konfiguration des Geräts*

Das Werkzeug zur Gerätekonfiguration unterstützt Sie beim Ändern von Geräteeinstellungen, dem Verwalten von Aufzeichnungseinstellungen, dem Starten oder Stoppen von Aufzeichnungen und bei der Remote-Speicherverwaltung. Zu Beginn wählen Sie im PowerView v3.0-Menü "Werkzeuge" die Option "Konfiguration des Geräts" aus. Auf dem Bildschirm sollte nun das in der Abbildung unten dargestellte Formular erscheinen.

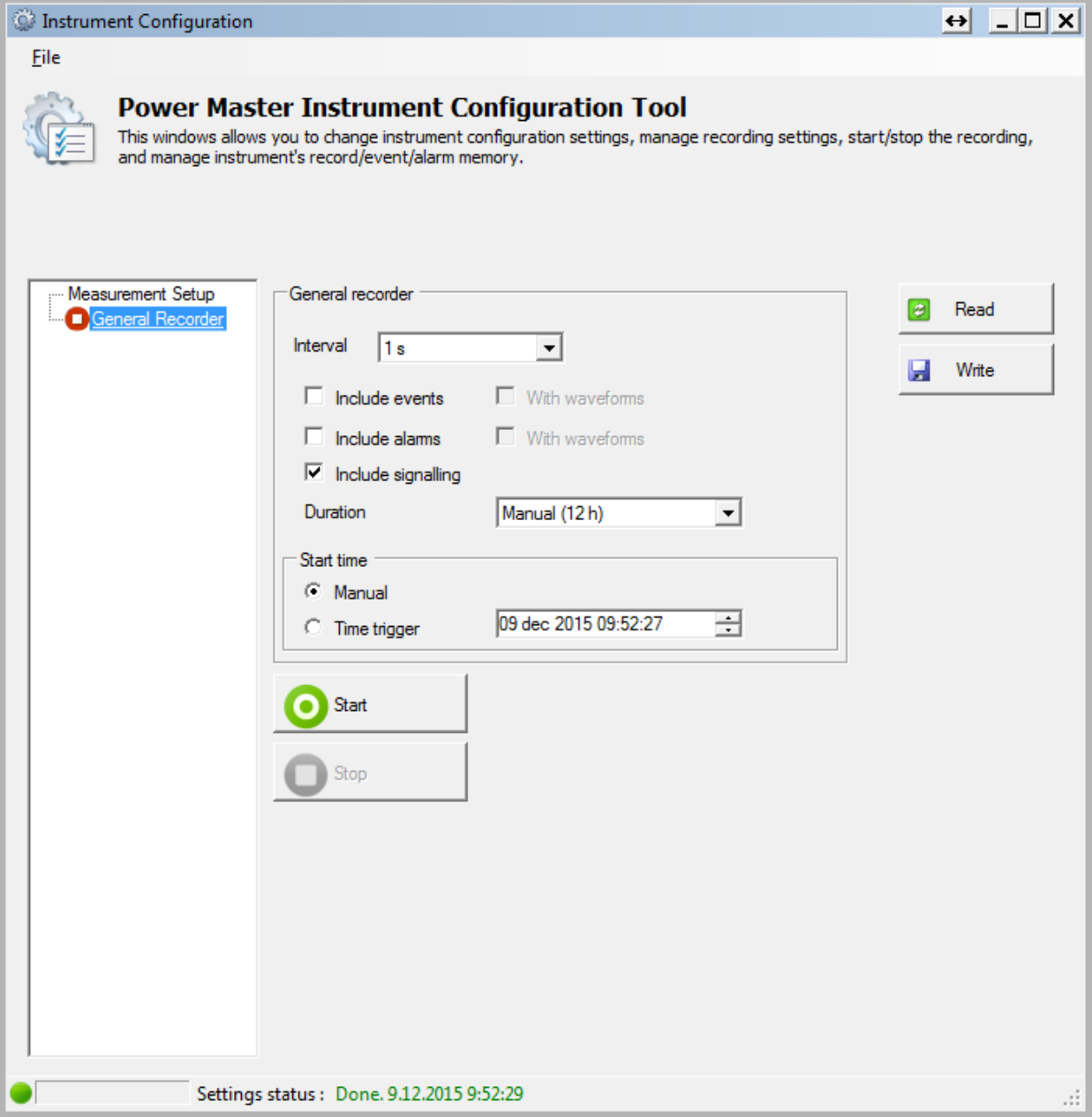

Abbildung 4.27: *Formular zur Konfiguration des Remote-Geräts*

Klicken Sie bitte auf den Button "Lesen" um die derzeitigen Geräteeinstellungen zu erhalten. Nach dem Empfang der Daten vom Gerät sollte das Formular mit Daten ausgefüllt sein, so wie in der Abbildung unten dargestellt. Geänderte Parameter werden durch Klicken auf den Button "Schreiben" an das Gerät zurückgesendet.

Um die Rekorder des Geräts zu bedienen, drücken Sie bitte auf den Knoten "Rekorder" gemäß der Abbildung unten. Der Benutzer kann jeden der Geräterekorder auswählen und die dazu gehörenden Parameter konfigurieren. Für eine Beschreibung der einzelnen Rekorder Einstellungen schauen Sie bitte in den entsprechenden Abschnitten dieses Handbuchs nach. Geänderte Parameter werden durch Klicken auf den Button "Schreiben" an das Gerät zurückgesendet.

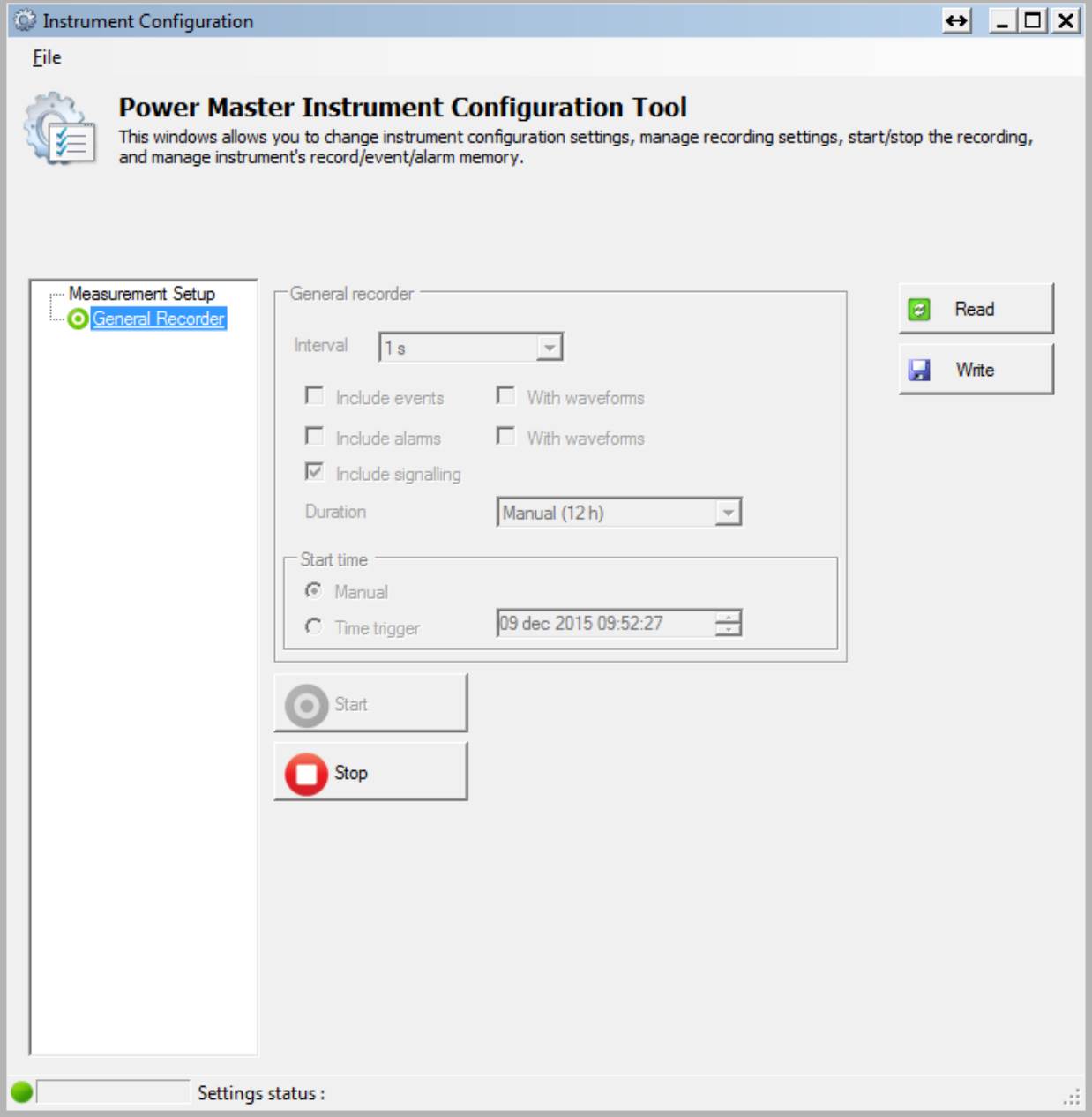

Abbildung 4.28: *Geräte Konfigurationstool* 

Durch Klicken auf den Button "Start" startet das Gerät den ausgewählten Rekorder genauso, als ob der Benutzer diesen Rekorder direkt am Gerät starten würde. Ein grünes Icon zeigt an, dass der Rekorder aktiv ist, während ein roter darauf hinweist, dass der Rekorder gestoppt wurde.

Außerdem deaktiviert PowerView v3.0 während der Aufzeichnung das Ändern von Parametern. Die Aufzeichnung kann durch Drücken des Buttons "Stopp" beendet werden, oder sie endet automatisch, nachdem bestimmte Bedingungen erfüllt sind, z. B. nach einer vorgegebenen Zeit oder nach dem Festhalten eines Ereignisses. Durch Drücken auf den Button "Lesen" kann der Benutzer jederzeit den Gerätestatus abrufen.

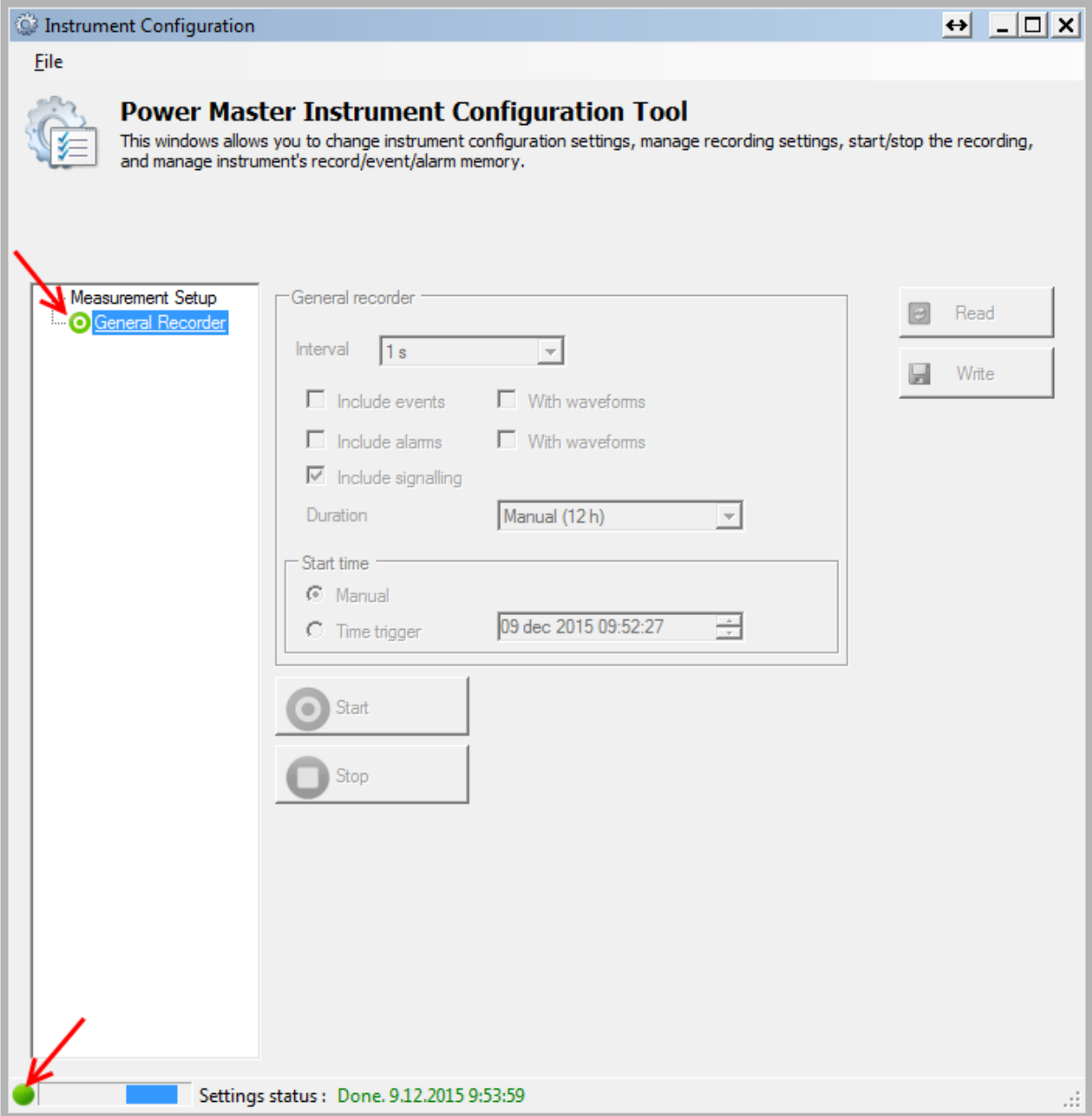

*Abbildung 4.29: Aufzeichnung läuft* 

## **4.4 Anzahl der gemessenen Parameter und Zusammenhänge mit der Anschlussarten**

Die vom Energy Master gemessenen und angezeigten Parameter, die hauptsächlich vom Netzart abhängen, sind im Menü ANSCHLUSSEINRICHTUNG - Anschluss- Art festgelegt. Wenn beispielsweise der Benutzer ein einphasiges Anschlusssystem wählt, sind nur die Messungen verfügbar, welche mit dem Einphasensystem sind nur die Messungen verfügbar, welche mit dem zusammenhängen. Die Tabelle unten zeigt die Abhängigkeiten zwischen den Messparametern und der Netzart.

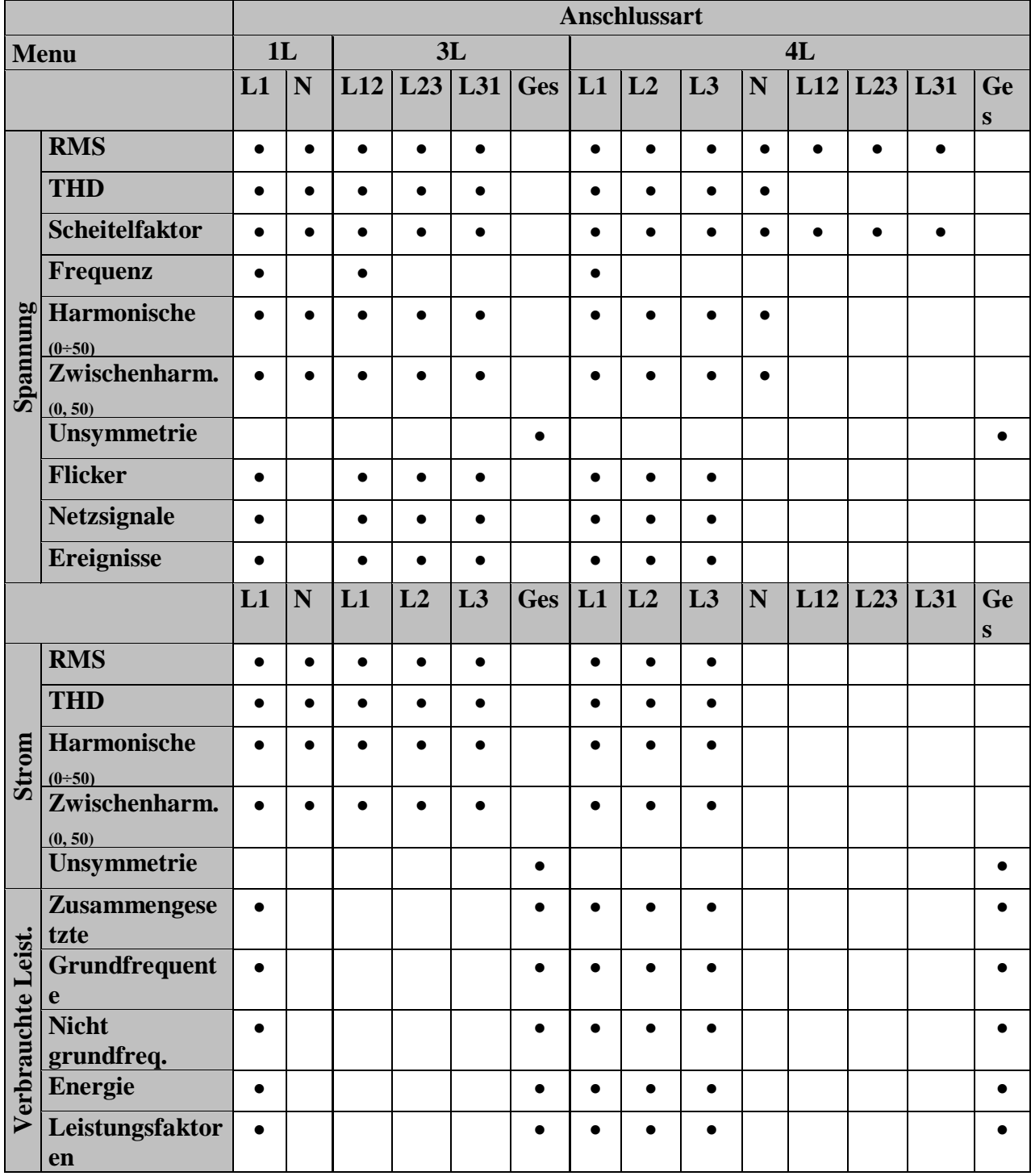

*Tabelle 4.3: Vom Gerät gemessene Größen*

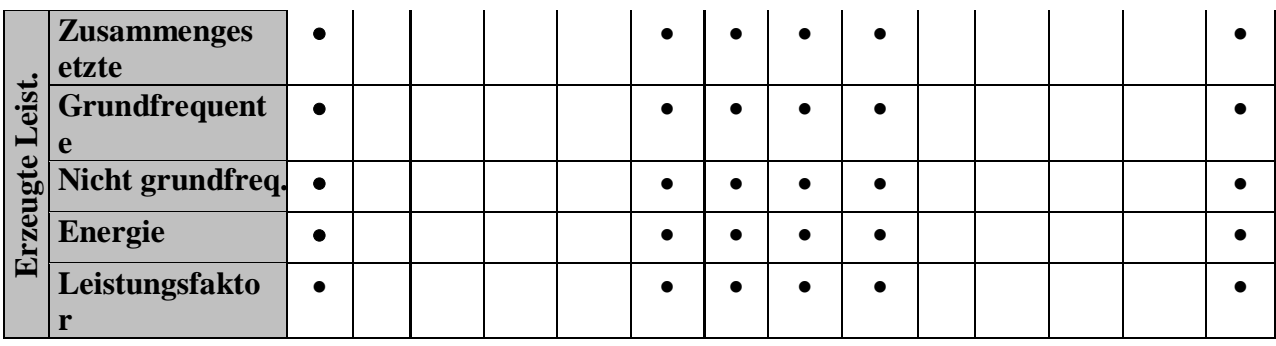

**Hinweis:** Frequenzmessungen hängen vom Synchronisierungs- (Referenz)-Kanal ab, der entweder Spannung oder Strom sein kann.

Gleichermaßen hängen die aufzuzeichnenden Größen auch von der Anschlussart ab. Die Signale im Menü ALLGEMEINER REKORDER und die für eine Aufzeichnung ausgewählten Kanäle werden entsprechend der Anschlussart gemäß nachstehender Tabelle ausgesucht.

**Anschlussart**

| <b>Menu</b> |                                      |                                            | 1L      |                                                                  | 3L                                       |                                            |                             | 4L                                                 |                                               |                                   |                         |                                      |                       |                                               |            |
|-------------|--------------------------------------|--------------------------------------------|---------|------------------------------------------------------------------|------------------------------------------|--------------------------------------------|-----------------------------|----------------------------------------------------|-----------------------------------------------|-----------------------------------|-------------------------|--------------------------------------|-----------------------|-----------------------------------------------|------------|
|             |                                      | L1                                         | N       | L12                                                              | L23                                      | L31                                        | <b>Ges</b>                  | L1                                                 | L2                                            | L3                                | N                       | L12                                  | L23                   | L31                                           | <b>Ges</b> |
|             | <b>RMS</b>                           | Ŧ<br>$\overline{\ast}$<br>Ŧ                |         | 国来<br>$\overline{\pm}$                                           | 国美<br>$\overline{\pm}$                   | 国美<br>王                                    |                             | $\overline{f}$<br>$\ddot{\ast}$<br>王               | Ŧ<br>$\ddot{\ast}$                            | Ŧ<br>丰                            |                         | Ŧ<br>丰                               | Ŧ<br>$\ddot{\ddag}$   | $\overline{\mathcal{F}}$<br>$\ddot{\ast}$     |            |
|             | <b>THD</b>                           | Ŧ<br>$\ddot{\ast}$                         |         | Ŧ<br>≢                                                           | $\overline{\mathbf{f}}$<br>$\ddot{\ast}$ | $\overline{\ast}$<br>$\ddot{\ast}$         |                             | Ŧ<br>$\ddot{*}$                                    | 主<br>$\overline{\mathbf{r}}$<br>$\ddot{\ast}$ | 土<br>Ŧ<br>$\ddot{\ast}$           |                         | Ŧ<br>$\overline{\tau}$<br>$\ddot{*}$ | 主<br>₹<br>≢           | 王<br>$\overline{\mathbf{r}}$<br>$\ddot{\ast}$ |            |
|             | <b>Scheitelfaktor</b>                | Ŧ<br>$\overline{\ast}$<br>Ŧ                |         | Ŧ<br>$\overline{\ddot{\ast}}$<br>Ŧ                               | Ŧ<br>$\overline{\ast}$<br>Ŧ              | Ŧ<br>∓<br>$\overline{\pm}$                 |                             | Ŧ<br>$\overline{\ast}$<br>Ł                        | Ŧ<br>$\frac{1}{1}$                            | Ŧ<br>₹<br>Ŧ                       |                         | Ŧ<br>$\overline{\ast}$<br>Ŧ          | Ŧ<br>₹<br>Ŧ           | $\overline{\tau}$<br>$\frac{1}{1}$            |            |
|             | Frequenz                             | Ŧ<br>颪<br>Ŧ                                |         | ₹<br>孟<br>$\overline{\pm}$                                       |                                          |                                            |                             | $\overline{\mathbf{f}}$<br>颪<br>Ŧ                  |                                               |                                   |                         |                                      |                       |                                               |            |
|             | Harmonische $_{(0.50)}$              | Ŧ<br>$\ddagger$                            |         | ₹<br>丰                                                           | Ŧ<br>$\ddot{\ast}$                       | Ŧ<br>$\ddagger$                            |                             | Ŧ<br>$\ddot{\ast}$                                 | $\overline{\mathcal{F}}$<br>$\ddot{\ast}$     | $ \overline{+} $<br>$\ddot{\ast}$ |                         | Ŧ<br>$\ddot{\ddag}$                  | 匡<br>$\ddot{\ddag}$   | Ŧ<br>$\ddot{\ast}$                            |            |
| Spannung    | Zwischenharm.<br>$\mathbf{0}$<br>50) | Ŧ<br>$\left  \frac{1}{2} \right $          |         | Ŧ<br>丰                                                           | Ŧ<br>丰                                   | $\overline{\mathbf{f}}$<br>丰               |                             | Ŧ<br>$\ddot{\ast}$                                 | Ŧ<br>丰                                        | Ŧ<br>$\ddot{\ast}$                |                         | Ŧ<br>丰                               | Ŧ<br>中                | Ŧ<br>丰                                        |            |
|             | Unsymmetrie                          |                                            |         |                                                                  |                                          |                                            | Ŧ<br>$\overline{\ast}$<br>Ŧ |                                                    |                                               |                                   |                         |                                      |                       |                                               | 不幸         |
|             | <b>Flicker</b>                       | Ŧ<br>$\overline{\ast}$<br>Ŧ                |         | $\overline{\mathbf{f}}$<br>$\overline{\ast}$<br>$\overline{\pm}$ | Ŧ<br>$\overline{\ast}$<br>Ŧ              | Ŧ<br>$\overline{\ast}$<br>Ŧ                |                             | $\overline{\mathcal{F}}$<br>$\overline{\ast}$<br>Ł | Ŧ<br>主土                                       | Ŧ<br>$\overline{\ast}$<br>Ŧ       |                         |                                      |                       |                                               |            |
|             | <b>Netzsignale</b>                   | Ŧ<br>$\overline{\ast}$<br>$\overline{\pm}$ |         | ₹<br>$\overline{\ddagger}$<br>İ                                  | Ŧ<br>∔<br>Ŧ                              | Ŧ<br>$\overline{\ast}$<br>$\overline{\pm}$ |                             | Ŧ<br>$\frac{1}{1}$                                 | Ŧ<br>$\frac{1}{1}$                            | Ŧ<br>$\overline{\mathbf{r}}$<br>Ŧ |                         |                                      |                       |                                               |            |
|             | Ereignisse                           | $\bullet$                                  |         | $\bullet$                                                        | $\bullet$                                | $\bullet$                                  |                             | $\bullet$                                          | $\bullet$                                     | $\bullet$                         |                         |                                      |                       |                                               |            |
|             |                                      | L1                                         | N       | L1                                                               | L2                                       | L3                                         | <b>Ges</b>                  | L1                                                 | L2                                            | L3                                | N                       |                                      | L12   L23   L31   Ges |                                               |            |
|             | <b>RMS</b>                           | Ŧ<br>畐<br>$\frac{1}{4}$                    | 五<br>五田 | 王陆<br>国美                                                         | 国南<br>国業                                 | 五<br>国内<br>国内                              |                             | 不适<br>上半                                           | 干击<br>$\frac{1}{4}$                           | 干击<br>$\frac{1}{4}$               | Ŧ<br>颪<br>$\frac{1}{4}$ |                                      |                       |                                               |            |
| Strom       | <b>THD</b>                           | Ŧ<br>古田                                    | 王陆<br>中 | 国南<br>丰                                                          | 国南<br>中                                  | 国南<br>中                                    |                             | Ŧ<br>孟丰                                            | Ŧ<br>市丰                                       | $\overline{\mathcal{F}}$<br>南丰    | Ŧ<br>南丰                 |                                      |                       |                                               |            |
|             | Harmonische $(0.50)$                 | 王南<br>₹                                    | 不開<br>中 | 国南<br>$\ddot{\ast}$                                              | 国南<br>中                                  | 国南<br>中                                    |                             | 不流<br>Ŧ                                            | 不成未                                           | 不出<br>∓                           | Ŧ<br>畐<br>₹             |                                      |                       |                                               |            |

*Tabelle 4.4: Vom Gerät aufgezeichnete Größen*

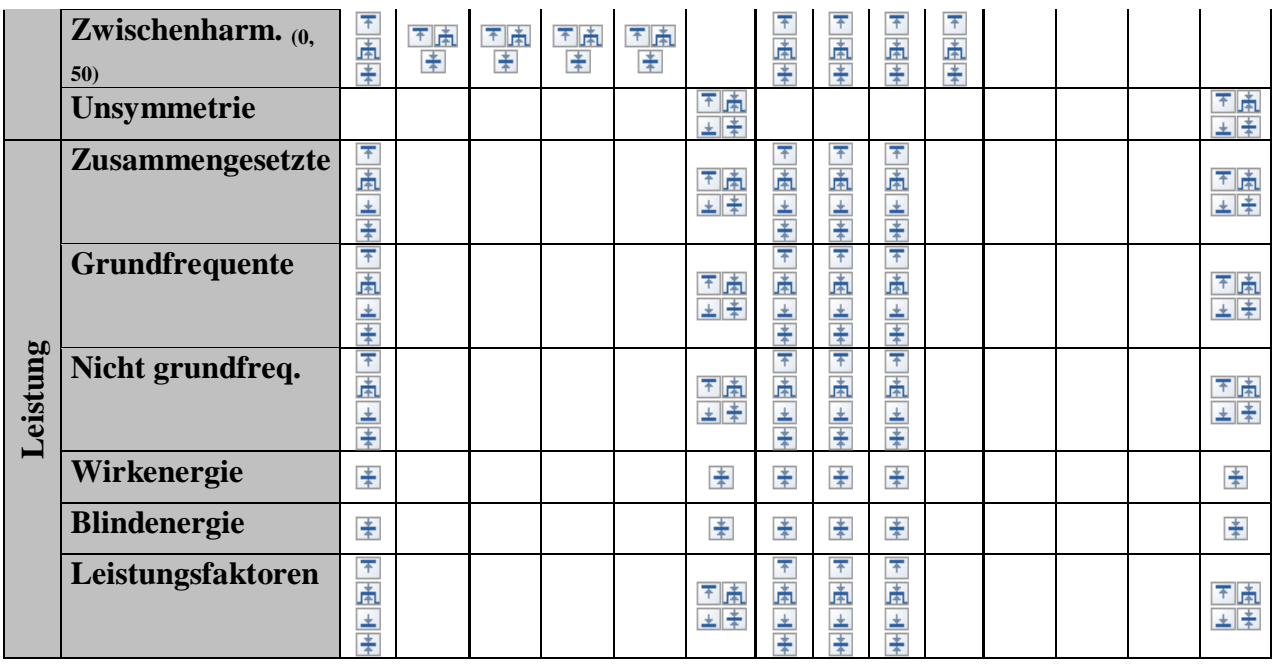

### **Legende:**

- Maximalwert für jedes Intervall wurde aufgezeichnet.

- Quadratischer (RMS) oder arithmetischer Mittelwert für jedes Intervall wurde aufgezeichnet (für Einzelheiten - siehe [5.1.14](#page-150-0) ).

- Minimalwert für jedes Intervall wurde aufgezeichnet.

**Aktiver quadratischer (RMS) oder arithmetischer (AvgON) Mittelwert für jedes** Intervall wurde aufgezeichnet (für Einzelheiten - siehe [5.1.14](#page-150-0) ).

# **5 Theorie und interne Funktionsweise**

Dieser Abschnitt enthält die grundlegende Theorie der Messfunktionen sowie technische Informationen zur internen Funktionsweise des Geräts Energy Master, einschließlich der Beschreibung von Messverfahren und Protokollrichtlinien.

# **5.1 Messverfahren**

## **5.1.1 Aggregation der Messungen über Zeitintervalle**

*Einhaltung der Norm: IEC 61000-4-30 Klasse S (Abschnitt 4.4)*

Das grundlegende Messzeitintervall für:

- Spannung
- Strom
- Leistung
- Harmonische
- Zwischenharmonische
- Netzsignale
- Unsymmetrie

ist ein 10/12-Zyklenintervall. Gemäß der IEC 61000-4-30 Klasse A wird die 10/12- Zyklenmessung bei jedem Tick des Intervalls erneut synchronisiert. Die Messverfahren basieren auf digitaler Abtastung der Eingangssignale, synchronisiert mit der Grundfrequenz. Jeder Eingang (4 Spannungs- und 4 Stromeingänge) wird gleichzeitig 1024 Mal in 10 Zyklen abgetastet.

## **5.1.2 Spannungsmessung (Ausmaß des Versorgungsspannung)**

*Einhaltung der Norm: IEC 61000-4-30 Klasse S (Abschnitt 5.2)*

Alle Spannungsmessungen stellen Effektivwerte der Spannungsgröße über ein 10/12- Zyklenintervall dar. Jedes Intervall ist angrenzend und nicht überlappend mit den angrenzenden Intervallen.

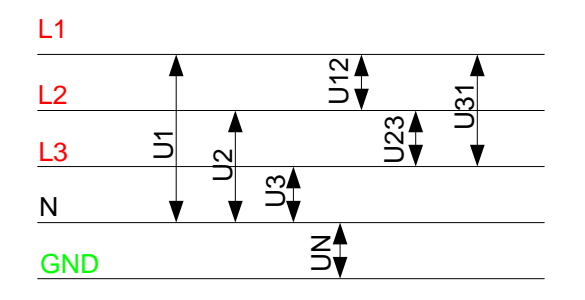

*Abbildung 5.1: Phasen- und Phase-Phase-(Leiter)-Spannung*

Die Spannungswerte werden nach folgender Gleichung gemessen:

Phasenspannung:

$$
U_p = \sqrt{\frac{1}{M} \sum_{j=1}^{M} u_{p_j}^2} \quad [V], \ p: 1,2,3,N \tag{1}
$$

Leiterspannung:

$$
Upg = \sqrt{\frac{1}{M} \sum_{j=1}^{M} (u_{p_j} - u_{g_j})^2}
$$
 [V], *pg.* (2)

*12,23,31*

Phasenspannungs-Scheitelfaktor: 
$$
CF_{U_p} = \frac{U_{pPk}}{U_p}
$$
, p: 1,2,3,N (3)

Leiterspannungs-Scheitelfaktor: 
$$
CF_{U_{PS}} = \frac{U_{pgrk}}{U_{pg}}
$$
, pg: 12, 23, 31 (4)

Das Gerät hat intern 3 Spannungsmessbereiche, die je nach Nennspannung automatisch gewählt werden.

## **5.1.3 Strommessung (Ausmaß des Versorgungsstroms)**

*Einhaltung der Norm: Klasse A (Abschnitt 5.13)*

Alle Strommessungen stellen Effektivwerte der Abtastungen der Stromgröße über ein 10/12-Zyklenintervall dar. Jedes 10/12-Zyklenintervall ist angrenzend und nicht überlappend.

Die Stromwerte werden nach folgender Gleichung gemessen:

Phasenstrom:

$$
I_p = \sqrt{\frac{1}{M} \sum_{j=1}^{M} I_{p_j}^2}
$$
 [A], *p*: 1,2,3,N (5)

Phasenstrom-Scheitelfaktor:

$$
I_{p_{cr}} = \frac{I_{p_{\text{max}}}}{I_p}, \ p: 1,2,3,N \tag{6}
$$

Das Gerät hat intern zwei Strombereiche: einen 10 %- und einen 100 %-Bereich vom Nennstrom des Wandlers. Zusätzlich bieten die Smart-Stromzangenmodelle einige Messbereiche und eine automatische Erkennung.

## **5.1.4 Frequenzmessung**

*Einhaltung der Norm: IEC 61000-4-30 Klasse A (Abschnitt 5.1)*

Während der AUFZEICHNUNG mit einem Aggregationsintervall: 210 sec wird eine Frequenzablesung alle 10 s durchgeführt. Der Grundfrequenz-Output ist der Anteil der Anzahl ganzer Zyklen, die während des 10 s-Zeitintervalls gezählt wurden, geteilt durch die kumulierte Dauer ganzer Zyklen. Harmonische und Zwischenharmonische werden mit einem digitalen Filter gedämpft, um die Effekte von multiplen Nulldurchgängen zu minimieren.

Die gemessenen Zeitintervalle sind nicht überlappend. Einzelne Zyklen, die die 10 s-Zeituhr überlappen, werden nicht berücksichtigt. Jedes 10 s- Intervall beginnt mit einer absoluten 10 s-Zeituhr, mit der Unsicherheit, die in Abschnitt [6.2.19](#page-171-0) angegeben ist..

Für eine AUFZEICHNUNG mit Aggregationsintervall: <10 sec und Online-Messungen wird der Frequenzmesswert von der 10/12-Zyklenfrequenz bezogen. Die Frequenz ist der Anteil von 10/12 Zyklen, geteilt durch die Dauer der ganzen Zyklen.

Die Frequenzmessung wird auf dem Synchronisierungskanal durchgeführt, der im Menü ANSCHLUSSEINRICHTUNG gewählt wurde.

## **5.1.5 Leistungsmessung IEC 1459-2010**

Das Gerät führt Leistungsmessungen gemäß den Festlegungen der aktuellen Norm IEEE 1459 durch. Die alten Festlegungen zu Wirk-, Blind- und Scheinleistung bleiben so lange gültig, wie die Wellenformen von Strom und Spannung nahezu sinusförmig bleiben. Heutzutage trifft dies dort nicht zu, wo verschiedene leistungselektronische Ausrüstungen wie regelbare Antriebe, gesteuerte Gleichrichter, Frequenzumrichter, Lampen zum Einsatz kommen. Diese machen den stark wachsenden Hauptanteil an nicht linearen und parametrischen Lasten bei den Industrie- und Gewerbekunden aus. Die neue Leistungstheorie unterteilt die Leistung in grundfrequente und nicht grundfrequente Komponenten, wie in der Abbildung unten dargestellt.

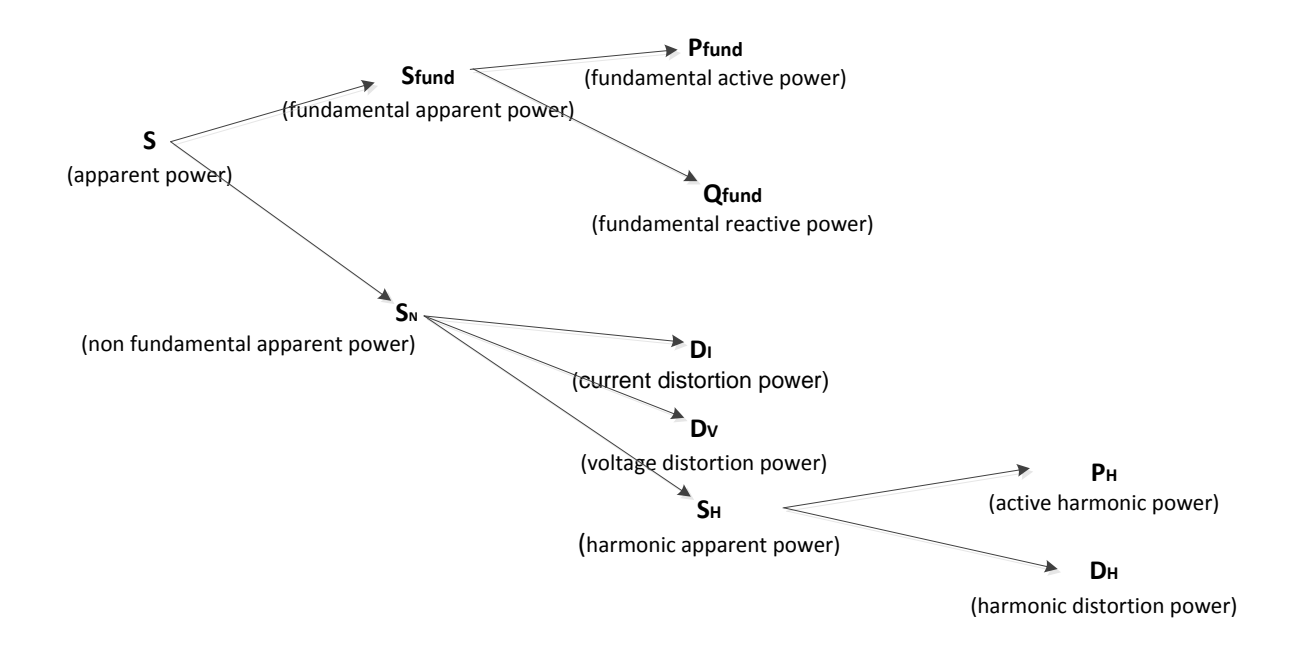

*Abbildung 5.2: IEEE 1459 Organisation der Phasenleistungsmessung (Phase)*

Die Tabelle zeigt eine Übersicht aller Leistungsmessungen. Die zusammengesetzte Leistung stellt die Theorie der "alten Leistungsmessung" dar.

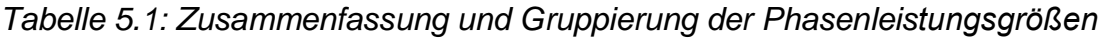

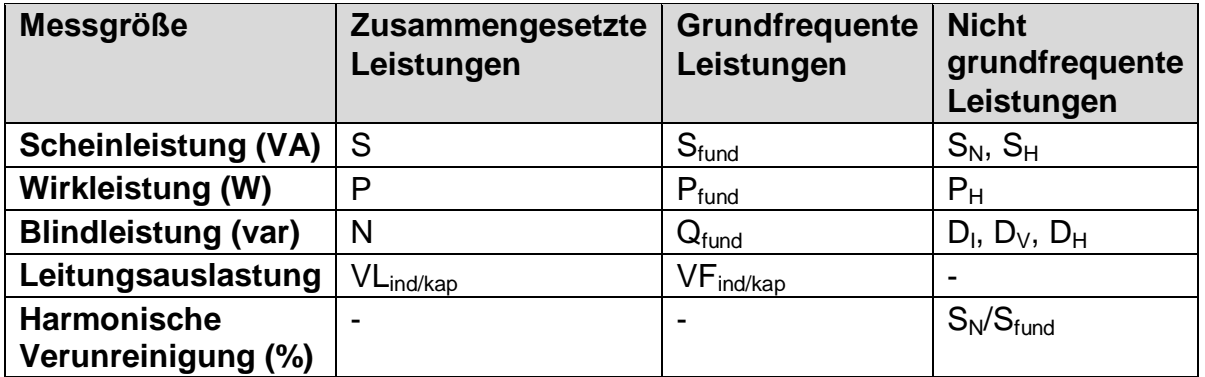

Wie in der Abbildung unten dargestellt, unterscheidet sich die Leistungsmessung in Dreiphasensystemen leicht.

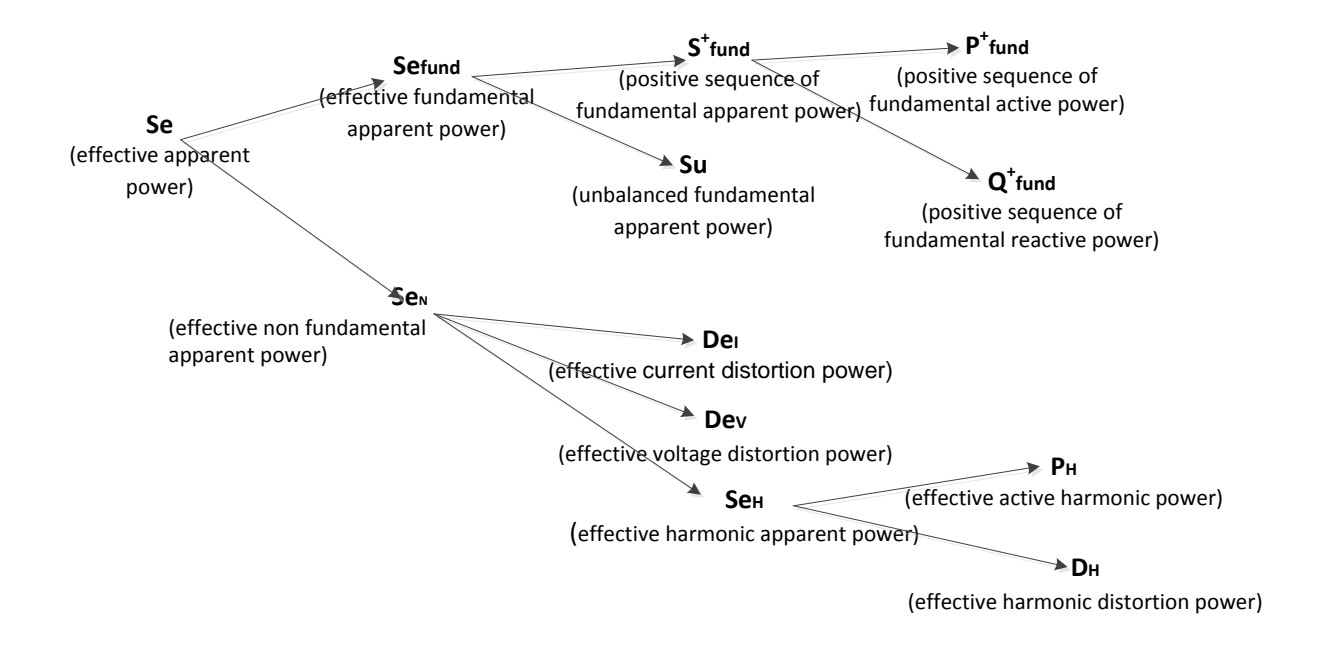

*Abbildung 5.3: IEEE 1459 Organisation der Phasenleistungsmessung (Gesamt)*

| <b>Messgröße</b>                  | Zusammengesetzte<br>Leistungen | Grundfrequente<br>Leistungen          | <b>Nicht</b><br>grundfrequente<br>Leistungen        |
|-----------------------------------|--------------------------------|---------------------------------------|-----------------------------------------------------|
| <b>Scheinleistung (VA)</b>        | Se                             | $Sefund, S+, Su$                      | $S_N$ , $S_H$                                       |
| Wirkleistung (W)                  | P                              | $\mathsf{P}^*$<br>ges                 | P <sub>H</sub>                                      |
| <b>Blindleistung (var)</b>        | N                              | $Q^{\dagger}$ ges                     | De <sub>l</sub> , De <sub>V</sub> , De <sub>H</sub> |
| Leitungsauslastung                | $VL_{\text{ind/kap}}$          | $\mathsf{VF^+}_\mathsf{ges\ ind/kap}$ | $\overline{\phantom{0}}$                            |
| Harmonische<br>Verunreinigung (%) |                                |                                       | $S_{fund}$                                          |

*Tabelle 5.2: Zusammenfassung und Gruppierung der Gesamtleistungsgrößen* 

## *Messungen der zusammengesetzten Phasenleistung*

*Einhaltung der Norm: IEEE STD 1459-2010* 

Alle Messungen der zusammengesetzten (grundfrequenten + nicht grundfrequenten) Wirkleistung stellen Effektivwerte der Abtastungen der momentanen Leistung über ein 10/12-Zyklenintervall dar. Jedes 10/12-Zyklenintervall ist angrenzend und nicht überlappend.

Zusammengesetzte Phasenwirkleistung:

$$
P_p = \frac{1}{1024} \sum_{j=1}^{1024} p_{p_j} = \frac{1}{1024} \sum_{j=1}^{1024} U_{p_j} * I_{p_j} \quad [W], \ p: 1, 2, 3 \tag{7}
$$

Die zusammengesetzte Schein- und Blindleistung und der Leistungsfaktor werden mit folgenden Gleichungen ermittelt:

Zusammengesetzte Phasenscheinleistung: (8)

$$
S_p = U_p * I_p \qquad \text{[W]}, p: 1, 2, 3
$$

Zusammengesetzte Phasenblindleistung:

$$
N_p = Sign(Q_p) \cdot \sqrt{S_p^2 - P_p^2}
$$
 [var], p: 1,2,3 (9)

Phasenleistungsfaktor:

$$
PF_p = \frac{P_p}{S_p} , p: 1,2,3
$$
 (10)

### *Messungen der zusammengesetzten Gesamtleistung*

*Einhaltung der Norm: IEEE STD 1459-2010*

Die gesamte, zusammengesetzte (grundfrequente + nicht grundfrequente) Wirk-, Blindund Scheinleistung und der Gesamtleistungsfaktor werden mit folgenden Gleichungen berechnet:

Gesamtwirkleistung: 
$$
P_{tot} = P1 + P2 + P3
$$
 [W], (11)

Gesamtblindleistung:  $N_{tot} = N1 + N2 + N3$  [var], (12)

Gesamtscheinleistung (effektiv):

$$
S_{\ell \omega t} = 3 \cdot U e \cdot I e \qquad \text{[VA]}, \tag{13}
$$

Gesamtleistungsfaktor (effektiv): *tot*  $\frac{P_{tot}}{S e_{to}}$  $PFe_{tot} = \frac{P_{tot}}{S}$  (14)

In dieser Formel werden Ue und Ie für dreiphasige 4-Leitersysteme (4L) und dreiphasige 3-Leitersysteme (3L) verschiedenartig berechnet. Effektivspannung Ue und -strom Ie in 4L-Systemen:

$$
Ie = \sqrt{\frac{I_1^2 + I_2^2 + I_3^2 + I_N^2}{3}} \text{ } Ue = \sqrt{\frac{3 \cdot (U_1^2 + U_2^2 + U_3^2) + U_{12}^2 + U_{23}^2 + U_{31}^2}{18}} \tag{15}
$$

Effektivspannung Ue und -strom Ie in 3L-Systemen:

$$
Ie = \sqrt{\frac{I_1^2 + I_2^2 + I_3^2}{3}} \, Ue = \sqrt{\frac{U_{12}^2 + U_{23}^2 + U_{31}^2}{9}} \tag{16}
$$

### *Messungen der grundfrequenten Phasenleistung*

*Einhaltung der Norm: IEEE STD 1459-2010* 

Alle Messwerte der grundfrequenten Leistung werden mithilfe der grundfrequenten Spannungen und Ströme berechnet, die aus den Analysen der Harmonischen bezogen werden (für Einzelheiten - siehe Abschnitt [5.1.7](#page-139-0) ).

Grundfrequente Phasenwirkleistung:

$$
P_{\text{fund}P} = U_{\text{fund}P} \cdot I_{\text{fund}P} \cdot \cos \varphi_{U_{P}-I_{P}} \quad [W], \ p: 1,2,3 \tag{17}
$$

Die grundfrequente Schein- und Blindleistung und der Leistungsfaktor werden mit folgenden Gleichungen ermittelt:

Grundfrequente Phasenscheinleistung:

 $S_{\text{fundP}} = U_{\text{fundP}} \cdot I_{\text{fundP}}$ [W], *p: 1,2,3* (18)

Grundfrequente Phasenblindleistung:

 $Q_{\text{fundP}} = U_{\text{fundP}} \cdot I_{\text{fundP}} \cdot \sin \varphi_{U_{p}-I_{p}}$  [Var], *p:* 1,2,3 (19)

Phasenverschiebungsfaktor:

$$
DPF_p = \cos \varphi_p = \frac{P_p}{S_p} , \, p: 1,2,3 \tag{20}
$$

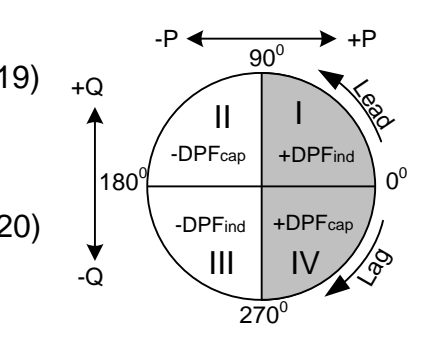

## *Messungen der (gesamten) grundfrequenten Leistung des Mitsystems*

*Einhaltung der Norm: IEEE STD 1459-2010*

Laut IEEE STD 1459 kommt den Leistungsmessungen im Mitsystem (P+, Q+, S+) eine immense Bedeutung zu. Sie werden nach folgenden Gleichungen berechnet:

Wirkleistung des Mitsystems:

$$
P_{\text{tot}}^+ = 3 \cdot U^+ \cdot I^+ \cos \varphi^+ \text{ [W]},
$$

Blindleistung des Mitsystems:

 $Q_{tot}^+ = 3 \cdot U^+ \cdot I^+ \sin \varphi^+$  [var], (22)

Scheinleistung des Mitsystems:  $S_{tot}^+ = 3 \cdot U^+ \cdot I^+$  [VA], (23)

Leistungsfaktor des Mitsystems:

$$
DPF_{tot}^+ = \frac{P_{tot}^+}{S_{tot}^+}.
$$

U<sup>+</sup>, U, U<sup>0</sup> und  $\varphi^+$  werden aus der Berechnung der Unsymmetrie bezogen. Für Einzelheiten - siehe Abschnitt [5.1.10.](#page-143-0)

## *Messungen der nicht grundfrequenten Phasenleistung*

*Einhaltung der Norm: IEEE STD 1459-2010* 

Messungen der nicht grundfrequenten Leistung werden nach folgenden Gleichungen durchgeführt:

Nicht grundfrequente Scheinleistung:

$$
S_{Np} = \sqrt{D_p^2 + D_{Vp}^2 + S_{Hp}^2}
$$
 [W], *p*: 1,2,3 (25)

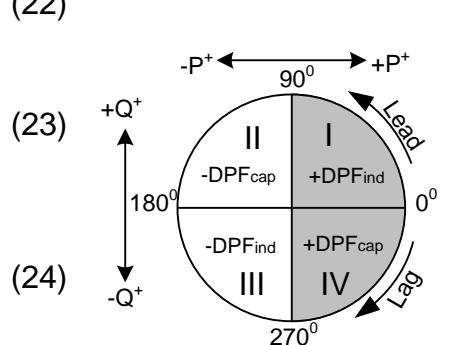

(21)

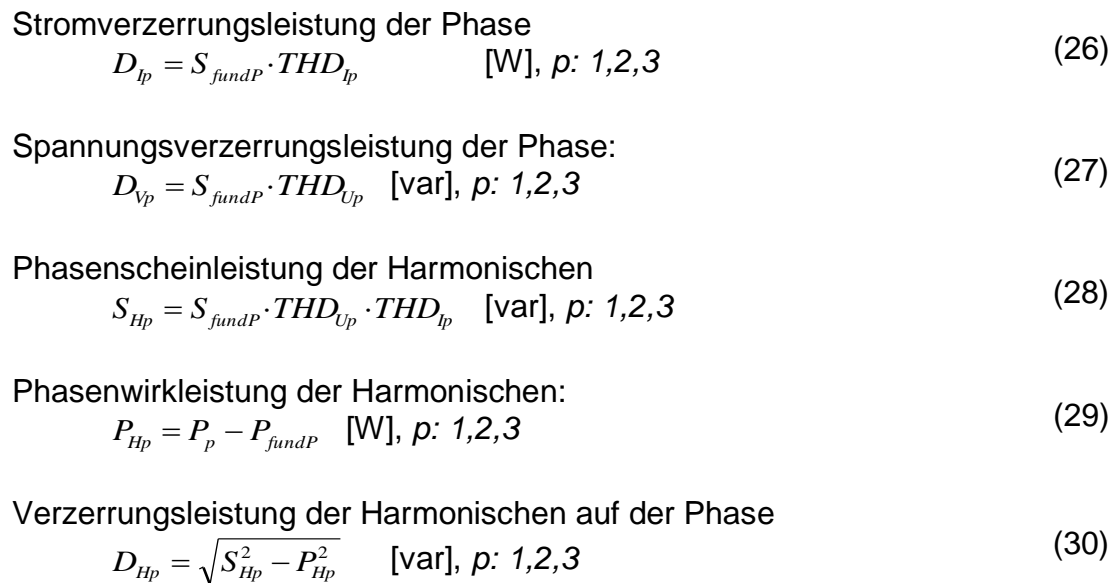

### *Messungen der nicht grundfrequenten Gesamtleistung*

*Einhaltung der Norm: IEEE STD 1459-2010*

Die Größen der nicht grundfrequenten Gesamtleistung werden nach folgenden Gleichungen berechnet:

$$
\text{Effective nicht grundfrequencies} \begin{aligned} \text{Effektive nicht grundfrequencies} \text{Gensantscheinleistung:} \\ \text{Sen}_{\text{tot}} &= \sqrt{\text{Det}_{\text{tot}}^2 + \text{Dev}_{\text{tot}}^2 + \text{Set}_{\text{tot}}^2} \end{aligned} \quad \text{[VA]} \tag{31}
$$

**Effective Gesamtstromverzerrungsleistung:**  
\n
$$
Del_{tot} = 3 \cdot Ue_{fund} \cdot IeH
$$
\n[var]  
\n**Dabei sind:**  
\n
$$
IeH = \sqrt{Ie^2 - Ie_{fund}^2}
$$
\n(32)

Effektive Gesamtspannungsverzerrungsleistung:

$$
Devtot = 3 \cdot UeH \cdot Iefund \qquad \text{[var]}
$$
  
vei sind: (33)

Dab  $UeH = \sqrt{Ue^2 - Ue_{\text{fund}}^2}$ 

$$
\begin{aligned}\n\text{Effektive Gesamtscheinleistung:} \\
\text{Sel}_{tot} = U e_H \cdot I e_H \quad [\text{VA}] \tag{34}\n\end{aligned}
$$

Effektive Gesamtleistung der Harmonischen:

$$
PH_{tot} = PH_1 + PH_2 + PH_3 \quad [W],
$$
\nsin d:

\n(35)

*Dabei sind:*

 $PH_1 = P_1 - P_{\text{fundl}}$ ,  $PH_2 = P_2 - P_{\text{fund2}}$ ,  $PH_3 = P_3 - P_{\text{fund3}}$ 

Effektive Gesamtsverzerrungsleistung (36)

 $DeH = \sqrt{SeH^2 - PH^2}$  [var]

Harmonische Verunreinigung

$$
HP = \frac{Sen_{tot}}{Separ_{d} \cdot 100} [%]
$$
\n(37)

*Dabei sind:*

*<i>fundtot* =  $3 \cdot Ue$ *fund*  $\cdot$  *<i>Iefund* 

Lastunsymmetrie

$$
LU = \frac{S u_{\text{fund}}}{S_{\text{tot}}^+} \tag{38}
$$

# **5.1.6 Energie**

*Einhaltung der Norm: IEC 62053-21 Klasse 1S, IEC 62053-23 Klasse 2*

Die Energiemessung unterteilt sich in zwei Bereiche: in die WIRKenergie auf Grundlage der Wirkleistungsmessung und in die BLINDenergie auf Grundlage der Messung der grundfrequenten Blindleistung. Jeder von ihnen hat zwei Energiezähler: einen für die verbrauchte und einen für die erzeugte Energie. Die Berechnungen sind unten dargestellt:

Wirkenergie

*DefI = √Seti<sup>2</sup> – *PI*<sup>2</sup> [Var]  
\nHarmonische Verunreinigung  
\n*HP = 
$$
\frac{Se_{N_{tot}}}{Se_{madd}}
$$* . 100[%]  
\n*Datei sind: Se\_{madd} Leq<sub>fund</sub>* (37)  
\n*Datei sind: Se\_{madd} Leq<sub>fund</sub>* (38)  
\n6.1.6 **Energy**  
\n*U* =  $\frac{Su_{pind}}{S_{kp}}$  (28)  
\n6.1.6 **Energy**  
\n6.1.7 **Energy**  
\n6.1.8 **Energy**  
\n6.1.9 *Wirkiestungs* = *NE* 62053-21 Klasse 1S, IEC 62053-23 Klasse 2  
\nDie Energiemessung unterielt sich in zwei Bereich: in die WIRKenergie auf  
\n*Verbrauchte und einen für die erzeugte Energie, in die WIRKenergie auf* (Supard) der von ihnen hat zwei Energieizähler: ein  
\n190e Berechnungen sind unter dargestellt:  
\n100e Berchnungen sind unter dargestellt:  
\n101e Berchnungen sind unter dargestellt:  
\n110felerbreie:  
\n122eugt: *Ep<sub>p</sub>* =  $\sum_{i=1}^{m} P_p^+(i)T(i)$  [KWh], *p*: 1,2,3, *ges* (39)  
\n139  
\n147eirstucht: *Eq<sub>p</sub>* =  $\sum_{i=1}^{m} Q_{p_id}^+(i)T(i) + \sum_{i=1}^{m} Q_{p_id}^+(i)T(i)$  [Kvarth], *p*: 1,2,3, *ges* (40)  
\n1512eugt: *Eq<sub>p</sub>* =  $\sum_{i=1}^{m} Q_{p_i}^-(i)T(i) + \sum_{i=1}^{m} Q_{p_i}^-(i)T(i)$  [Kvarth], *p*: 1,2,3, *ges* (40)  
\n139*

Blindenergie:

Verbraucht: 
$$
Eq_p^+ = \sum_{i=1}^m Q_{\text{find}}^+(i)T(i) + \sum_{i=1}^m Q_{\text{p}Cap}^+(i)T(i)
$$
 [kvarh], p: 1,2,3, ges  
\nErzeugt:  $Eq_p^- = \sum_{i=1}^m Q_{\text{p}Cap}^-(i)T(i) + \sum_{i=1}^m Q_{\text{p}Ind}^-(i)T(i)$  [kvarh], p: 1,2,3, ges

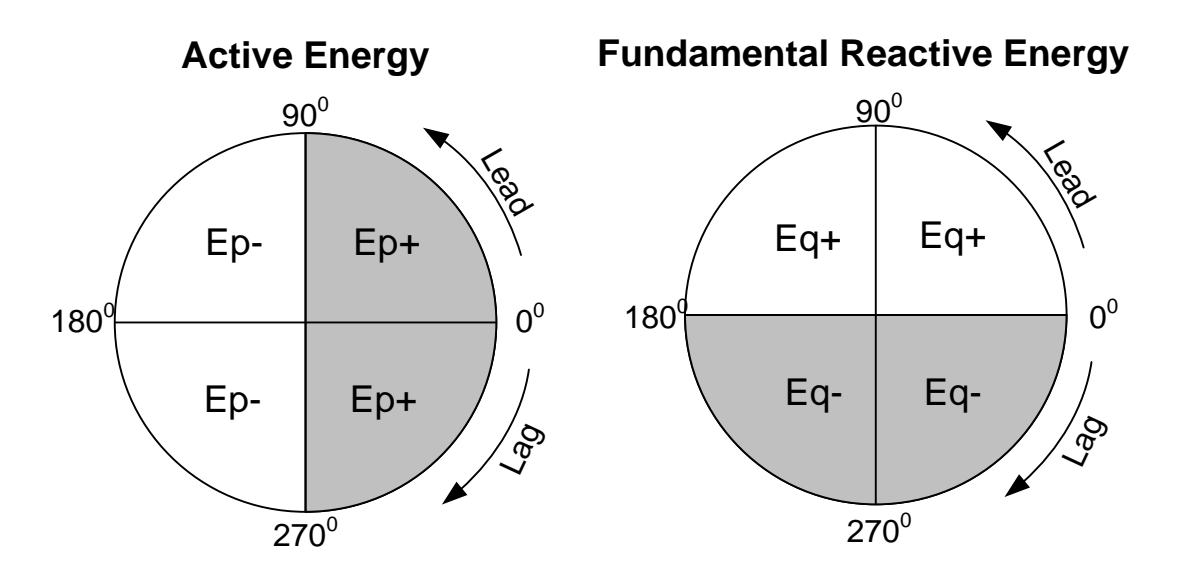

*Abbildung 5.4: Energiezähler und Quadrantenverhältnis*

Das Gerät hat drei verschiedene Zählereinstellungen:

- 1. Die Summenzähler **GES** messen die Energie für eine vollständige Aufzeichnung. Wenn der Rekorder startet, rechnet er die Energie zu den vorhandenen Zählerständen hinzu.
- 2. Der Zähler für die letzte Integrationsperiode **LAST** misst die Energie während der Aufzeichnung über das letzte Intervall. Sie wird am Ende jedes Intervalls berechnet.
- 3. Der Zähler für die aktuelle Integrationsperiode AKT misst die Energie während der Aufzeichnung des aktuellen Zeitintervalls.

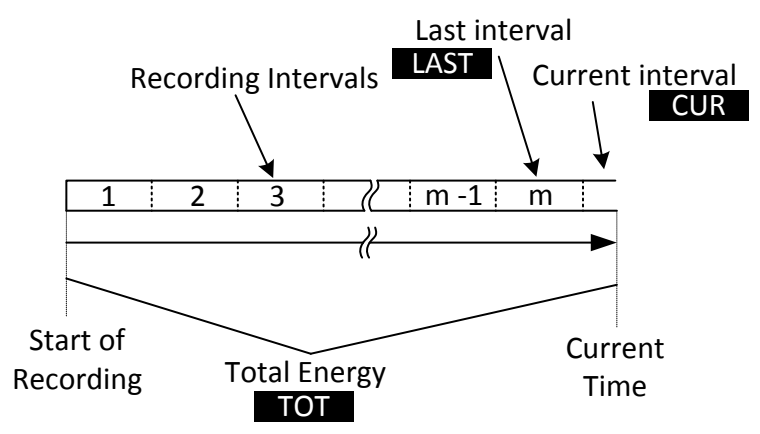

*Abbildung 5.5: Energiezähler des Geräts*

## <span id="page-139-0"></span>**5.1.7 Harmonische und Zwischenharmonische**

*Einhaltung der Norm: IEC 61000-4-30 Klasse S (Abschnitt 5.7) IEC 61000-4-7 Kasse II* 

Für die Umrechnung eines AD-gewandelten Signals in sinusförmige Komponenten wird die so genannte schnelle Fourier-Transformation (FFT) angewendet. Die folgende Gleichung beschreibt den Zusammenhang zwischen Eingangssignal und der Frequenzdarstellung.

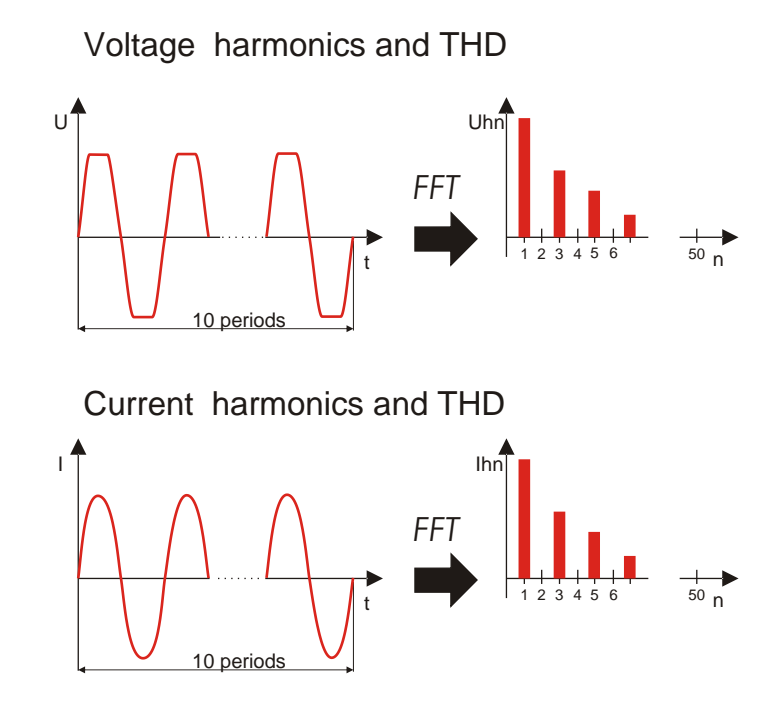

*Abbildung 5.6: Strom- und Spannungsharmonische* 

$$
u(t) = c_0 + \sum_{k=1}^{1024} c_k \sin\left(\frac{k}{10} \cdot 2\pi f_1 t + \varphi_k\right)
$$
 (41)

- $f_1$  Frequenz des grundfrequenten Signals (im Beispiel: 50 Hz)
- $c_0$  DC-Komponente
- k Ordnungszahl (Anordnung der Spektrallinie) in Bezug auf die Frequenzbasis  $f_{C1} = \frac{1}{T}$

*N*  $c_1 - \frac{1}{T}$ 

 $T_N$  – ist die Breite (oder Dauer) des Zeitfensters ( $T_N = N^*T_1$ ;  $T_1 = 1/f_1$ ). Das Zeitfenster ist die Zeitspanne einer Zeitfunktion, für die die Fourier-Transformation durchgeführt wird.

$$
c_k
$$
 – ist die Amplitude der Komponente mit Frequenz  $f_{ck} = \frac{k}{10} f_1$ 

- $\varphi_k$  ist die Phase der Komponente  $c_k$
- $U_{c,k}$  ist der Spannungseffektivwert der Komponente  $c_k$
- $I_{c,k}$  ist der Stromeffektivwert der Komponente  $c_k$

Phasenspannung und Stromharmonische werden als Effektivwert der harmonischen Untergruppe (sg) berechnet: Quadratwurzel aus der Summe der Quadrate des Effektivwerts einer Harmonischen und der beiden unmittelbar angrenzenden Spektralkomponenten.

n-te Spannungsharmonische: 
$$
U_{p}h_{n} = \sqrt{\sum_{k=1}^{1} U_{C,(10n)+k}^{2}} \qquad p
$$
 (42)

*1,2,3*

n-te Stromharmonische: 
$$
I_p h_n = \sqrt{\sum_{k=-1}^{1} I_{C,(10n+k)}^2} \quad p: 1,2,3
$$
 (43)

Die gesamte harmonische Verzerrung wird als Verhältnis des Effektivwerts der harmonischen Untergruppe zum Effektivwert der Untergruppe berechnet, die zur Grundfrequenz gehört:

Gesamte harmonische Verzerrung der Spannung:

$$
THD_{U_p} = \sqrt{\sum_{n=2}^{40} \left( \frac{U_p h_n}{U_p h_1} \right)^2}, \ p: 1,2,3
$$
 (44)

Gesamte harmonische Stromverzerrung: 
$$
THD_p = \sqrt{\sum_{n=2}^{40} \left(\frac{I_p h_n}{I_p h_1}\right)^2}
$$
, *p*: (45)

*1,2,3*

Zur Beurteilung der Zwischenharmonischen wird die Spektralkomponente zwischen zwei harmonischen Untergruppen herangezogen. Die n-te Untergruppe der Spannungsund Stromzwischenharmonischen wird unter Anwendung der Quadratwurzel aus der Quadratsumme (RSS-Prinzip) berechnet:

n-te Spannungszwischenharmonische:

$$
U_{p}ih_{n} = \sqrt{\sum_{k=2}^{8} U_{C,(10n)+k}^{2}} \quad p: 1,2,3
$$
 (46)

n-te Stromzwischenharmonische:

$$
I_{p}ih_{n} = \sqrt{\sum_{k=2}^{8} I_{C,(10n+k)}^{2}} \quad \rho.
$$
 (47)

*1,2,3*

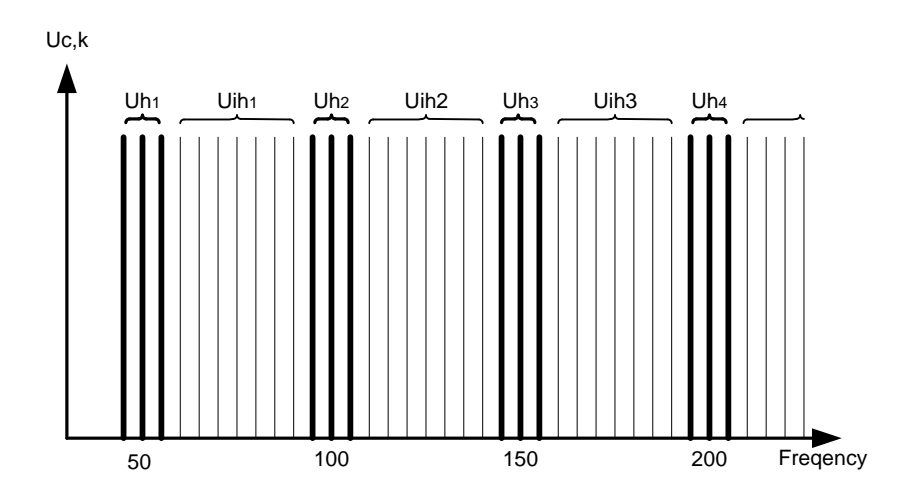

*Abbildung 5.7: Darstellung der Untergruppe von Harmonischen / Zwischenharmonischen für eine 50 Hz-Versorgung* 

Der K-Faktor ist ein Faktor, der entwickelt wurde, um die Menge der Harmonischen anzuzeigen, die von der Last erzeugt werden. Der K-Wert ist sehr nützlich bei dem Entwurf elektrischer Anlagen und bei der Dimensionierung der Komponenten. Er wird wie folgt berechnet:

K - Faktor: 
$$
K_p = \frac{\sum_{n=1}^{50} (I_p h_n \cdot n)^2}{\sum_{n=1}^{50} I_p h_n^2}
$$
, p: 1,2,3 (48)

## **5.1.8 Netzsignale**

*Einhaltung der Norm: IEC 61000-4-30 Klasse A (Abschnitt 5.10)*

Die Signalspannung wird auf Grundlage eines FFT-Spektrums eines 10/12- Zyklenintervalls ermittelt. Der Wert der Netzsignalspannung wird gemessen als:

- Effektivwert einer einzelnen Trägerfrequenz (Bin), wenn die Netzfrequenz gleich der Spektral-Trägerfrequenz ist, oder
- Quadratsumme der Residuen von vier benachbarten Trägerfrequenzen, wenn die Netzfrequenz von der Trägerfrequenz des Versorgungsnetzes abweicht (zum Beispiel wird ein Rundsteuersignal mit einem Frequenzwert von 218,5 Hz in einem 50-Hz-Versorgungssystem auf der Basis der Effektivwerte der 210-, 215-, 220- und 225-Hz-Trägerfrequenzen gemessen).

Der in jedem 10/12-Zyklenintervall berechnete Netzsignalwert wird in Alarm- und Aufzeichnungsprozeduren verwendet. Für EN50160-Aufzeichnungen werden die Ergebnisse jedoch zusätzlich in einem 3 s-Intervall zusammengefasst. Diese Werte werden zum Vergleich mit den in der Norm festgelegten Grenzwerten herangezogen.

## **5.1.9 Flicker**

*Einhaltung der Norm: IEC 61000-4-30 Klasse S (Abschnitt 5.3) IEC 61000-4-15 Klasse F3*

Flicker ist das visuelle Empfinden, welches durch das Flackern oder Flimmern eines Lichtes hervorgerufen wird. Der Empfindungsgrad hängt von der Frequenz und dem Ausmaß der Lichtänderung und vom Beobachter ab. Wie in der Abbildung unten dargestellt, kann die Änderung eines Lichtflusses mit einer Spannungshüllkurve in Beziehung gebracht werden.

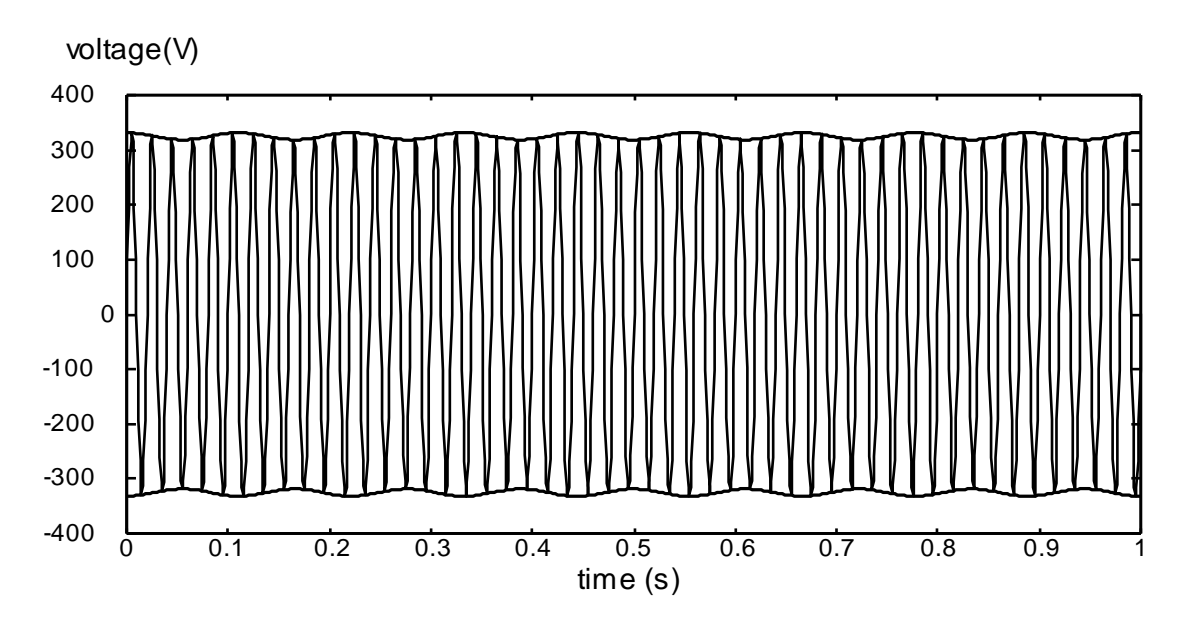

*Abbildung 5.8: Spannungsschwankung*

Flicker werden gemäß der Norm IEC 61000-4-15 gemessen. Die Norm legt eine Umwandlungsfunktion fest, die auf einer 230 V/60 W- und einer 120 V/60 W - Glühlampen-Auge-Gehirn-Reaktionskette beruht. Diese bildet die Grundlage für Flickermessgeräte und ist unten dargestellt.

P<sub>st1min</sub> – ist die Bestimmung des Kurzzeiltflickers auf der Grundlage eines 1-Minutenintervalls. Er wird berechnet, um eine schnelle Vorschau auf den 10-Minuten-Kurzzeitflicker zu bieten.

Pst – 10 der 10-Minuten-Kurzzeitflicker wird gemäß IEC 61000-4-15 berechnet

 $P_{\text{it}}$  – der 2-Stunden-Langzeitflicker wird nach folgender Gleichung berechnet:

$$
P_{lp} = \sqrt[3]{\frac{\sum_{i=1}^{N} P_{S} t_{i}^{3}}{N}} \quad \text{p: } 1, 2, 3
$$
 (49)

## <span id="page-143-0"></span>**5.1.10 Unsymmetrien bei Spannung und Strom**

*Einhaltung der Norm: IEC 61000-4-30 Klasse S (Abschnitt 5.7)*

Die Unsymmetrie der Versorgungsspannung wird anhand des Verfahrens mit symmetrischen Komponenten beurteilt. Zusätzlich zur Mitkomponente U+ existieren unter unsymmetrischen Bedingungen auch noch die Gegenkomponente U- und die Nullkomponente U0. Sie werden nach folgenden Gleichungen berechnet:

$$
\vec{U}^{+} = \frac{1}{3} (\vec{U}_{1} + a\vec{U}_{2} + a^{2}\vec{U}_{3})
$$
\n
$$
\vec{U}_{0} = \frac{1}{3} (\vec{U}_{1} + \vec{U}_{2} + \vec{U}_{3}),
$$
\n
$$
\vec{U}^{-} = \frac{1}{3} (\vec{U}_{1} + a^{2}\vec{U}_{2} + a\vec{U}_{3}),
$$
\n(50)
Dabei sind  $a = \frac{1}{2} + \frac{1}{2} j\sqrt{3} = 1e^{j120^{\circ}}$ 2 1 2  $a = \frac{1}{2} + \frac{1}{2} j\sqrt{3} = 1e^{j120^{\circ}}$ .

Für die Berechnung der Unsymmetrie verwendet das Gerät die grundfrequente Komponente des Spannungseingangssignals  $(U_1, U_2, U_3)$ , gemessen über ein 10/12-Zyklenintervall.

Der Gegenspannungsanteil u , als Prozentsatz ausgedrückt, wird ermittelt mit:

$$
u^{-}(%) = \frac{U^{-}}{U^{+}} \times 100
$$
 (51)

Der Nullspannungsanteil u $^0$ , als Prozentsatz ausgedrückt, wird ermittelt mit:

$$
u^{0}(\%) = \frac{U^{0}}{U^{+}} \times 100
$$
 (52)

**Hinweis:** In einem Dreileitersystem (3L) sind die Nullkomponenten U0 und I0 per Definition null.

Die Unsymmetrie des Versorgungsstroms wird auf die dieselbe Art ermittelt.

# **5.1.11 Unterabweichung und Überabweichung**

Spannungs- Unterabweichung *(UUnter) und Überabweichung (UÜber) Messverfahren Einhaltung der Norm: IEC 61000-4-30 Klasse A (Abschnitt 5.12)*

Grundlegende Messung für die Unterabweichung und Überabweichung ist RMS Spannungsgröße gemessen über Zeitintervall von 10/12-Zyklen. Jede RMS Spannungsgröße (i), erhalten durch eine Aufnahme, wird mit der Nennspannung U<sub>Nenn</sub> verglichen, aus denen wir zwei Vektoren nach folgenden Formeln bestimmen:

$$
U_{\text{Under},i} = \begin{cases} U_{\text{RMS}(10/12),i} & \text{if } U_{\text{RMS}(10/12)} \le U_{\text{Norm}} \\ U_{\text{Norm}} & \text{if } U_{\text{RMS}(10/12)} > U_{\text{Norm}} \end{cases} \tag{53}
$$

$$
U_{Over,i} = \begin{cases} U_{RMS(10/12), i} & \text{if } U_{RMS(10/12)} \ge U_{Norm} \\ U_{Norm} & \text{if } U_{RMS(10/12)} < U_{Norm} \end{cases} \tag{54}
$$

Die Aggregation wird am Ende des Aufzeichnungsintervall durchgeführt als:

$$
U_{\text{Under}} = \frac{U_{\text{Norm}} - \sqrt{\frac{\sum_{i=1}^{n} U_{\text{Under},i}^{2}}{n}}}{U_{\text{Norm}}} \quad \text{(55)}
$$

$$
U_{\text{Over}} = \frac{U_{\text{Norm}} - \sqrt{\frac{\sum_{i=1}^{n} U_{\text{Over},i}^{2}}{n}}}{U_{\text{Norm}}} [96]
$$
 (56)

Die Unterabweichungs- und Überabweichungs-Parameter können nützlich sein, wenn es wichtig ist, beispielsweise anhaltenden Unterspannungen , die in Daten durch anhaltende Überspannungen aufgehoben werden, zu vermeiden.

**Hinweis:** Unterabweichungs- und Überabweichungs-Parameter sind immer positive Werte.

# **5.1.12 Spannungsereignisse**

#### *Messverfahren*

*Einhaltung der Norm: IEC 61000-4-30 Klasse S (Abschnitt 5.4)*

Die Grundlage für Ereignismessungen ist U*Rms(1/2)*. *URms(1/2)* ½ ist der Wert der Effektivspannung, der über 1 Zyklus gemessen wird, beginnend bei einem grundfrequenten Nulldurchgang und mit Aktualisierung nach jedem halben Zyklus. Die Zyklusdauer für *URms(1/2)* hängt von der Frequenz ab, die bei der letzten 10/12- Zyklen-Frequenzmessung ermittelt wurde. Der *URms(1/2)* -Wert schließt per Definition die Harmonischen, die Zwischenharmonischen, die Netzsignalspannung usw. ein.

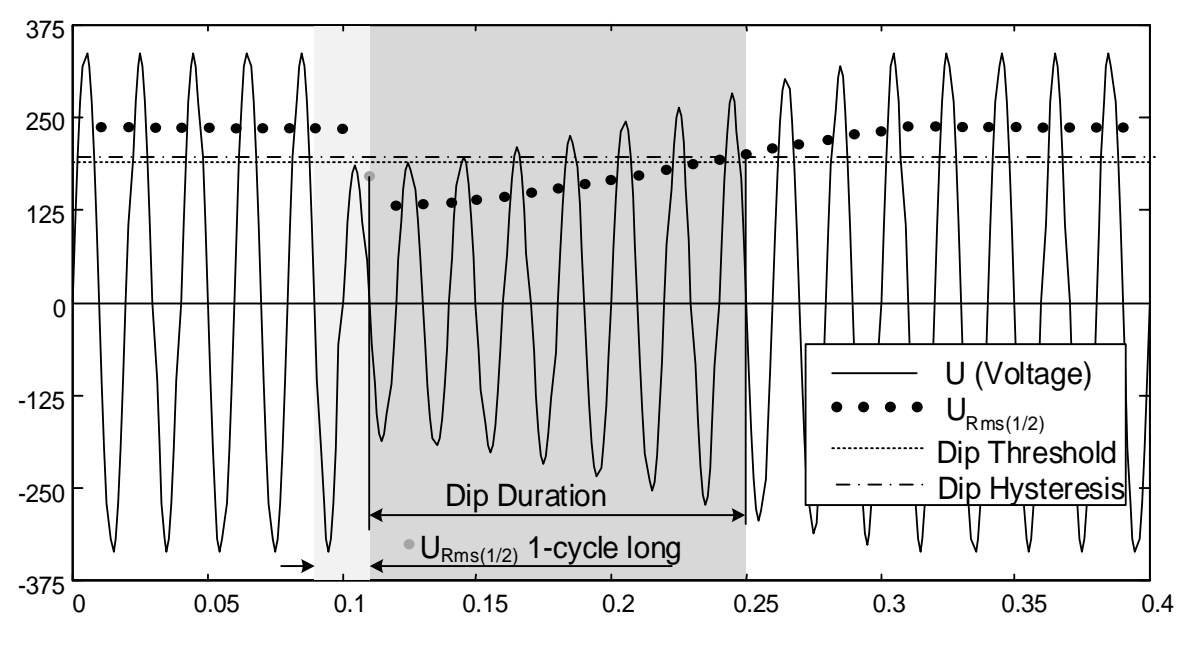

<span id="page-145-0"></span>*Abbildung 5.9:URms(1/2) 1-Zyklus Messung*

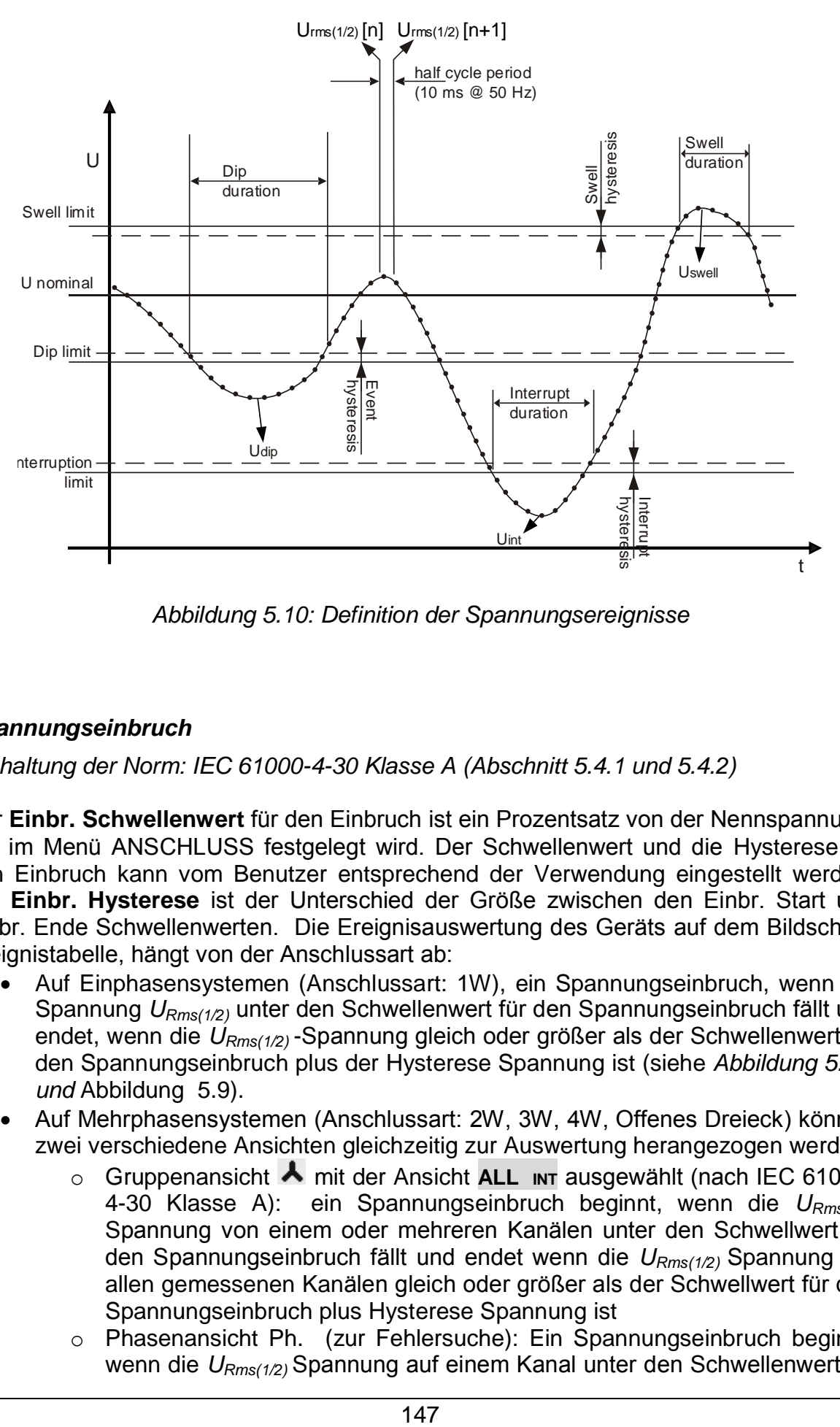

*Abbildung 5.10: Definition der Spannungsereignisse*

### <span id="page-146-0"></span>*Spannungseinbruch*

*Einhaltung der Norm: IEC 61000-4-30 Klasse A (Abschnitt 5.4.1 und 5.4.2)*

Der **Einbr. Schwellenwert** für den Einbruch ist ein Prozentsatz von der Nennspannung, der im Menü ANSCHLUSS festgelegt wird. Der Schwellenwert und die Hysterese für den Einbruch kann vom Benutzer entsprechend der Verwendung eingestellt werden. Die **Einbr. Hysterese** ist der Unterschied der Größe zwischen den Einbr. Start und Einbr. Ende Schwellenwerten. Die Ereignisauswertung des Geräts auf dem Bildschirm Ereignistabelle, hängt von der Anschlussart ab:

- Auf Einphasensystemen (Anschlussart: 1W), ein Spannungseinbruch, wenn die Spannung *URms(1/2)* unter den Schwellenwert für den Spannungseinbruch fällt und endet, wenn die *URms(1/2)* -Spannung gleich oder größer als der Schwellenwert für den Spannungseinbruch plus der Hysterese Spannung ist (siehe *[Abbildung 5.10](#page-146-0)*: *und* [Abbildung 5.9\)](#page-145-0).
- Auf Mehrphasensystemen (Anschlussart: 2W, 3W, 4W, Offenes Dreieck) können zwei verschiedene Ansichten gleichzeitig zur Auswertung herangezogen werden:
	- o Gruppenansicht mit der Ansicht **ALL INT** ausgewählt (nach IEC 61000- 4-30 Klasse A): ein Spannungseinbruch beginnt, wenn die *URms(1/2)*  Spannung von einem oder mehreren Kanälen unter den Schwellwert für den Spannungseinbruch fällt und endet wenn die *URms(1/2)* Spannung auf allen gemessenen Kanälen gleich oder größer als der Schwellwert für den Spannungseinbruch plus Hysterese Spannung ist
	- o Phasenansicht Ph. (zur Fehlersuche): Ein Spannungseinbruch beginnt, wenn die *URms(1/2)* Spannung auf einem Kanal unter den Schwellenwert für

den Spannungseinbruch fällt und endet, wenn die *URms(1/2)* Spannung gleich oder größer als der Schwellenwert für den Spannungseinbruch plus der Hysteresespannung ist.

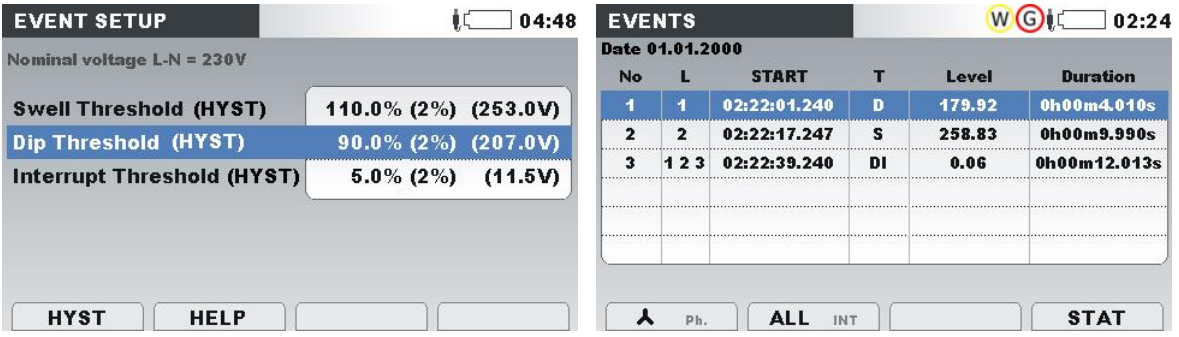

*Abbildung 5.11: Spannungseinbruch auf dem Gerätebildschirm*

Eine Spannungsüberhöhung wird durch folgende Daten gekennzeichnet: **Eibr. Startzeit , Niveau (Up)** und **Eibr Dauer:**

- U<sub>Finbr.</sub> ist die Restspannung, der niedrigste U<sub>Rms(1/2)</sub> Wert auf einem beliebigen Kanal während des Spannungseinbruchs gemessen wird. Sie wird in der Spalte **Niveau** in der Ereignistabelle auf dem Gerät angezeigt.
- Die **Einbr.-Startzeit** ist der Beginn eines Einbruchs und wird mit der Startzeit der *URms(1/2)* des Kanals gestempelt, die das Ereignis auslöst Sie wird in der Spalte **START** in der Ereignistabelle auf dem Gerät angezeigt. Das Ende des Einbruchs wird mit der Endzeit der *URms(1/2)* gestempelt, die das Ereignis gemäß festgelegtem Schwellenwert beendet.
- Die **Eibr. Dauer** ist die Zeitdifferenz zwischen der Einbr. Startzeit und der Einbr. Endezeit. Sie wird in der Spalte Dauer in der Ereignistabelle auf dem Gerät angezeigt.

#### *Spannungsüberhöhung*

*Einhaltung der Norm: IEC 61000-4-30 Klasse A (Abschnit 5.4.1 and 5.4.3)*

Der **Überh.. Schwellenwert** für den Einbruch ist ein Prozentsatz von der Nennspannung, der im Menü ANSCHLUSS festgelegt wird. Der Schwellenwert vom Benutzer entsprechend der Verwendung eingestellt werden. Die **Überh. Hysterese** ist der Unterschied der Größe zwischen den Überh. Start- und Überh. Ende Schwellenwerten. Die Ereignisauswertung des Geräts auf dem Bildschirm Ereignistabelle, hängt von der Anschlussart ab:

- Auf Einphasensystemen (Anschlussart: 1W), ein Spannungsüberhöhung beginnt , wenn die Spannung *URms(1/2)* über den Schwellenwert für die Spannungsüberhöhung steigt und endet, wenn die *URms(1/2)* -Spannung gleich oder unter den Schwellenwert für den Spannungserhöhung plus der Hysterese Spannung fällt (siehe *[Abbildung 5.10](#page-146-0)*: *und* [Abbildung 5.9\)](#page-145-0).
- Auf Mehrphasensystemen (Anschlussart: 2W, 3W, 4W, Offenes Dreieck) können zwei verschiedene Ansichten gleichzeitig zur Auswertung herangezogen werden:
	- o Gruppenansicht mit der gewählten **ALL INT** Ansicht: Eine Spannungsüberhöhung beginnt, wenn die *URms(1/2)* Spannung von einem oder mehreren Kanälen über den Schwellwert für die Spannungserhöhung steigt und endet wenn die *URms(1/2)* Spannung auf allen gemessenen

Kanälen gleich oder unter den Schwellwert für die Spannungserhöhung plus Hysterese Spannung fällt.

o Phasenansicht Ph. Ein Spannungsüberhöhung beginnt, wenn die *URms(1/2)*  Spannung auf einem Kanal über den Schwellenwert für die Spannungsüberhöhung steigt und endet, wenn die *URms(1/2)* Spannung auf der gleichen Phase gleich oder unter den Schwellenwert für den Spannungsüberhöhung plus der Hysterese Spannung fällt.

Eine Spannungsüberhöhung wird durch folgende Daten gekennzeichnet: **Startzeit** der **Überhöhung, Niveau** (U<sub>Überh</sub>.) und **Dauer** der Überhöhung:

- UÜberh.. die maximale Überhöhungsspannung, ist der größte *URms(1/2)* -Wert, der auf einem beliebigen Kanal während der Überhöhung gemessen wird. Sie wird in der Spalte **Niveau** in der Ereignistabelle auf dem Gerät angezeigt.
- Die **Startzeit** der **Überhöhung** ist der Beginn eines Einbruchs und wird mit der Startzeit der *URms(1/2)* des Kanals gestempelt, die das Ereignis auslöst Sie wird in der Spalte **START** in der Ereignistabelle auf dem Gerät angezeigt. Das Ende der Überhöhung wird mit der Endzeit der *URms(1/2)* gestempelt, die das Ereignis gemäß festgelegtem Schwellenwert beendet.
- Die **Dauer** einer Spannungsüberhöhung ist die Zeitdifferenz zwischen dem Beginn und dem Ende der Überhöhung. Sie wird in der Spalte Dauer in der Ereignistabelle auf dem Gerät angezeigt.

#### *Spannungsunterbrechung*

*Einhaltung der Norm: IEC 61000-4-30 Klasse S (Abschnitt 5.5)*

Messverfahren zur Erkennung Spannungsunterbrechungen ist die gleiche wie für Einbr. und Überh. und ist in den vorhergehenden Abschnitten beschrieben.

Der **Schwellenwert** für die **Spannungsunterbrechung** ein Prozentsatz von der Nennspannung, der im Menü ANSCHLUSS festgelegt wird. Die **Hysterese** der **Spannungsunterbrechung** ist der Unterschied der Größe zwischen den Überh. Startund Überh. Ende Schwellenwerten. Der Schwellenwert für die Unterbrechung kann vom Benutzer entsprechend der Verwendung eingestellt werden. Die Ereignisauswertung des Geräts auf dem Bildschirm Ereignistabelle, hängt von der Anschlussart ab:

- Bei Einphasensystemen (1W), beginnt eine Spannungsunterbrechung, wenn die Spannung *URms(1/2)* unter den Schwellenwert für die Spannungsunterbrechung fällt und endet, wenn die *URms(1/2)* -Spannung gleich oder größer als der Schwellenwert für die Spannungsunterbrechung plus der Hysterese Spannung ist (siehe *[Abbildung 5.10](#page-146-0)*: *und* [Abbildung 5.9\)](#page-145-0).
- Nur bei Mehrphasensystemen (2W, 3W, 4W, Offenes Dreieck) können zwei verschiedene Ansichten gleichzeitig zur Auswertung herangezogen werden:
	- o Gruppenansicht mit der Ansicht **ALL INT** ausgewählt: beginnt eine Spannungsunterbrechung, wenn die *URms(1/2)* Spannung auf allen Kanälen unter den Schwellwert für die Spannungsunterbrechung fällt und endet wenn die *URms(1/2)* Spannung auf einem beliebigen, gemessenen Kanal, gleich oder größer als der Schwellwert für die Spannungsunterbrechung plus Hysterese Spannung ist.
	- o Phasenansicht: Eine Spannungsunterbrechung beginnt, wenn die *URms(1/2)* Spannung auf einem Kanal unter den Schwellenwert für die Spannungsunterbrechung fällt und endet, wenn die *URms(1/2)* Spannung

gleich oder größer als der Schwellenwert für die Spannungsunterbrechung plus der Hysterese Spannung auf dem gleichen Kanal ist.

| <b>EVENT SETUP</b>               |               | 03:06    | <b>EVENTS</b> |                 |                    |       | 02:48           |
|----------------------------------|---------------|----------|---------------|-----------------|--------------------|-------|-----------------|
| Nominal voltage $L-N = 230V$     |               |          |               | Date 01.01.2000 |                    |       |                 |
|                                  |               |          | <b>No</b>     |                 | <b>START</b>       | Level | <b>Duration</b> |
| <b>Swell Threshold (HYST)</b>    | 110.0% $(2%)$ | (253.0V) | з             |                 | $123$ 02:22:41.257 | 0.06  | 0h00m7.983s     |
| Dip Threshold (HYST)             | $90.0\%$ (2%) | (207.0V) | 4             |                 | 1 2 3 02:39:47.254 | 0.06  | 0h00m7.987s     |
| <b>Interrupt Threshold(HYST)</b> | $5.0\%$ (2%)  | (11.5V)  |               |                 |                    |       |                 |
|                                  |               |          |               |                 |                    |       |                 |
|                                  |               |          |               |                 |                    |       |                 |
|                                  |               |          |               |                 |                    |       |                 |
| <b>HYST</b><br><b>HELP</b>       |               |          |               | Ph.             | <b>INT</b><br>ALI  |       | <b>STAT</b>     |

*Abbildung 5.12: Spannungsunterbrechung auf dem Gerätebildschirm*

Eine Spannungsunterbrechung wird durch folgende Daten gekennzeichnet: **Startzeit** der **Unterbrechung**, **Niveau (UUnt)** und **Dauer** der **Unterbrechung**:

- **UUnterbr.** der minimale Wert der Unterbrechungsspannung, ist der niedrigste *URms(1/2)* -Wert, der auf einem beliebigen Kanal während der Unterbrechung gemessen wird. Sie wird in der Spalte **Niveau** in der Ereignistabelle auf dem Gerät angezeigt.
- Die **Unterbr.-Startzeit** ist der Beginn einer Unterbrechung und wird mit der Startzeit der *URms(1/2)* des Kanals gestempelt, die das Ereignis auslöst Sie wird in der Spalte **START** in der Ereignistabelle auf dem Gerät angezeigt. Das Ende des Unterbrechung wird mit der Endzeit der *URms(1/2)* gestempelt, die das Ereignis gemäß festgelegtem Schwellenwert beendet.
- Die **Dauer** einer **Spannungsunterbrechung** ist die Zeitdifferenz zwischen dem Beginn und dem Ende der Überhöhung. Sie wird in der Spalte Dauer in der Ereignistabelle auf dem Gerät angezeigt.

#### **5.1.13 Alarme**

Allgemein kann ein Alarm als ein Ereignis mit beliebiger Anzahl angesehen werden. Alarme werden in der Alarmtabelle festgelegt (für die Einstellungen in der Alarmtabelle siehe Abschnitt [3.19.3](#page-94-0) ). Das Basiszeitintervall für: Alarme der Spannung, des Stroms, der Wirk-, Blind- und Scheinleistung, der Harmonischen und der Unsymmetrie ist ein 10/12-Zyklenintervall.

Jeder Alarm hat Merkmale, die in der Tabelle unten beschrieben sind. Ein Alarm wird ausgelöst, wenn der 10/12-Zyklen-Messwert auf den mit **Phase** definierten Phasen den **Schwellenwert** gemäß der festgelegten **Flankenauslösung** mindestens für den Wert der **Mindestdauer** über- bzw. unterschreitet.

*Tabelle 5.3: Parameter der Alarmfestlegung*

| Messgröße | $\bullet$ Spannung                 |  |
|-----------|------------------------------------|--|
|           | $\bullet$ Strom                    |  |
|           | $\bullet$ Frequenz                 |  |
|           | • Wirk-, Blind- und Scheinleistung |  |
|           |                                    |  |

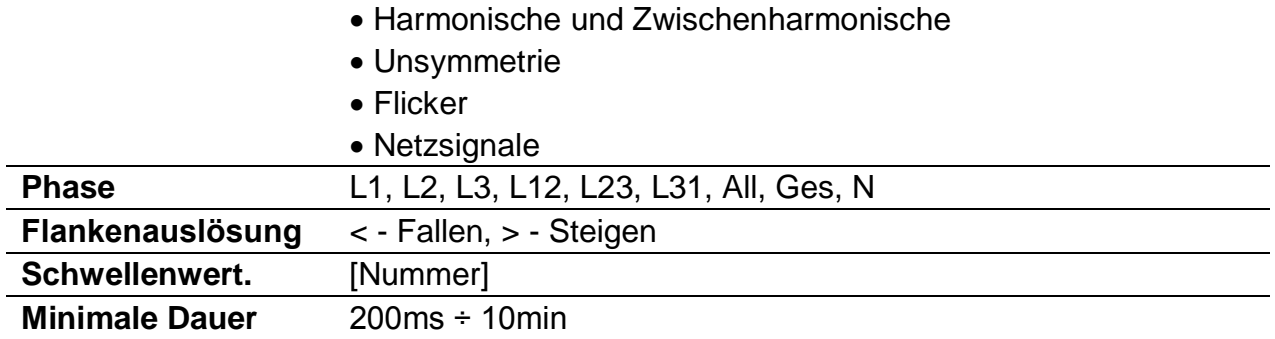

Jeder erfasste Alarm wird durch folgende Parameter beschrieben:

| <b>Datum</b>  | Datum, als der ausgewählte Alarm ausgelöst wurde                                       |
|---------------|----------------------------------------------------------------------------------------|
| <b>Start</b>  | Startzeit des Alarms - als der erste Wert den Schwellenwert<br>unter- bzw. überschritt |
| <b>Phase</b>  | Phase, auf der der Alarm ausgelöst wurde                                               |
| <b>Niveau</b> | Mindest- oder Maximalwert im Alarm                                                     |
| <b>Dauer</b>  | Alarmdauer                                                                             |

*Tabelle 5.4: Alarmsignaturen*

# **5.1.14 Schnelle Spannungsänderungen (RVC)**

*Einhaltung der Norm: IEC 61000-4-30 Klasse A (Abschnitt 5.11)*

Schnelle Spannungsänderungen (RVC) ist im allgemeinen ein abrupten Übergang zwischen zwei "stationären Zuständen" der RMS Spannungsebenen . Sie wird als Ereignis ähnlich betrachtet wie, (Spannungseinbruch oder Überhöhung) mit Startzeit und Dauer zwischen stationären Zustandsebenen. Allerdings übersteigen diese stabilen Zustands Ebenen nicht Einbr.- oder Überh. -Schwellen.

#### *RVC Ereigniserkennung*

Die Geräte RVC Ereigniserkennung erfolgt streng nach den Anforderungen der Norm IEC 61000-4-30. Es beginnt damit, eine Spannung im stationären Zustand zu finden. Die RMS Spannung ist in einem stabilen Zustand, wenn die 100/120 U<sub>RMS(1/2)</sub> Werte innerhalb einer RVC Schwelle bleiben (dieser Wert wird durch den Benutzer in  $MESSEINSTELLUNGEN \rightarrow RVC$  Setup-Bildschirm eingestellt) aus dem arithmetischen Mittel dieser100/120 U<sub>RMS(1/2)</sub> Werte. Jedes Mal, wenn ein neuer U<sub>RMS(1/2)</sub> Wert zur Verfügung steht, wird das arithmetische Mittel der vorherigen 100/120 U<sub>RMS(1/2)</sub> Werte, einschließlich des neuen Werts, berechnet. Wenn eine neuer  $U_{RMS(1/2)}$  Wert die RVC Schwelle überschreitet, wird RVC Ereignis erkannt. Nach der Erkennung wrtet das Gerät für 100/120 Halbzyklen, bevor die nächste Spannung im stationären Zustand sucht.

Wenn ein Spannungseinbruch bzw. Spannungsüberhöhung während eines RVC Ereignis erkannt wird, dann wird das RVC Ereignis verworfen, da das Ereignis kein RVC Ereignis ist.

#### *RVC Ereignis Charakterisierung*

Ein RVC Ereignis wird von vier Parametern gekennzeichnet: Startzeit , Dauer, ΔUmax und ΔUss.

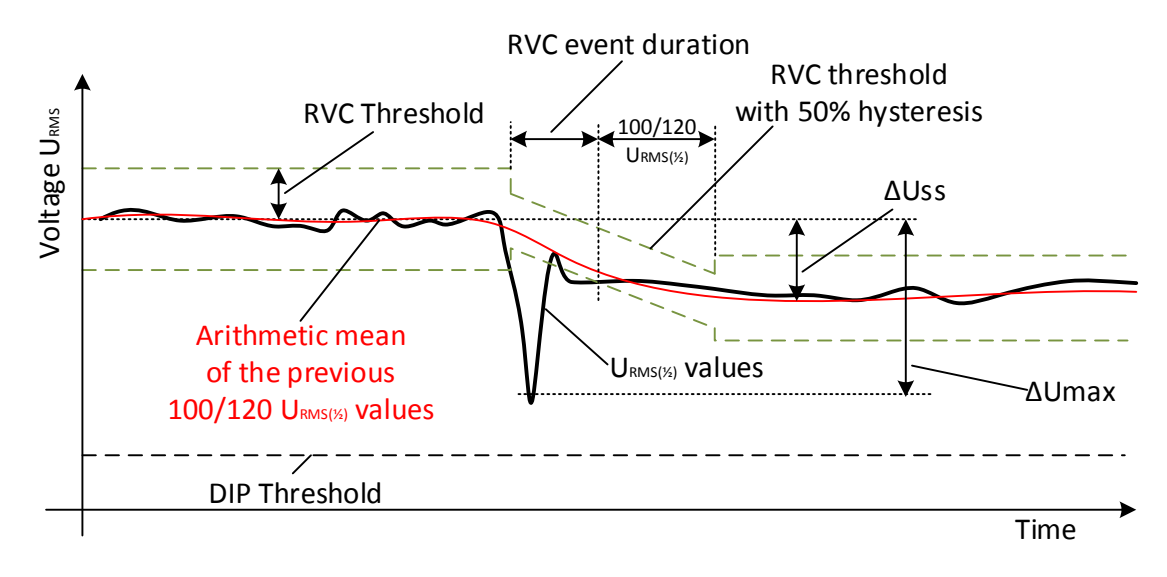

*Abbildung .42: RVC Ereignisbeschreibung*

- Startzeit eines RVC Ereignis ist der Zeitstempel, wenn der U<sub>RMS(1/2)</sub> Wert den RVC Schwellenwert überschreitet.
- Die RVC Ereignisdauer ist 100/120 Halbzyklen kürzer als die Dauer zwischen benachbarten Spannungen im stationären Zustand.
- ∆**Umax** maximale absolute Differenz zwischen beliebigen U<sub>RMS(1/2)</sub> Werten während des RVC Ereignisses und dem endgültigen arithmetischen Mittelwert 100/120 URMS(1/2) kurz vor dem RVC Ereignis. Bei Mehrphasen-Systemen, ist die ΔUmax die größte ΔUmax auf einem beliebigen Kanal.
- **∆Uss** ist die absolute Differenz zwischen dem letzten arithmetische Mittelwert 100/120 URMS(1/2) kurz vor dem RVC Ereignis und dem ersten arithmetischen **Mittelwert**

100/120 URMS(1/2) nach dem RVC Ereignis. Bei Mehrphasen-Systemen ist die ΔUss die größte ΔUss auf einem beliebigen Kanal.

# **5.1.15 Datenaggregation in der ALLGEMEINEN AUFZEICHNUNG**

*Einhaltung der Norm: IEC 61000-4-30 Klasse A (Abschnitt 5.10)*

Der Aggregationszeitraum (IP) während der Aufzeichnung wird mit dem Parameter Intervall: x min im Menü ALLGEMEINER REKORDER festgelegt.

Ein neues Aufzeichnungsintervall beginnt mit einem Takt der Echtzeituhr (10 Minuten ± Halbzyklus, für Intervall: 10 min) und dauert bis zum nächsten Takt zuzüglich der Zeit, die für die Beendigung der laufenden 10/12-Zyklen-Messung benötigt wird. Wie in der nächsten Abbildung dargestellt, wird in derselben Zeit eine neue Messung gestartet. Gemäß der Abbildung unten werden die Daten für das IP-Zeitintervall von den 10/12- Zyklen-Zeitintervallen zusammengefasst. Das aggregierte Intervall wird mit der absoluten Zeit markiert. Die Zeitmarkierung ist die Zeit des Intervallabschlusses. Wie in der Abbildung unten ersichtlich, gibt es während der Aufzeichnung eine Überlappung.

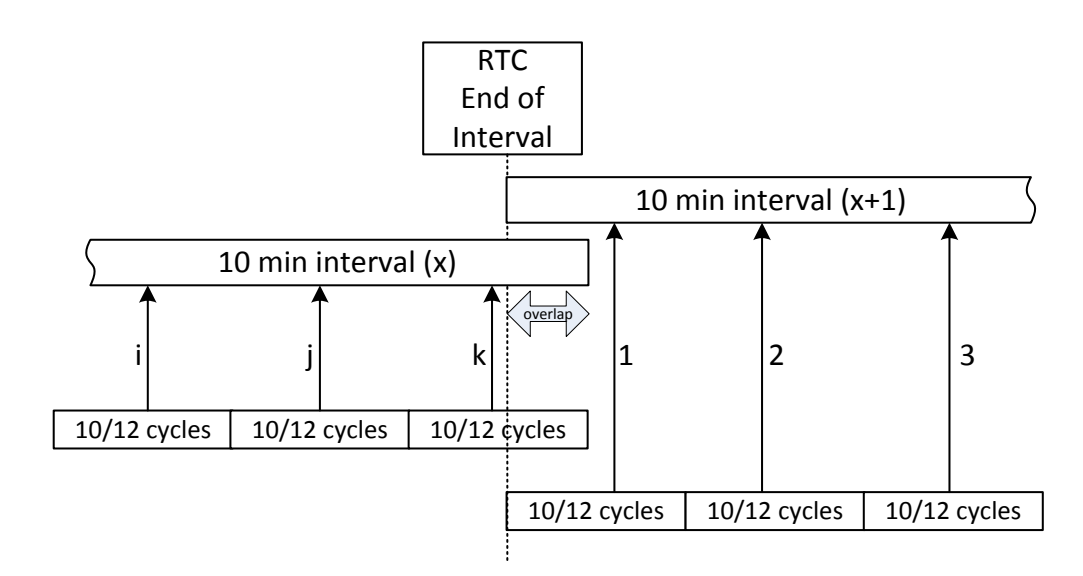

*Abbildung 5.14: Synchronisierung und Aggregation von 10/12 Zyklusintervallen*

In Abhängigkeit von der Messgröße errechnet das Gerät für jedes Aggregationsintervall den durchschnittlichen, minimalen, maximalen und/oder aktiven Mittelwert. Dies kann quadratische Mittelwert (RMS) oder der arithmetische Mittelwert sein. Die Gleichungen für beide Mittelwerte sind unten dargestellt.

Quadratischer Mittelwert (RMS)

$$
A_{RMS} = \sqrt{\frac{1}{N} \sum_{j=1}^{N} A_j^2}
$$
 (57)

Dabei sind:

ARMS – Durchschnitt der Messgröße über ein gegebenes Aggregationsintervall

A – 10/12-Zyklen-Messgrößenwert

N – Anzahl der 10/12-Zyklen-Messungen pro Aggregationsintervall.

Arithmeticscher Mittelwert: 
$$
A_{avg} = \frac{1}{N} \sum_{j=1}^{N} A_j
$$
 (58)

Dabei sind: A<sub>avg</sub> – Durchschnitt der Messgröße über ein gegebenes Aggregationsintervall A – 10/12-Zyklen-Messgrößenwert N – Anzahl der 10/12-Zyklen-Messungen pro Aggregationsintervall.

In der nächsten Tabelle ist die Durchschnittsmethode für jede Messgröße angegeben:

*Tabelle 5.5: Methoden der Datenaggregation*

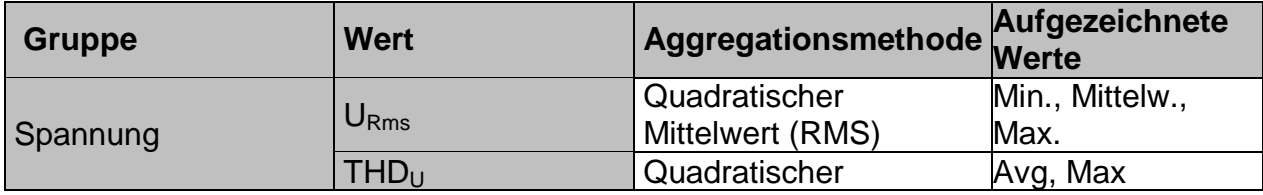

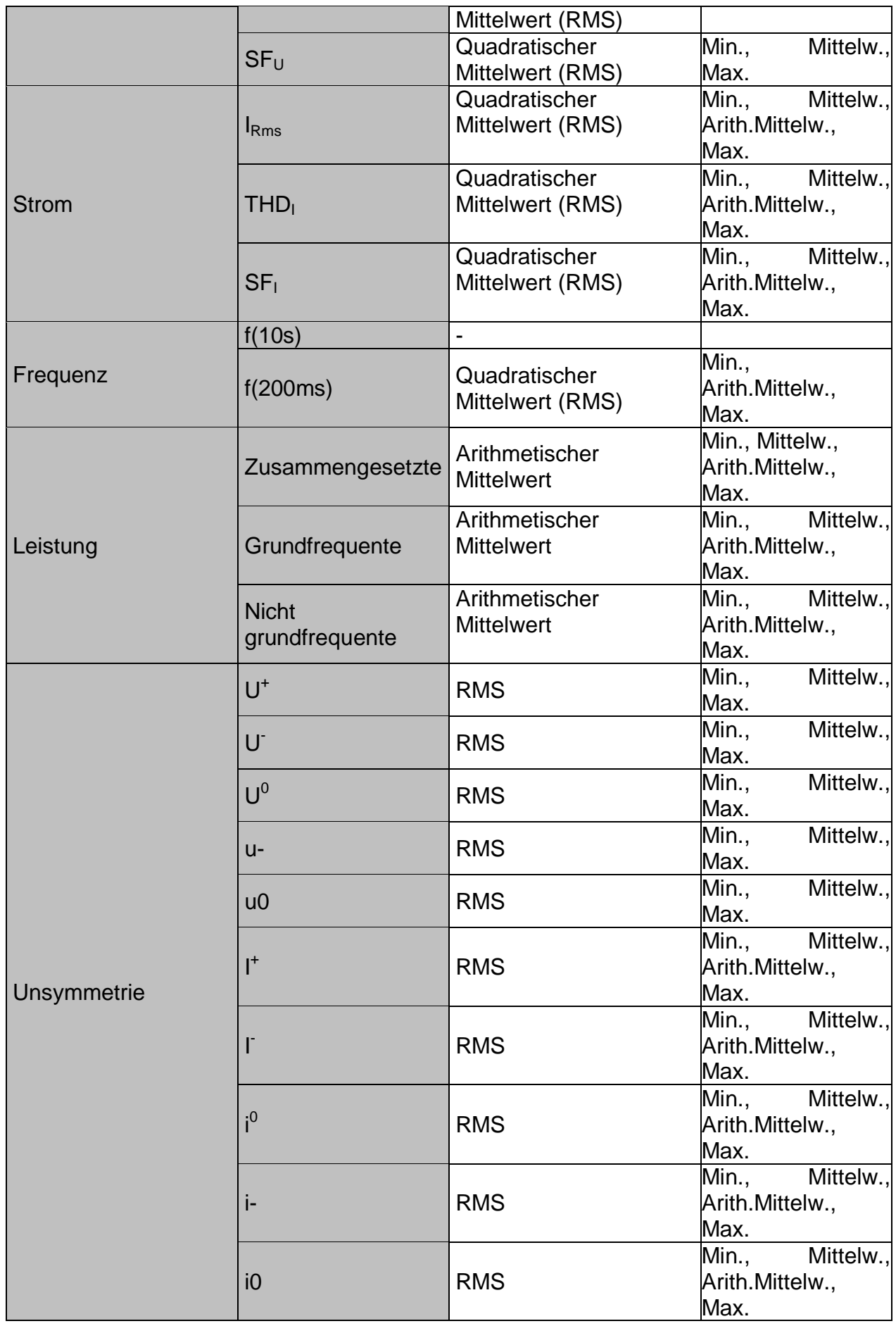

(59)

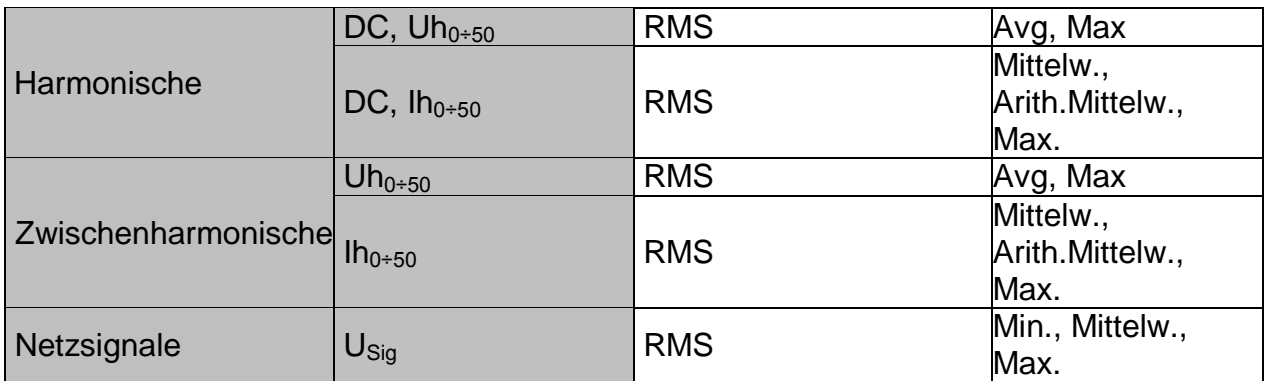

Ein aktiver Mittelwert wird nach demselben Prinzip (arithmetisch oder quadratisch) wie der Mittelwert berechnet, es werden jedoch nur Messungen berücksichtigt, deren Messwert nicht Null ist:

Aktiver quadratischer Mittelwert (RMS)

$$
A_{\text{RMSact}} = \sqrt{\frac{1}{M} \sum_{j=1}^{M} A_j^2}; M \leq N
$$

Dabei sind:

A<sub>RMSact</sub> – Durchschnitt der Messgröße für den aktiven Teil des vorgegebenen Aggregationsintervalls,

A – 10/12-als "aktiv" markierter 10/12-Zyklen-Messgrößenwert,

M – Anzahl der 10/12-Zyklen-Messungen mit aktivem Wert (nicht Null).

Aktiver arithmetischer Mittelwert:

$$
A_{\text{avgact}} = \frac{1}{M} \sum_{j=1}^{M} A_j \, ; \, M \le N \tag{60}
$$

Dabei sind:

A<sub>avgact</sub> – Messgrößendurchschnitt für den aktiven Teil des vorgegebenen Aggregationsintervalls,

A – 10/12-Zyklen-Messgrößenwert im "aktiven" Teil des Intervalls,

M – Anzahl der 10/12-Zyklen-Messungen mit aktivem Wert (nicht Null).

#### *Leistungs- und Energieaufzeichnung*

Die Wirkleistung wird aus zwei Teilen mit unterschiedlichen Mengen zusammengefasst: den Import (positiv - verbraucht P+) und den Export (negativ - erzeugt P-). Blindleistung und Leistungsfaktor sind in vier Teilen zusammengefasst: positiv induktiv (+i), positiv kapazitiv (+c), negativ induktiv (-i) und negativ kapazitiv (-c).

Die Abbildung unten stellt ein Phasen-/Polaritätsdiagramm zu Verbraucht/Erzeugt und Induktiv/Kapazitiv dar:

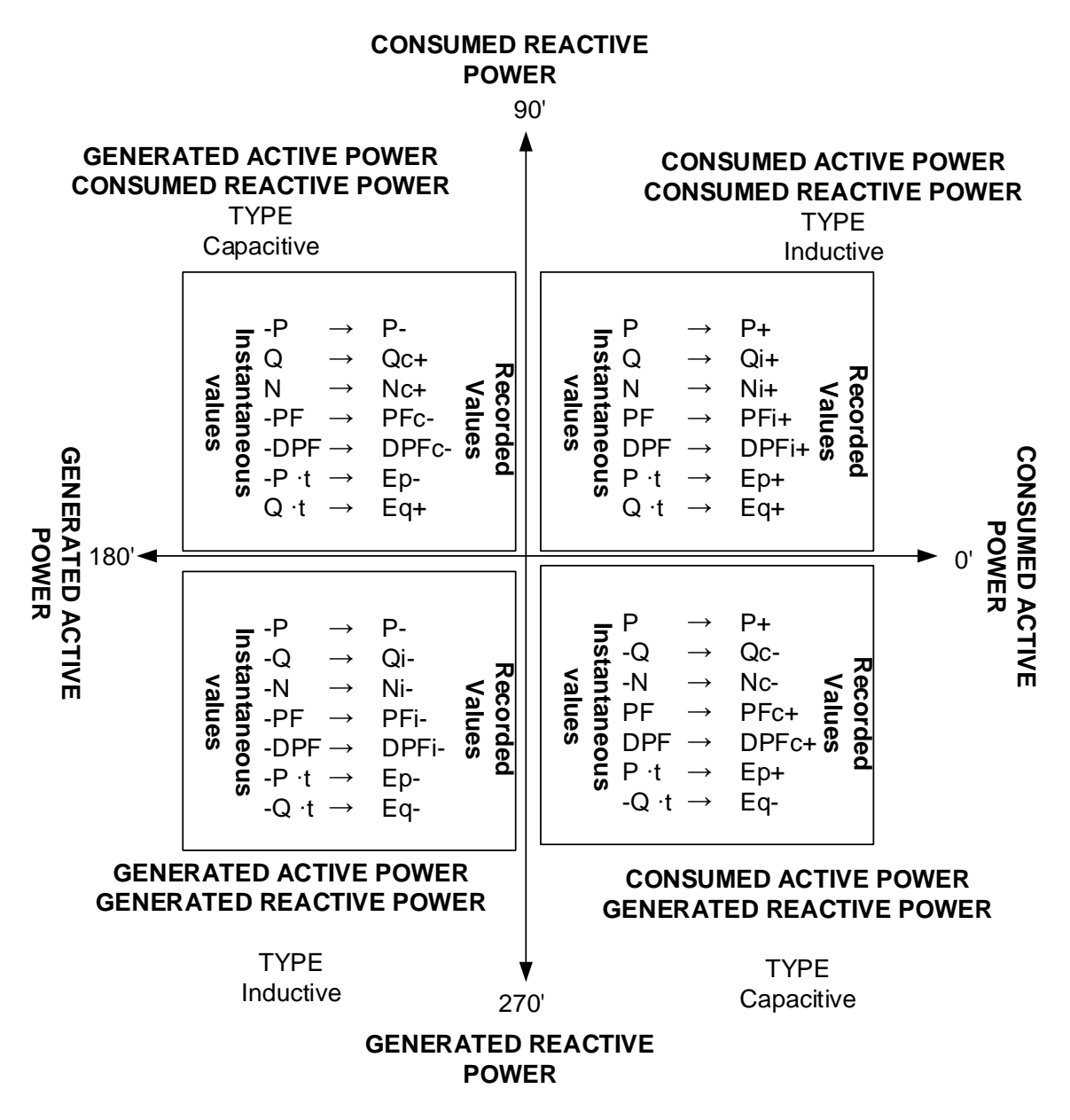

*Abbildung 5.15: Phasen-/Polaritätsdiagramm zu Verbraucht/Erzeugt und Induktiv/Kapazitiv*

### **5.1.16 Markierte Daten**

*Einhaltung der Norm: IEC 61000-4-30 Klasse A (Abschnitt 4.7)*

Bei einem Spannungseinbruch, -überhöhung oder -unterbrechung könnte der Messalgorithmus für andere Parameter (zum

Beispiel Frequenzmessung) einen unzuverlässiger Wert erzeugen. Die Markierungs-Konzept vermeidet, das ein einzelnes Ereignis mehr als einmal in verschiedenen Parametern gezählt wird (zum Beispiel ein einziger Einbruch als Einbruch und als Spannungsänderung gezählt wird), und zeigt an, dass ein Gesamtwert unzuverlässig sein könnte.

Markieren wird nur durch Spannungseinbrüche und -erhöhungen, und Unterbrechungen ausgelöst. Die Erkennung von Spannungseinbrüchen und Spannungsüberhöhungen ist abhängig von der Schwelle die durch den Benutzer ausgewählt wurde, die Auswahl beeinflusst, welche Daten "markiert" werden.

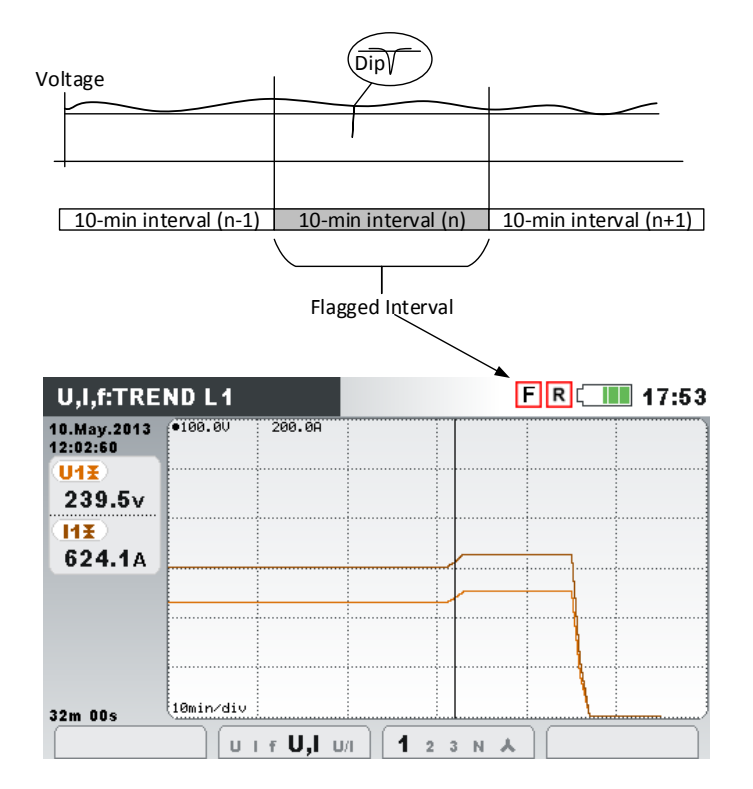

*Abbildung 5.16: Markierte Daten zeigen, dass der aggregierte Wert unzuverlässig sein könnte*

#### **5.1.17 Momentaufnahme von der Wellenform**

Während der Messkampagne kann das Energy Master Momentaufnahmen von der Wellenform anfertigen. Dies ist besonders für das Speichern von vorübergehenden Merkmalen oder des Netzwerkverhaltens zweckmäßig. Die Momentaufnahme speichert alle Netzwerksignaturen und Wellenform-Abtastungen für 10/12 Zyklen. Der Benutzer kann mit der Funktion SPEICHERLISTE (siehe [3.17\)](#page-79-0) oder der Software PowerView v3.0 die gespeicherten Daten überwachen. Die Wellenform Momentaufnahme wird

durch Starten ALLGEMEINE Recorder oder durch Drücken **COO** für 3 Sekunden in jedem der MESSUNGEN Unterbildschirme aufgezeichnet .

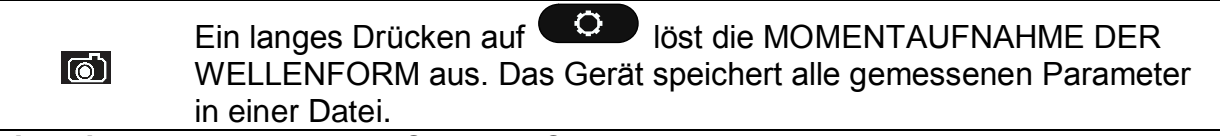

**Hinweis:** Die WELLENFORM MOMENTAUFNAHME wird zu Beginn von ALLGEMEINEN REKORDER automatisch erstellt.

# **5.2 Überblick über die Norm EN 50160**

Die Norm EN 50160 definiert, beschreibt und spezifiziert die Hauptmerkmale einer Spannung an den Versorgungsanschlüssen öffentlicher Nieder- und Mittelspannungsnetze unter normalen Betriebsbedingungen. Diese Norm gibt die Grenzen oder Werte wieder, innerhalb derer erwartet werden kann, dass die Spannungseigenschaften im gesamten öffentlichen Netz gleich bleiben. Sie beschreibt nicht die durchschnittliche Situation eines individuellen Netzbenutzers. Die Tabelle unten enthält einen Überblick über die Grenzwerte der EN 50160.

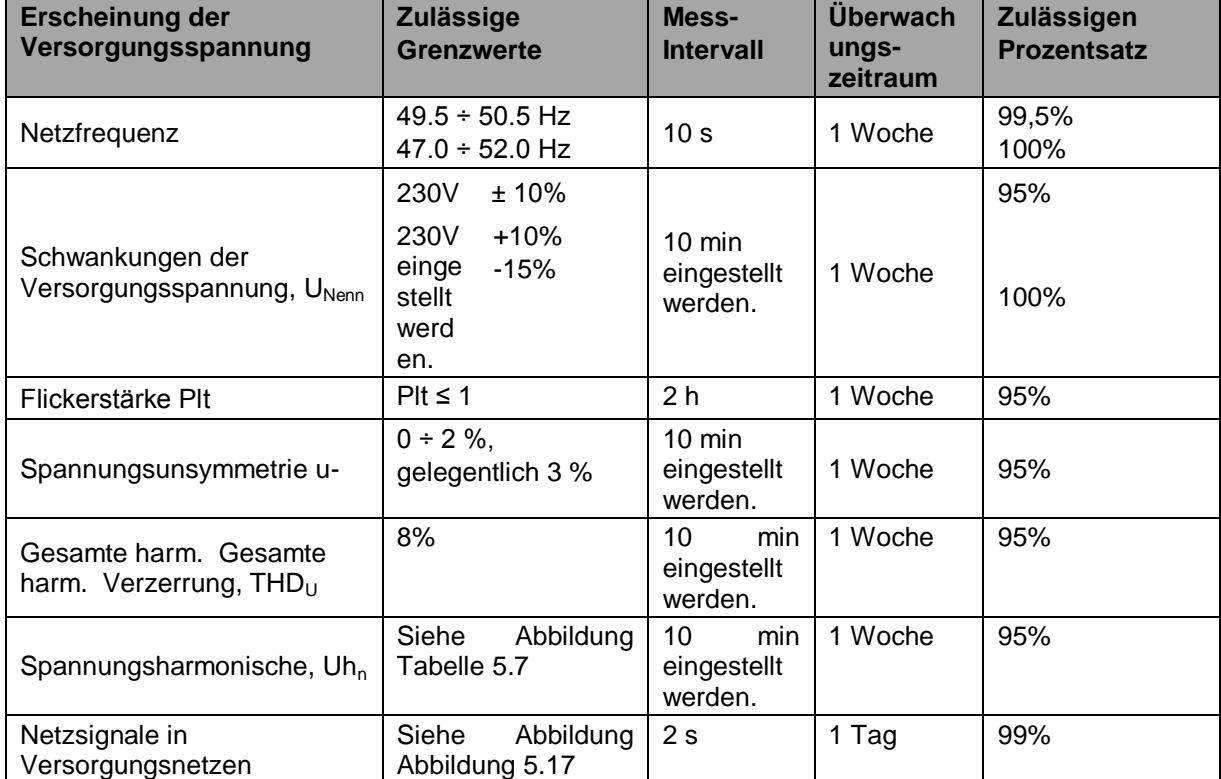

*Tabelle 5.6: Überblick über die Norm EN 50160 LV Grenzen (Kontinuierliche Erscheinungen)*

# **5.2.1 Netzfrequenz**

Für Systeme mit synchronisiertem Anschluss an ein Verbundnetz muss die Nennfrequenz der Versorgungsspannung 50 Hz betragen. Unter normalen Betriebsbedingungen muss sich der Mittelwert der über 10 s lang gemessenen Grundfrequenz in folgendem Bereich befinden:

50 Hz ± 1 % (49,5 Hz .. 50,5 Hz) during 99,5 % of a year;

50 Hz + 4 % / - 6 % (i.e. 47 Hz .. 52 Hz) während 100 % der Zeit.

### **5.2.2 Schwankungen der Versorgungsspannung**

Unter normalen Betriebsbedingungen muss der 10-Minuten-Mittelwert der U<sub>Rms</sub>-Werte der Versorgungsspannung während jedem Zeitraum von einer Woche zu 95 % in dem Bereich *UNenn* ± 10 % liegen. Außerdem müssen alle URms-Werte der Versorgungsspannung in dem Bereich *UNenn* + 10 % / - 15 % liegen.

# **5.2.3 Unsymmetrie der Versorgungsspannung**

Unter normalen Betriebsbedingungen müssen die 10-Minuten-Mittelwerte von den Effektivwerten der (grundfrequenten) Gegenkomponente der Phasenversorgungsspannung während jedes Zeitraums von einer Woche zu 95 % innerhalb des Bereichs von 0 % bis 2 % der (grundfrequenten) Mitkomponente der Phase liegen. In einigen Bereichen mit Nutzeranlagen, die teilweise einphasig oder zweiphasig an das Netz angeschlossen sind, treten an den dreiphasigen Versorgungsanschlüssen Unsymmetrien bis zu ca. 3 % auf.

# **5.2.4 THD der Spannung und Harmonische**

Unter normalen Betriebsbedingungen müssen die 10-Minuten-Mittelwerte jeder individuellen harmonischen Spannung während jedes Zeitraums von einer Woche zu 95 % unter dem oder maximal auf der Höhe des in der Tabelle unten aufgeführten Wertes liegen.

Darüber hinaus müssen die THDU -Werte der Versorgungsspannung (einschließlich aller Harmonischen bis zur 40.) unter 8 % oder maximal auf dieser Höhe liegen.

| <b>Ungerade Harmonische</b> |                 |                      |                 | <b>Gerade Harmonische</b> |                 |
|-----------------------------|-----------------|----------------------|-----------------|---------------------------|-----------------|
| Kein Vielfaches von 3       |                 | Ein Vielfaches von 3 |                 |                           |                 |
| Ordnungszah                 | <b>Relative</b> | Ordnungszah          | <b>Relative</b> | Ordnungszah               | <b>Relative</b> |
| I der H.                    | <b>Spannun</b>  | I der H.             | <b>Spannun</b>  | I der H.                  | <b>Spannun</b>  |
|                             | $g(U_N)$        |                      | $g(U_N)$        |                           | $g(U_N)$        |
| 5                           | 6,0%            | 3                    | 5,0%            | $\overline{2}$            | 2,0%            |
|                             | 5,0%            | 9                    | 1,5%            | 4                         | 1,0%            |
| 11                          | 3,5%            | 15                   | 0,5%            | 6,24                      | 0.5%            |
| 13                          | 3,0%            | 21                   | 0,5%            |                           |                 |
| 17                          | 2,0%            |                      |                 |                           |                 |
| 19                          | 1,5%            |                      |                 |                           |                 |
| 23                          | 1,5%            |                      |                 |                           |                 |
| 25                          | 1,5%            |                      |                 |                           |                 |

<span id="page-158-0"></span>*Tabelle 5.7: Werte der individuellen harmonischen Spannungen an der Versorgung*

# **5.2.5 Zwischenharmonische Spannung**

Aufgrund der Entwicklung bei den Frequenzumrichtern und gleichartiger Regeltechnik wächst das Niveau der Zwischenharmonischen. Die Niveaus stehen zur Diskussion, weitere Erfahrungen stehen noch aus. In bestimmten Fällen, auch auf geringen Niveaus, rufen Zwischenharmonische Flicker hervor (siehe [5.2.7\)](#page-159-1), oder verursachen Interferenzen in Rundsteueranlagen.

# **5.2.6 Netzsignalübertragung auf der Versorgungsspannung**

In einigen Ländern kann das öffentliche Verteilernetz vom öffentlichen Versorger für die Übertragung von Signalen genutzt werden. Zu über 99 % eines Tages muss der 3 Sekunden-Mittelwert der Signalspannungen kleiner oder gleich den Werten sein, die in nachstehender Abbildung dargestellt sind.

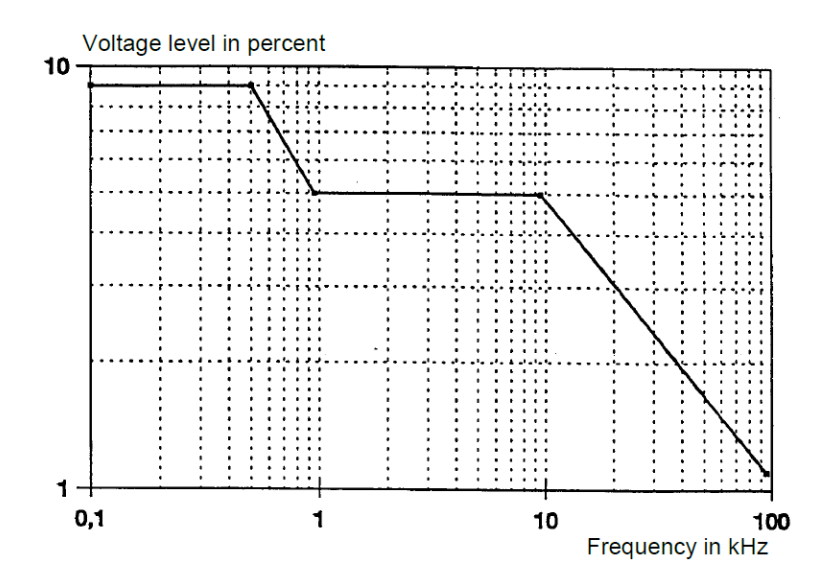

<span id="page-159-0"></span>*Abbildung 5.17: Spannungsgrenzwerte bei der Signalübertragung im Versorgungsnetz gemäß EN50160*

# <span id="page-159-1"></span>**5.2.7 Flickerstärke**

Unter normalen Betriebsbedingungen muss die in einem Zeitraum von 1 Woche durch Spannungsschwankungen verursachte Langzeitflickerstärke für 95 % der Zeit Plt ≤ 1 betragen

### **5.2.8 Spannungseinbrüche**

Spannungseinbrüche werden typischerweise durch Fehler verursacht, die im öffentlichen Versorgungsnetz oder in den Netzanlagen der Benutzer auftreten. In Abhängigkeit vom Typ des Versorgungssystems und dem Beobachtungspunkt variiert die jährliche Häufigkeit erheblich. Darüber hinaus kann die Verteilung über das Jahr sehr unregelmäßig sein. Die Mehrzahl der Spannungseinbrüche haben eine Dauer von weniger als 1 s und eine verbleibende Spannung von mehr als 40 %. Üblicherweise beträgt der Schwellenwert für den Beginn eines Spannungseinbruchs 90 % der Nennspannung. Erfasste Spannungseinbrüche werden nach folgender Tabelle klassifiziert.

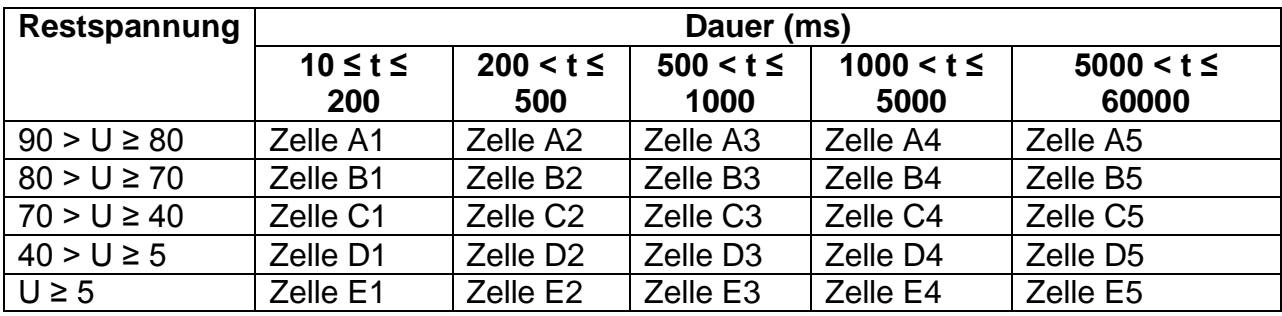

*Tabelle 5.8:Klassifizierung von Spannungseinbrüchen*

# **5.2.9 Spannungsüberhöhungen**

Spannungsüberhöhungen werden typischerweise durch Schalttätigkeiten und Lastabtrennungen verursacht.

Üblicherweise beträgt der Schwellenwert für den Beginn einer Spannungsüberhöhung 110 % der Nennspannung. Erfasste Spannungsüberhöhungen werden nach folgender Tabelle klassifiziert.

*Tabelle 5.9:Klassifizierung von Spannungsüberhöhungen*

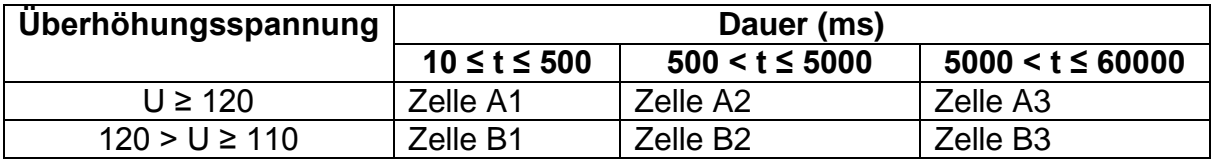

### **5.2.10 Kurze Unterbrechungen der Versorgungsspannung**

Unter normalen Betriebsbedingungen reicht das Auftreten von kurzen Unterbrechungen der Versorgungsspannung von einigen Zehn bis zu einigen Hundert. Unter normalen Betriebsbedingungen reicht das Auftreten von kurzen Unterbrechungen der Versorgungsspannung von einigen Zehn bis zu einigen Hundert.

### **5.2.11 Lange Unterbrechungen der Versorgungsspannung**

Je nach Region kann unter normalen Betriebsbedingungen die jährliche Häufigkeit von unbeabsichtigten Spannungsunterbrechungen mit einer Dauer von mehr als drei Minuten weniger als 10 bis zu 50 betragen.

#### **5.2.12 Rekorder Einstellungen des Power Master für die EN 50160- Analyse**

Das Energy Master ist in der Lage, für alle im vorherigen Abschnitt beschriebenen Werte die EN 50160-Analyse durchzuführen. Zur Vereinfachung des Verfahrens verfügt das Energy Master hierfür über eine vordefinierte Konfiguration des Rekorders (EN 50160). Standardmäßig sind auch alle Stromparameter (RMS, THD usw.) in die Untersuchung eingeschlossen, wodurch zusätzliche Analyseinformationen geliefert werden können. Zusätzlich kann der Nutzer während der Analyse der Netzqualität auch gleichzeitig andere Parameter aufzeichnen wie Leistung, Energie und Harmonische des Stroms.

Um Spannungsereignisse während der Aufzeichnung zu sammeln, muss im Rekorder die Option "Schließt Ereignisse ein" aktiviert sein. Für die Einstellungen zu den Spannungsereignissen sehen Sie im Abschnitt [3.19.2](#page-92-0) nach.

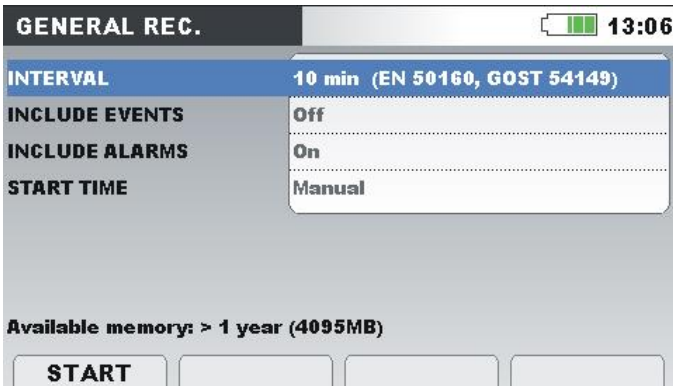

*Abbildung 5.18: Vordefinierte Konfiguration des Rekorders nach EN 50160*

Nach Abschluss der Aufzeichnung wird die EN 50160-Analyse mit der Software PowerView v3.0 durchgeführt. Einzelheiten finden Sie im Benutzerhandbuch von PowerView v3.0. Einzelheiten finden Sie im Benutzerhandbuch von PowerView v3.0.

# **6 Technische Daten**

# **6.1 Allgemeine Angaben**

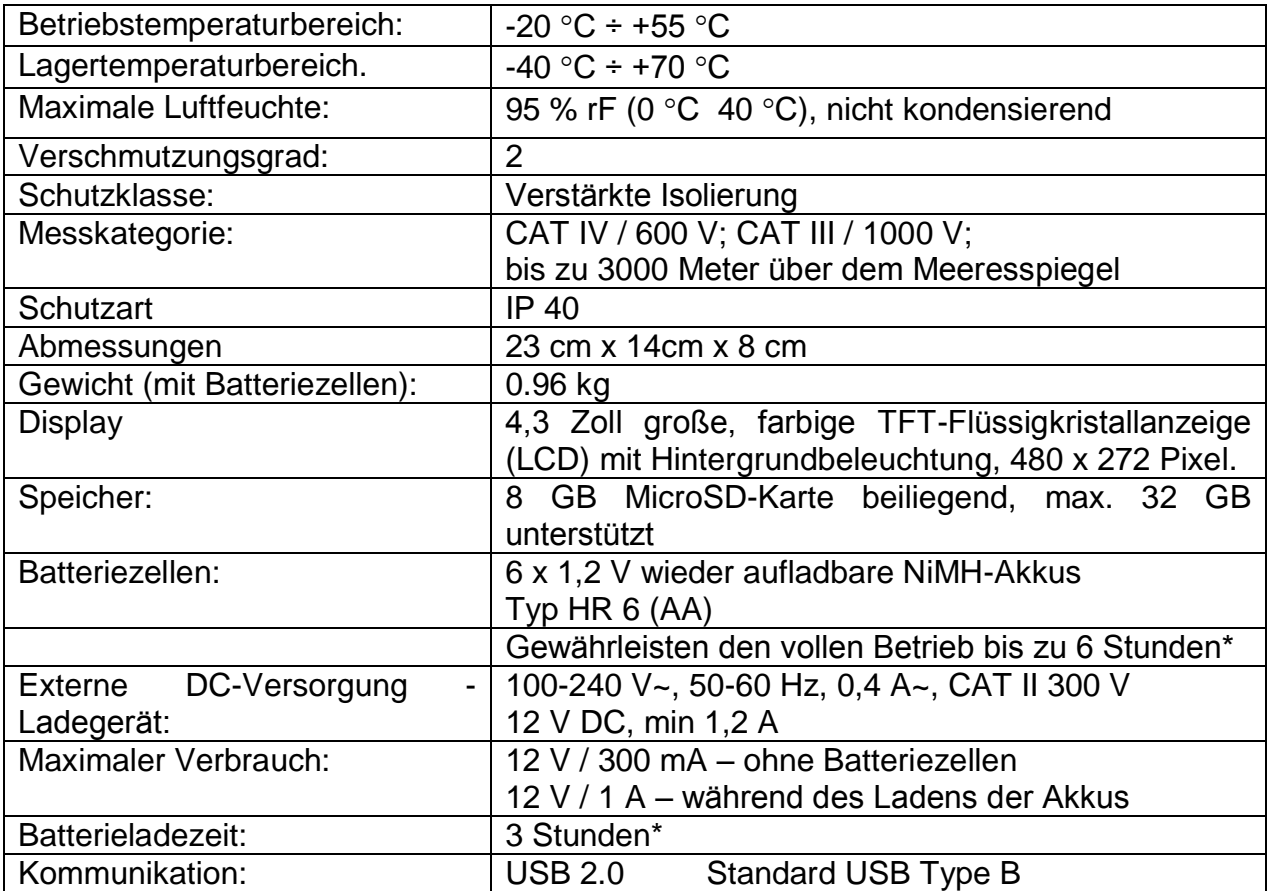

\* Ladezeit und Betriebsstunden sind für Batteriezellen mit einer Nennladung von 2000 mAh angegeben.

# **6.2 Messungen**

# **6.2.1 Allgemeine Beschreibung**

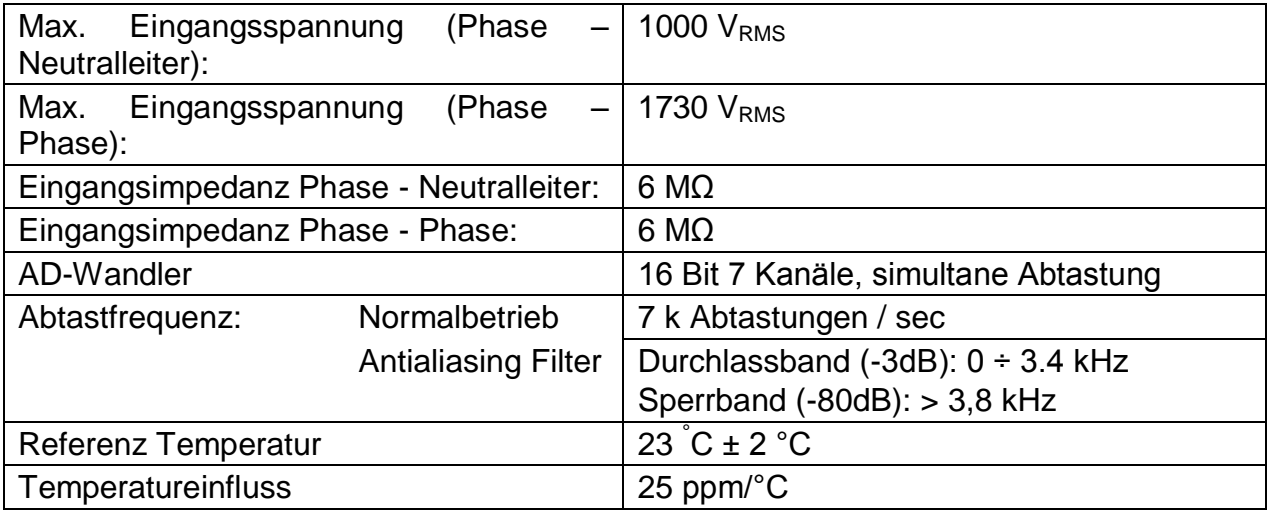

**HINWEIS** Das Gerät hat 3 interne Spannungsbereiche. Entsprechend der Parametereinstellung zur Nennspannung wird der Bereich automatisch ausgewählt. Für Einzelheiten - siehe die Tabellen unten.

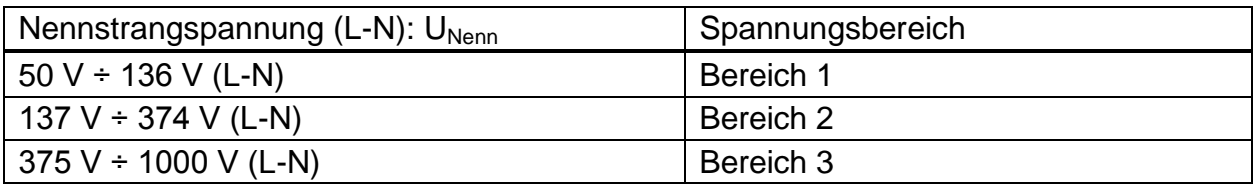

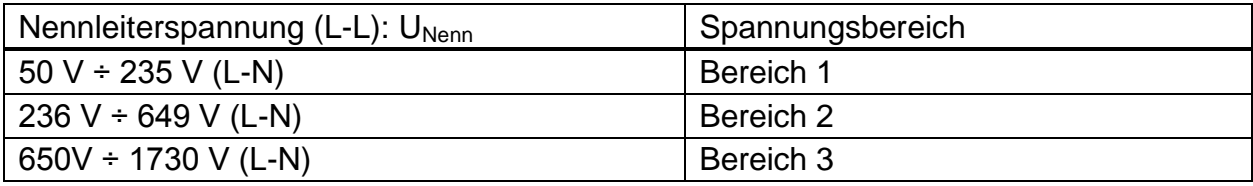

**HINWEIS** Stellen Sie sicher, dass während der Messung und Protokollierung alle Spannungsklemmen angeschlossen sind. Nicht angeschlossene Spannungsklemmen können elektromagnetische Störungen verursachen und falsche Ereignisse auslösen. Es wird empfohlen, sie mit dem neutralen Spannungseingang des Geräts kurz zu schließen.

#### **6.2.2 Phasenspannungen**

*10/12-Zyklen-Phaseneffektivspannung: U1Rms, U2Rms, U2Rms, UNRms, AC+DC*

| Messbereich           |      | Auflösung | Genauigkeit                                              | Nennspannung U <sub>NENN</sub> |
|-----------------------|------|-----------|----------------------------------------------------------|--------------------------------|
| 10%<br>UNENN<br>UNENN | 150% |           | $10 \text{ mV}$ , 100mV $\pm 0.5 \%$ · U <sub>NENN</sub> | $50 \div 1000 \text{ V (L-N)}$ |

\* - hängt von der gemessenen Spannung ab

*Halbzyklus-Effektivspannung ( Ereignisse, min, max): U1Rms(1/2), U2Rms(1/2), U3Rms(1/2), U1Min, U2Min, U3Min, U1Max, U2Max, U3Max, AC+DC*

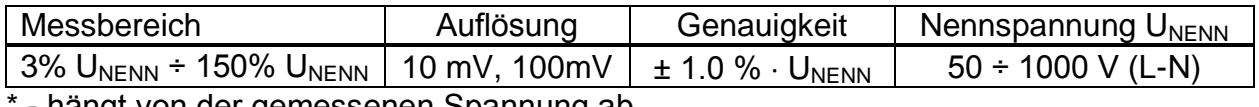

- hängt von der gemessenen Spannung ab

*HINWEIS* Die Messungen der Spannungsereignisse basieren auf der Halbzyklus-Effektivspannung.

*Scheitelfaktor SFU1, SFU2, SFU3, SFUN*

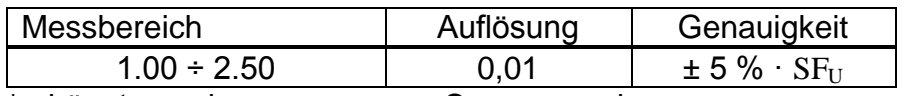

\* - hängt von der gemessenen Spannung ab

#### *Spitzenspannung: U1Pk, U2Pk, U3Pk, AC+DC*

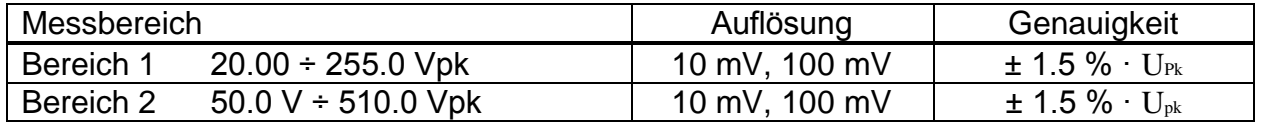

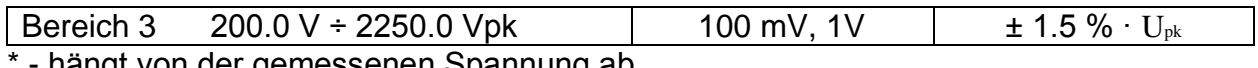

hängt von der gemessenen Spannung ab

### **6.2.3 Leiterspannungen**

*Effektive 10/12-Zyklenleiterspannung: U12Rms, U23Rms, U31Rms, AC+DC*

| Messbereich                     | Auflösung                            | Genauigkeit               | Nennspannungsbereic    |
|---------------------------------|--------------------------------------|---------------------------|------------------------|
| 10%<br>UNENN<br>$\div$<br>UNENN | $150\%$ $\vert$ 10 mV, 100mV $\vert$ | $+ 1.5 \% \cdot U_{NENN}$ | $50 \div 1730$ V (L-N) |

*Halbzyklus-Effektivspannung (Ereignisse, min, max): U12Rms(1/2), U23Rms(1/2), U31Rms(1/2), U12Min, U23Min, U31Min, U12Max, U23Max, U31Max, AC+DC*

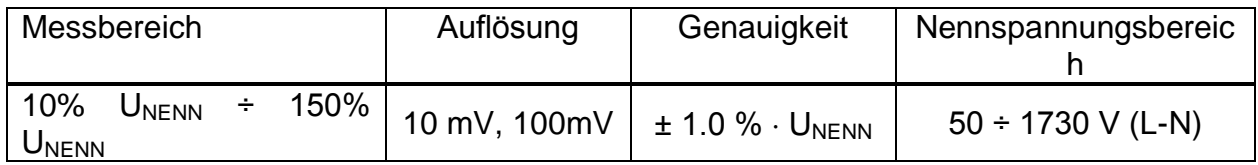

#### *Scheitelfaktor CFU21, CFU23, CFU31*

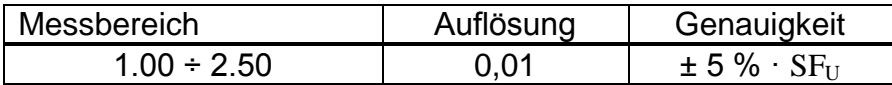

#### *Spitzenspannung: U12Pk, U23Pk, U31Pk, AC+DC*

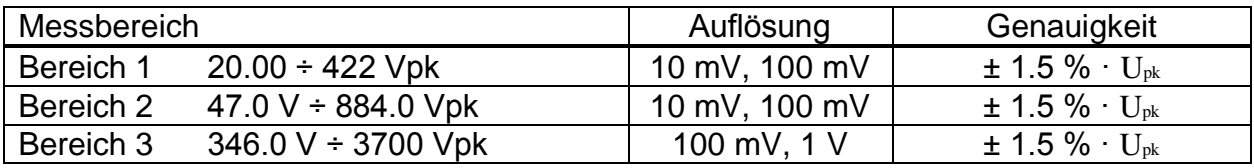

### **6.2.4 Strom**

Eingangsimpedanz: 100 kΩ

*10/12 cycle RMS current I1Rms, I2Rms, I3Rms, INRms, AC+DC.*

| Stromzangen | <b>Bereich</b>                 | Messbereich                                                                                       | Gesamtgenauigkeit des<br><b>Stroms</b> |
|-------------|--------------------------------|---------------------------------------------------------------------------------------------------|----------------------------------------|
| A 1281      | 1000 A<br>100 A<br>5 A<br>0,5A | $100 A \div 1200 A$<br>$10 A \div 175 A$<br>$0.5 A \div 10 A$<br>$50 \text{ mA} \div 1 \text{ A}$ | $±1.0\%·IRMS$                          |
| A 1227      | 3000 A<br>300 A<br>30 A        | $300 A + 6000 A$<br>$30 A \div 600 A$<br>$3A \div 60A$                                            | $\pm 2.0 \% \cdot I_{RMS}$             |
| A 1446      | 6000 A<br>600 A<br>60 A        | 600 A $\div$ 12 000 A<br>60 A $\div$ 1200 A<br>$6 A \div 120 A$                                   | $\pm 2.0 \% \cdot I_{RMS}$             |
| A 1033      | 1000 A<br>100 A                | $20 A \div 1000 A$<br>$2 A \div 100 A$                                                            | $±1.5\%·IRMS$                          |

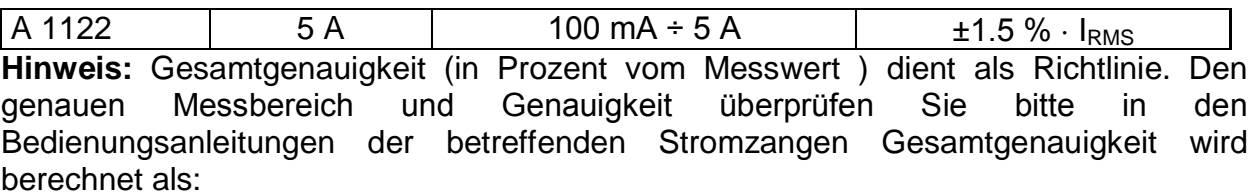

 $22$  *OverallAccuracy* = 1,15  $\cdot \sqrt{InstrumentAccuracy^2 + ClampAccuracy^2}$ 

*Halbzyklus-Effektiv Strom (Einschalt, min, max) I1Rms(1/2), I2Rms(1/2), I3Rms(1/2), INRms(1/2), AC+DC*

| Stromzangen | <b>Bereich</b>                 | Messbereich                                                                                       | Gesamtgenauigkeit des<br><b>Stroms</b> |
|-------------|--------------------------------|---------------------------------------------------------------------------------------------------|----------------------------------------|
| A 1281      | 1000 A<br>100 A<br>5 A<br>0,5A | 100 A $\div$ 1200 A<br>$10 A \div 175 A$<br>$0.5 A \div 10 A$<br>$50 \text{ mA} \div 1 \text{ A}$ | $\pm 2.0 \% \cdot I_{RMS}$             |
| A 1227      | 3000 A<br>300 A<br>30 A        | $300 A + 6000 A$<br>$30 A + 600 A$<br>3 A ÷ 60 A                                                  | $\pm 3.0 \% \cdot I_{RMS}$             |
| A 1446      | 6000 A<br>600 A<br>60 A        | 600 A $\div$ 12 000 A<br>60 A $\div$ 1200 A<br>$6 A \div 120 A$                                   | $\pm 3.0 \% \cdot I_{RMS}$             |
| A 1033      | 1000 A<br>100 A                | 20 A $\div$ 1000 A<br>$2 A \div 100 A$                                                            | $\pm 2.5 \% \cdot I_{RMS}$             |
| A 1122      | 5 A                            | 100 mA $\div$ 10 A                                                                                | $\pm 2.5 \% \cdot I_{RMS}$             |

**Hinweis:** Gesamtgenauigkeit (in Prozent vom Messwert) dient als Richtlinie. Den genauen Messbereich und Genauigkeit überprüfen Sie bitte in den Bedienungsanleitungen der betreffenden Stromzangen Gesamtgenauigkeit wird berechnet als:

*OverallAccuracy* =  $1.15 \cdot \sqrt{InstrumentAccuracy^{2} + ClampAccuracy^{2}}$ 

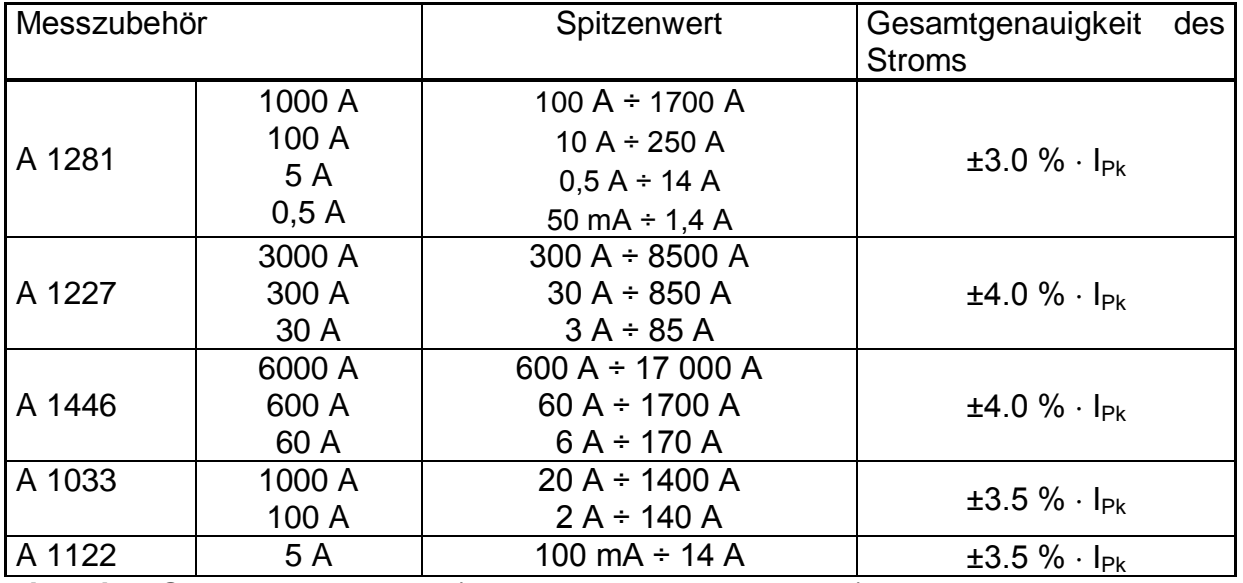

*Peak value I1Pk, I2Pk,I3Pk, INPk, AC+DC*

**Hinweis:** Gesamtgenauigkeit (in Prozent vom Messwert) dient als Richtlinie. Den genauen Messbereich und Genauigkeit überprüfen Sie bitte in den

Bedienungsanleitungen der betreffenden Stromzangen Gesamtgenauigkeit wird berechnet als:

 $2\alpha$  *DverallAccuracy* = 1,15  $\cdot \sqrt{InstrumentAccuracy^2 + ClampAccuracy^2}$ 

#### *Scheitelfaktor SFIp p: [1, 2, 3, 4, N], AC+DC*

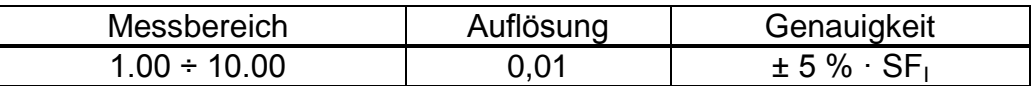

*Genauigkeit der am Stromeingang gemessenen 10/12-Zyklen-Effektivspannung*

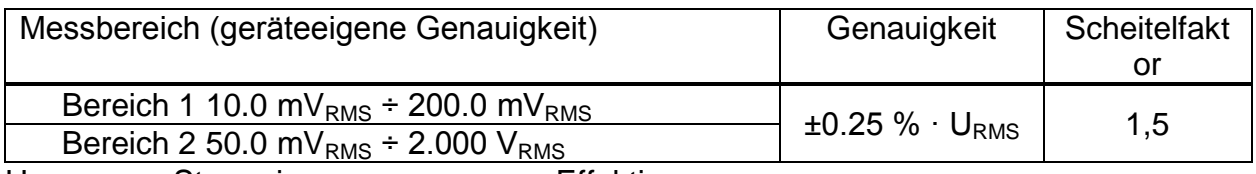

URMS – am Stromeingang gemessene Effektivspannung

#### *Genauigkeit der am Stromeingang gemessenen Halbzyklus-Effektivspannung*

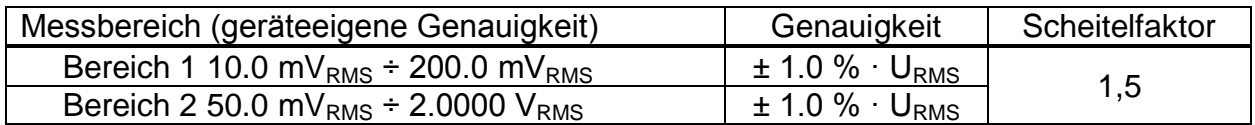

#### **6.2.5 Frequenz**

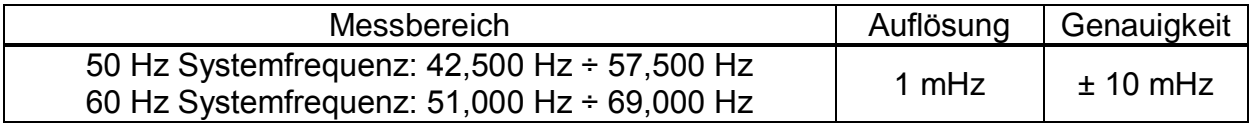

#### **6.2.6 Flicker**

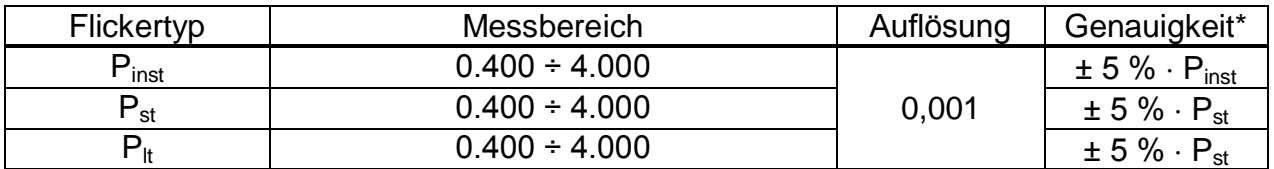

### **6.2.7 Zusammengesetzte Leistung**

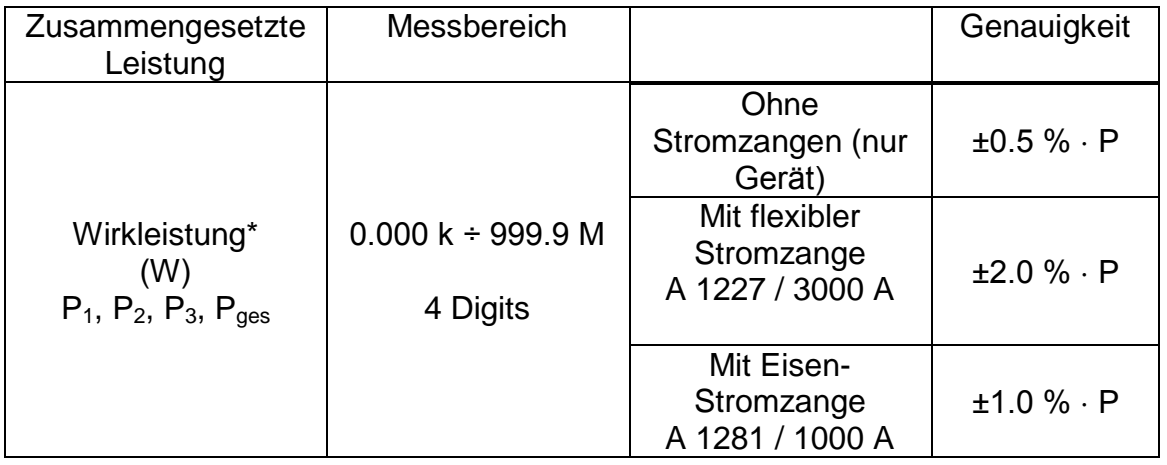

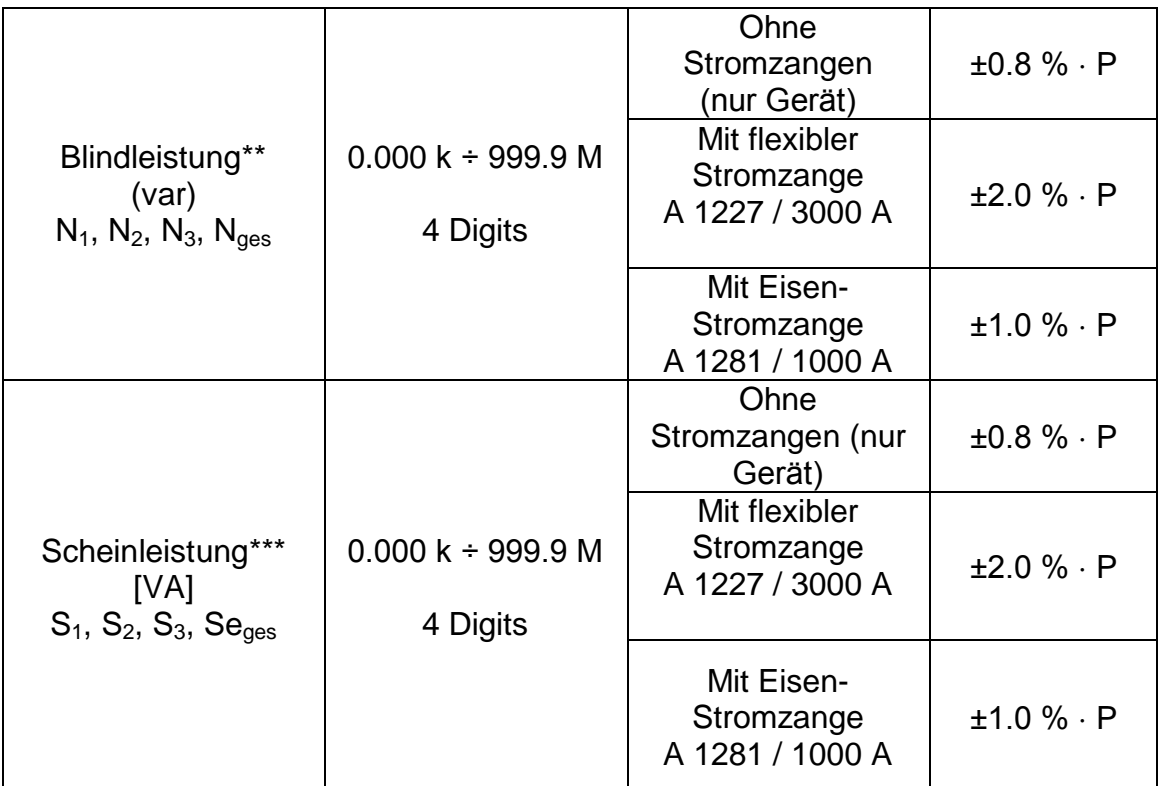

*\*Genauigkeitswerte sind gültig, wenn cos φ 0.80, I 10 % INenn und U 80 % UNenn \*\*Genauigkeitswerte sind gültig, wenn sin φ 0.50, I 10 % INenn und U 80 % UNenn \*\*\*Genauigkeitswerte sind gültig, wenn cos φ 0.50, I 10 % INenn und U 80 % UNenn*

# **6.2.8 Grundfrequente Leistung**

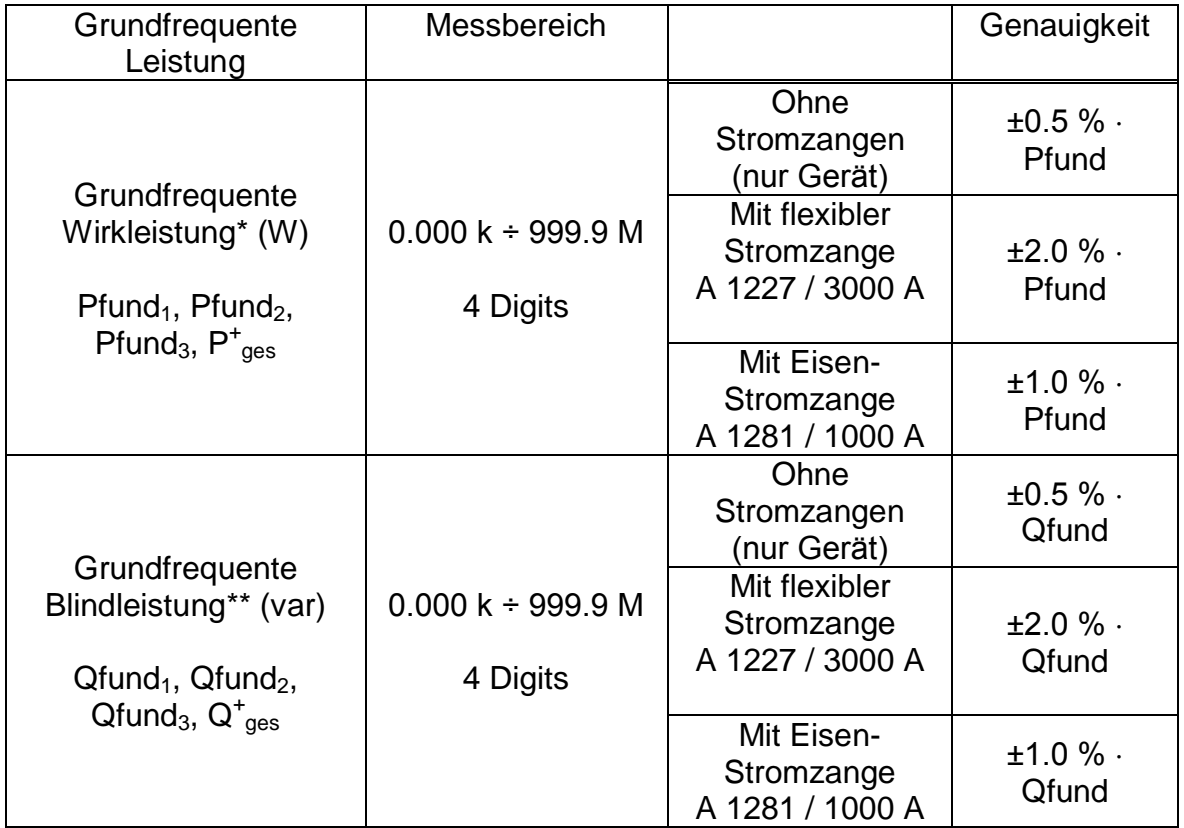

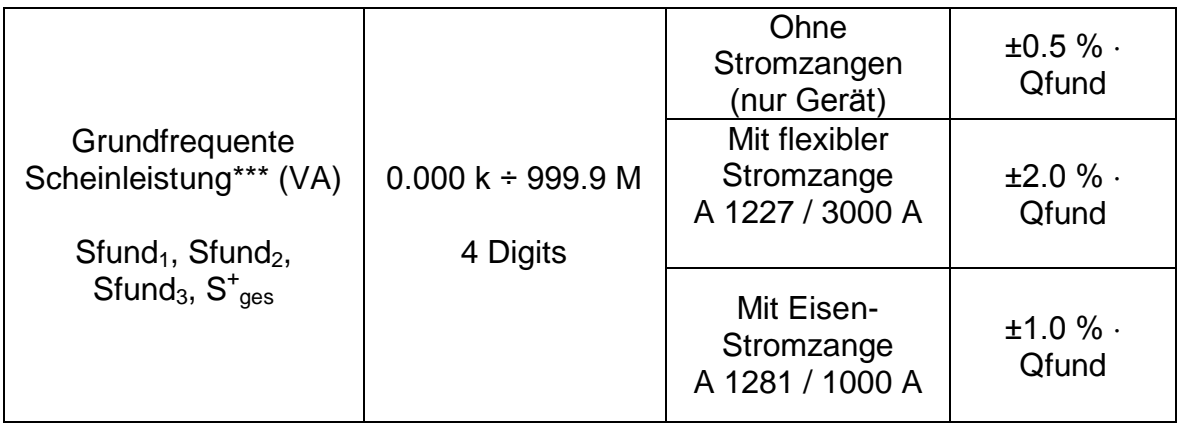

*\*Genauigkeitswerte sind gültig, wenn cos φ 0.80, I 10 % INenn und U 80 % UNenn \*\*Genauigkeitswerte sind gültig, wenn sin*  $\varphi \ge 0.50$ *,*  $I \ge 10$  *% I<sub>Nenn</sub> und U ≥ 80 % U<sub>Nenn</sub> \*\*\*Genauigkeitswerte sind gültig, wenn cos φ 0.50, I 10 % INenn und U 80 % UNenn*

# **6.2.9 Nicht-Grundfrequente Leistung**

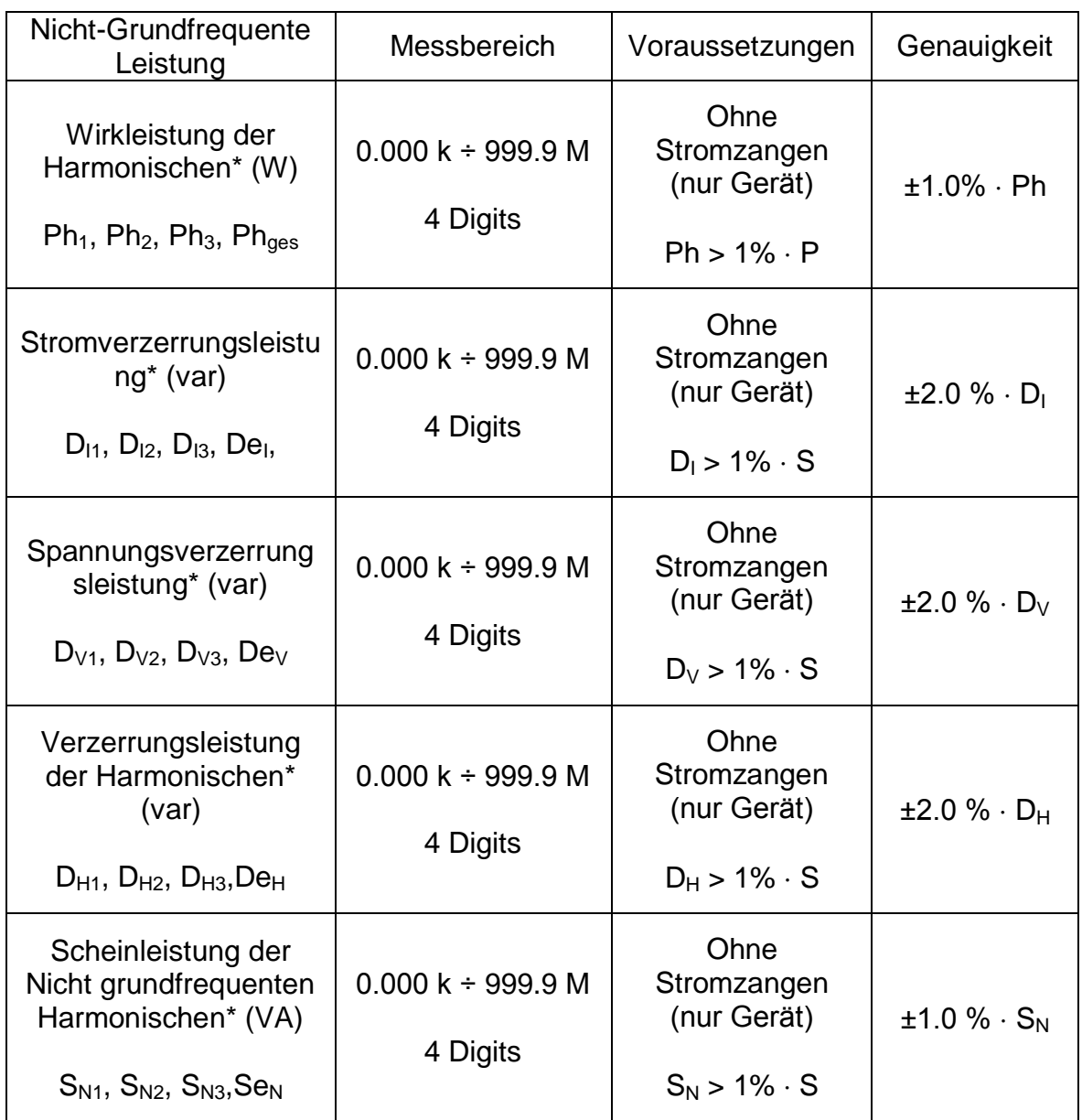

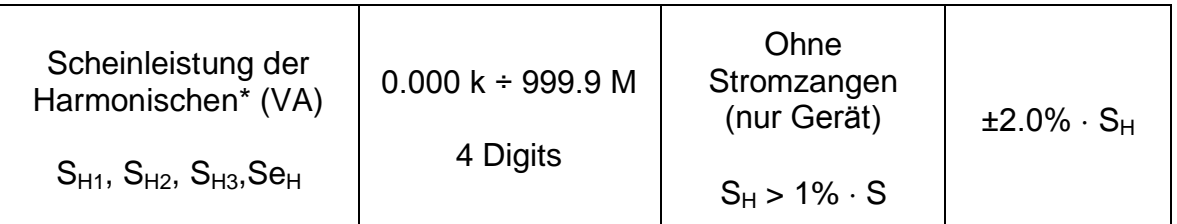

*\*Genauigkeitswerte sind gültig, wenn I 10 % INenn und U 80 % UNenn*

# **6.2.10 Leistungsfaktor (LF)**

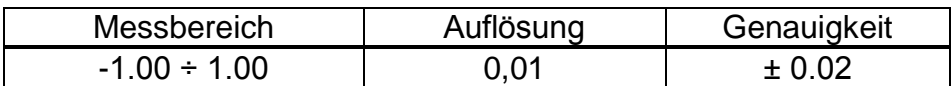

# **6.2.11 Verschiebungsfaktor (VF) oder Cos φ**

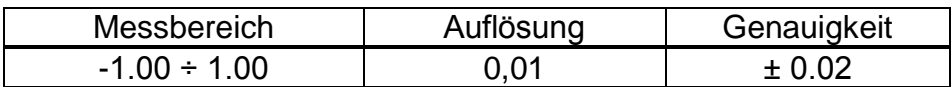

# **6.2.12 Energie**

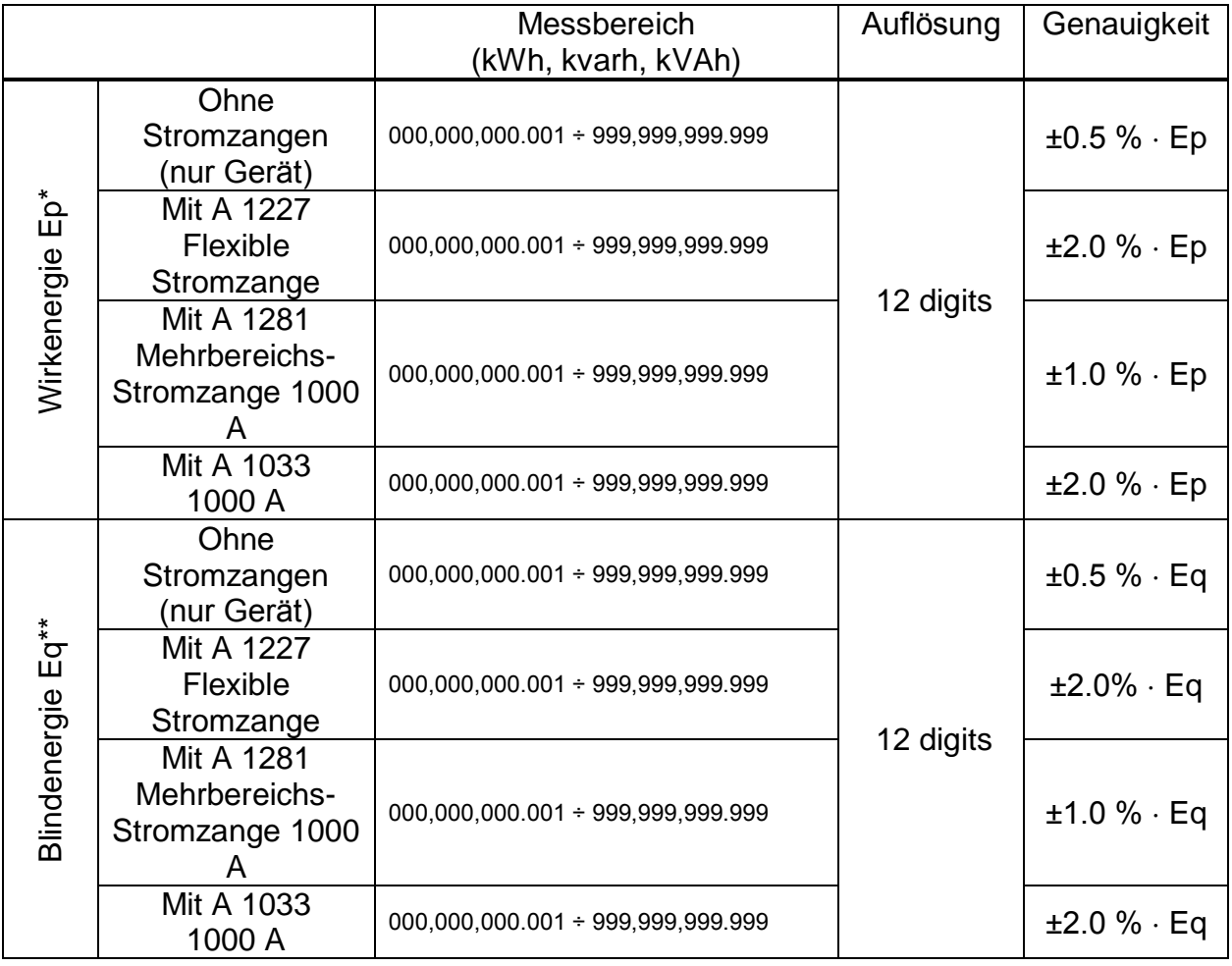

*\*Genauigkeitswerte sind gültig, wenn cos φ 0.80, I 10 % INenn und U 80 % UNenn \*\*Genauigkeitswerte sind gültig, wenn sin φ 0.50, I 10 % INenn und U 80 % UNenn*

### **6.2.13 Harmonische und THD der Spannung**

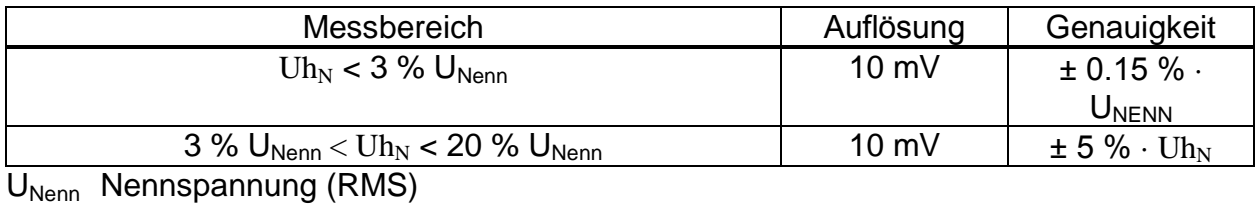

Uh<sub>N</sub>: gemessene Spannung der Harmonischen

 $N$ : harmonische Komponente 0.  $\div$  50.

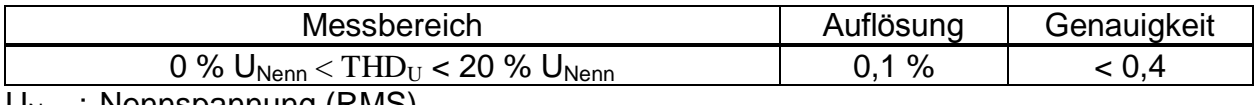

U<sub>Nenn</sub>: Nennspannung (RMS)

### **6.2.14 Strom Harmonische, THD und k-Faktor**

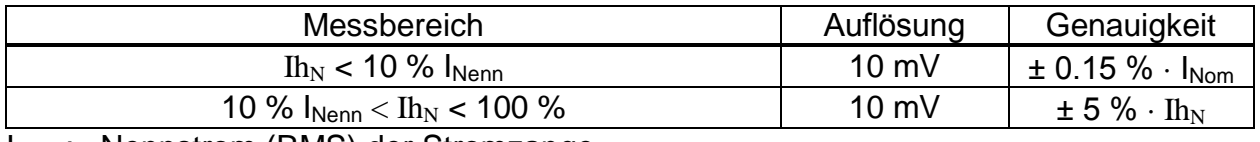

I<sub>Nenn</sub>: Nennstrom (RMS) der Stromzange

 $I<sub>hN</sub>:$  gemessener Strom der Harmonischen

 $N:$  harmonische Komponente 0.  $\div$  50.

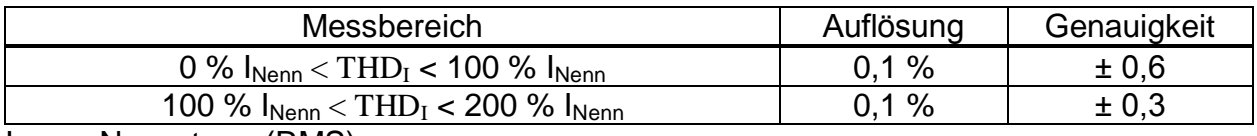

 $I_{Nenn}$ : Nennstrom (RMS)

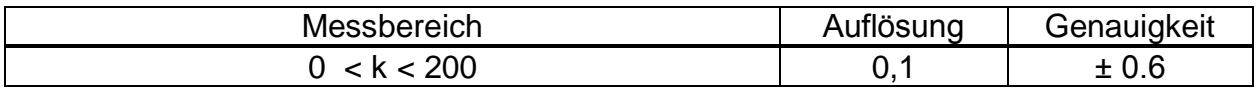

### **6.2.15 Zwischenharmonische der Spannung**

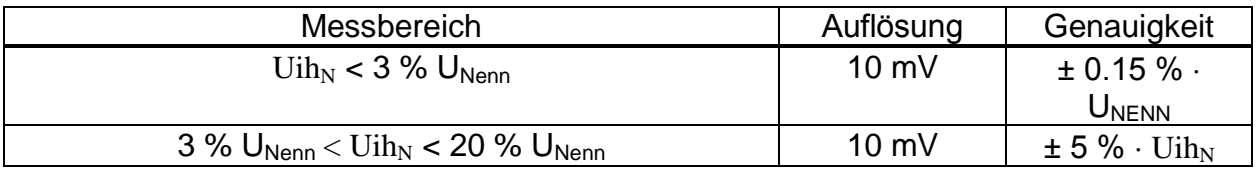

U<sub>Nenn</sub>: Nennspannung (RMS)

Uih<sub>N</sub>: gemessene Spannung der Zwischenharmonischen

 $N$ : zwischenharmonische Komponente 0.  $\div$  50.

### **6.2.16 Zwischenharmonische des Stroms**

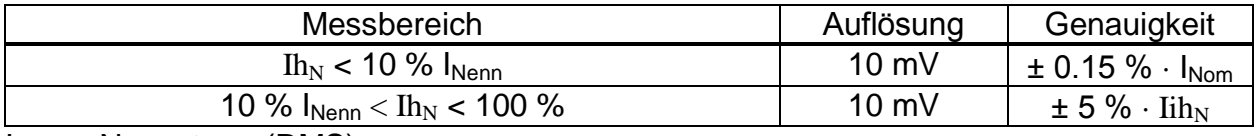

 $I_{Nenn}$ : Nennstrom (RMS)

 $Iih_N:$  gemessener Strom der Zwischenharmonischen

 $N:$  zwischenharmonische Komponente 0.  $\div$  50.

### **6.2.17 Netzsignale**

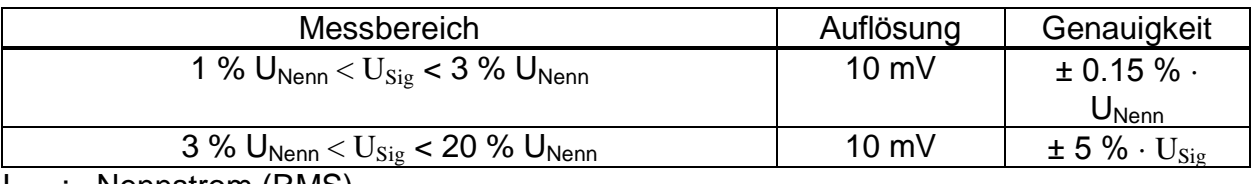

I<sub>Nenn</sub>: Nennstrom (RMS)

U<sub>Sig</sub> Gemessene Signalspannung

### **6.2.18 Unsymmetrie**

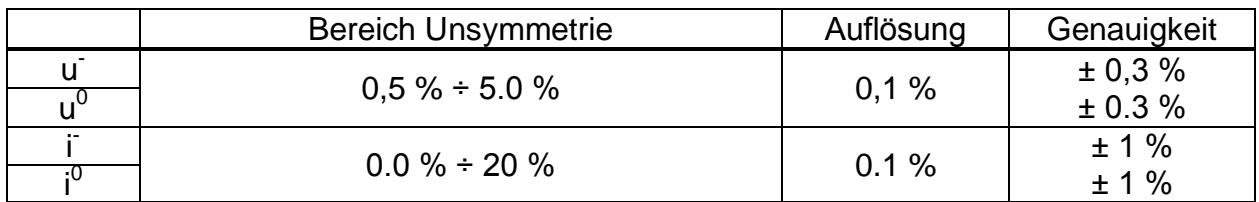

# **6.2.19 Überabweichung und Unterabweichung**

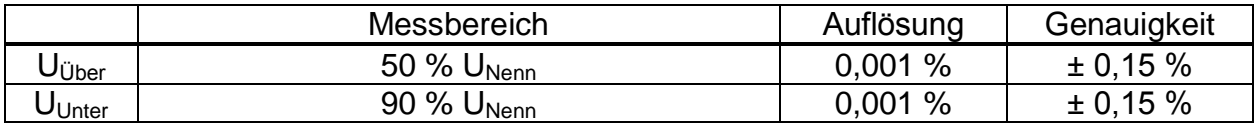

# **6.2.20 Unsicherheit bei Uhrzeit und Dauer**

*Einhaltung der Norm: IEC 61000-4-30 Klasse A (Abschnitt 4.6)*

#### *Echtzeituhr (RTC) Temperaturungenauigkeit*

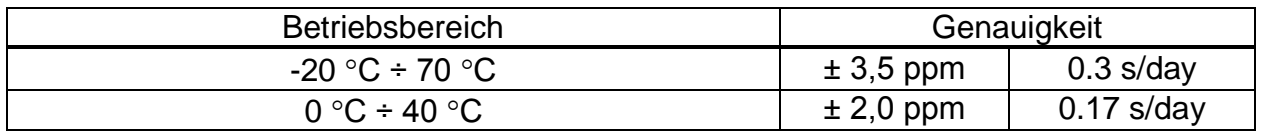

#### *Ereignisdauer, Zeitstempel der Aufzeichnung und Unsicherheit*

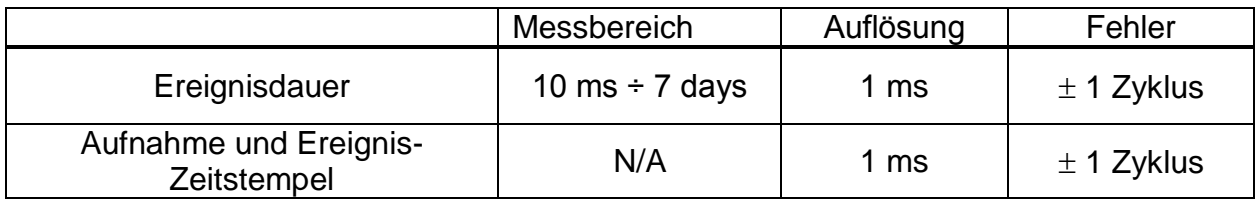

# **6.3 Rekorder**

### **6.3.1 Allgemeiner Rekorder**

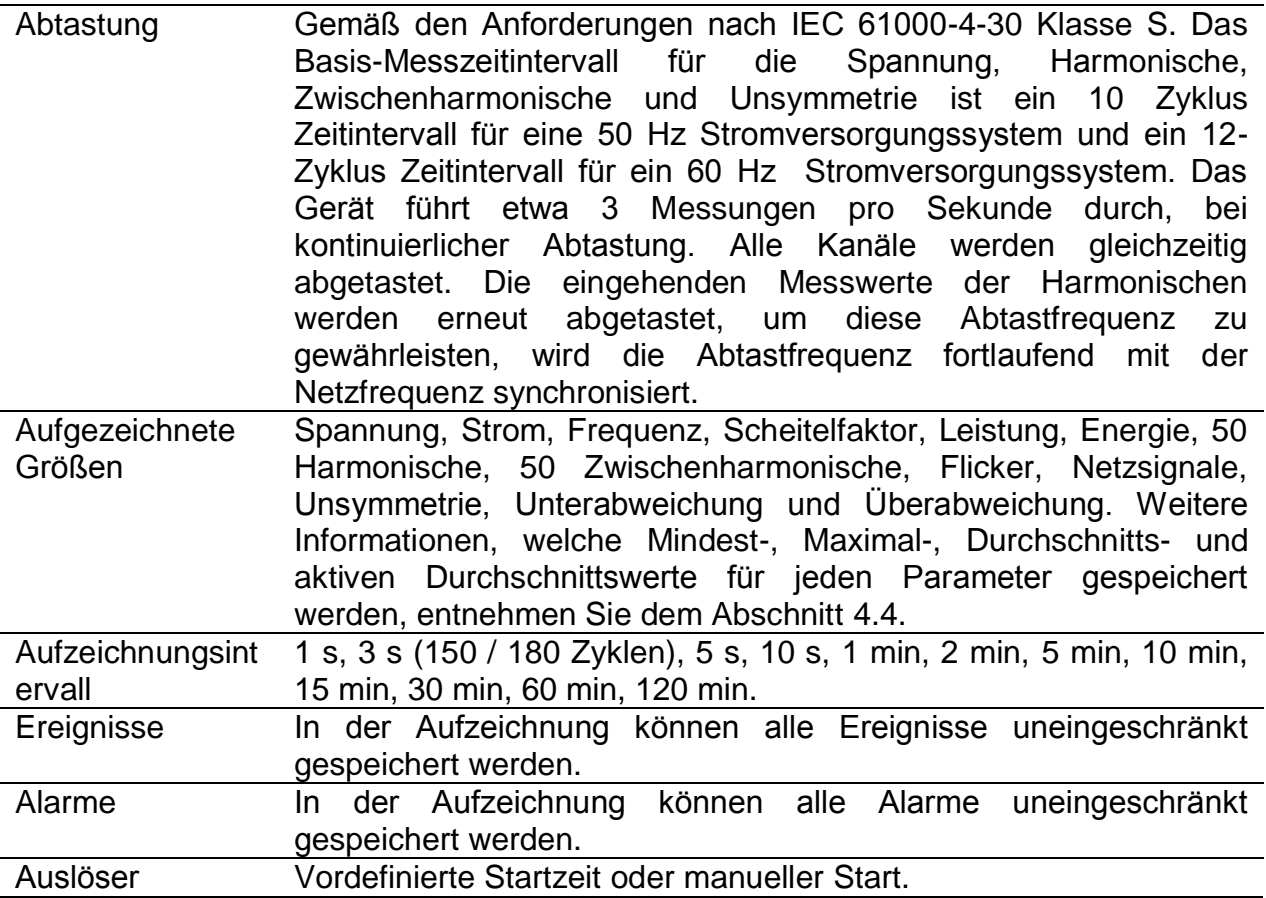

**Hinweis:** Wenn während der Aufnahme-Session die Geräte Batterien leer sind, zum Beispiel wegen einer langen Unterbrechung , wird Gerät automatisch abgeschaltet, nach dem wieder Spannung anliegt, wird die Aufnahme automatisch gestartet.

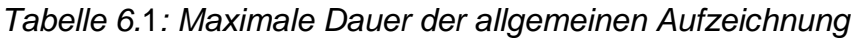

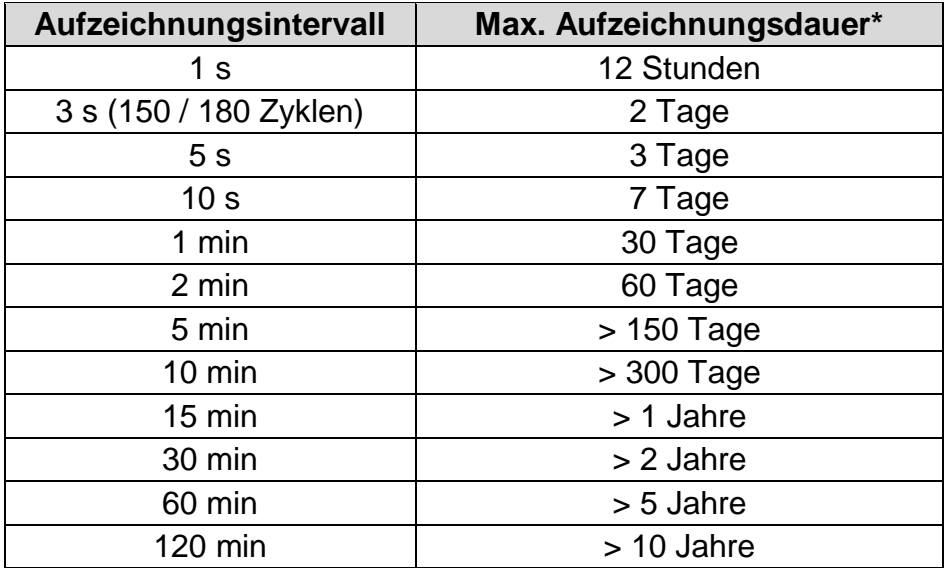

\*Mindestens 2 GB freier Speicherplatz sollte auf Micro SD-Karte verfügbar ist.

# **6.3.2 Momentaufnahme von der Wellenform**

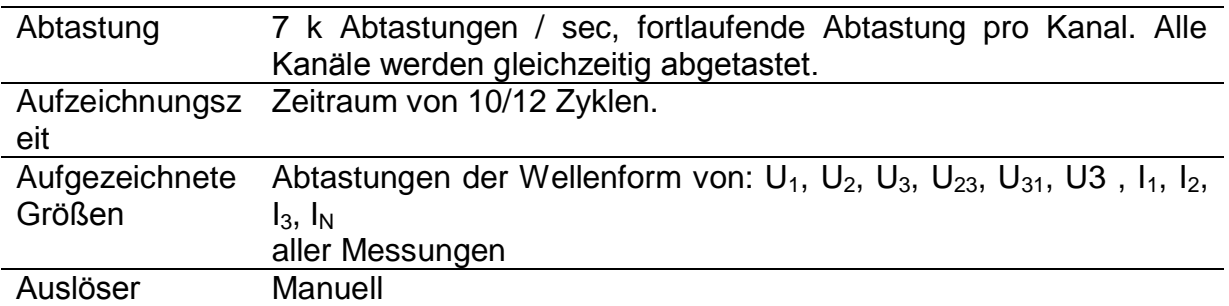

# **6.4 Einhaltung der Normen**

# **6.4.1 Übereinstimmung mit der IEC 61557-12**

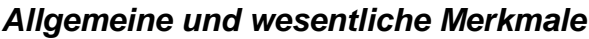

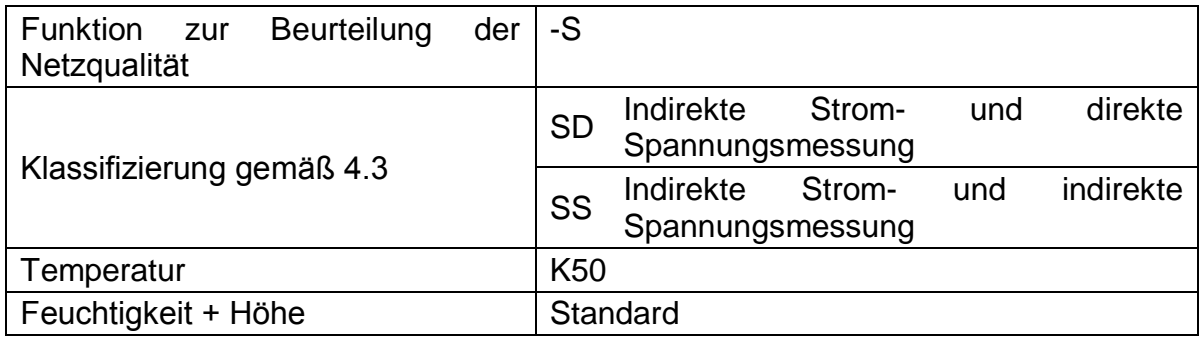

#### *Messeigenschaften*

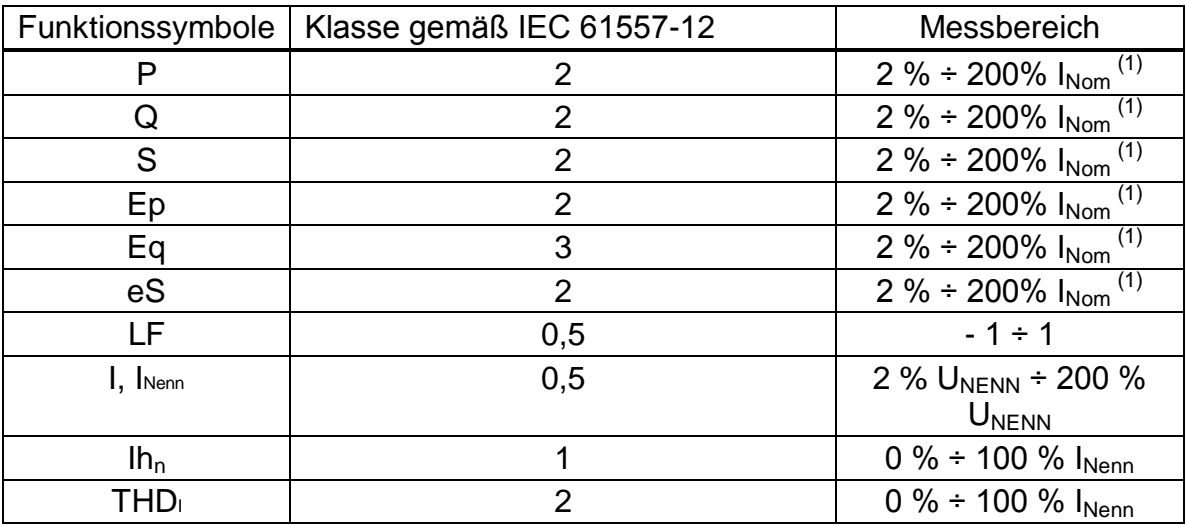

(1) – Nennstrom hängt vom Stromfühler ab.

# **6.4.2 Übereinstimmung mit der IEC 61000-4-30**

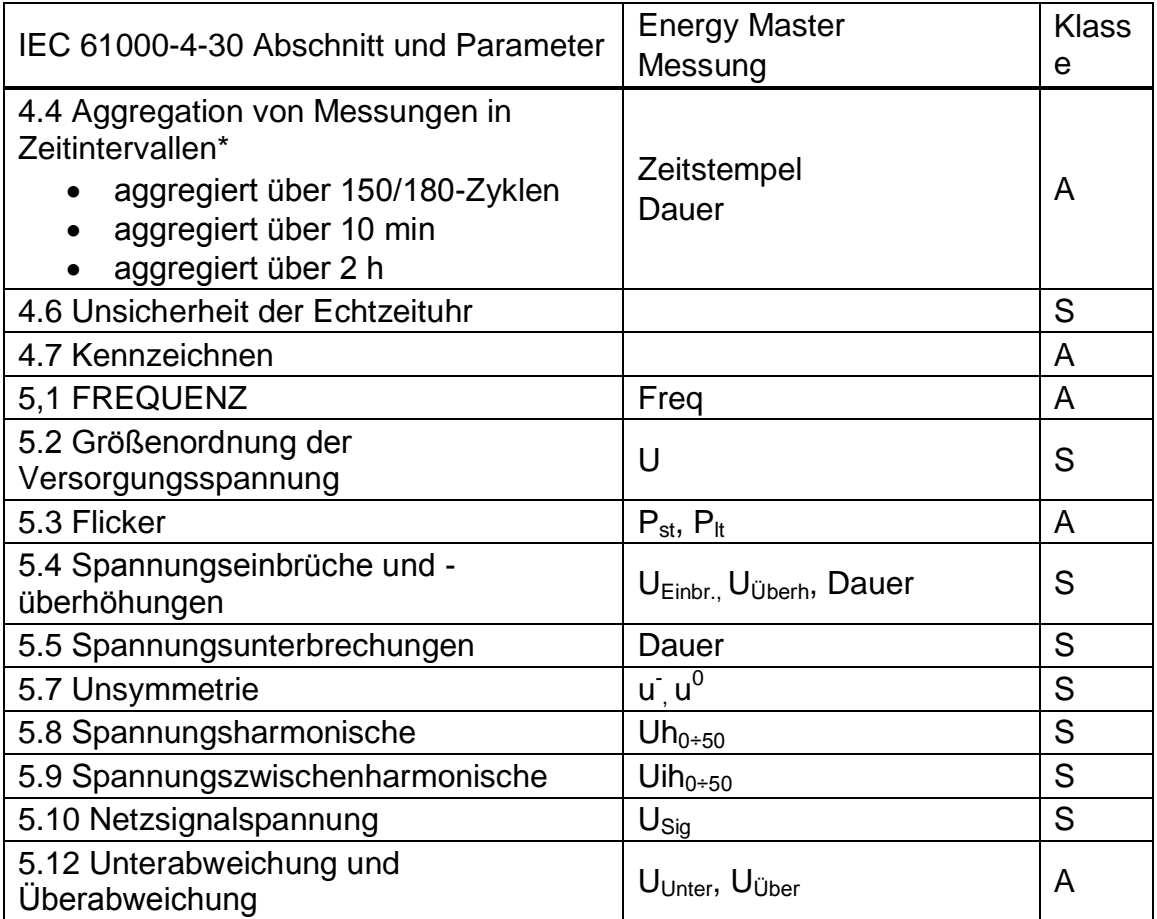

\* Gerät aggregiert die Messergebnisse entsprechend dem gewählten Intervall: Parameter in ALLGEMEINER-REKORDER. Die aggregierten Messergebnisse sind im TREND-Bildschirme angezeigt, nur wenn ALLGEMEINE RECORDER ist aktiv.

# **7 Wartung**

# **7.1 Einsetzen der Batteriezellen in das Gerät**

- 1. Bevor Sie die Abdeckung des Batteriefachs öffnen (siehe *[Abbildung 2.4](#page-22-0)*) stellen Sie sicher, dass der Netzteiladapter/das Ladegerät und die Messleitungen abgetrennt sind und das Gerät ausgeschaltet ist.
- 2. Legen Sie die Batteriezellen so ein, wie es in der Abbildung unten dargestellt ist (legen Sie die Batteriezellen richtig ein, sonst funktioniert das Gerät nicht und die Batteriezellen könnten entladen oder beschädigt werden).

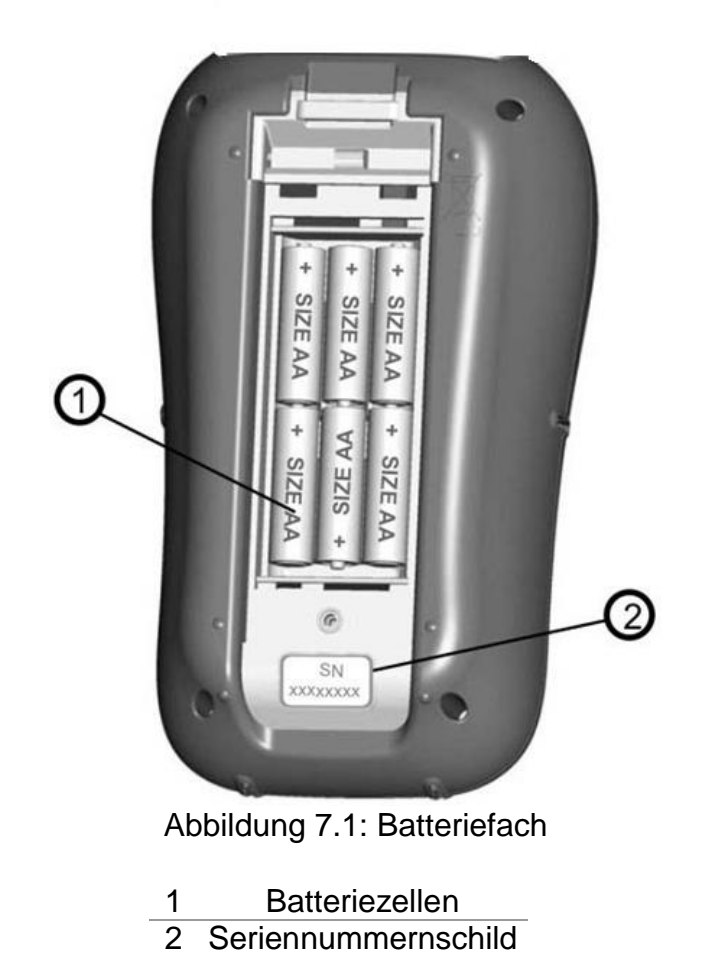

3. Drehen Sie das Gerät mit der Vorderseite nach unten (siehe Abbildung unten) und legen Sie sie Abdeckung auf die Batteriezellen.

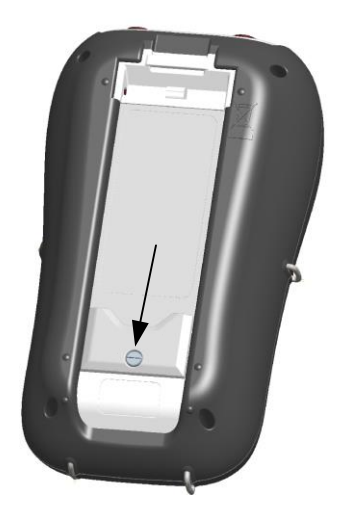

*Abbildung 7.2: Schließen der Batteriefachabdeckung*

4. Schrauben Sie die Abdeckung am Gerät fest.

**Warnhinweise!**

- **Im Inneren des Geräts herrschen gefährliche Spannungen vor. Trennen Sie alle Prüfleitungen ab, entfernen Sie das Stromversorgungskabel und schalten Sie das Gerät aus, bevor Sie die Abdeckung des Batteriefachs entfernen.**
- **Verwenden Sie nur den Netzteiladapter/das Ladegerät, der/das vom Hersteller oder Händler für die Ausrüstung geliefert wurde, um einen möglichen Brand oder elektrischen Schlag zu vermeiden**
- **Verwenden Sie keine normalen Batterien, während der Netzteiladapter/das Ladegerät angeschlossen ist, anderenfalls könnten diese explodieren!**
- **Verwenden Sie nicht gleichzeitig Batteriezellen verschiedenen Typs, verschiedener Marken, unterschiedlichen Alters oder Ladezustands**
- **Wenn die Akkus das erste Mal geladen werden, stellen Sie sicher, dass die Ladezeit mindestens 24 Stunden beträgt, bevor das Gerät eingeschaltet wird.**

**Hinweise:** 

- Es werden wieder aufladbare NiMH-Akkus vom Typ HR 6 (Größe AA) empfohlen. Ladezeit und Betriebsstunden werden für Batteriezellen mit einer Nennladung von 2000 mAh angegeben.
- Wenn das Gerät für längere Zeit nicht benutzt wird, entnehmen Sie alle Batterien/Akkus aus dem Batteriefach. Die beiliegenden Batteriezellen können das Gerät für ca. 4,5 Stunden versorgen.

# **7.2 Batterien**

Das Gerät enthält wieder aufladbare NiMH-Akkus. Diese Batteriezellen dürfen nur durch denselben Typ ersetzt werden, so wie es auf dem Schild des Batteriefachs oder in diesem Handbuch angegeben ist.

Wenn der Austausch der Batteriezellen notwendig ist, ersetzen Sie alle sechs. Stellen Sie sicher, dass die Batteriezellen mit korrekter Polarität eingelegt sind. Eine falsche Polarität kann die Batteriezellen und/oder das Gerät beschädigen.

#### *Vorsicht beim Laden von Akkus, die neu sind oder länger nicht benutzt wurden*

Beim Aufladen von Akkus, die neu sind oder länger nicht benutzt wurden (mehr als 3 Monate) nicht benutzt wurden, können unvorhersehbare chemische Prozesse auftreten. NiMH- und NiCd-Akkus sind hiervon unterschiedlich betroffen (dieser Effekt wird gelegentlich als Memory-Effekt bezeichnet). Infolgedessen kann die Betriebszeit des Geräts bei den ersten Lade-/Entladezyklen wesentlich verkürzt werden.

Deshalb wird folgendes empfohlen:

- Vollständiges Aufladen der Akkus
- Vollständige Entladung der Akkus (kann bei normaler Arbeit mit dem Gerät erfolgen).
- Mindestens zweimalige Wiederholung des Lade-/Entladezyklus (vier Zyklen werden empfohlen).

Bei Verwendung externer, intelligenter Batterieladegeräte wird automatisch ein vollständiger Entlade-/Ladezyklus durchgeführt.

Nach Durchführung dieses Verfahrens ist die normale Batteriekapazität wieder hergestellt. Die Betriebszeit des Geräts entspricht nun den Angaben in den technischen Daten.

#### *Anmerkungen*

In das Gerät ist ein Ladegerät für Akkupacks eingebaut. Das bedeutet, dass die Akkus während des Ladens in Serie geschaltet sind. Daher müssen alle Akkus einen gleichartigen Zustand aufweisen (ähnlicher Ladezustand, gleicher Typ und gleiches Alter).

Bereits ein einziger Akku in schlechtem Zustand (oder nur von einem anderen Typ) kann eine nicht ordnungsgemäße Ladung des gesamten Akkupacks verursachen (Erwärmung des Akkupacks, erheblich verkürzte Betriebszeit).

Wenn nach Durchführung mehrerer Lade-/Entladezyklen keine Verbesserung erreicht wird, sollte der Zustand der einzelnen Akkus ermittelt werden (durch Vergleich der Akkuspannungen, deren Überprüfung in einem Zellenladegerät usw.). Es ist sehr wahrscheinlich, dass nur einige der Akkus beschädigt sind.

Die oben beschriebenen Effekte dürfen nicht mit der normalen Abnahme der Akku-Nennladung über die Zeit verwechselt werden. Alle Akkus verlieren etwas an Nennladung, wenn sie wiederholt geladen/entladen werden. Die tatsächliche Abnahme der Nennladung in Abhängigkeit von der Anzahl der Ladezyklen hängt vom Akku-Typ ab und ist in den technischen Daten des Batterieherstellers für diese Akkus angegeben.

# **7.3 Firmware Upgrade**

Metrel als Hersteller wird ständig neue Funktionen hinzufügen und bestehende Funktionen verbessern. Um Ihr Gerät auf dem neuesten Stand zu halten, empfehlen wir überprüfen Sie in regelmäßigen Abständen Software- und Firmware-Updates. In diesem Abschnitt ist der Firmware Upgrade-Prozess beschrieben.

# **7.3.1 Anforderungen**

Firmware-Upgrade-Prozess hat folgende Anforderungen:

PC-Computer mit installierter neueste Version der PowerView Software. Wenn Ihr PowerView nicht mehr aktuell ist, aktualisieren Sie es, indem Sie auf "Check for Power View-Updates" im Hilfe-Menü klicken, und folgen Sie den Anweisungen

- **USB Kabel**

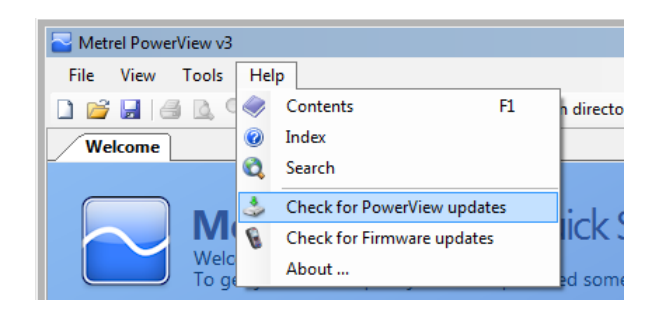

*Abbildung 7.3: PowerView Update Funktion*

### **7.3.2 Upgrade Prozedur**

- 1. Verbinden Sie den PC und Gerät mit dem USB-Kabel
- 2. Stellen Sie USB-Kommunikation zwischen PC und Gerät her. Im PowerView, gehen Sie im Menü auf Tools->Extras und stellen USB-Verbindung ein, wie unten in der Abbildung dargestellt

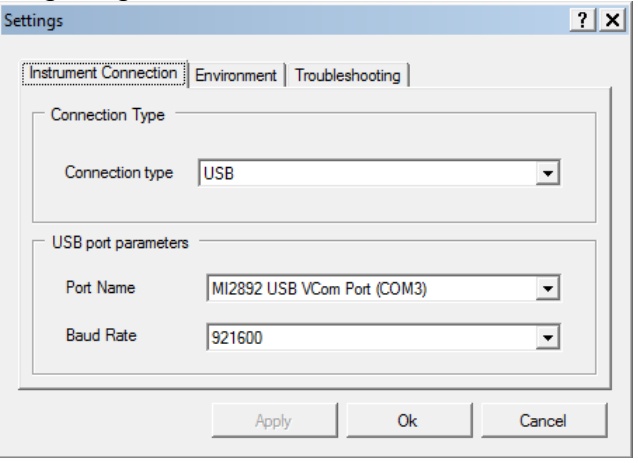

*Abbildung 7.4: Auswahl USB-Kommunikation* 

3. Klicken Sie auf Hilfe  $\rightarrow$  zum Prüfen der Firmware

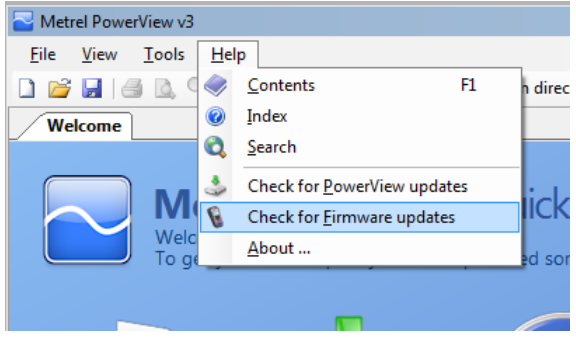

*Abbildung 7.5: Menü Firmware prüfen* 

4. Das Fenster zur Versionsprüfung wird auf dem Bildschirm angezeigt. Klicken Sie auf den Start Button.

| $\leftrightarrow$ $\Box$ $\Box$ $\times$ $\parallel$<br>Metrel PowerViewVersion Checker v3.0.0.1739 |              | Metrel PowerViewVersion Checker v3.0.0.1739                                                                               | $\leftrightarrow$ $\Box$ $\Box$ $\times$ |
|----------------------------------------------------------------------------------------------------|--------------|----------------------------------------------------------------------------------------------------|------------------------------------------|
| <b>USB</b><br>MI2892 USB VCom Port (COM3) v<br>921600<br>$\sim$                                     | <b>Start</b> | <b>USB</b><br>MI2892 USB VCom Port (COM3)<br>$\overline{\phantom{a}}$<br>921600                                           | <b>Start</b>                             |
| Connecting to instrument                                                                            |              | This utility will check the current version of your firmware.<br>Please connect your instrument and click Start to begin. |                                          |

*Abbildung 7.6: Menü Firmware prüfen* 

5. Wenn Ihr Gerät eine ältere FW hat, wird PowerView Sie informieren, dass eine neue Version der FW zur Verfügung steht. Klicken Sie auf Ja, um fortzufahren.

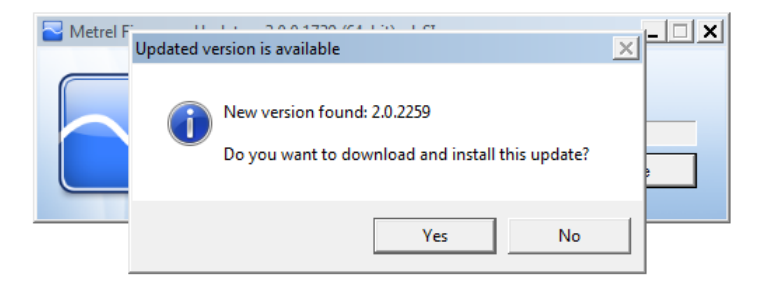

*Abbildung 7.7: Neue Firmware steht zum Download bereit*

6. Nach dem das Update heruntergeladen wurde, wird die FlashMe Anwendung gestartet. Diese Anwendung wird den Upgrade der FW auf dem Gerät durchführen. Klicken Sie auf RUN um fortzufahren.
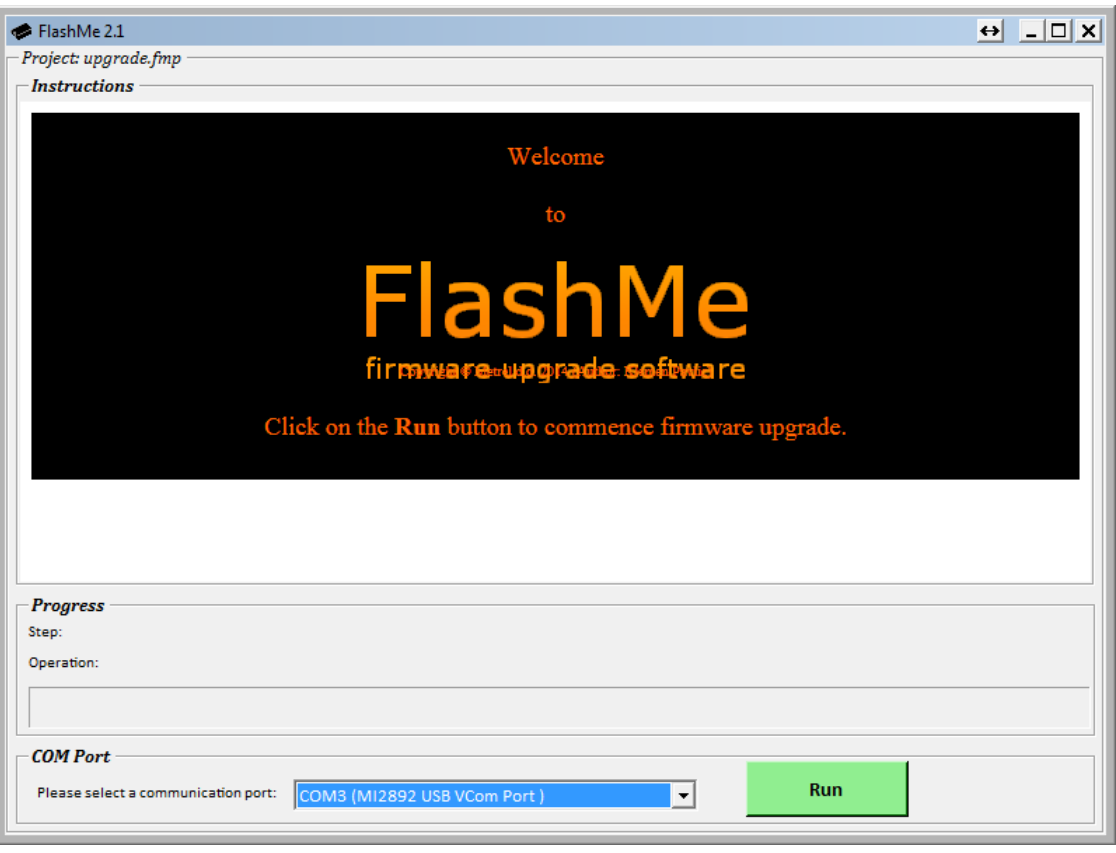

*Abbildung 7.8: FlashMe Software für den Firmware Upgrade*

7. FlashMe erkennt automatisch das Powermaster-Gerät, das im COM-Port-Auswahlmenü angezeigt wird. Manchmal muss der Benutzer im FlashMe dem COM-Port manuell eintragen, mit dem das Gerät verbunden ist. Klicken Sie dann auf Weiter, um fortzufahren.

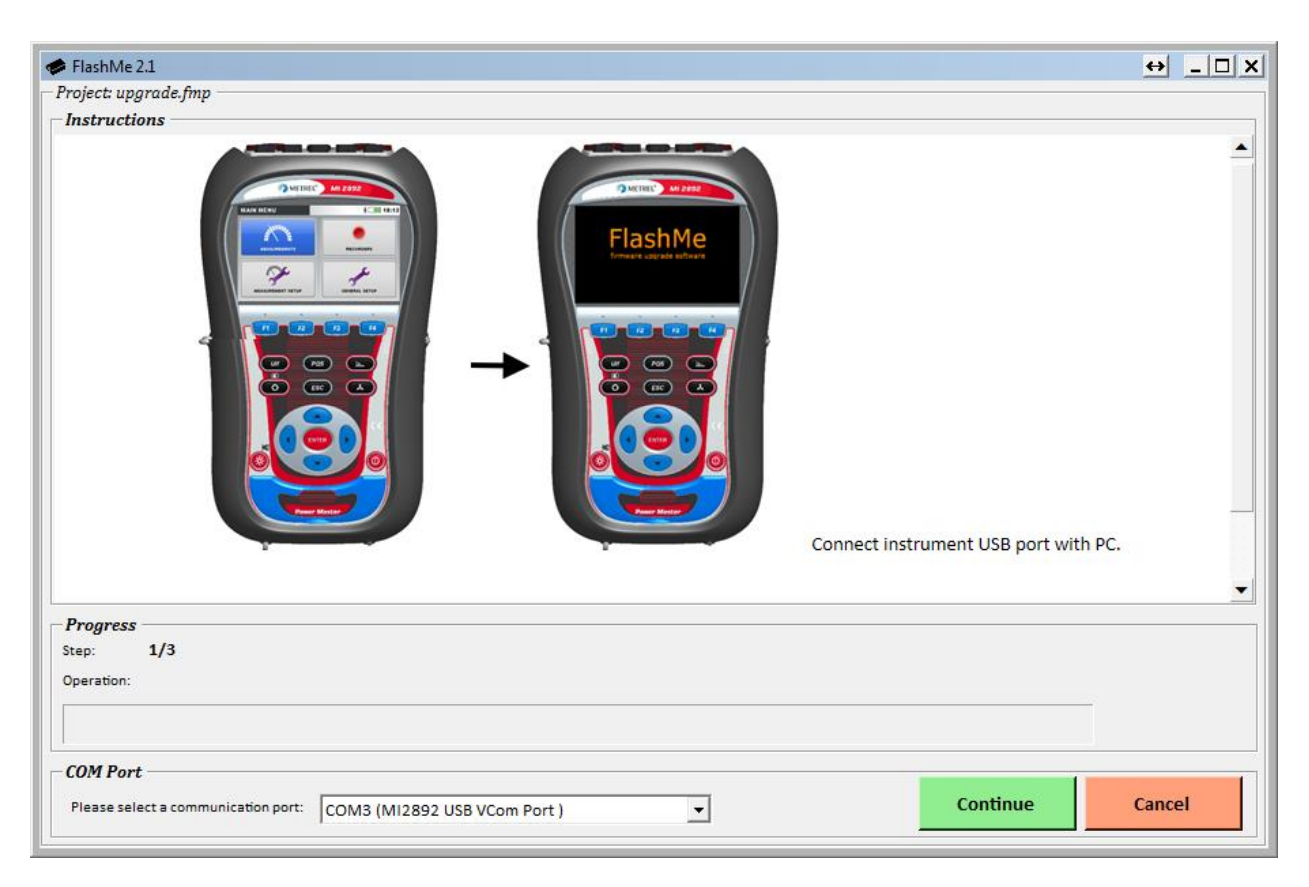

*Abbildung 7.9: FlashMe Konfigurationsbildschirm*

8. Der Upgrade-Prozess auf dem Gerät beginnt. Bitte warten Sie, bis alle Schritte abgeschlossen sind. Beachten Sie, dass dieser Schritt nicht unterbrochen werden darf; da sonst das Gerät nicht mehr richtig funktioniert. Wenn Upgrade-Prozess schief geht, wenden Sie sich bitte an Ihren Händler oder Metrel direkt. Wir helfen Ihnen, das Problem zu beheben und Gerät wieder herzustellen.

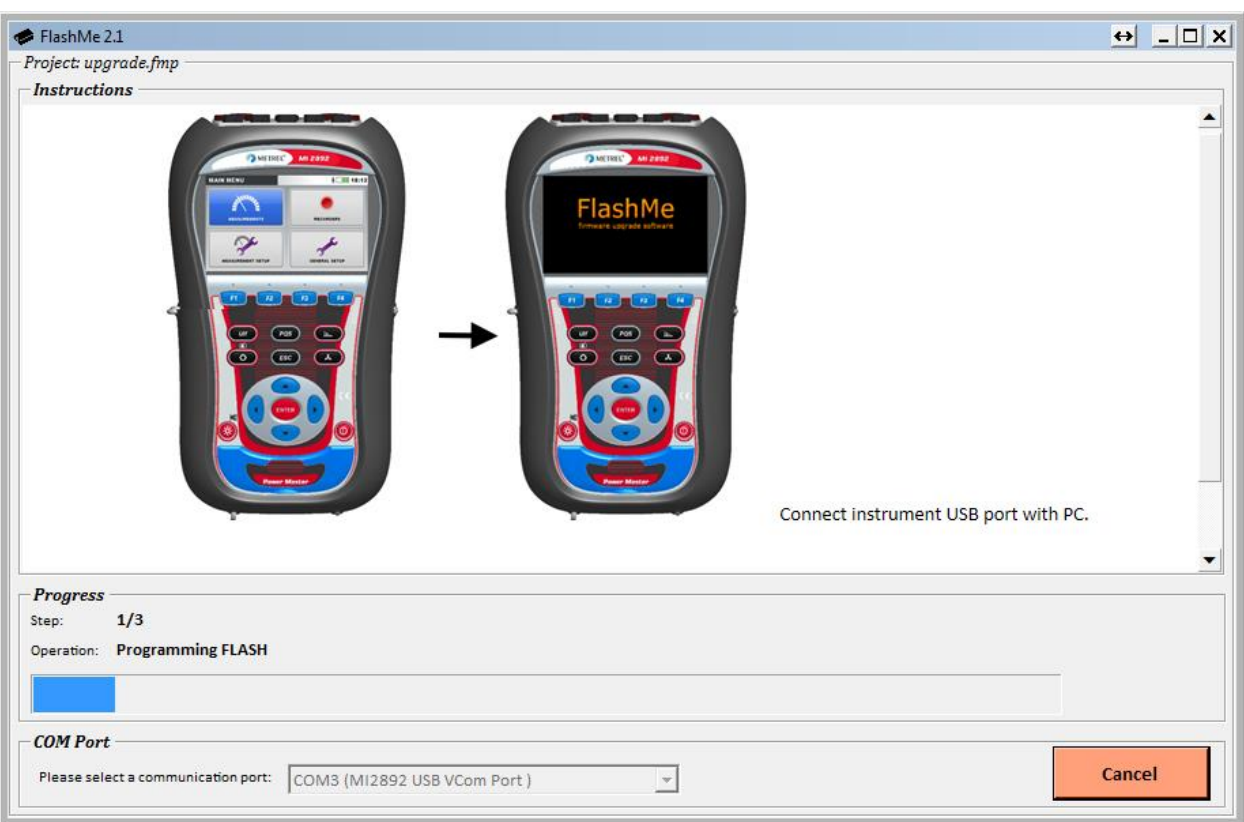

*Abbildung 7.10: FlashMe Programmierbildschirm*

### **7.4 Erläuterungen zur Stromversorgung**

#### **Warnhinweise**

- **Verwenden Sie nur das vom Hersteller gelieferte Ladegerät.**
- **Trennen Sie den Netzteiladapter ab, wenn Sie normale (nicht wieder aufladbare) Batteriezellen verwenden.**

Wenn Sie den Original-Netzteiladapter/das Original-Ladegerät verwenden, ist das Gerät nach dem Einschalten sofort vollständig einsatzbereit. Die Batteriezellen werden gleichzeitig geladen und die Ladezeit beträgt 3,5 Stunden.

Die Akkus werden immer dann aufgeladen, wenn der Netzteiladapter/das Ladegerät an das Gerät angeschlossen ist. Eingebaute Schutzschaltkreise steuern den Ladeprozess und gewährleisten eine maximale Lebenszeit der Akkus. Die Batterien werden nur dann geladen werden, wenn die Temperatur unter 40,0 C.

Wenn das Gerät mehr als 2 Minuten ohne Batteriezellen und ohne Ladegerät bleibt, werden die Einstellungen von Datum und Uhrzeit gelöscht.

### **7.5 Reinigung**

Verwenden Sie zum Reinigen der Oberfläche des Geräts oder Zubehörs einen weichen Lappen, der leicht mit Seifenwasser oder Alkohol befeuchtet wird. Lassen Sie das Gerät vor der Benutzung vollständig abtrocknen.

#### **Warnhinweise**

 **Verwenden Sie keine Flüssigkeiten auf der Basis von Benzin oder Kohlenwasserstoffen!**

**Gießen Sie keine Reinigungsflüssigkeit über das Gerät!**

# **7.6 Regelmäßige Kalibrierung**

Zur Gewährleistung von korrekten Messungen ist es sehr wichtig, dass das Gerät in regelmäßigen Abständen kalibriert wird. Bei täglicher Benutzung wird eine halbjährliche Kalibrierung empfohlen, anderenfalls ist eine jährliche Kalibrierung ausreichend.

# **7.7 Kundendienst**

Für Reparaturen während oder nach der Garantie, wenden Sie sich bitte für weitere Informationen an Ihren Händler.

## **7.8 Fehlerbeseitigung**

Wenn die Taste ESC gedrückt wird, während das Gerät eingeschaltet wird, startet das Gerät nicht. Dann müssen die Batterien entfernt und wieder eingelegt werden. Danach wird das Gerät normal starten.

#### *Adresse des Herstellers:*

METREL d.d. Ljubljanska 77, SI-1354 Horjul Slovenia

Tel: +(386) 1 75 58 200 Fax +(386) 1 75 49 095 Email: metrel@metrel.si http://www.metrel.de